# **OPERATING MANUAL MANUEL D'UTILISATION**

Ref : N0005B Date: 19/12/2017

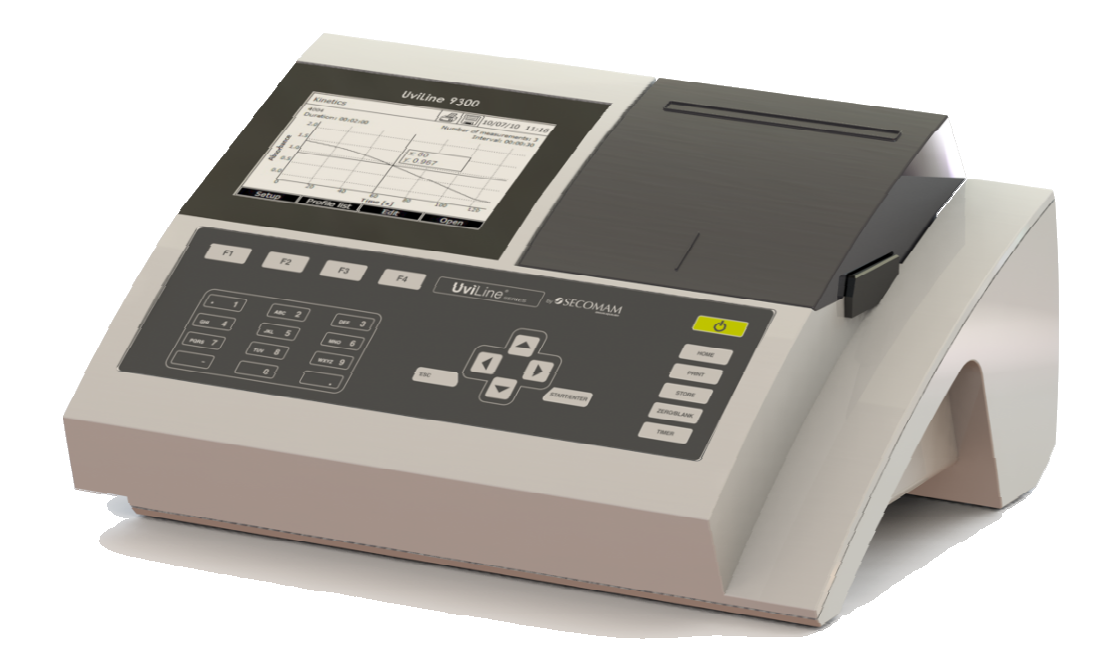

# UviLine Series *Gamme Uviline*

**SPECTROPHOTOMETERS / SPECTROPHOTOMETRE** 

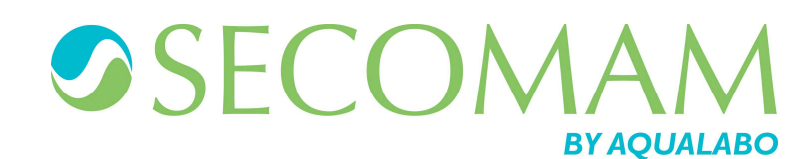

# **UviLine Series**

The most current version of the present operating manual is available on our web site: http://www.aqualabo-group.com/

La version la plus récente du présent mode d'emploi est disponible sur notre site web : http://www.aqualabo-group.com/

#### **REMARKS:**

The information contained in this document may be the object of patents or patent applications by Aqualabo Analyse. The possession of this document does not confer any license to such patents.

The following names are Aqualabo Analyse's registered trademarks throughout the world: **UviLine**

This manual is updated periodically. The updates are included in the new editions.

All information supplied in this edition of the manual may be amended before the products described herein are available.

All reproduction rights reserved.

#### **REMARQUES:**

Les informations contenues dans ce document peuvent faire l'objet de brevets ou demandes de brevets par Aqualabo Analyse. La possession de ce document ne confère aucune licence sur ces brevets.

Les noms suivants sont des marques déposées Aqualabo Analyse à travers le monde: **UviLine** 

Ce manuel est mis à jour périodiquement. Les mises à jour sont incluses dans les nouvelles éditions.

Toutes les informations fournies dans la présente édition du manuel peuvent être modifiées avant que les produits décrits soient disponibles.

Tous droits de reproduction réservés.

**English version:** page 4 to page 116

**Version francaise :** page 117 to page 207

**Copyright © Copyright C Ales 2016, Aqualabo Analyse Ales 2016, Aqualabo Analyse** Reproduction in whole - or even in part - is prohibited without the express written permission of Aqualabo.

# **CONTENTS**

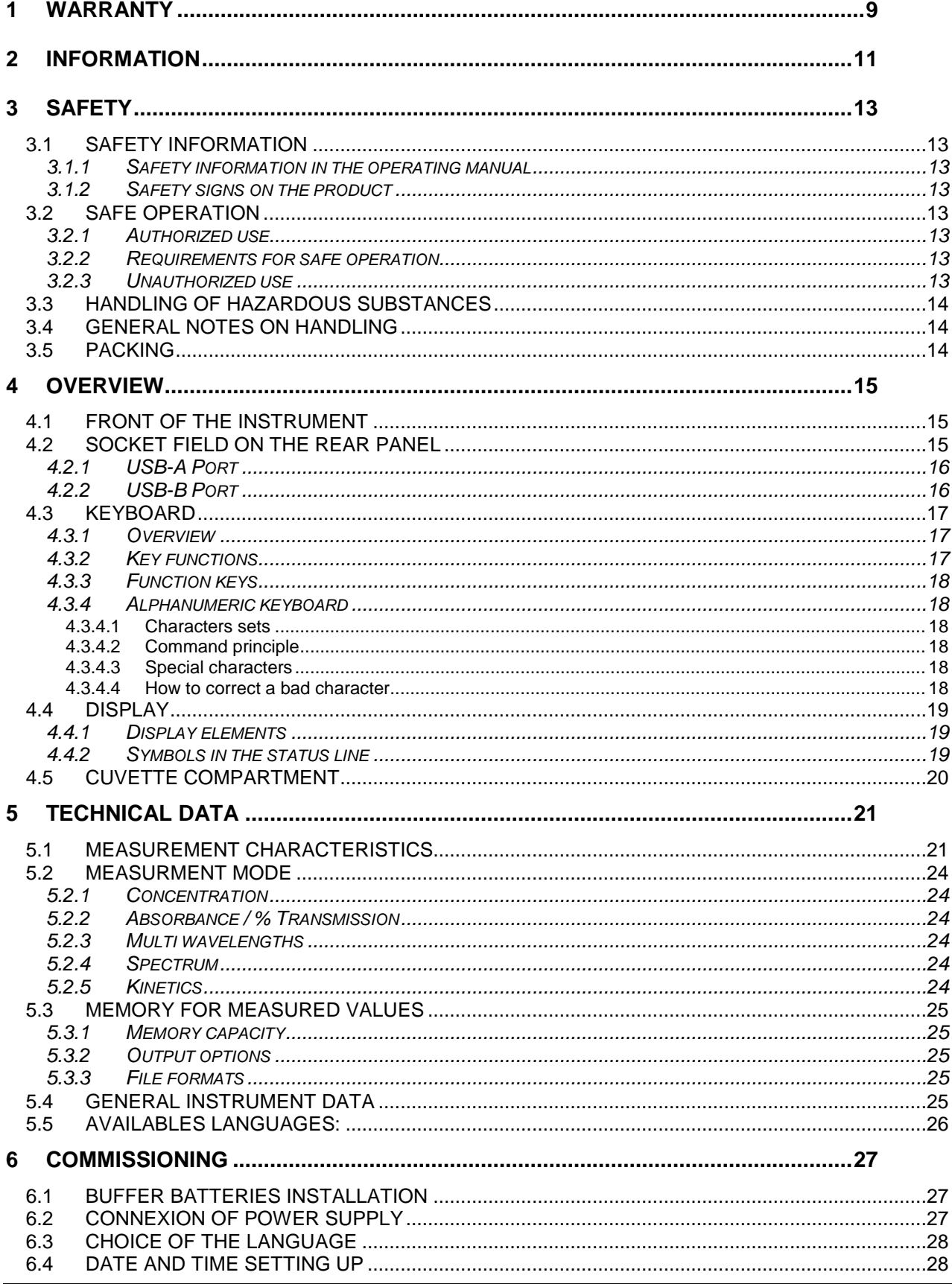

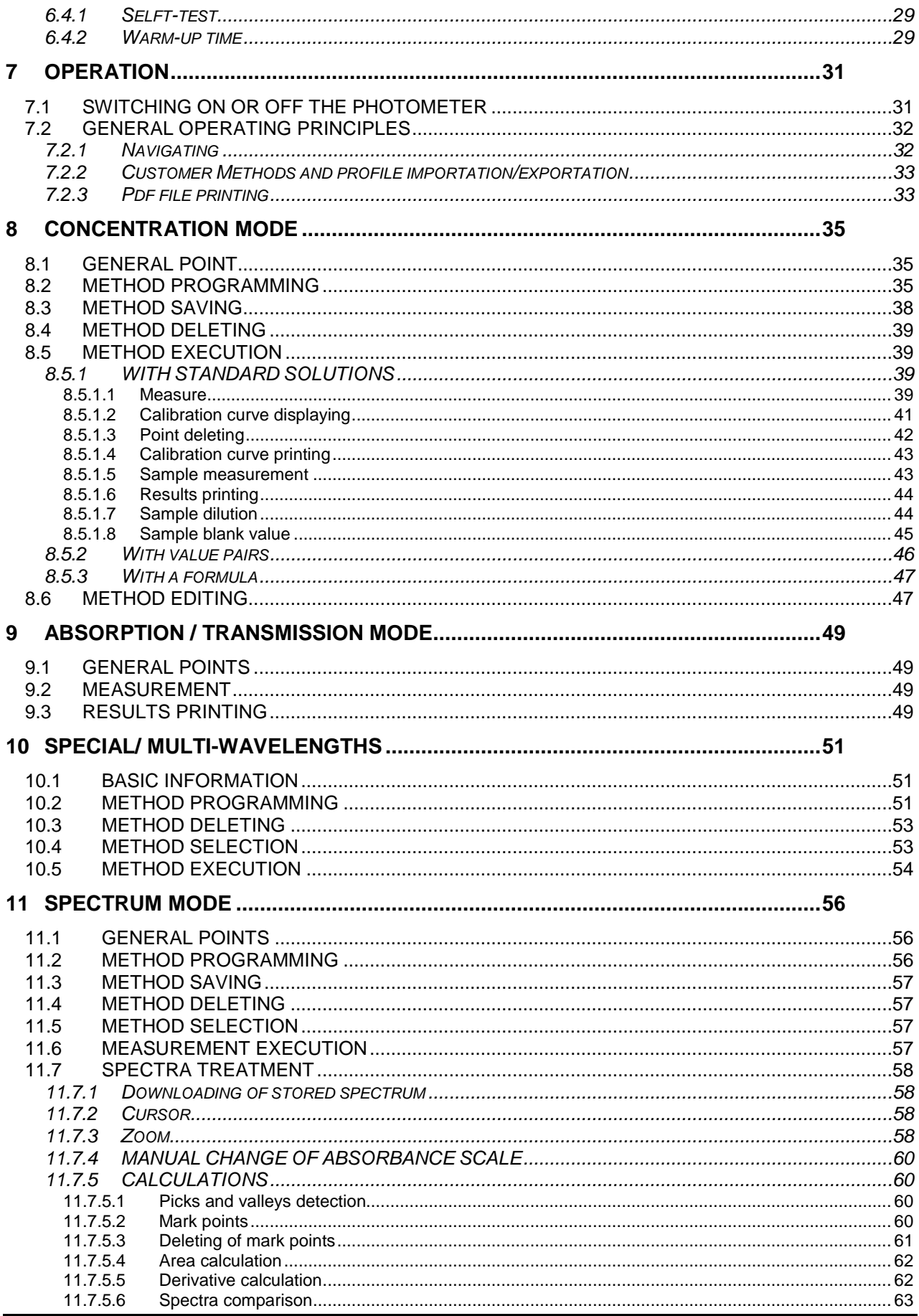

 $-5-$ 

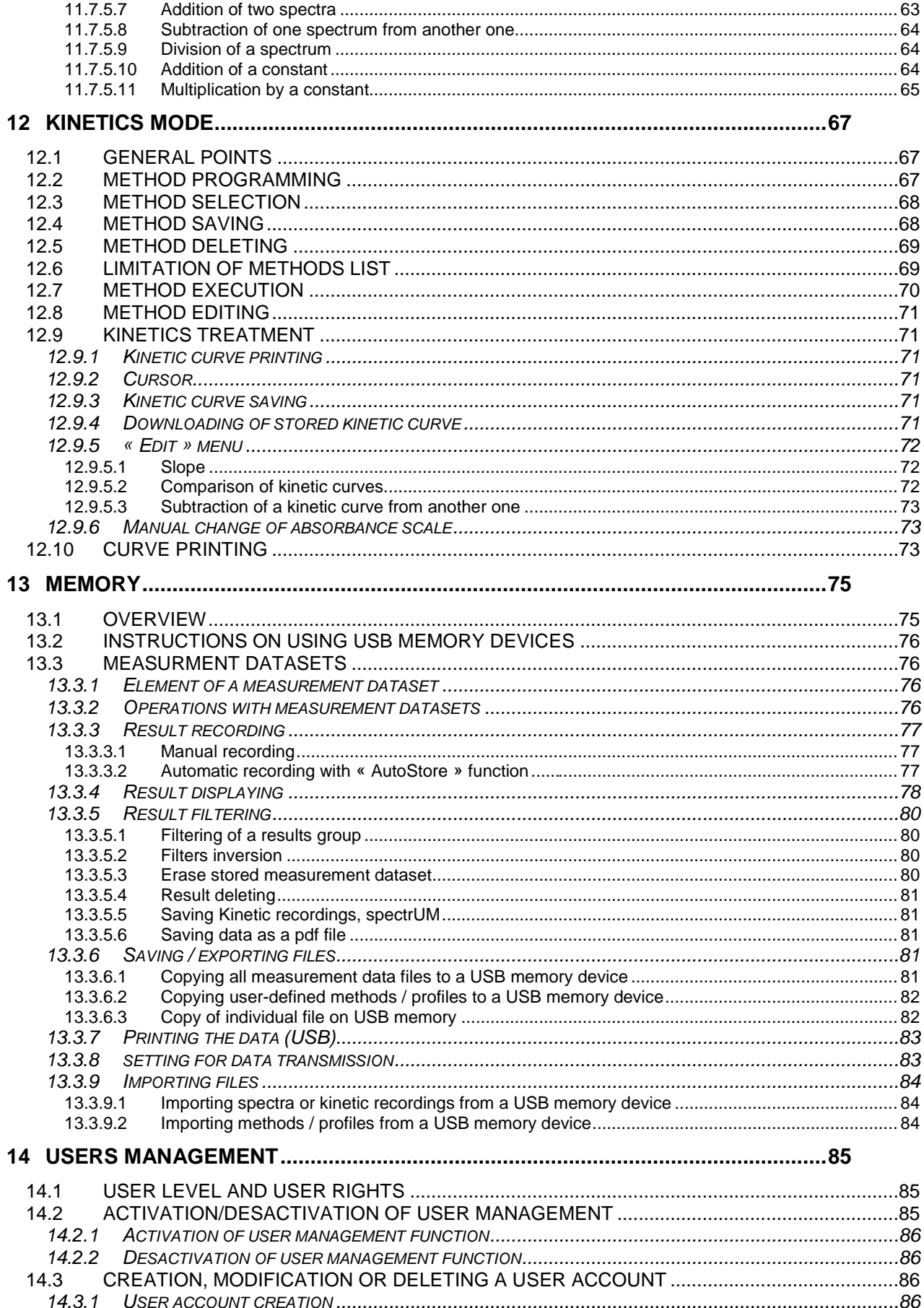

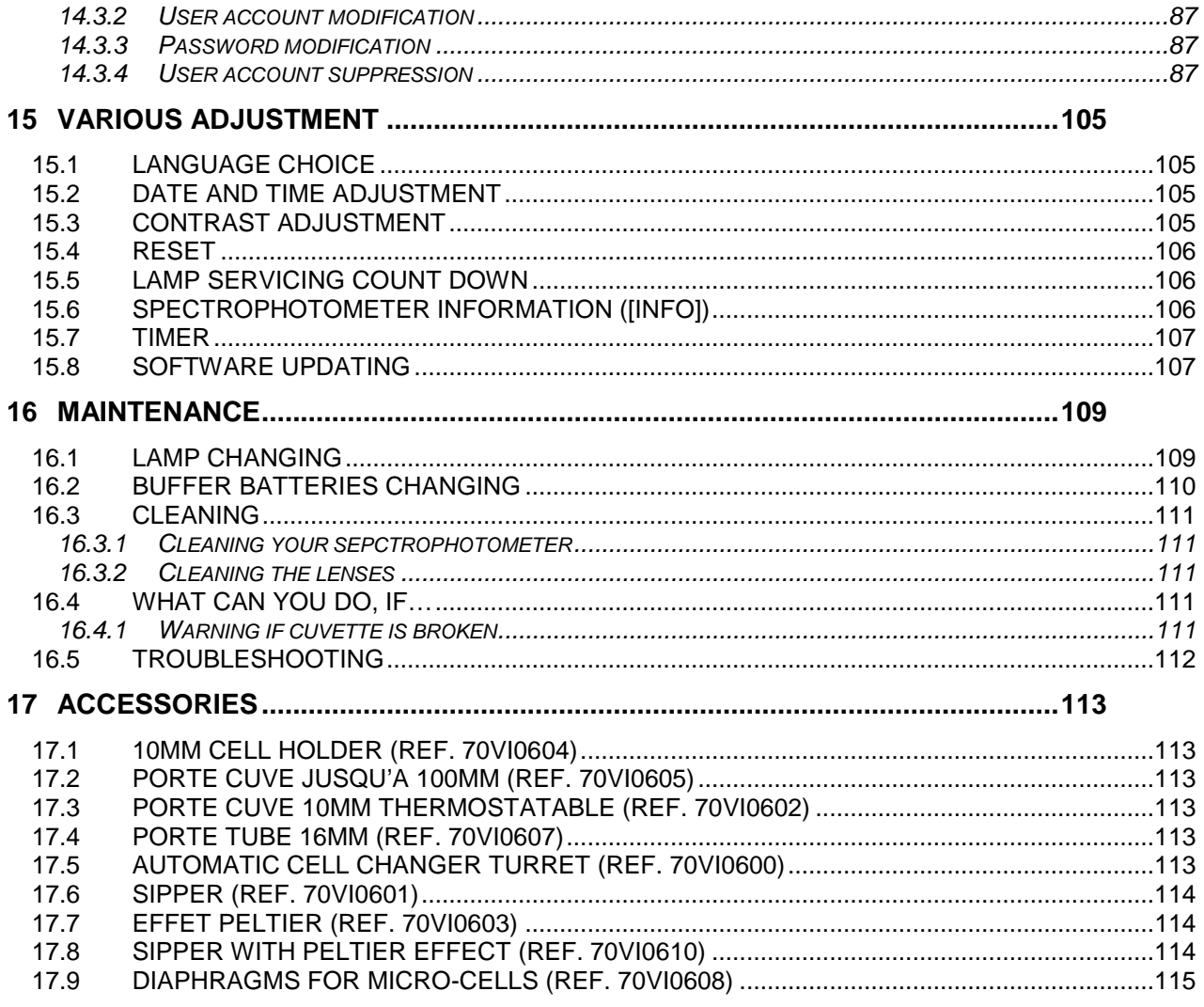

# **1 WARRANTY**

UviLine Series instruments sold by Aqualabo Analyse is guaranteed against any manufacturing defects for three years (unless otherwise stated by AQUALABO ANALYSE) with effect:

- − From the technical acceptance of the equipment in the factory by the buyer or his designee,
- − or failing this :
	- For Metropolitan France: from the date on the delivery note.
	- For other destinations: from the date of factory shipment certified by air waybill, consignment note or bill of lading.

Our company guarantee applies exclusively to defectiveness arising from a design fault or from a concealed defect. It is strictly limited to the free dispatching of replacement parts (except for consumable items) or to the repairing of the equipment in our workshops within a deadline of 10 working days (shipping delay not included).

By express agreement, the following are strictly excluded from our guarantee:

- − All damages, notably for staff costs, loss of earnings, business trouble, etc
- − Any breakdown due to an incorrect use of the equipment (non adapted mains, fall, attempt at transformation, etc) or to a lack of maintenance by the user or to poor storage conditions.
- − Any breakdown due to the use of parts not supplied by AQUALABO ANALYSE, on AQUALABO ANALYSE equipment
- − Any breakdown due to the transporting of the equipment in packaging which is not its original packaging
- − The lamps, the cells and generally any item which appears in the "accessories" section on the price list.

Our customers are kindly asked to apply for our consent before returning any instrument for repair. No return of materials may be accepted without the prior written consent of our Servicing after Sales Management which will precise the terms of such return. If the above consent is given, articles shall be returned in their original packaging on a prepaid basis to the following address:

#### **AQUALABO ANALYSE – USINE SECOMAM - 91 avenue des Pins d'Alep 30100 ALES - France**

We reserve the right to reship all instruments received collect failing such consent.

Whatever method and conditions of transport are chosen for the shipment of the equipment to be repaired under guarantee, in the original packaging, the corresponding costs and the insurance costs will be payable by the customer.

Any damage connected to the return transport of the equipment falls within the framework of the guarantee on the express condition that the customer has sent his complaint within forty-eight hours by registered letter with acknowledgement of receipt to the carrier. A copy of the letter should be sent to AQUALABO ANALYSE.

For equipment with a guaranty card, this is only applicable if the card delivered with the equipment is returned to AQUALABO ANALYSE duly completed.

#### **SOFTWARE GUARANTEE**

The software is quaranteed by the designer or the distributor of the software under the conditions specified in the literature accompanying the aforementioned software packages.

Under no circumstances whatsoever will AQUALABO ANALYSE supply any type of guarantee for software packages.

By express agreement, all damages, notably for staff costs, lost of earnings; business trouble, etc are strictly excluded from our guarantee.

The customer is informed that the software cannot be guaranteed exempt from defects or bugs.

#### **TRADE SECRET AND PROPERTY RIGHTS**

This document is protected by AQUALABO ANALYSE copyright (c) 2003 and the copying rights are explicitly reserved. The software supplied with the equipment or referenced contains trade secrets and confidential information which are AQUALABO ANALYSE's property. It is legally protected by the international copyright (c) laws.

AQUALABO ANALYSE grants a license to use its software to the user. This may not be disclosed, used or duplicated with the intention to save it, without AQUALABO ANALYSE's written permission. The beneficiary must attach a copy of this document to all authorized partial or total reproductions.

# **2 INFORMATION**

The AQUALABO ANALYSE equipment has been designed, manufactured, tested and inspected according to the ISO 9001 standards (Version 2000).

If the unit is not immediately installed, it should be stored in a dry and clean area. The storage temperature should be between 10 and 35°C.

AQUALABO ANALYSE equipment is carefully inspected before it is packed. As soon as you receive your equipment, check the condition of the packaging and if you notice any problems, notify your carrier within 48 hours. Then consult the packing list and check that everything is in order. Finally, if you discover that something is missing, or if the goods are damaged immediately notify AQUALABO ANALYSE.

The main differences between UviLine 9300 and UviLine 9600 spectrophotometers are the wavelengths ranges and the light sources.

# **UviLine 8100C / 9100C / 9300**

Wavelengths range:<br>Light source:

Halogen lamp 5VDC 10W

**UviLine 9400C / 9600**  Wavelengths range: 190 – 1100 nm Light source: Xenon lamp.

**UviLine Series instruments are fully designed and manufactured by AQUALABO ANALYSE in Ales France.**

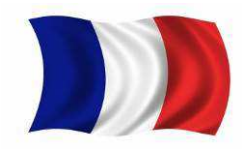

AQUALABO ANALYSE / SECOMAM

91 Avenue Des Pins D'Alep • 30100 Alès • France **Tel :** +33 (0)4 66 54.26.95 **Fax :** +33 (0)9 72 35 16 80 **E-mail :** info@aqualabo.fr **Web:** www.aqualabo-group.com

# **3 SAFETY**

# **1.1 SAFETY INFORMATION**

#### **1.1.1 SAFETY INFORMATION IN THE OPERATING MANUAL**

This operating manual provides important information on the safe operation of the product. Read this operating manual thoroughly and make yourself familiar with the product before putting it into operation or working with it. The operating manual must be kept in the vicinity of the product so you can always find the information you need.

Important safety instructions are highlighted in this operating manual. They are indicated by the warning symbol (triangle) in the left column. The signal word (e.g. "CAUTION") indicates the level of danger:

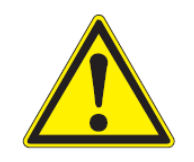

**Indicates a possibly dangerous situation that can lead to serious (irreversible) injury or death if the safety instruction is not followed.** 

## **1.1.2 SAFETY SIGNS ON THE PRODUCT**

**WARNING** 

Note all labels, information signs and safety symbols on the product. A warning symbol (triangle) without text refers to safety information in this operating manual.

# **1.2 SAFE OPERATION**

#### **1.2.1 AUTHORIZED USE**

The authorized use of the photometer consists exclusively of the carrying out of photometric measurements according to this operating manual. Follow the technical specifications of the cells. Any other use is considered **unauthorized**.

#### **1.2.2 REQUIREMENTS FOR SAFE OPERATION**

Note the following points for safe operation:

- The product may only be operated according to the authorized use specified above.
- The product may only be supplied with power by the energy sources mentioned in this operating manual.
- The product may only be operated under the environmental conditions mentioned in this operating manual.
- The product may not be opened.

#### **1.2.3 UNAUTHORIZED USE**

The product must not be put into operation if:

- it is visibly damaged (e.g. after being transported)
- it was stored under adverse conditions for a lengthy period of time

.User qualification

Carrying out photometric determinations with the aid of test sets frequently requires the handling of hazardous substances.

We assume that the operating personnel know how to handle hazardous substances due to their professional training and experience. The operating personnel must particularly be able to understand and correctly implement the safety labels and safety instructions on the packages and inserts of the test sets.

# **1.3 HANDLING OF HAZARDOUS SUBSTANCES**

When developing test sets, Orchidis carefully sees that the tests can be carried out as safely as possible. Some hazards by dangerous substances, however, cannot always be avoided.

If self-produced tests or solutions are used, the responsibility concerning any risks caused by those tests or soulutions lies with the user (personal responsibility).

#### **WARNING**

**Improper handling of certain reagents can cause damage to your health. In any case follow the safety labels on the packing and the safety instructions of the package insert. Protective measures specified there have to be followed exactly.** 

#### **Safety datasheets**

The safety datasheets of the chemicals comprise all instructions on safe handling occurring hazards, preventive actions and actions to take in hazardous situations. Follow these instructions in order to work safely.

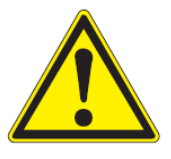

# **1.4 GENERAL NOTES ON HANDLING**

The UviLine instruments are an optical precision meters. Therefore, it should always be handled with care, especially in mobile use.

- $\triangleright$  Always protect the meter from conditions that could damage the mechanical, optical and electronic components. Heed the following points especially:
- The temperature and humidity during operation and storage must be within the limits specified in chapter TECHNICAL DATA.
- The following influences always have to be avoided with the meter:
	- Extreme dust, moisture and wetness
	- Exposure to intensive light and heat
	- Fumes that are corrosive or contain high concentrations of solvents.
- For measuring, the meter must be placed on a flat surface.
- Spilled liquid or other material should be removed immediately
- If a cell has broken in the cell shaft, the cell shaft should be cleaned immediately
- The cell shaft should always be closed when the photometer is not used.
- For the instrument to be transported the cell shaft has to be empty.
- For mobile used we recommend using the suitable transport case
- Always make sure that the instrument is connected on the good voltage. (Between 100 240V 50-60Hz)
- When dangerous substances for health and environment are used, the laboratory or site rules, where the instrument is installed must be followed.
- Take all the necessary precautions, during the use the instrument, to protect the operator from eventual liquids leaks or spills or possible radiations (protective gloves, anti-UV radiation glasses , protected clothes, etc)
- Keep the sample compartment clean.
- The Xenon lamp used in the UviLine 9400C & 9600 emits UV radiation.
- Install the instrument in a ventilated area because it is likely to generate ozone, which, beyond the limits below, can harm health.

#### Exposure average value = 100 ppb

Exposure limits value = 200 ppb All operations made inside the instrument, must be done by AQUALABO ANALYSE or by AQUALABO ANALYSE's authorized technicians.

# **1.5 PACKING**

The spectrophotometer is sent out in a protective transport packing. Keep the original packing including the inner packing to protect the instrument against hard shocks if it has to be transported.The original packing is also required for the proper return of the instrument if it has to be repaired. Note that damage caused by improper transport voids all warranty claims.

# **4 OVERVIEW**

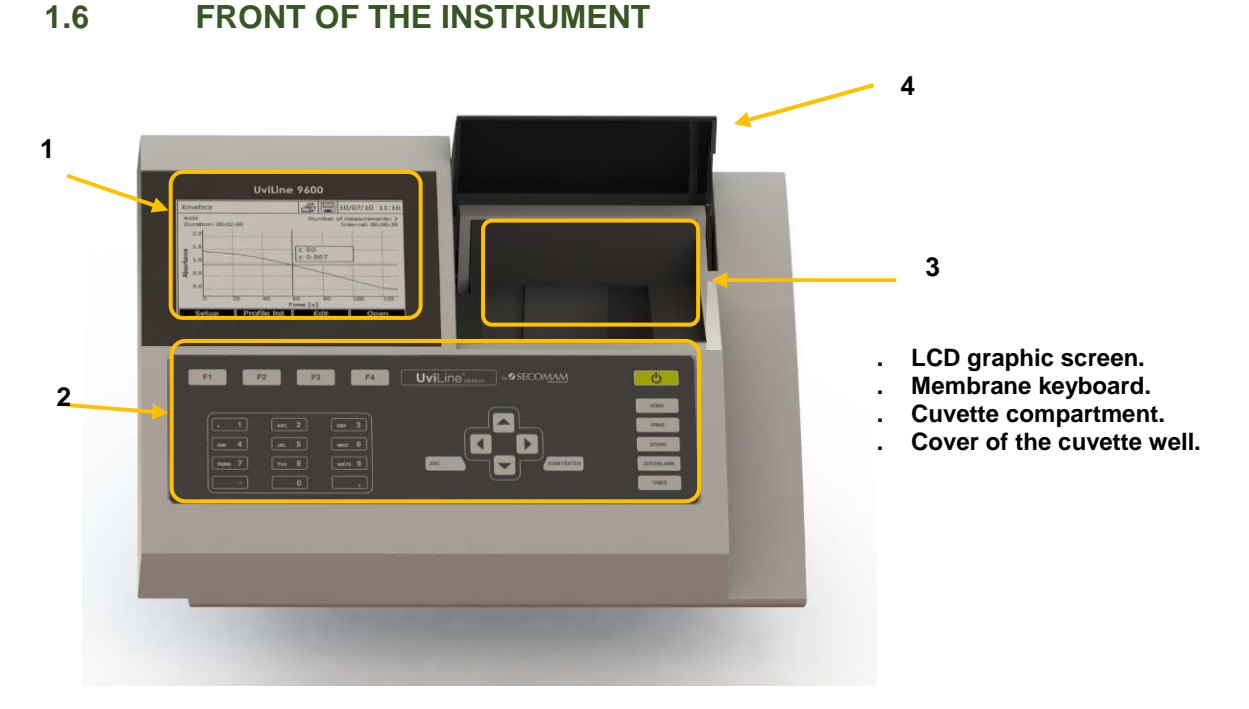

**1.7 SOCKET FIELD ON THE REAR PANEL** 

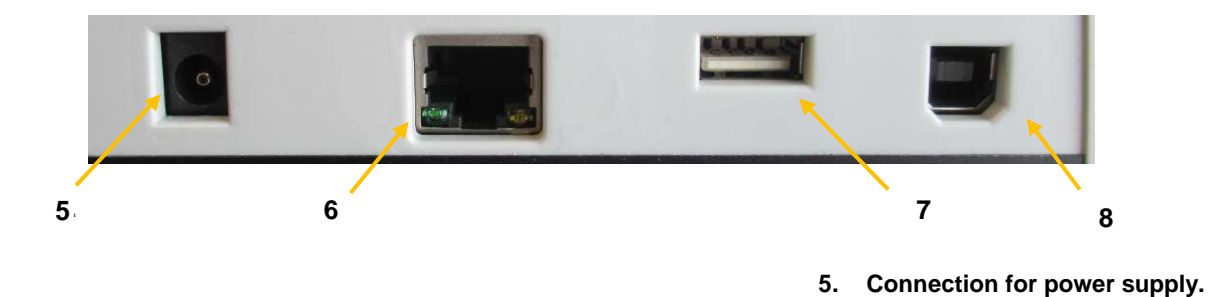

You can connect the following accessories to the photometer:

- PC (USB-B)<br>- Printer (USB
- Printer (USB-A  $\rightarrow$  The data is printed out with **<PRINT>**)
- USB memory device (USB-A)
- USB-PC keyboard (USB-A)
- 

Suitable are all printers that can interpret the PCL-3 printer control language.

If you want to connect several USB devices such as a USB-PC keyboard and a USB memory device to the meter, you can increase the number of USB-A sockets by a commercially available USB-2 hub with separate power supply.

**6. Ethernet RJ45. 7. USB-A connection. 8. USB-B connection.** 

# **1.7.1 USB-A PORT**

The USB-A port allows:

- To print data when a printer is connected. With **<PRINT>** key data are sent on the printer.
- To records data on USB memory (USB key) when it is connected.
- To update spectrophotometer software and methods data.
- To connect an external USB keyboard.

# **1.7.2 USB-B PORT**

Allows the spectrophotometer and PC to be connected directly by emulating a RS232 port. A USB  $\leftrightarrow$  External RS232 adapter is not required to connect the spectrophotometer to a free PC RS232C port. Please contact Orchidid Aqualabo Analyse for the driver package.

# **UviLine Series**

## **1.8 KEYBOARD**

### **1.8.1 OVERVIEW**

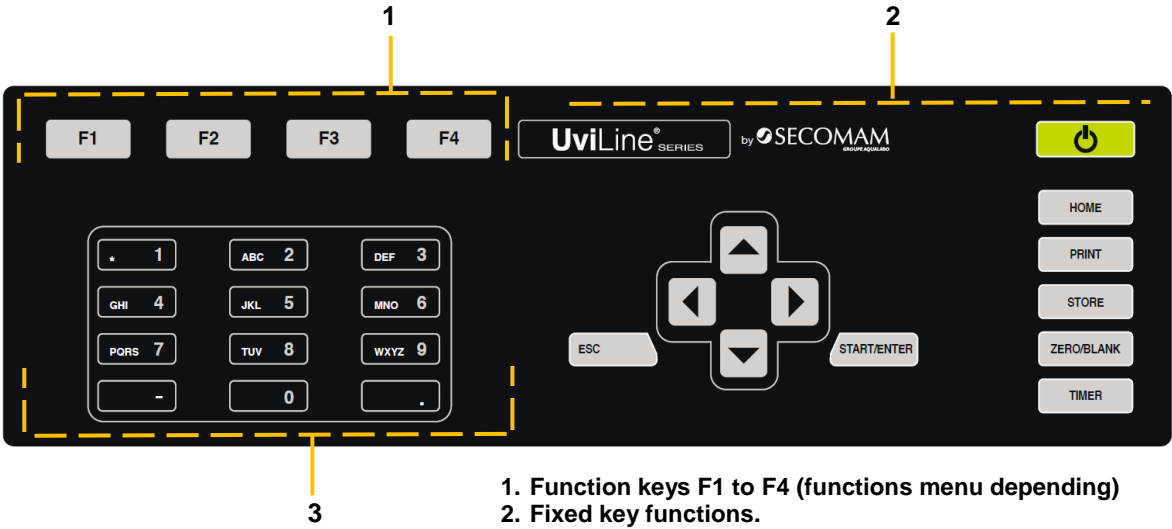

**3. Alphanumeric keys block.** 

#### **1.8.2 KEY FUNCTIONS**

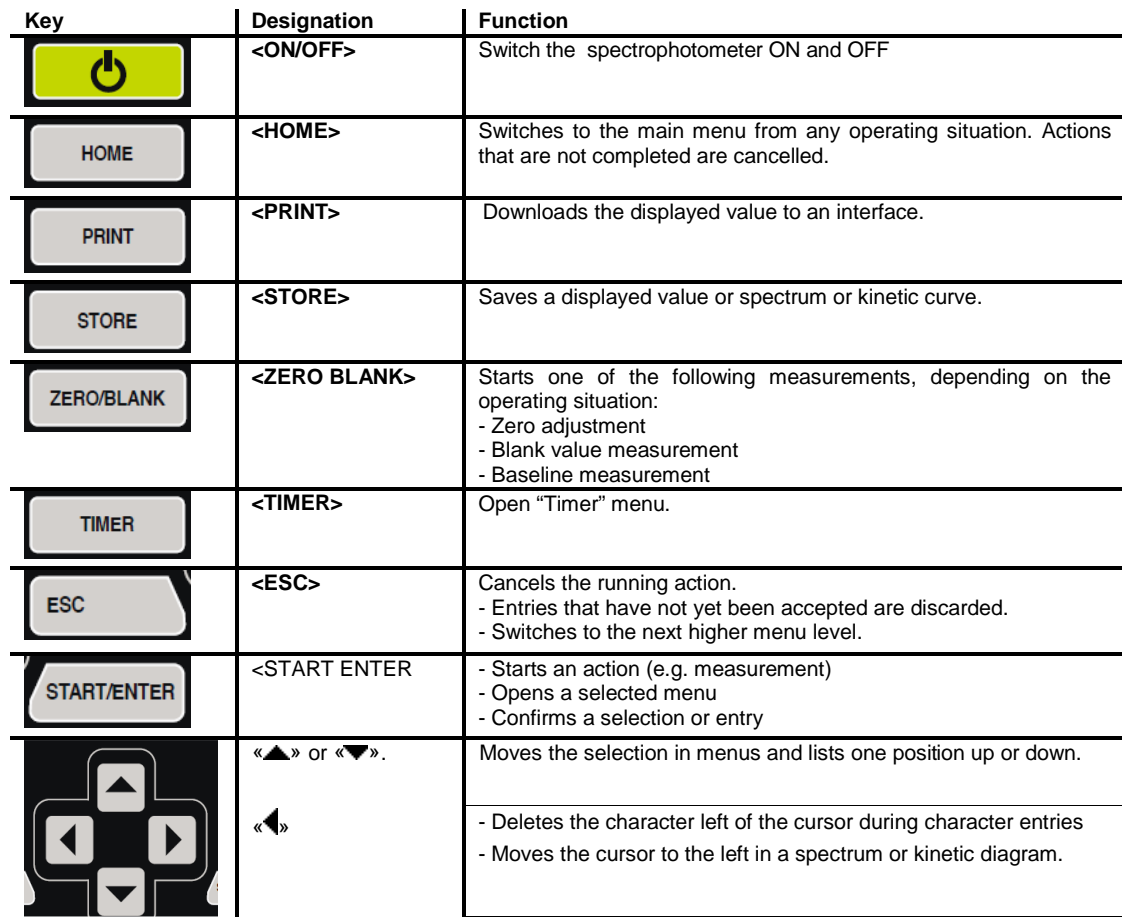

- Moves the cursor to the right in a spectrum or kinetic diagram.

#### **1.8.3 FUNCTION KEYS**

The function keys F1 to F4 have different functions depending on the operating situation. The current functions are displayed in the function key menu at the bottom edge of the display.

#### **1.8.4 ALPHANUMERIC KEYBOARD**

Numerals, letters, punctuation marks and special characters are entered with the alphanumeric keypad of the meter or using an external keyboard.

#### **1.8.4.1 Characters sets**

The following characters are available:

- Numerals (0 ... 9)
- Letters  $(A \dots Z)$  and  $(a \dots z)$ .
- Punctuation marks (. and -)
- Special characters  $\circ$  / + Δ, Σ, μ, #, %, : et ()

#### **1.8.4.2 Command principle**

Entering characters is always possible if there is an input field on the display.

The numerals and characters (expect for the small letters) assigned to the keys of the alphanumeric keypad are printed on the keys.

Example: With the **<2/ABC>** key you can enter the following characters: 2, A, B, C, a, b, c.

Select the required character by pressing the key several times (similar to a mobile phone). When pressing a key that is assigned to several characters once, the respective numeral appears first.

To enter a numeral, one key pressing is always sufficient.

When pressing the key for the first time a line pops up that displays all characters possible with this key. The currently selected character is highlighted.

A character is taken over in the input field if

- the character is highlighted for more than one second,
- the character is confirmed with **<START·ENTER>**,
- Another alphanumeric key is pressed.

#### **Remark**

During mere number entries (such as entering a wavelength), the keys of the alphanumeric keypad are assigned to the respective numeral only. Each pressing key directly enters the numeral (like a pocket calculator).

#### **1.8.4.3 Special characters**

To enter special characters, use **<1/\*>** key.

#### **1.8.4.4 How to correct a bad character**

Use <<>>> key, to delete all characters until THE INCORRECT one and start again the entries from there.

# **1.9 DISPLAY**

### **1.9.1 DISPLAY ELEMENTS**

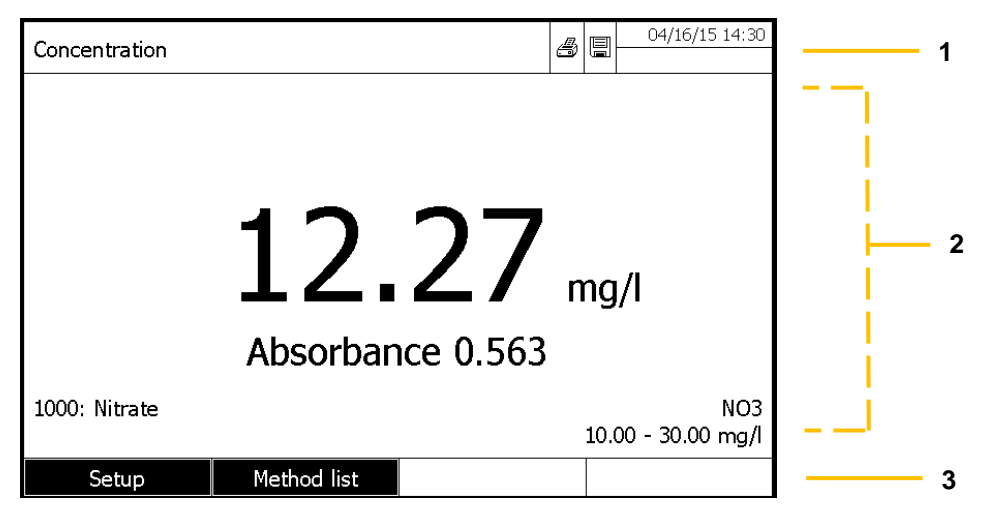

- **1. Status line (current state, date and time)**
- **2. Display range for menus and measurement results**
- **3. Function keys menu**

#### **1.9.2 SYMBOLS IN THE STATUS LINE**

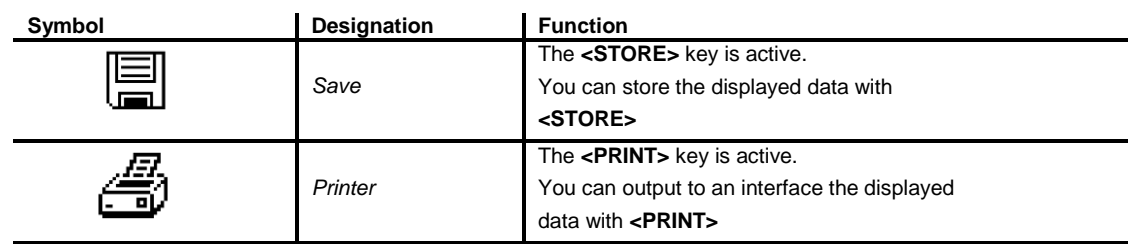

# **1.10 CUVETTE COMPARTMENT**

The cuvette holder is quickly install thank to a special system named "Quick lock"

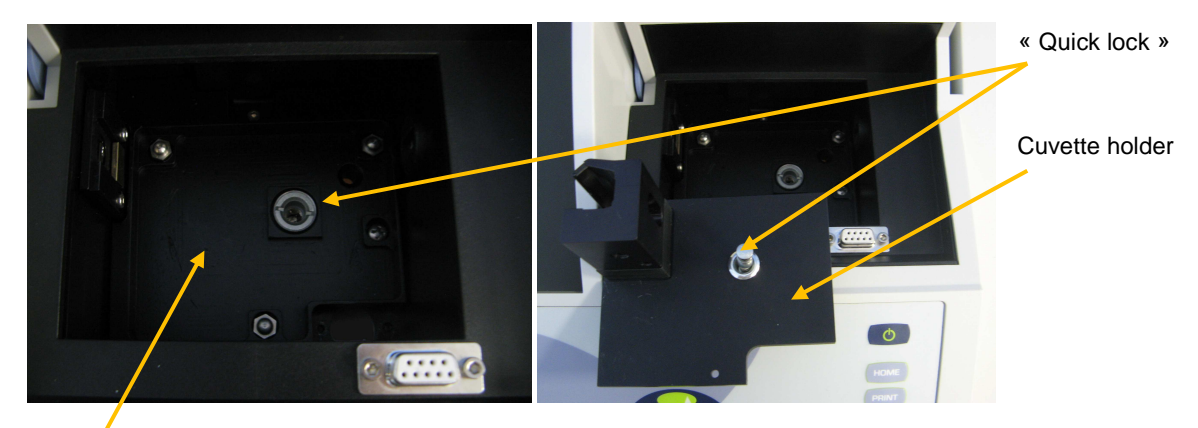

#### **Cuvette** compartment

- Set in position the cuvette holder (Quick lock system above the hole inside the cuvette well).
- Push, with finger, the "quick lock" system.
- Release the "quick lock" system.
- The cuvette holder is installed. And ready to receive a cuvette - The cuvette holder is installed. And ready to The beam is going from the left to the right.
- 

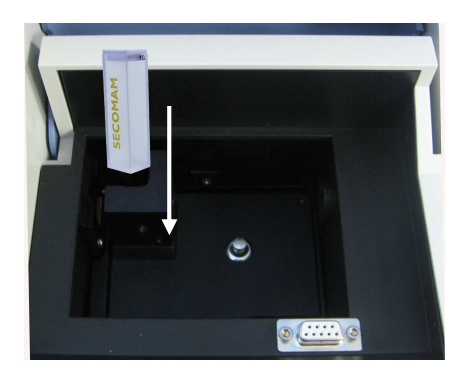

# **5 TECHNICAL DATA**

#### $1.11$ **MEASUREMENT CHARACTERISTICS**

#### Uviline 8100C

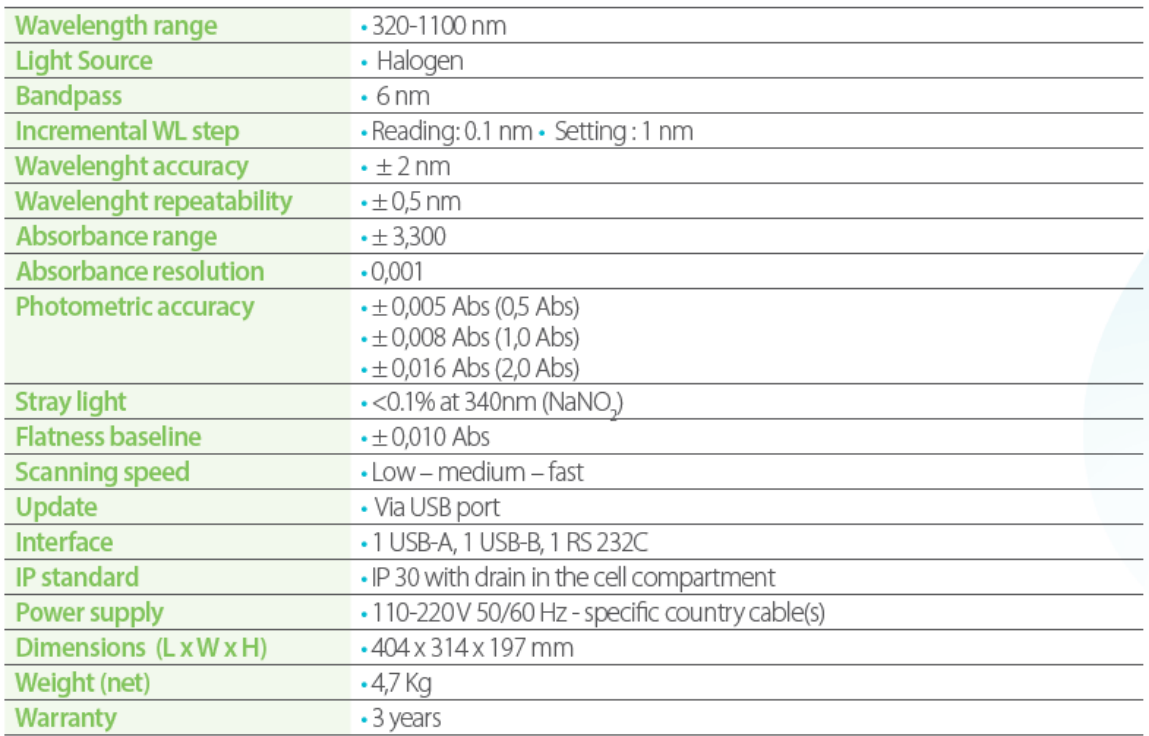

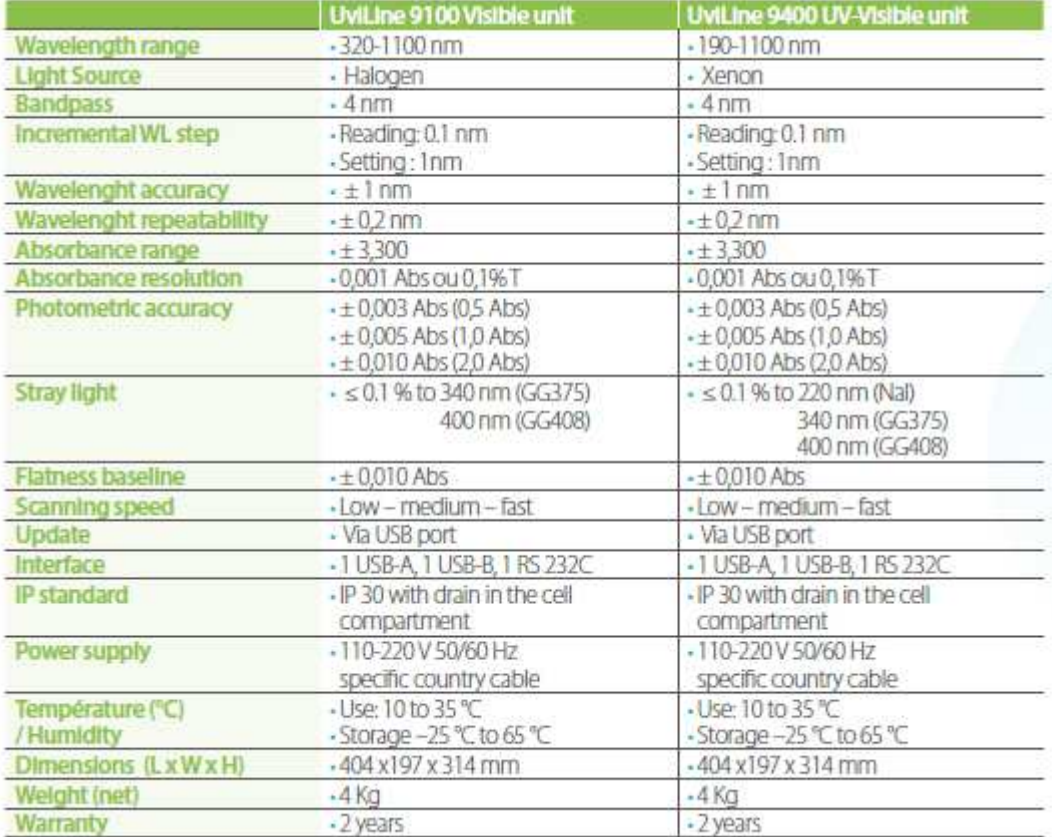

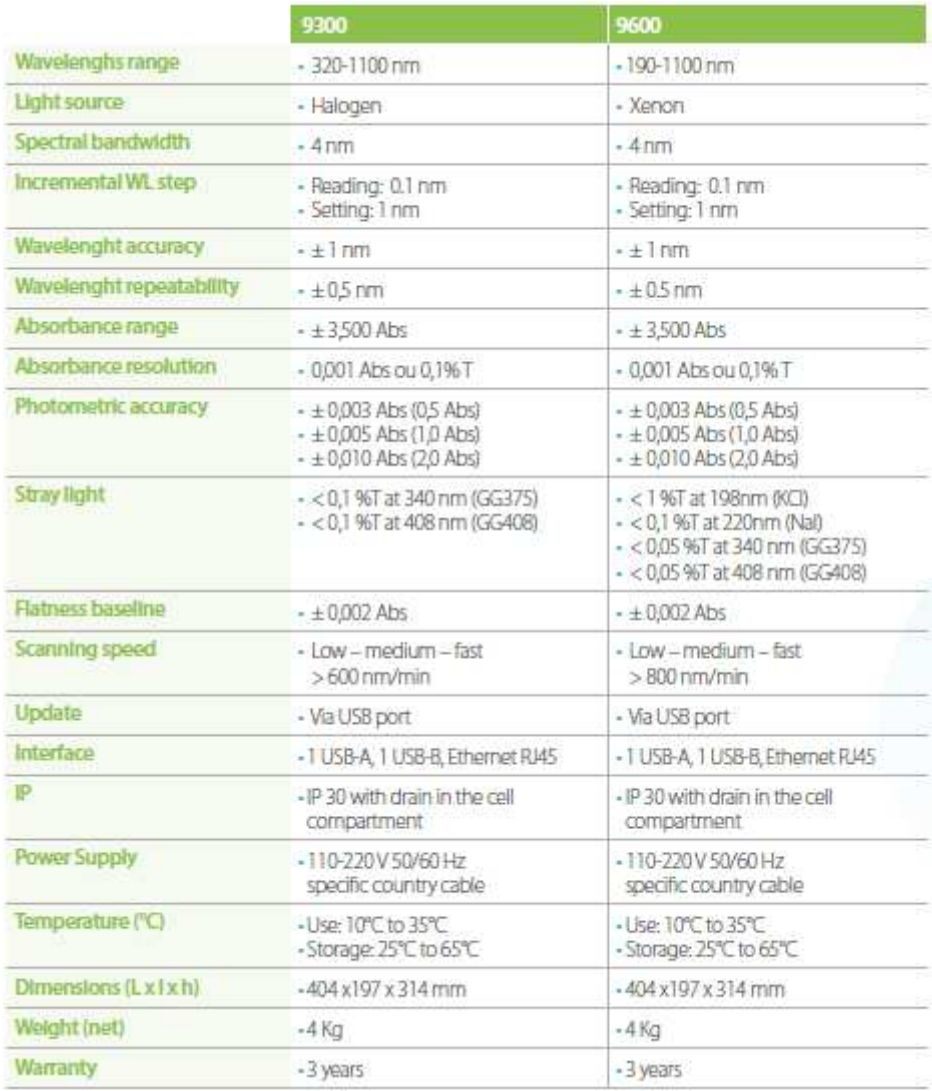

**The specifications above are valid with the cuvette cover closed. To ensure accuracy and performances make measurements in low and stable light envirement (as dark as possible).** 

## **1.12 MEASURMENT MODE**

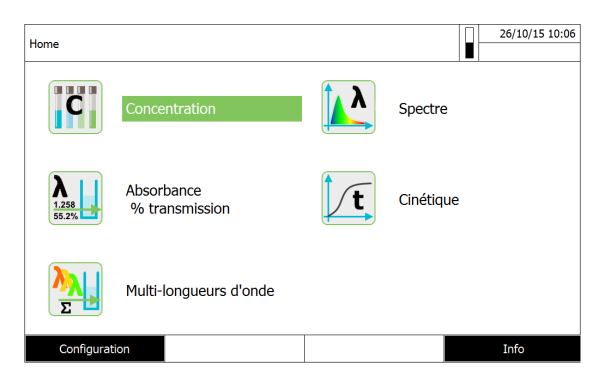

## **1.12.1 CONCENTRATION**

– Measurement with permanently programmed methods, adapted to the aqualabo test set program

- Program support for the creation of additional user-defined methods (max. 100)
- Citation forms and units method dependent
- Display of the absorbance value can be added

## **1.12.2 ABSORBANCE / % TRANSMISSION**

– Measurement against own reference absorbance value possible

#### **1.12.3 MULTI WAVELENGTHS**

– Freely definable calculations from absorbance values at up to 10 different wavelengths

– Calculations can be stored as methods (max. 499)

### **1.12.4 SPECTRUM**

- Absorbance or % transmission mode
- Limits freely selectable within the wavelength range

– Increment: 1 nm

– Settings can be stored as profiles (max. 20)

– Evaluation functions: Cursor scanning, zoom, min./max.recognition, peak area determination, derivation, smoothing, multiplication by constants, addition of constants, addition and subtraction of spectra, formation of the quotient of two spectra

# **1.12.5 KINETICS**

– Absorbance or % transmission mode

– Minimal adjustable scan interval: 1 s (if the absorbance of the test sample is high, the scan interval is extended due to the longer duration of the individual measurements)

– Settings can be stored as profiles (max. 20)

– Evaluation functions: Cursor scanning, zoom, min/max determination, slope calculation (for an interval or total), enzymatic activity

# **1.13 MEMORY FOR MEASURED VALUES**

#### **1.13.1 MEMORY CAPACITY**

- 5000 single measured values from the measuring modes, concentration, absorbance/ % transmission and multi wavelengths
- 40 MByte internal memory, sufficient for approx. 500 spectra and 400 kinetic curves (sample values based on the following assumptions: All spectra over a wavelength range of 600 nm and all kinetic curves with 150 single values each)

#### **1.13.2 OUTPUT OPTIONS**

USB memory device, printer, PC

#### **1.13.3 FILE FORMATS**

ASCII, \*.csv

## **1.14 GENERAL INSTRUMENT DATA**

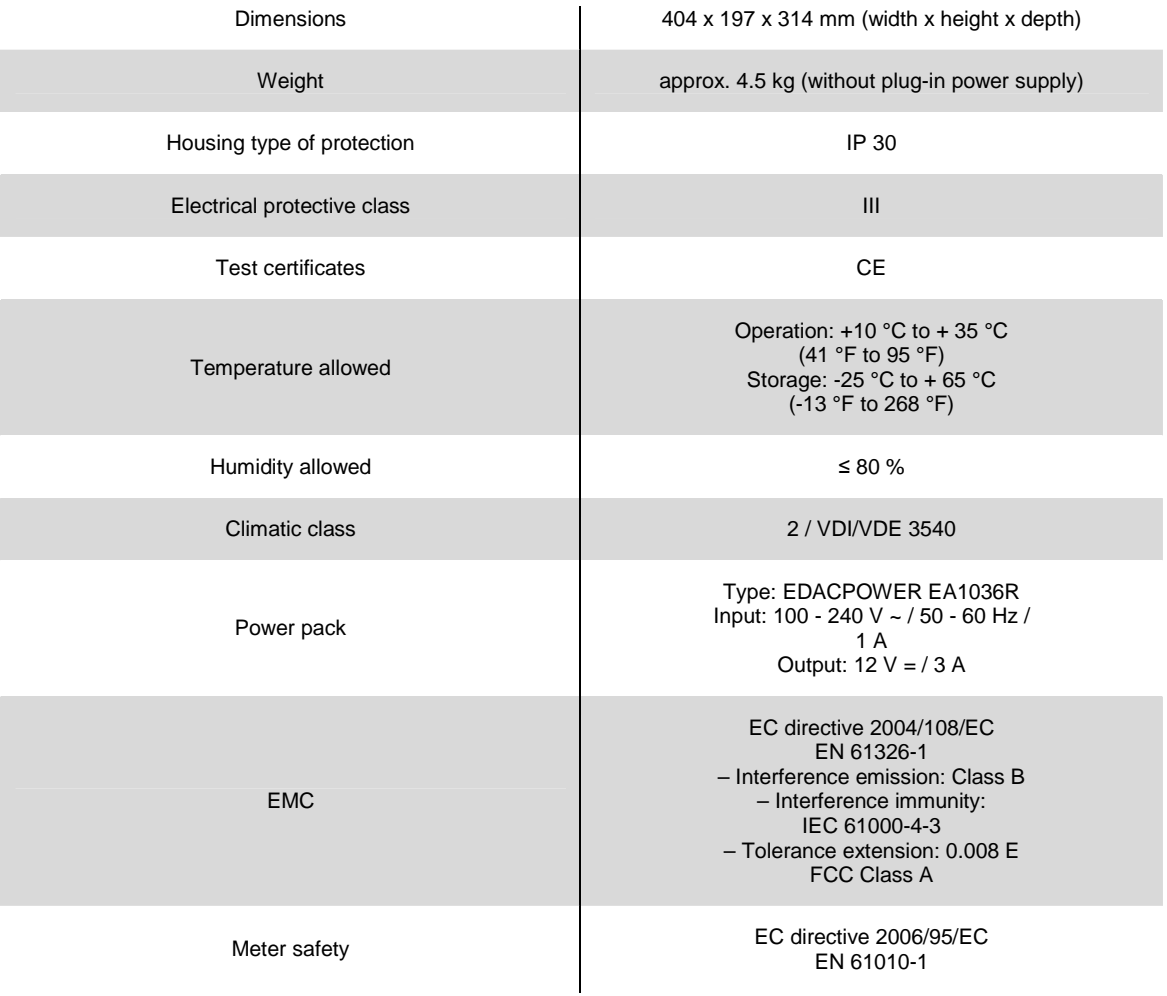

# **1.15 AVAILABLES LANGUAGES:**

- German
- English
- Français
- Español
- Italiano
- Bulgarian/Български
- Česko
- Simplified Chinese/ 中文
- Traditional Chinese/ 繁體中文
- Greek/Ελληνικά
- Indonesian/Indonesia
- Japanese/ 日本語
- Magyar
- Malay/Melayu
- Norsk
- Polski
- Portuguése
- Russian/Русский
- Slovenščina
- Thai/ ภาษาไทย
- Turkish/Turkce
- Dansk
- Română
- Nederlands

# **6 COMMISSIONING**

For the fisrt starting up, oerform the following activities:

- Insert the buffer batteries
- Connect the power supply
- $\triangleright$  Switch on the photometer
- $\triangleright$  Set the language
- $\triangleright$  Set the date and time

#### **1.16 BUFFER BATTERIES INSTALLATION**

The buffer batteries supply the integrated clock while the photometer is switched off. Four alkaline manganese batteries (type AA or Mignon) separately included in the scope of delivery are used as the buffer batteries. Insert the batteries as follows:

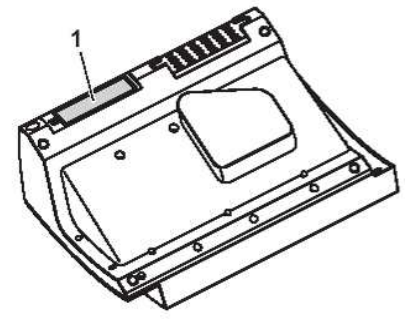

- 1. Turn the photometer upside down and place it on a soft surface.
- 2. Open the lid of the battery compartment (1).
- 3. **I**nsert the four batteries in the battery compartment. Make sure that the poles of the batteries are in the correct position.
- 4. The  $\pm$  signs on the batteries must correspond to the  $\pm$  signs in the battery compartment.
- 5. Close the lid of the battery compartment.

**Batteries time life:** The power consumption of the clock is very low. The lifetime of high quality batteries is at least 5 years.

### **1.17 CONNEXION OF POWER SUPPLY**

The power is supplied via the enclosed plug-in power pack. The power pack supplies the photometer with low voltage (12 VDC).

#### **CAUTION**

**The line voltage of the usage location must fulfil the specifications stated on the power pack. Always use the supplied 12 V original power pack only. Before plugging in the power cable check whether it is undamaged.If the power cable is** 

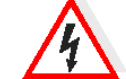

**damaged, the instrument must not be operated.** 

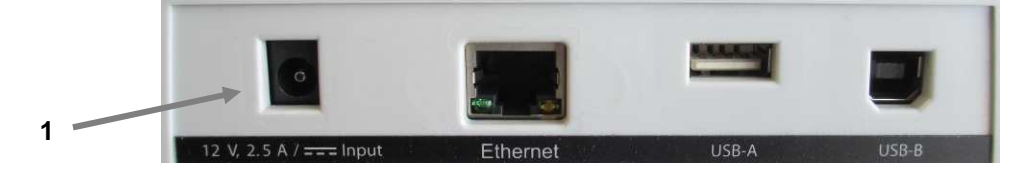

**1) Connect the miniplug of the power pack to the socket (1) of the spectrophotometer.** 

**2) Connect the power pack to an easily accessible power socket. The display illumination switches on and then off again.** 

# **1.18 CHOICE OF THE LANGUAGE**

During the initial commissioning, the spectrophotometer automatically guides the user through the setting of the meter language, date and time after switching on (see following sections).

- Press key. **<ON/OFF>** the spectrophotometer is switched on.

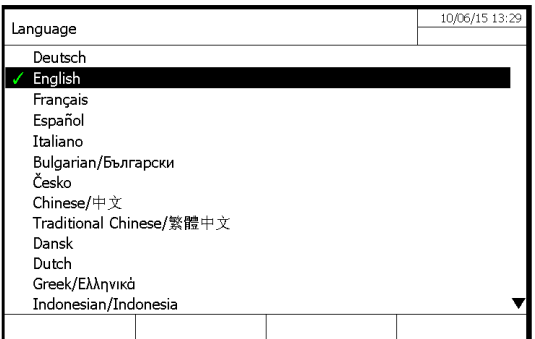

- 1. With « » and « » keys, select the language.
- 2. Confirm the choice with **<START·ENTER> key**. The language has been set.The currently selected language is marked by a check.

**NOTE:** After the initial commissioning, the operator can change the language at any time. From the main menu **<HOME>** enter in the menu "General setup", then "Language" menu.

#### **1.19 DATE AND TIME SETTING UP**

During the initial commissioning, the instrument automatically guides the operator to the setting of the time and date after the setting of the language.

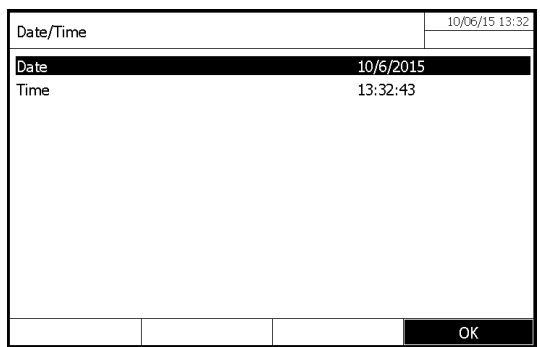

The menu « Date / Time » is opened.

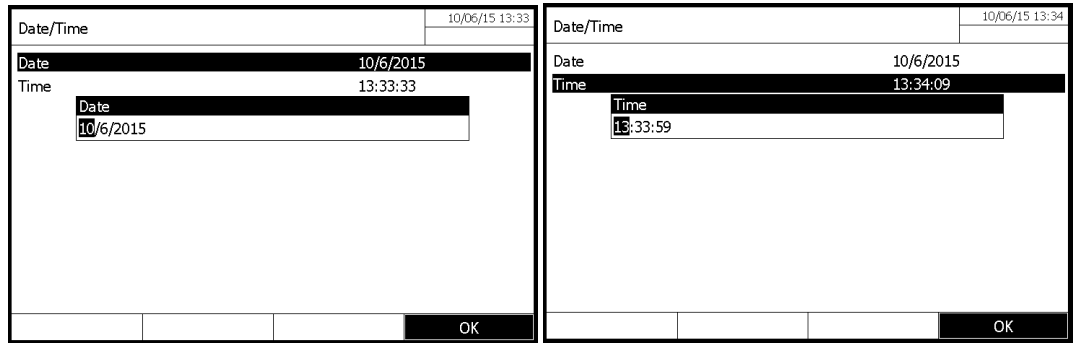

1. With «▲» and «▼» keys, select one option from the menu. Valid this option with **<START·ENTER>** key.<br>2. The input field for the current date pops up.

- 2. The input field for the current date pops up.<br>3. Enter the current date with  $\langle 0...9 \rangle$  keys and
- 3. Enter the current date with **<0...9>** keys and confirm.
- 4. The input field closes. The date is accepted.<br>5. Select « Time » and confirm.
- Select « Time » and confirm.
- 6. The input field for the current hour pops up.

7. Enter the current hour with **<0...9>** keys and confirm. The input field closes. The time is accepted.

**NOTE:** After the initial commissioning, the operator can change the date and time at any time. From the main menu **<HOME>** enter in the menu "General setup", then "Date/time" menu.

#### **1.19.1 SELFT-TEST**

#### **IMPORTANT**

During self-test, the cuvette compartment must be empty (without anymore cuvette inside the cuvette well) and the cover of the cuvette compartment must be closed.

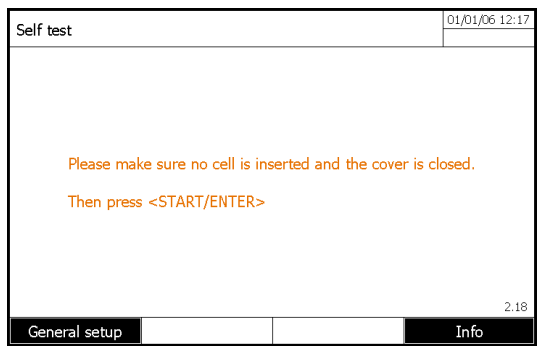

- Press **<START ENTER>** key to run the self-test.

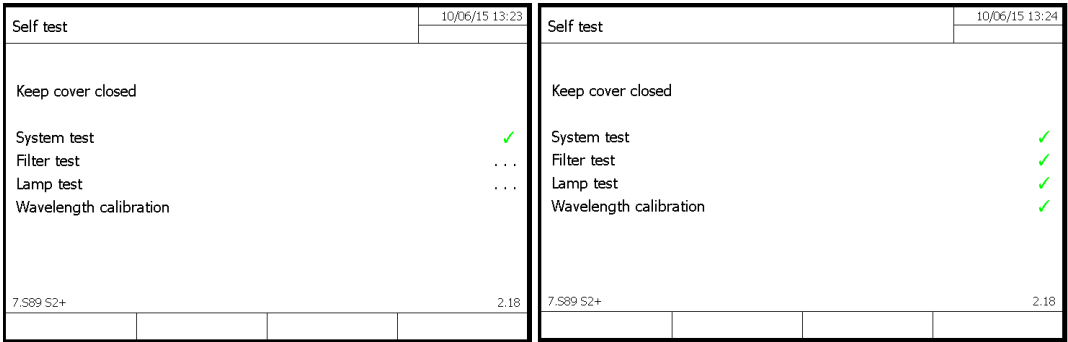

During self-test, different parts of the spectrophotometer are checked. If the test is OK, the symbol  $\checkmark$  is displayed on the corresponding line.

This self-test includes:

–memory, processor, interfaces, filter and lamp tests.

– checking of the wavelength calibration.

It is possible to see and print the self-test results by pressing F4 key [Info]

#### **1.19.2 WARM-UP TIME**

After switching on the photometer requires a warm-up time of 15 minutes. Reproducibility of measurement data is restricted during the warm-up time.

Therefore, do not measure during the warm-up time.

During the warm-up time, a progress bar appears on the display next to the date. The progress bar disappears as soon as the warm-up time is over.

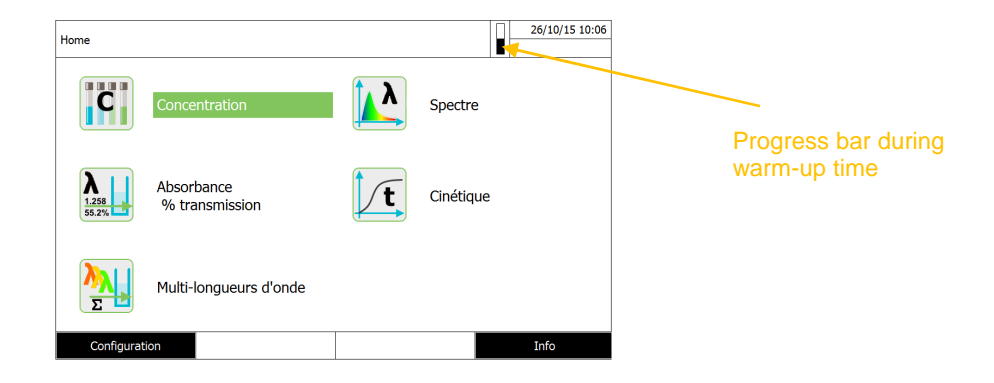

# **7 OPERATION**

# **1.20 SWITCHING ON OR OFF THE PHOTOMETER**

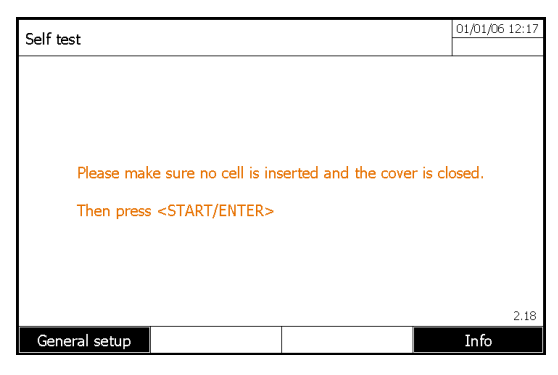

Switch the photometer on with **<ON/OFF>**.

- The Self test dialog (if the user management is not active) or the Login dialog (if the user management is active
- Enter user name and password or register as a guest then press <START·ENTER>

**Switching off:** To switch off the instrument, press the **<ON/OFF>** key.

# **1.21 GENERAL OPERATING PRINCIPLES**

## **1.21.1 NAVIGATING**

After the end of the self-test, the screen displays the main menu. 5 modes are available:

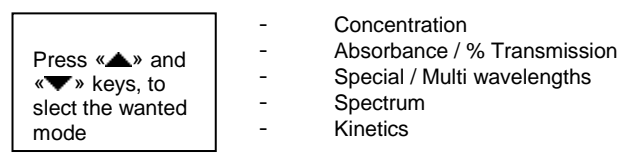

Press **<F2>** key from the main menu to access in general setup options

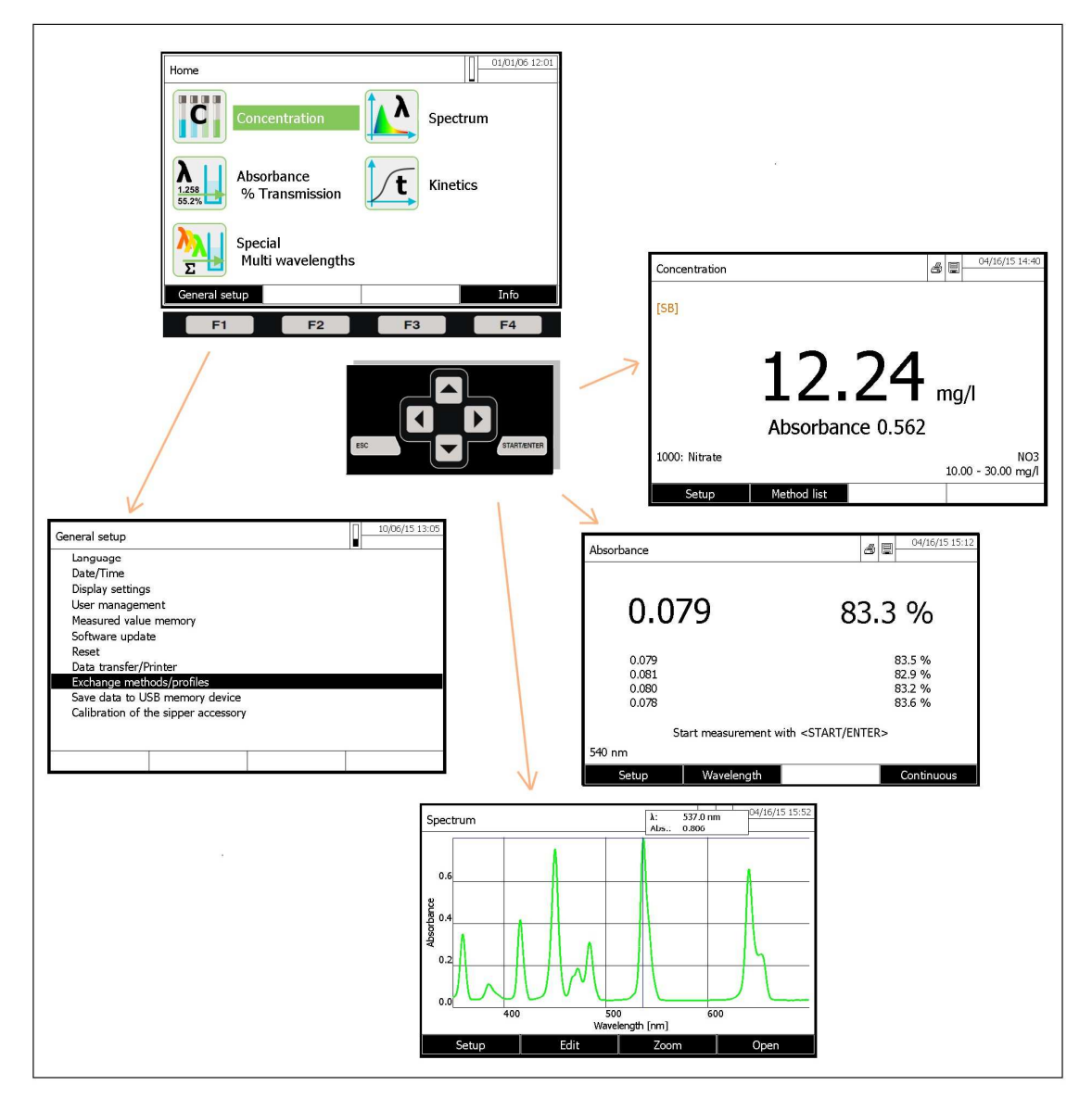

#### **1.21.2 CUSTOMER METHODS AND PROFILE IMPORTATION/EXPORTATION**

This function gives you possibility to export and import methods from an instrument to another one. Therefore, you can program all your methods in one instrument and duplicate them on all other same instrument easily with an USB stick.

Configuration menu:

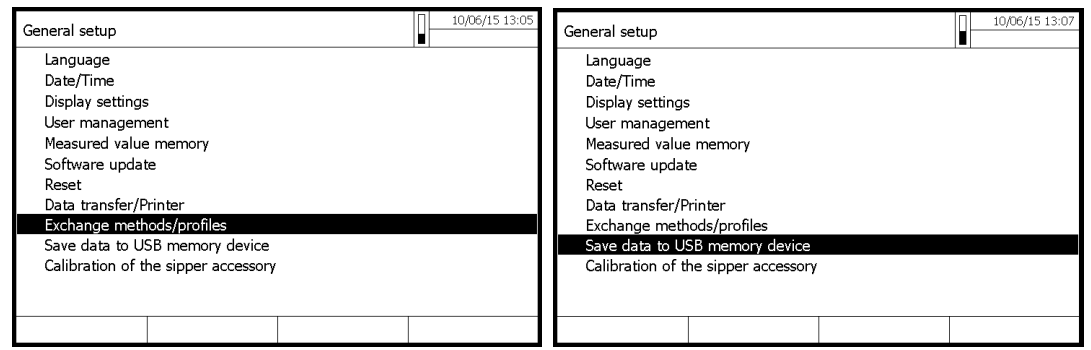

You have the choice to either export all data of your instrument or to select on a list which emthods or profile you want to

### **1.21.3 PDF FILE PRINTING**

This new function gives you possibility to print on a virtual printer by generating a printed report on a PDF file. This is useful when a physical printer is not available or you want to store numerically printed result directly.

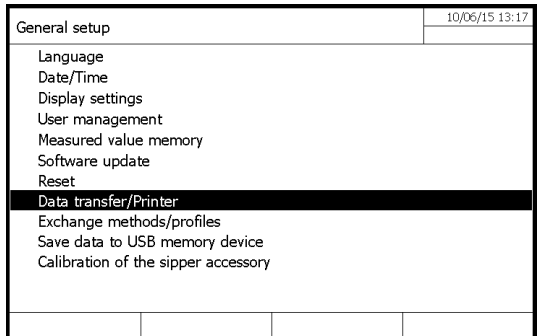

General setup menu to configure printer parameters

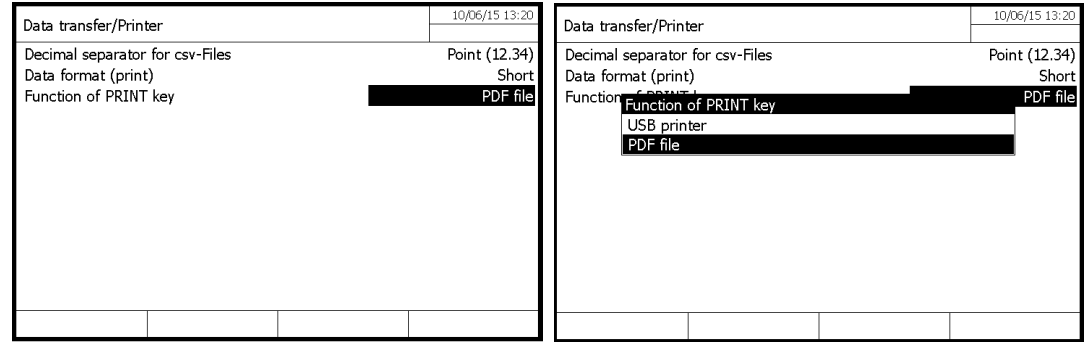

With parameter Function of <PRINT> key, you can select if you want to use a real USB printer or the virtual printer generating PDF file printed report.

# **8 CONCENTRATION MODE**

# **1.22 GENERAL POINT**

The concentration displays results according to existing standard methods, or specific method defined by the user.

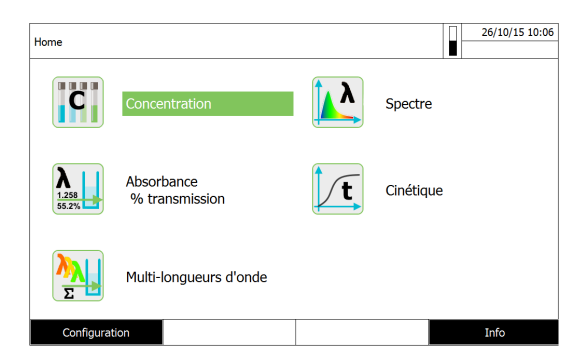

## **1.23 METHOD PROGRAMMING**

In the "concentration" mode use F1 [New methods] for a new set up.

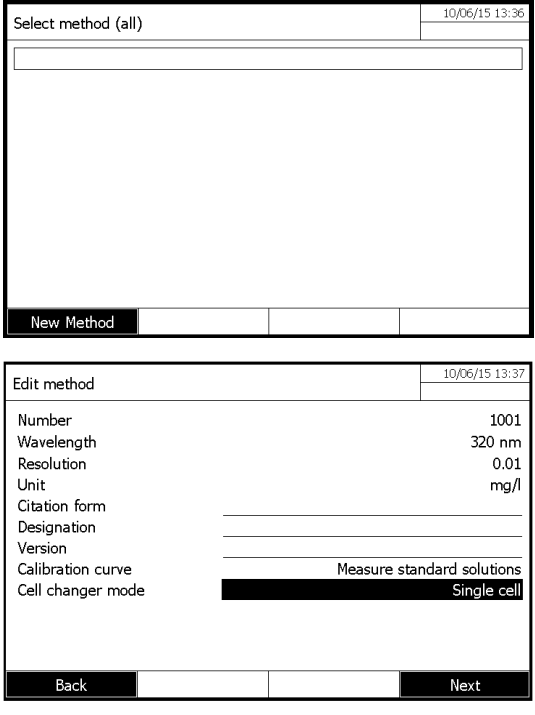

#### **\* Number**

Automatic classification of methods (From 1001 to 1100).

#### **\* Wavelength**

320 – 1100 nm for UviLine 8100C / 9100C / 9300

190 – 1100 nm for UviLine 9400C / 9600

#### **\* Resolution**

From 0 to 3

It is the number of figures after comma for the result.

**\* Unit** 

i.e.: mg/L (10 characters maximum).

#### **\* Citation form**

(18 characters maximum).

Enter the chemical formula of the compound to be measured. i.e.:  $NO<sub>3</sub>$ 

#### **\* Designation**

(18 characters maximum). Enter the compound name. i.e.: Nitrate

#### **\* Version**

(18 characters maximum).

Enter the parameter concentration range. i.e.: 0.9 – 75.3 mg/L

#### **\* Calibration curve**

There are several possibilities:

- Measure the standard solutions.

- Enter the equation of the calibration curve or the factor value.

- Simulate measurements while entering of the couples of Absorbance/Concentration values

#### **\* Cell changer mode**

Usefull if the instrument is equiped with a cell changer

#### **\* Standard ID**

Enter the identification number of the standards if this one exists.

#### **\* Standard manufacturer**

Enter the standard manufacturer name if this one exists

#### **\* Blank value**

YES or NO.: Measure done or not of the reagent blank

#### **\* Standard conc 1**

Enter the concentration of standard 1.
### **MEASURE OF STANDARD SOLUTIONS**

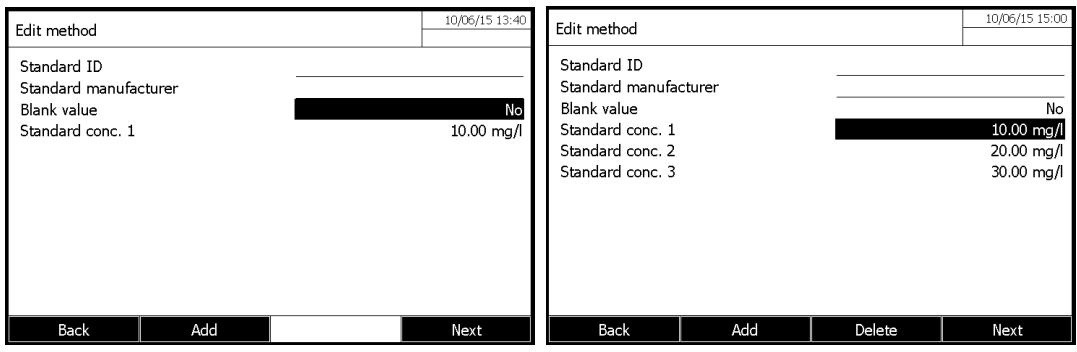

#### **Remark**

It is possible to add other standards (Maximum 10) by pressing F2 key [Add] and to enter their concentration. To delete a standard, select it with « $\blacktriangle$ » and « $\blacktriangledown$ » keys and press F3 key [Delete]. When all standards are entered, pres F4 key [Next] to continue.

### **ENTER VALUE PAIRS**

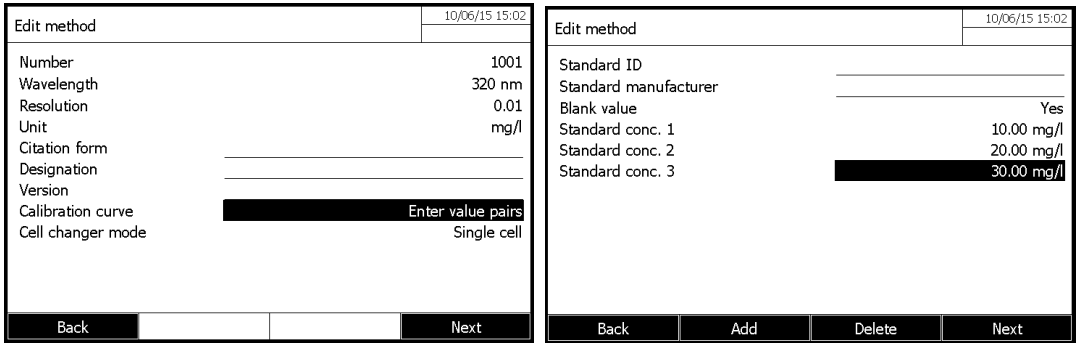

### **ENTER FORMULA**

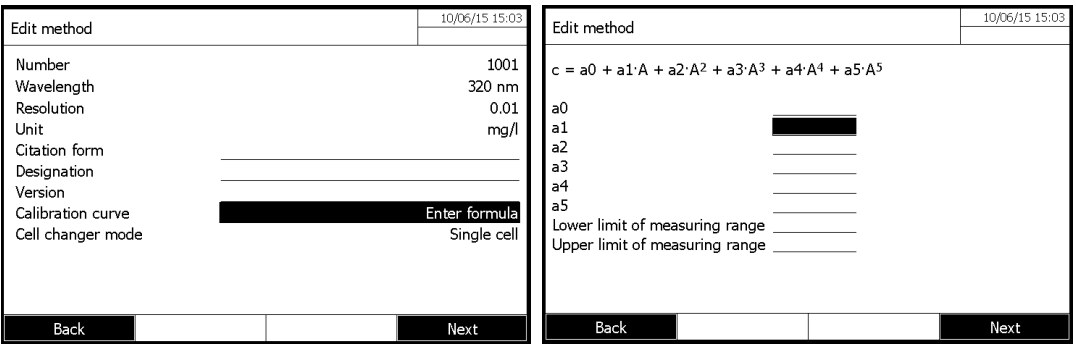

```
Enter a function as: C = a5.A^5 + a4.A^4 + a3.A^3 + a2.A^2 + a1.A + a0With C = Concentration
         A = Absorbance 
         a0 to a5 free factors (from 0.000 to 9999.000) 
Example: Use of a K factor K (C = a1A)
              a0 = 0- a1 = K (factor)
              a2, a3, a4, a5 = ZeroExample: straight line regression (C = a1A + a0)a0 = biasa1 = slopea2, a3, a4, a5 = ZeroExample: third degree curve (Nitrate test in sea water) : C = 0.1493A^3 - 2.5154A^2 + 36.524A + 1.865a0 = 1.865a1 = 36.524a2 = -2.5154a3 = 0.1493a4 & a5 = 0
```
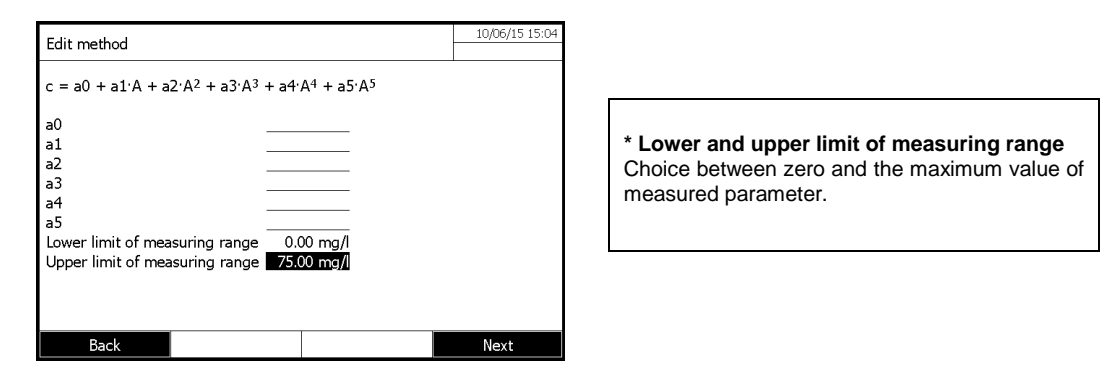

### **TIMER**

If your methods needs timers, you can edit vaues by pressing <F4>, [NEXT]

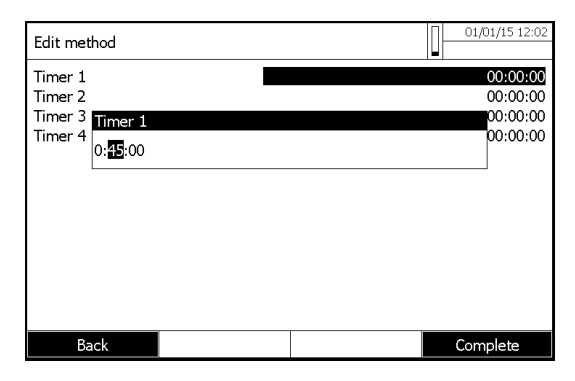

# **1.24 METHOD SAVING**

The methods are automatically saved under the classification name from 1001 to 1100.

**Remark:** However, methods using standards will be saved only after standards measurement.

### **1.25 METHOD DELETING**

- Select method to be deleted in the method List with « » and « » keys and press **<START/ENTER>** key**.** Then press F1 key [Setup].

- Select « Delete method » with « $\blacktriangle$ » and « $\nabla$ » keys and press <**START/ENTER>** key.

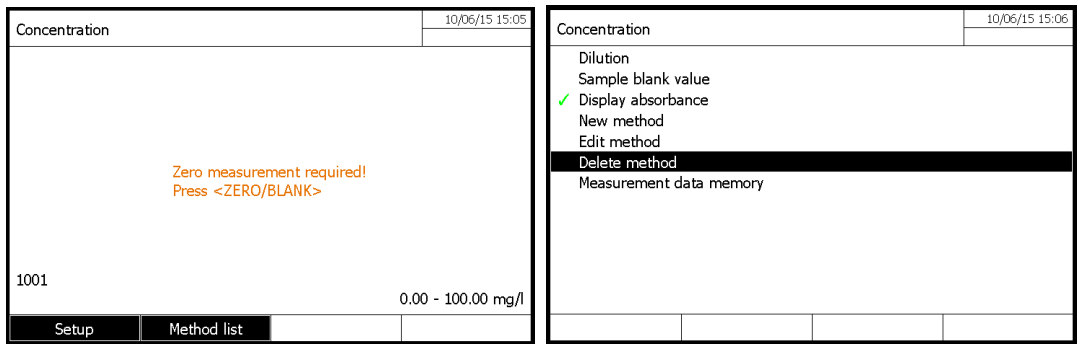

# **1.26 METHOD EXECUTION**

# **1.26.1 WITH STANDARD SOLUTIONS**

### **1.26.1.1 Measure**

When standard (s) are entered, press F4 key [Next]. Then - press F3 key [Measurement] to start the measure.

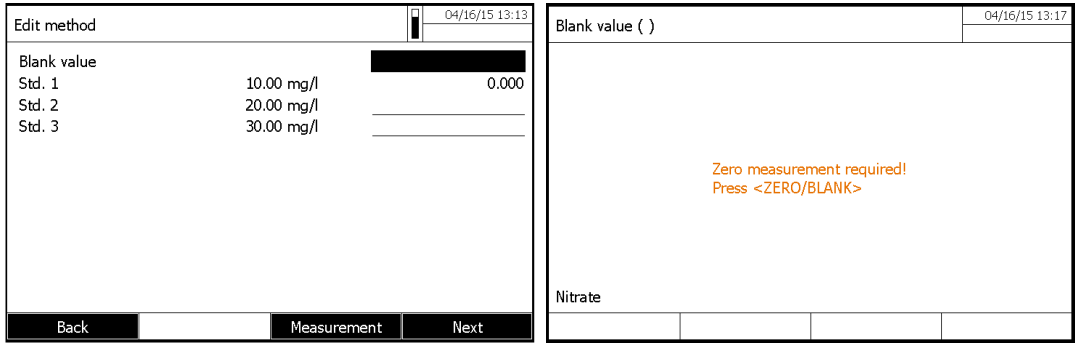

- Press on **<ZERO/BLANC>** key to perform the zero of the meter.

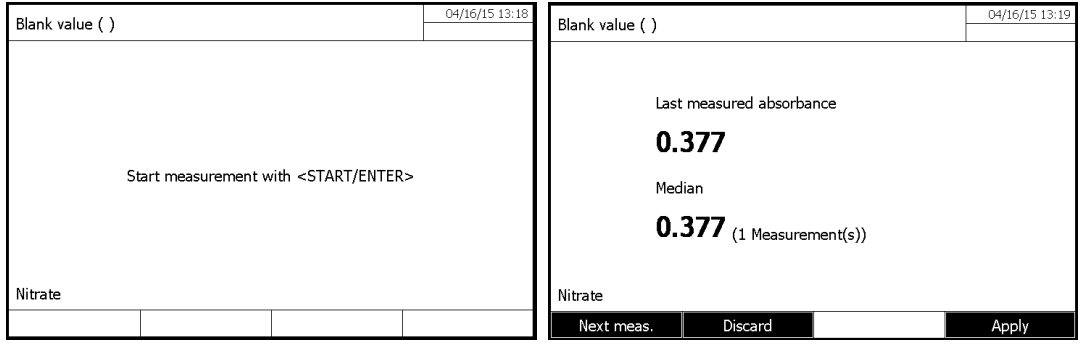

- Install the blank (if necessary) inside the cuvette holder.
- Start the blank measurement (if this one was programmed) by pressing **<START/ENTER>** key.
- It is possible, in the event of error, to refuse the value and to measure again the solution. Press then on F2 key [Discard]. - Then remake measurement while pressing on **<START/ENTER>** key.
	-

- It is also possible, if the solution is unstable, to measure it again several times. The software will make the average of the various measured values.

**Remark:** The number of times to measure again the solution is not limited.

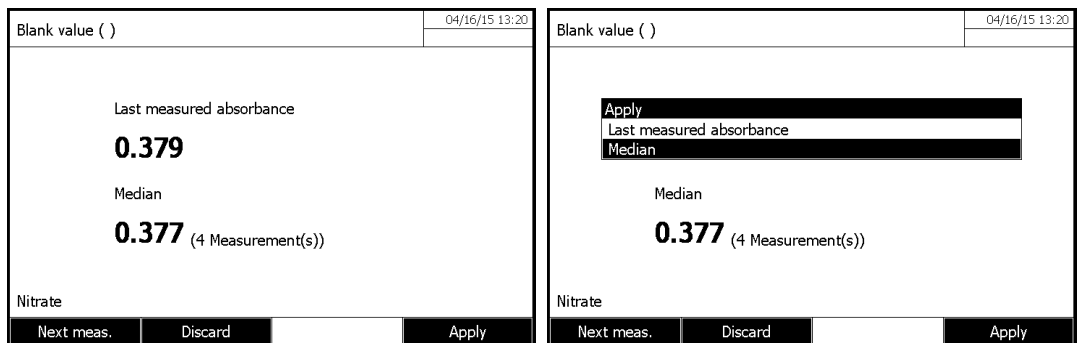

### - Press, then F4 key [Apply].

- The operator can choose to preserve the last measured value by validating the option "Last measured absorbance" or to use the average value calculated by choosing and validating the option "Median".

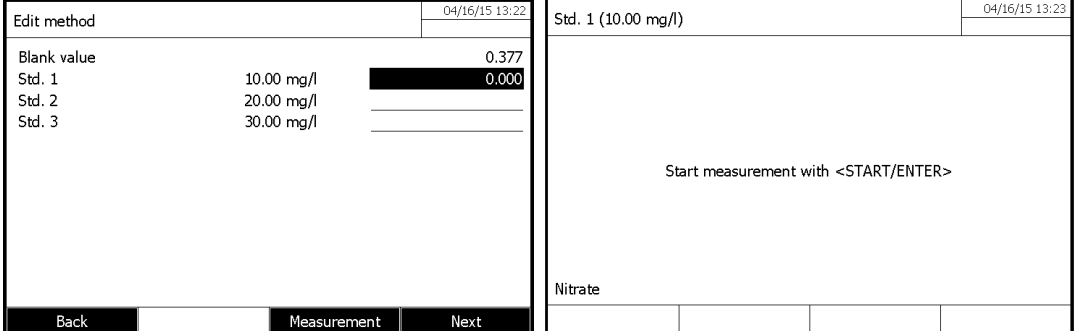

- Install the first standard to be measure. Then press F3 key [Measurement].

- Start measurement of the first standard by pressing **<START ENTER>** key.

- As for the blank, the operator can reject measurement (F2 key [Discard]) or make several times the measurement of the same standard (F1 key [Next meas.]) and preserve the average value.

- Make, in the same way, the measurement of the other standards.

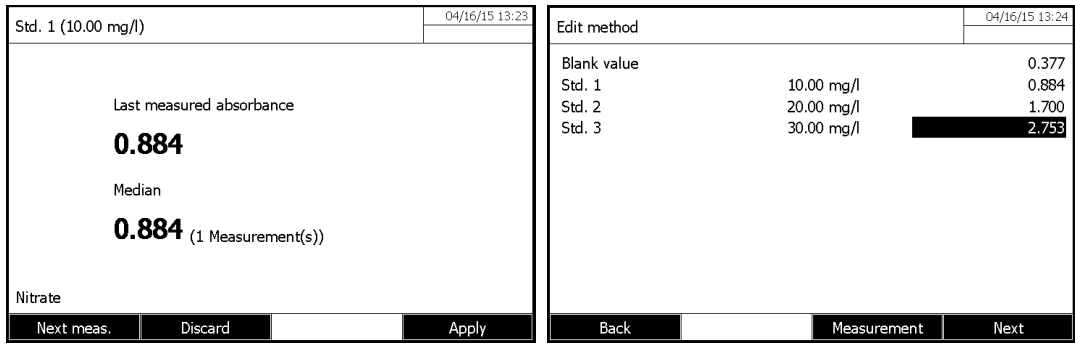

-Press F4 key [Next.] to proceed

#### **NOTE:**

If the programming of standards concentration is not increasing or decreasing in a monotonous way or if the measurement of the blank and standards absorbances is not, also increasing or decreasing in a monotonous way (see example below), the spectrophotometer will display an error prompt (see below)

### **1.26.1.2 Calibration curve displaying**

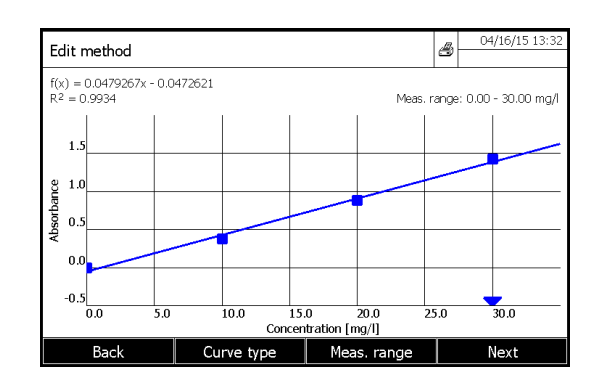

#### **F1 key [Back]**

- It allows to the user, in the event of error, to return back to the analysis programming and to modify the acquiring way of the values to make the curve (standards measurement, use of the curve equation or entry of the Concentration/absorbance couples). That also enables him to change the standards concentration.

#### **F2 key [Curve type]**

It allows changing the curve calculation mode.

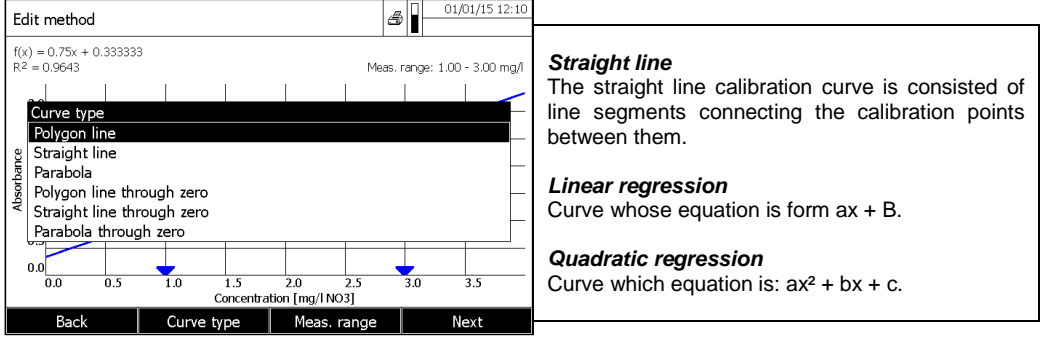

The equation of the calculated curve is displayed on the top with the coefficient of R<sup>2</sup> determination

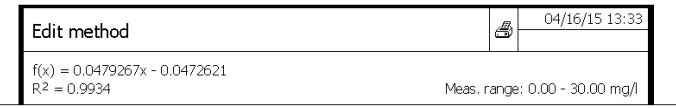

#### **F3 key [Meas.range]**

It allows to the operator to reduce the parameter measuring range.

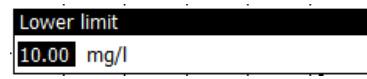

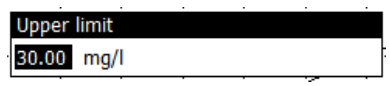

Lower limit entered by the operator **Upper limit entered by the operator** 

These limits are materialized by an arrow  $\lll$  » on the concentration axis.

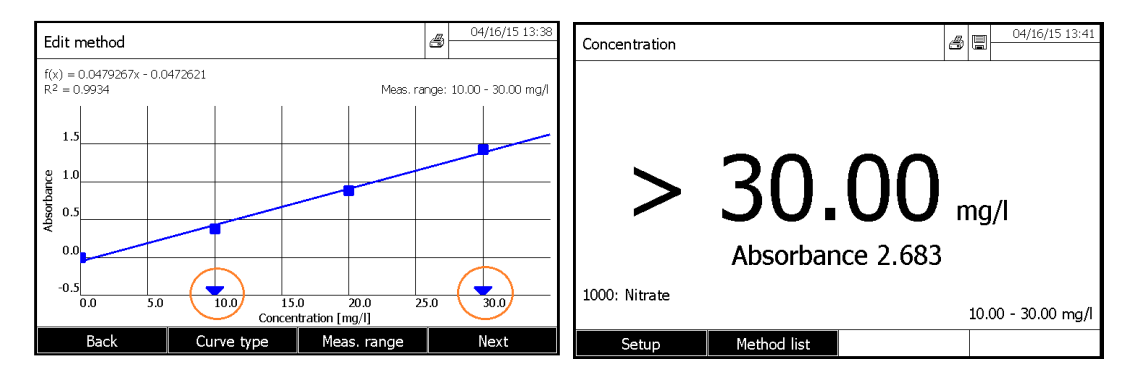

Any value under or above limits fixed by the operator will be declare as  $>$  or < to the limits, but absorbances will be displayed (see example above).

### **1.26.1.3 Point deleting**

To delete a point press F1 key [Back], then Press F4 key [Next].

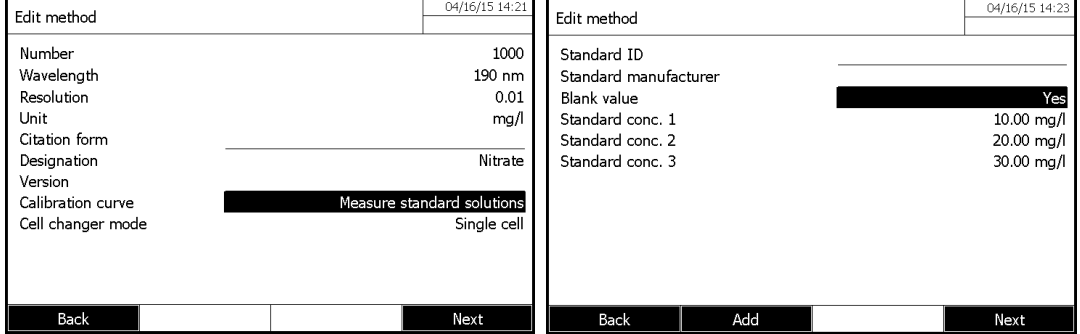

-- Select the point to delete with «  $\blacktriangle$ » and « $\blacktriangledown$ » keys and delete the point by pressing F3 key [Delete]. Then press on F4 key [Next].

During this stage, it is always possible to measure a standard once again.

- Select the standard to measure again.

- Press F3 key [Measurement] to start the standard measurement.

- Press F4 key [Next] to display the curve.

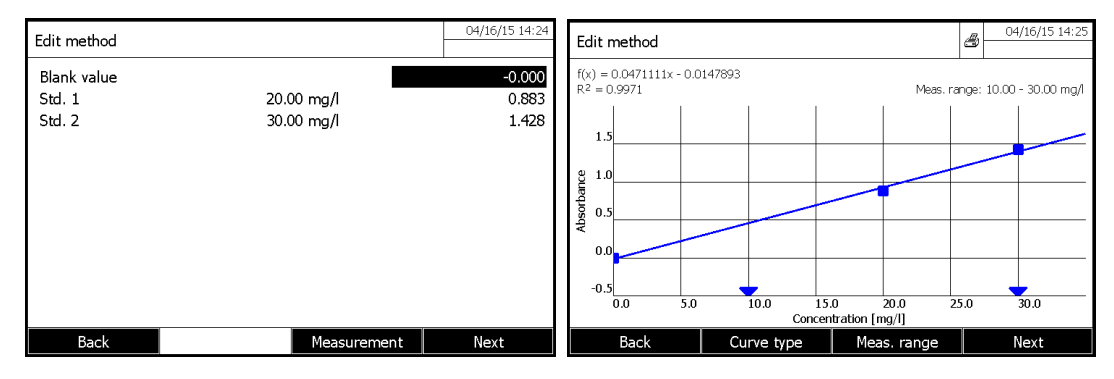

- To set back the removed standard, press F4 key [Back].

- Add the standard.

- Enter its concentration.

- Measure the concentration of this standard once again, or enter its absorbance following the curve building mode selected.

### **1.26.1.4 Calibration curve printing**

When the curve is displayed, press the **<PRINT>** key.

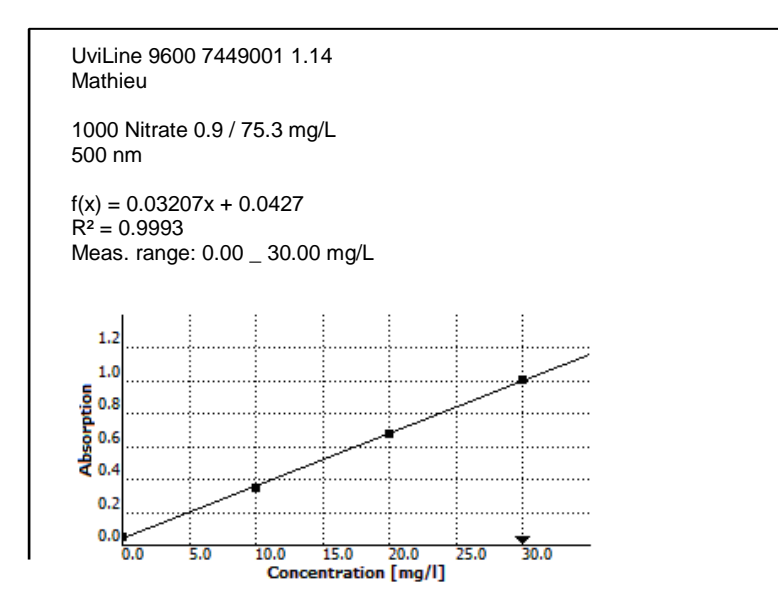

### **1.26.1.5 Sample measurement**

- Press **<ZERO BLANK>** key to start the blank measurement. It performs the zero

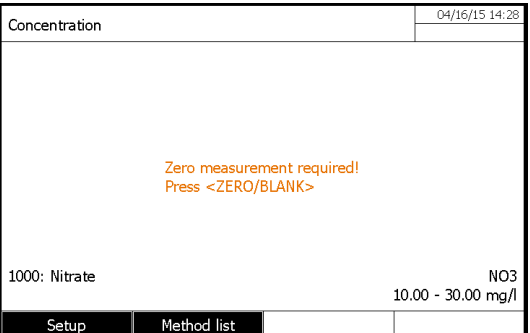

- Press **< START ENTER>** key to start sample measurement.

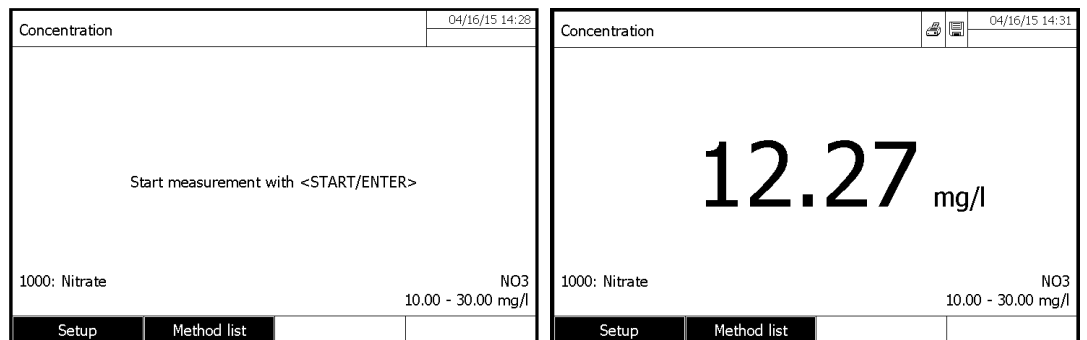

If you want that the samples absorbance is displayed at the same time as the concentration, he has to select it in the [Setup] menu and unselect it. The symbol  $\sqrt{\ }$  means that the absorbance will be displayed at the same time as their concentration.

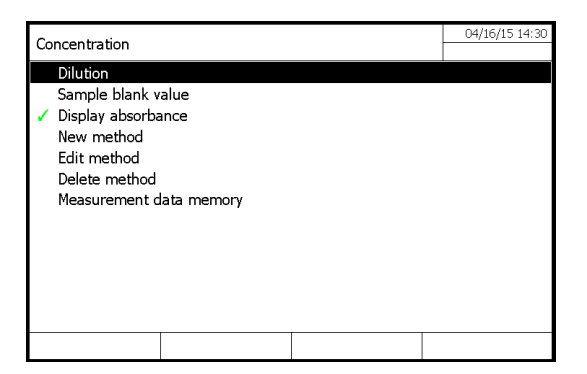

### **1.26.1.6 Results printing**

- Press **<PRINT>** key to send data on printer.

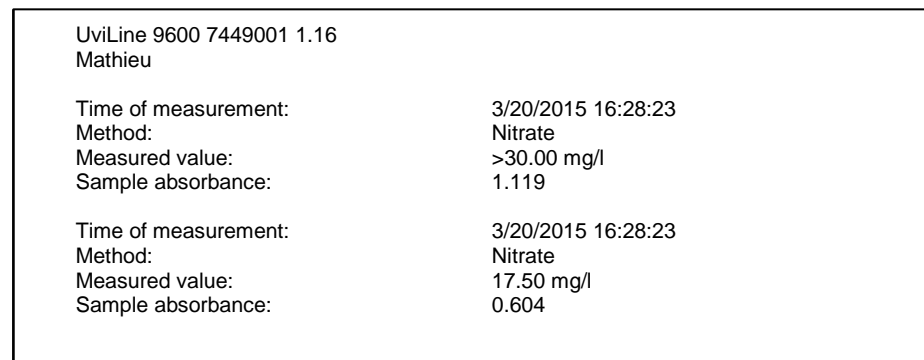

#### **1.26.1.7 Sample dilution**

It is possible to program a dilution factor (From 0 to 999) that will be taken in account during sample measurement. Before sample measurement. Press F1 key [Setup]. Then press on **<START ENTER>** key.

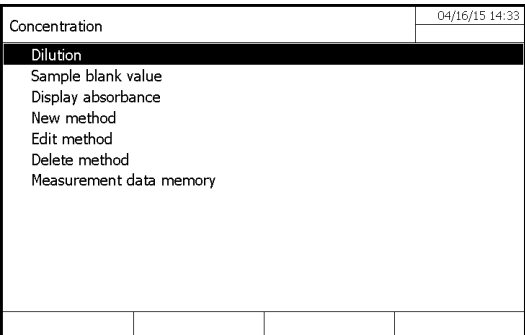

Enter the dilution factor.  $1 + 0 =$  No dilution.  $1 + 1 =$  Dilution by 2.

When the dilution facto is entered, confirm with <START ENTER> key. The dilution factor (i.e.: [1 + 1]) is displayed on the top left part of the screen.

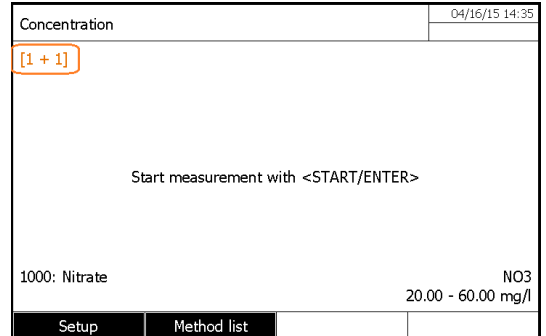

**NOTE**: This dilution factor will be maintained with the value entered by the operator for all measurements to come. At the time of the exit of the mode of analysis or analysis in progress it will be given to 0 (no dilution).

#### **1.26.1.8 Sample blank value**

It is possible to subtract a sample blank for each measured sample. Press F1 key [Setup] after zero measurement. It displays:

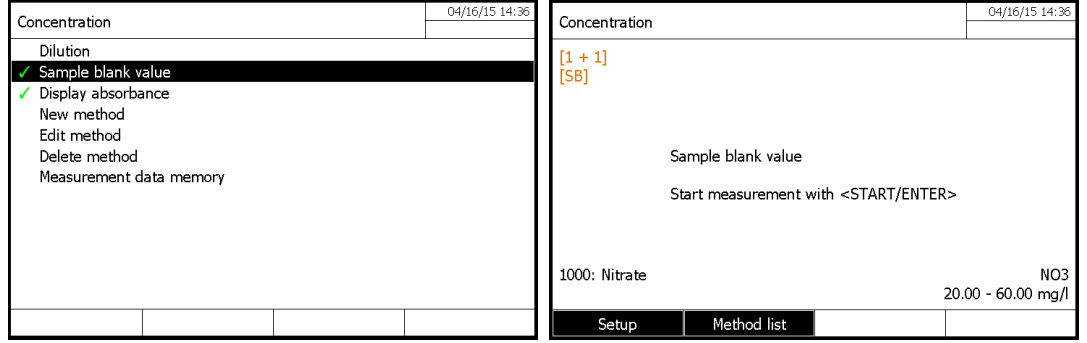

Remark: The symbol  $\checkmark$  at the end of « Sample blank value » means that the option is selected.

The symbol [SB] appears at top left corner of the screen and stays here and will remain all the time that this option is selected or that the operator did not leave the analysis in progress or the mode of concentration measurement. Insert the first sample blank and run the measurement by pressing **<START ENTER>** key.

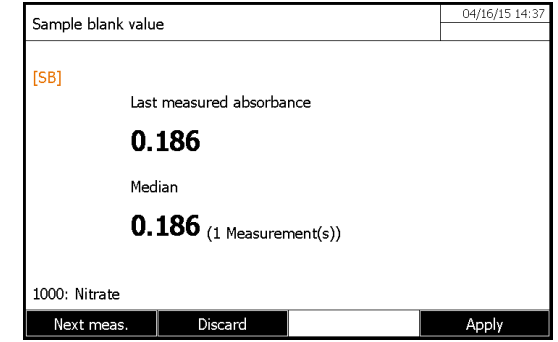

As for the blank, the operator can reject measurement (F2 key [Discard]) or make several times the measurement of the same sample blank (F1 Key [Next meas.]) and preserve the average value.

- Press F4 key [Apply] to run the sample measurement:

- Insert the sample corresponding to the measured sample blank and start the measurement by pressing **<START ENTER>** key**.** 

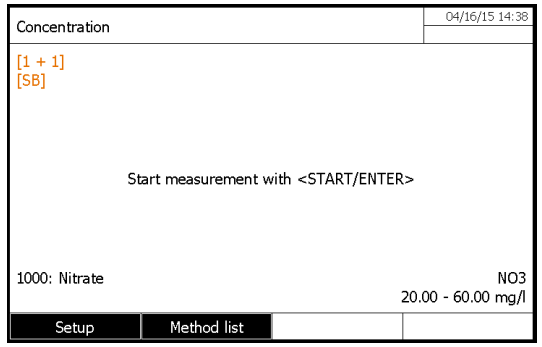

It displays the sample absorbance read against the zero (i.e.: 0,562) and the sample concentration calculated as following:

Sample concentration = sample absorbance read against the zero minus sample blank absorbance read against the zero multiply by the factor or reported to the calibration curve.

# **1.26.2 WITH VALUE PAIRS**

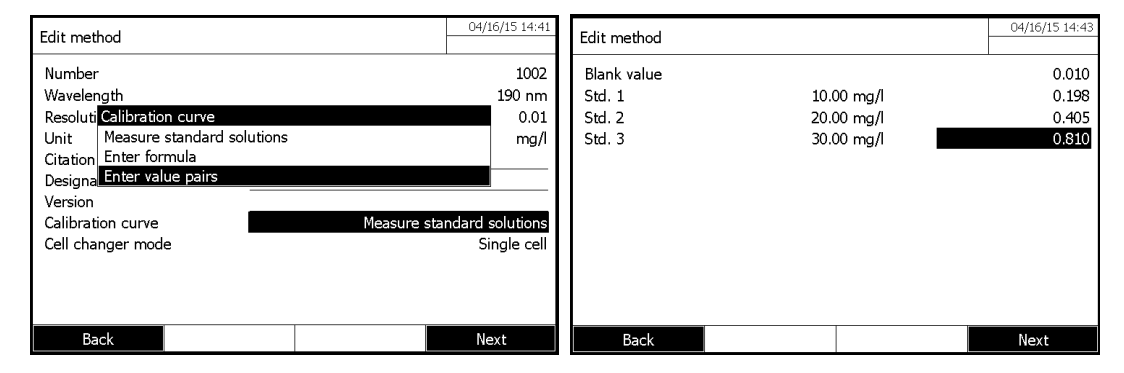

Enter, with keyboard, the absorbance values of the blank (if necessary) and the one of each standard and press F4 key [Next]. It displays then the calibration curve.

From this point, the continuation proceeds is the same as previous chapter "standards.Solutions"

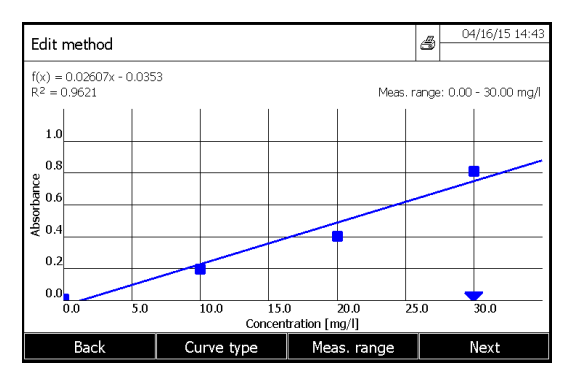

# **1.26.3 WITH A FORMULA**

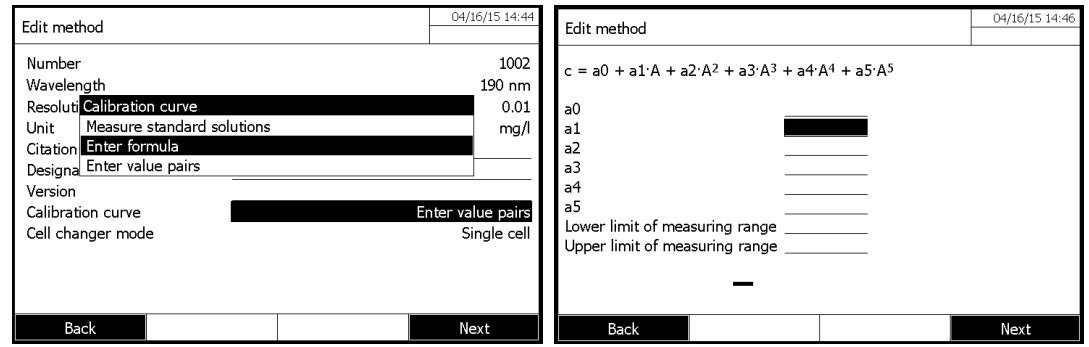

When the formula is entered, press F4 key [Next], then proceed as previous chapter "standards. Solutions"

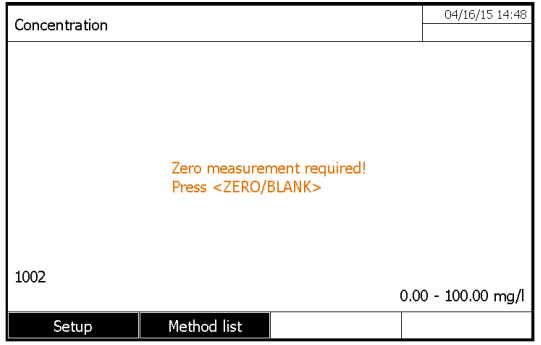

# **1.27 METHOD EDITING**

- Enter in « Concentration » mode.
- Select a method with «▲» and «▼» keys, then confirm with **<START ENTER>** key.
- Press F1 key [Setup].

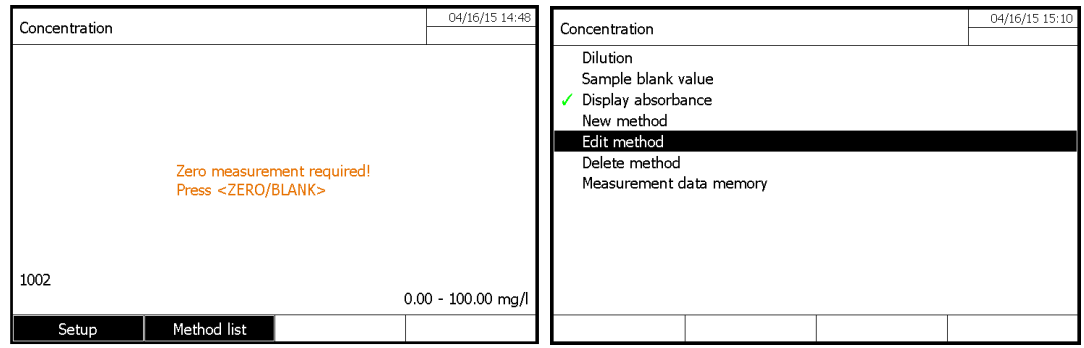

- Select « Edit method » with « $\blacktriangle$ » and « $\nabla$ » keys, then confirm with <**START ENTER**> key.

# **9 ABSORPTION / TRANSMISSION MODE**

# **1.28 GENERAL POINTS**

The absorbance or transmittance respectively is measured without the use of any methods. All settings are configured during measurement.

The absorbance or transmittance can alternatively be measured against the air or against a reference solution determined by the operator. The settings of the last measurement are active.

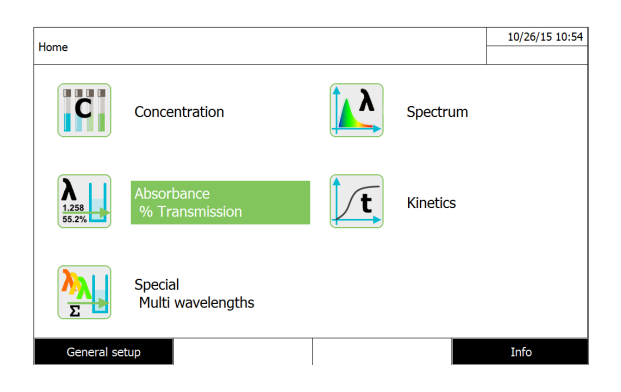

### **1.29 MEASUREMENT**

- Press F2 key [Wavelength] to enter a new wavelength.
- Press **<ZERO BLANK>** key to start the zero measurement.
- Press <START ENTER> key to start the sample measurement (Absorbance and transmittance are displayed).
- Press **<START ENTER>** key to start a new measurement.

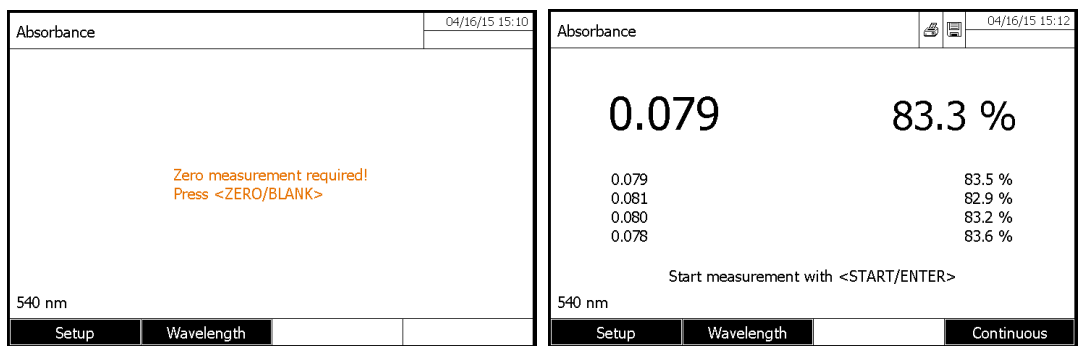

When there were several measurements, the four last are displayed at the same time as measurement in progress - Press F4 key [Continuous] to measure the same sample several time again.

- Press F4 key [Stop] to stop the continuous measurement.

# **1.30 RESULTS PRINTING**

- Press **<PRINT>** key to print the results.

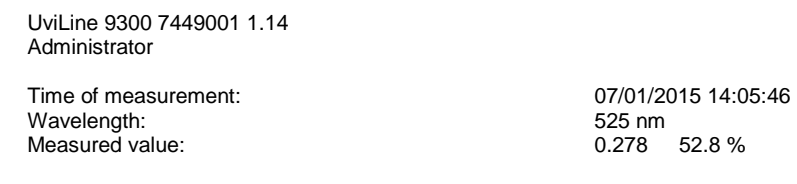

# **10 SPECIAL/ MULTI-WAVELENGTHS**

# **1.31 BASIC INFORMATION**

In the Special / Multi wavelengths mode of the UviLine Series, you can carry out measurements with special methods and functions. You can use the following functions for these methods:

- Measurements at different wavelengths
- Use of procedure variables. Procedure variables provide a value that has to be entered prior to each measurement on the photometer (e.g. volume, pH value or temperature)
- Check whether a value meets a condition. With a condition you can check a value for validity (e.g. absorbance value, procedure variable or the result of a formula).
- Formula editor for the convenient programming of any user-defined methods

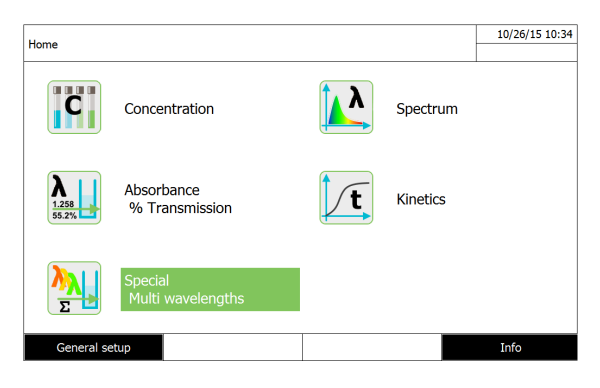

## **1.32 METHOD PROGRAMMING**

#### **Remark**

For multi wavelength methods, you can use the method numbers 2001 to 2499. All special methods can also be selected in the method list of the concentration mode.

The creation of a user-defined method is done in the following steps:

- **Enter the general method data** 
	- Method number, method name, version, unit etc.
- **Enter the wavelengths for absorbance measurements (Ax nm)**  Minimum 1, maximum 10
- **Define the procedure variables (KX ) (optional)**  Procedure variables are used to take into account any influence quantities that cannot be measured by the photometer. The values for these procedure variables have to be entered for all measurements with the method, e.g. the temperature or pH value.
- **Enter the formula to calculate the measurement result**  Enter the formula with which you want to calculate the measurement result in the formula editor.
- **Enter an additional condition (optional)**  Conditions are used to check the measurement result for validity. The condition is entered with the formula editor.

To creat a new method:

- Press F1 key [New method].

- Enter here general data of the method. The next number of method available is already registered as next number of analysis to be used.

To fill the fields with entry, it is possible to proceed as follows:

- Fill the entire empty fields with entry ones after the others.
- Press on the key F2 [Method list] to select a method already recorded
- Press on the F3 key [Delete] to remove the method completely.
- Press on the F4 key *[Next*] to validate all the entries and to pass in the following page.

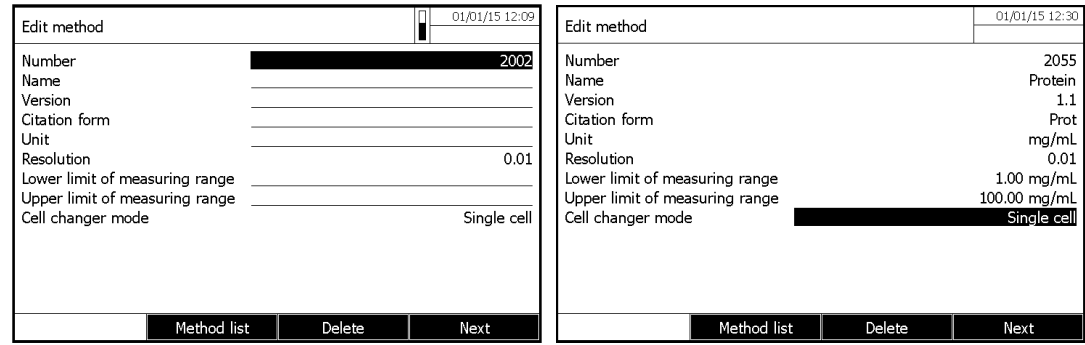

- Press on F2 key [Add] to add another wavelength.
- Press F3 key [Effacer] to delete the last wavelength.
- Press on the F4 key [Next] to validate all the entries and to pass in the following page.
- Add varaibale if necessary (for exemple 'sample temperature')
- Press on the F4 key [Next] to validate all the entries and to pass in the following page.

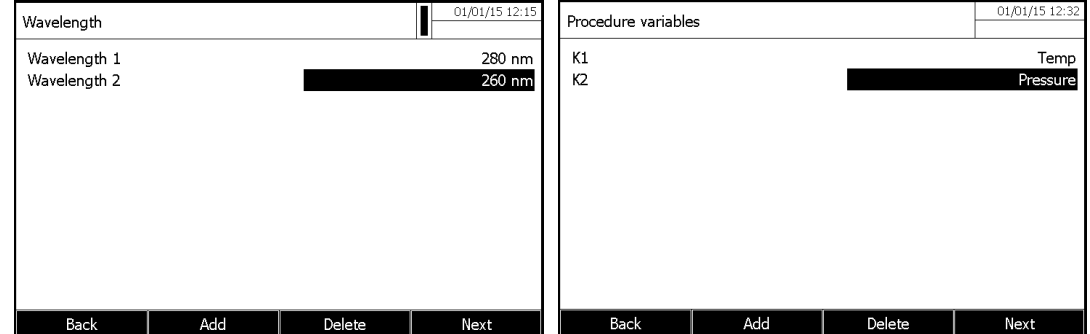

- Start writing the formula by using operators (F2) and variables (F3)
- Press on the F4 key [Next] to validate all the entries and to pass in the following page.

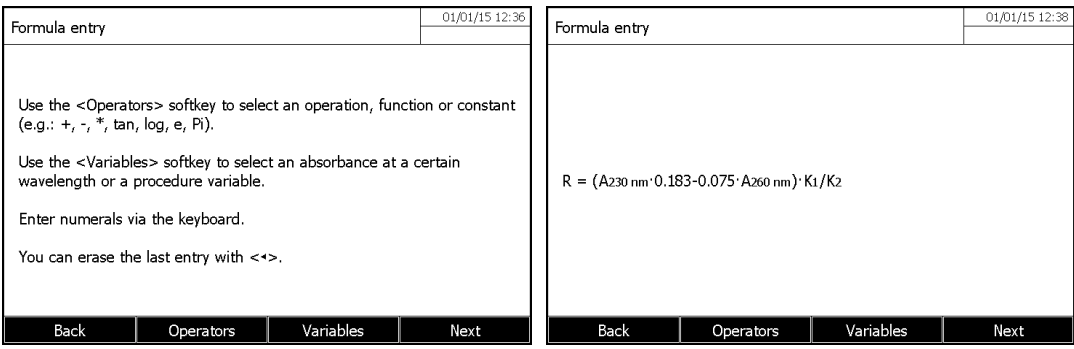

-You can define a condition formula wish validate or not the measure (for exemple: limit absorbance value)

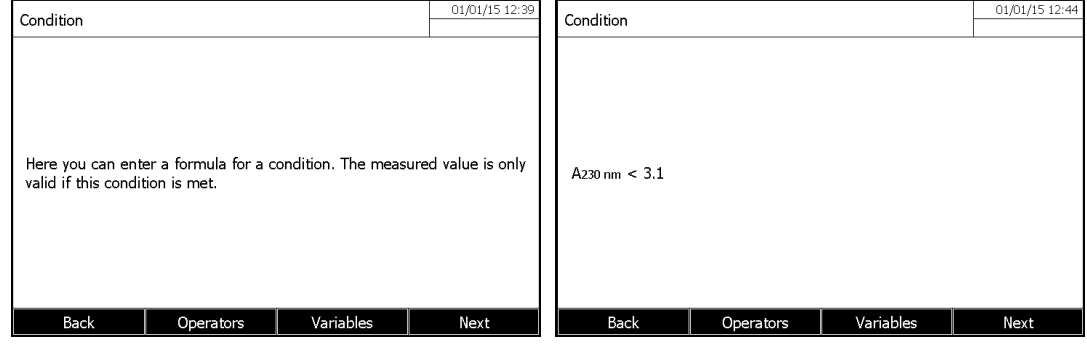

- Press on the F4 key [Next] to save and start the method.

### **1.33 METHOD DELETING**

- Select the method to be deleted in the mutli-wavelenght" mode with « » and « » keys and confirm with **<START ENTER>** key**.**

- Press F1 key [Setup].

- Select « Edit method » with «  $\blacktriangle$ » and «**W** » keys and confirm with **<START ENTER>** key.

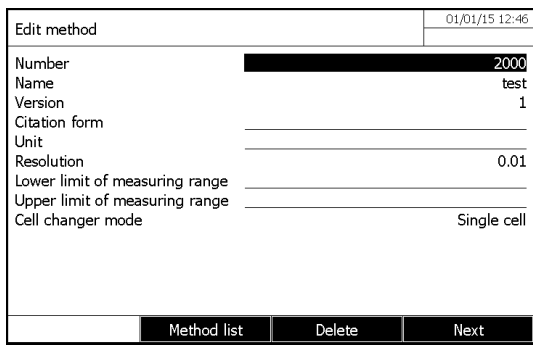

- Press F3 key [Delete].

# **1.34 METHOD SELECTION**

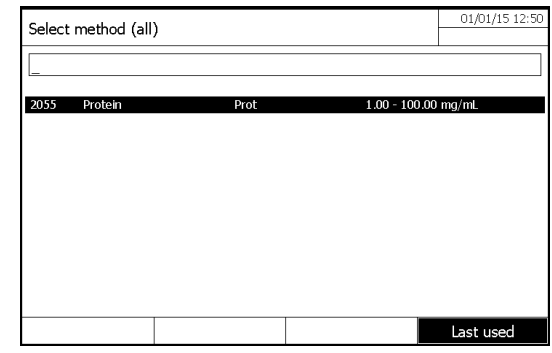

**The method list is displayed.** 

Methods are ordered by method number.

**Method selection:** 

- Select a method with « $\blacktriangle$ » and « $\nabla$ » keys. The active selection is displayed in reverse video.

#### **LIMITATION OF METHODS LIST**

If the list is very long, the operator can narrow down the method list and thus make the search easier as follows:

- Press F4 key [Last used], it is possible to restrict the method list to the ten methods last used.

- With the search function, the operator can search certain character strings in the list. The search takes place as a fulltext search of the entire list contents.

The operator can search for a method number or certain citation form.

#### Search for a character string:

- Enter the character string to be searched for in the search window with **<A...9>**.

The list appearing below shows all hits containing the character string. The hit list is updated with each character that is entered.

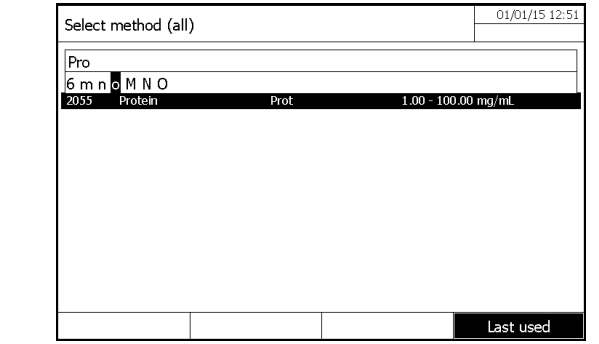

# **1.35 METHOD EXECUTION**

- Select a method with «▲» and «▼» keys and confirm with **<START·ENTER>** key in the mutli-wavelenght" mode.

- Enter de variables values by using F4
- Press <**ZERO BLANK**> key

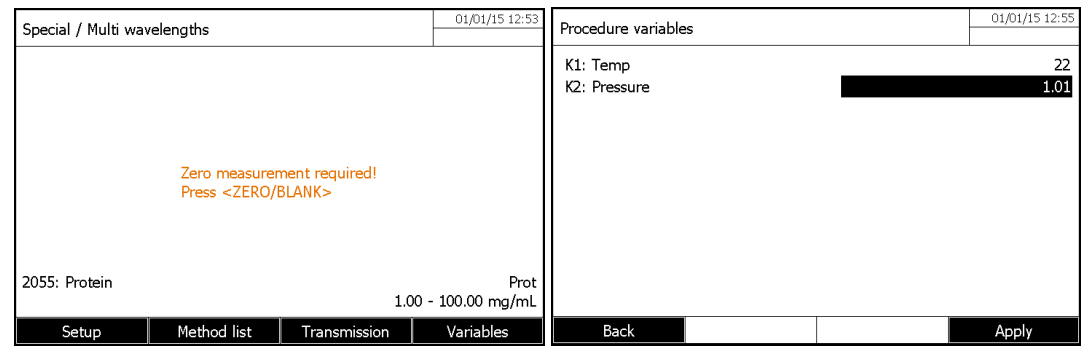

- Zero is performed at the programmed wavelengths.

- Press **<START ENTER**> key to start the sample measurement.

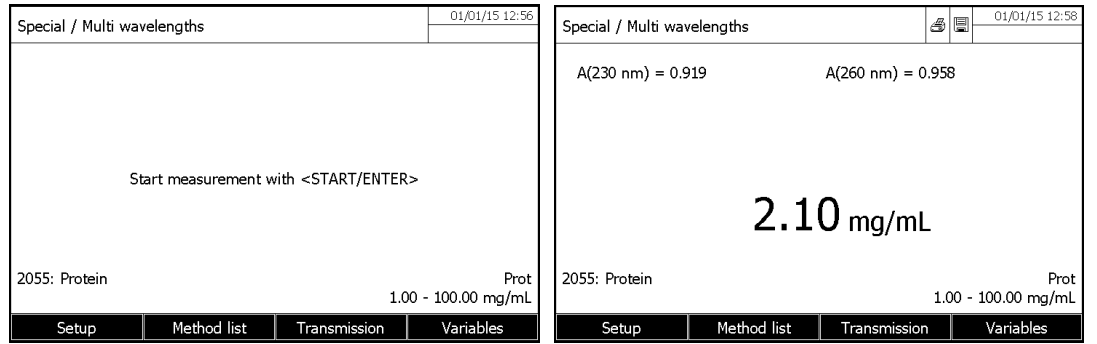

It displays at the same time the absorbance values (or transmittance values) of the sample read at the different wavelengths.

- Press on F3 key [Transmission] to have the transmission values (%).

- Press on **<START ENTER>** key to run a new measurement.

- If the condition is not met, folowing message is displayed

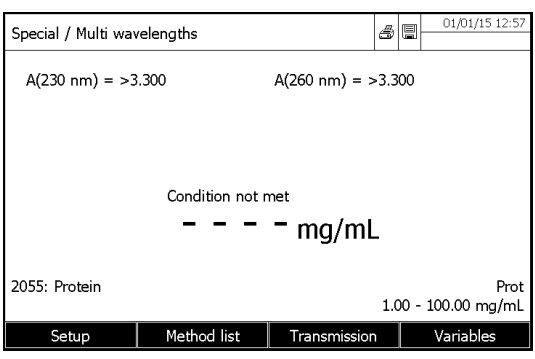

# **11 SPECTRUM MODE**

# **1.36 GENERAL POINTS**

The Spectrum mode makes it possible to measure and record the Absorption and Transmission values according to the wavelength. The wavelength range can be freely selected inside the spectrophotometer measuring range.

#### **Baseline**

A baseline has to be recorded before a spectrum is recorded. The baseline has to cover at least the wavelength range of the spectrum to be recorded. Once the baseline is measured, it remains stored in the photometer until a new baseline is recorded, the Spectrum mode is exited or the photometer is switched off.

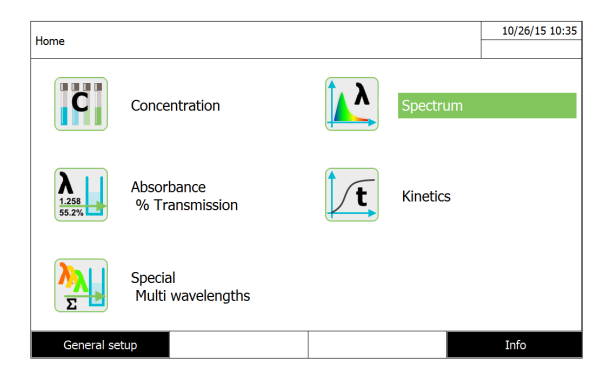

# **1.37 METHOD PROGRAMMING**

In the "spectrum" mode, press on F1 key [Setup].

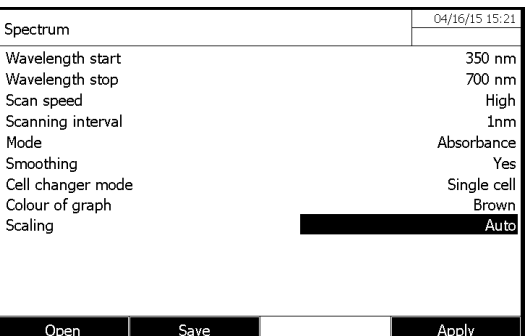

**\* Start wavelength** 

From 320 nm for the UviLine 8100C / 9400C / 9300 From 190 nm for the UviLine 9400C / 9600

### **\* Stop wavelength**

Up to 1100 nm for all UviLine **\* Scan speed**

Select « Low », « Medium » or « High »

**\* Scanning interval**

1, 2, 5, or 10nm interval point resolution.

**\* Mode** 

Absorbance or Transmission

**\* Smoothing**  YES or NO

**Cell changer mode**  YES or NO

**\* Colour of the graph**  Brown; Blue; Orange; Green; Red; Purple

**\* Scaling** 

Auto or Manual

### **1.38 METHOD SAVING**

- Enter in the « Spectrum » mode.
- Press on F1 key [Setup] to enter inside the programming parameters sub-menu.
- Program parameters.
- Press on F2 key [Save].
- Press on F1 key [Location].
- Select the place where the method will store (Internal folder DataB or USB memory)
- Give a name to the method and confirm with **<START/ENTER>** key.

### **1.39 METHOD DELETING**

- Enter in the « Spectrum » mode.
- Press on F1 key [Setup].
- Press on F1 key [Open]. It displays:
- Select the method to be deleted with « $\blacktriangle$ » and « $\blacktriangledown$ » keys.
- Press on F2 key [Delete].

### **1.40 METHOD SELECTION**

- Enter in the « Spectrum » mode.
- Press on F1 key [Setup] to enter inside the programming parameters sub-menu.
- Press on F1 key [Open].
- Press on F1 key *[Location]* if the method is stored inside a USB memory.
- Select the method and confirm with **<START/ENTER>** key.

### **1.41 MEASUREMENT EXECUTION**

- Enter in the « Spectrum » mode.

- Start the baseline measurement by pressing **<ZERO BLANK>** key. The spectrophotometer memorizes the baseline. Wait until the end of measurement.

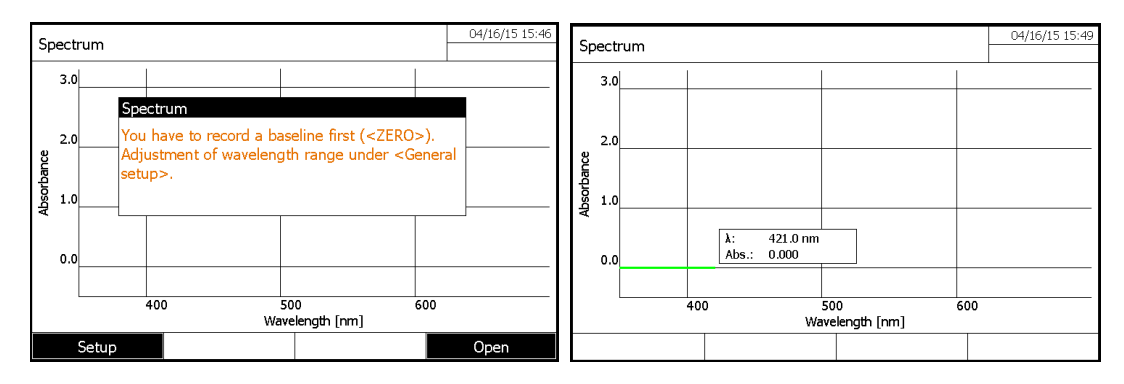

- Insert the sample inside the cuvette holder, close the cover the ress **<START ENTER>** key to start the measurement.

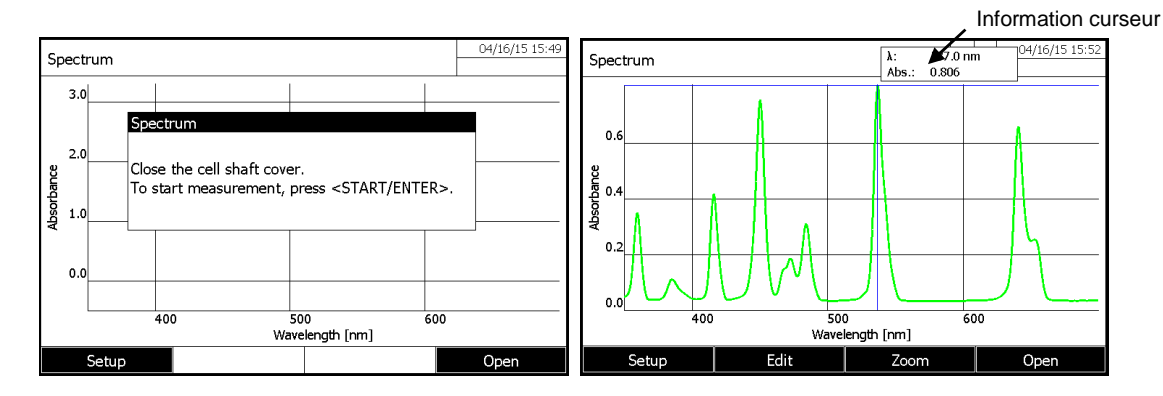

The cursor appears at the absolute maximum of the spectrum.

The operator has the following possibilities:

- Immediately realized some calculations on the spectrum (see following paragraph).

- To print, with **<PRINT>** key, the spectrum on a connected printer as a graphic.

- To record, with **<STORE>** key, the spectrum as a "\*.csv" file. As the memory location, it is possible to select the spectrophotometer (Internal DataB folder) or a connected USB memory at the USB-A connection (USB memory).

# **1.42 SPECTRA TREATMENT**

### **1.42.1 DOWNLOADING OF STORED SPECTRUM**

Enter in the « Spectrum » mode then, press on F4 key [Open].

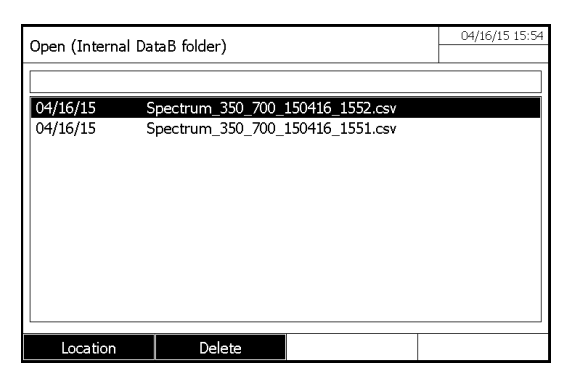

- If necessary, it is possible to select a different memory location for the spectrum with F1 key [Location] (USB medium at the USB-A connection).

**-** Select the required spectrum. The original view of the curve is displayed.

# **1.42.2 CURSOR**

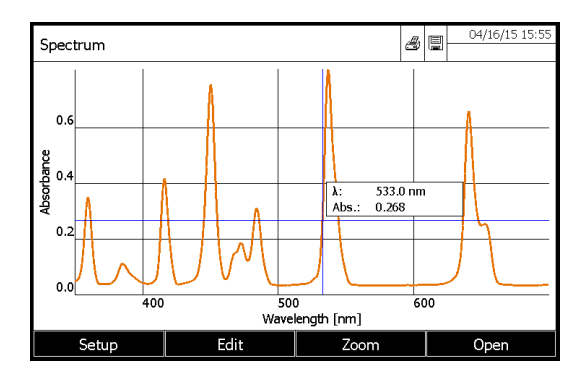

The cursor consists of a horizontal and vertical line that crosses each other at a point of the curve. A box names the x and y values of the point of the curve.

Move the cursor along the x axis (wavelength) with  $\langle \bigwedge^2 a \rangle$  and  $\langle \bigvee^2 a \rangle$  keys. It is possible to trace and evaluate the curve point by point.

# **1.42.3 ZOOM**

- Press on F3 key [Zoom].

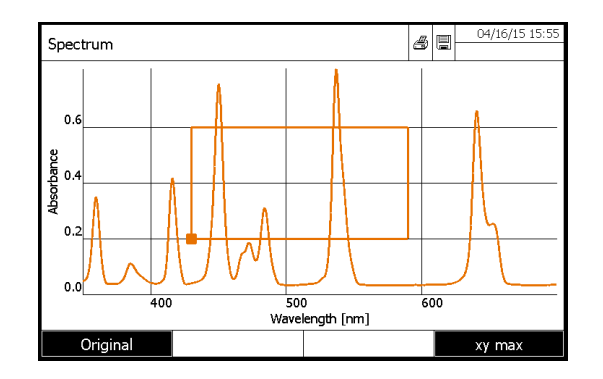

The zoom window appears.

– Press F1 key [Original], at any time, to come back to the original view of the spectrum.

The bottom left corner of the zoom window is marked by a small black square.

#### Adjusting the zoom window:

- Define the bottom left corner of the zoom window with «₹» and «₹» keys and with «▲» and «▼» keys.
- Use F4 [xy max] key to pass from the bottom left corner of the zoom window to the top right corner of the zoom window.

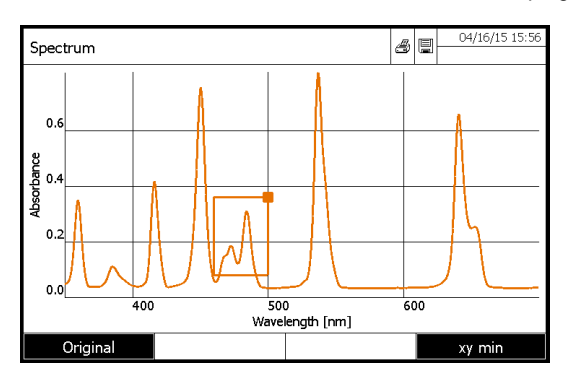

– Define the top right corner of the zoom window (small black square) with «  $\blacklozenge$  and « $\blacktriangleright$  » keys and with « $\blacktriangle$ » and « $\blacktriangleright$ » keys.

– Press on **<START·ENTER> k**ey. The zoom window is scaled up on the entire diagram area.

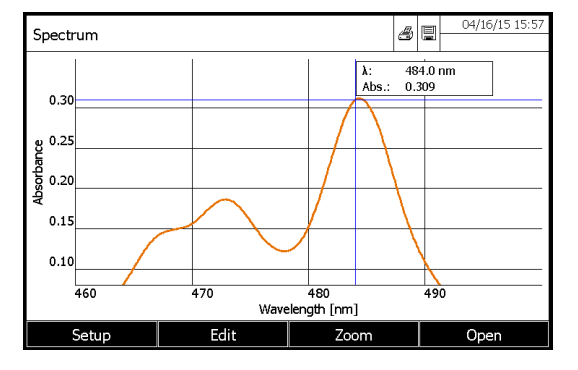

- Press on **<ESC>** key to come back to the spectrum original view.

# **1.42.4 MANUAL CHANGE OF ABSORBANCE SCALE**

Press on F1 key [Setup], select « Scaling » and then « Manual » to determine manually the absorbance scale (Y axis). Enter manually the minimum and the maximum of absorbance.

# **1.42.5 CALCULATIONS**

### **1.42.5.1 Picks and valleys detection**

Press on F2 key [Edit].

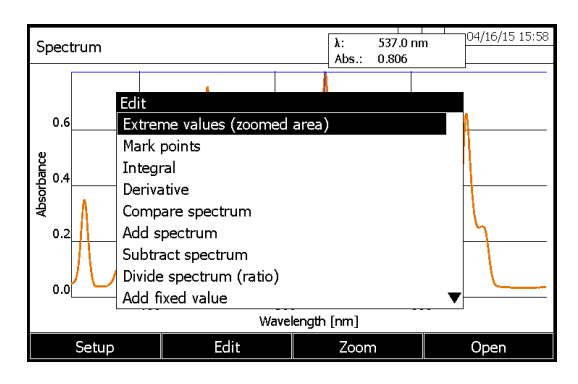

Select « Etreme values » with « $\triangle$ » and « $\nabla$ » keys. Confirm with <**START ENTER**> key. There is to way for the peak to valley detection:

#### 1 - Automatic

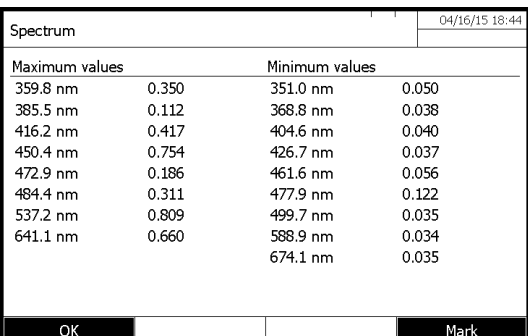

#### 2- Manual input

- Enter the minimum distance between minimum and maximum (More the difference between minimum and maximum will be small, more peaks and valleys will be listed)

- Press F1 key [OK] to come back to the curve.
- Press F4 key [Mark] to mark, on the curve, minimum and maximum.

### **1.42.5.2 Mark points**

This function makes it possible to the operator to mark on the spectrum a particular point with its coordinates (Absorbance Wavelength).

- Press on F2 key [Edit].

- Select « Mark points » with «▲» and «▼» keys. Confirm with <**START ENTER**> key.

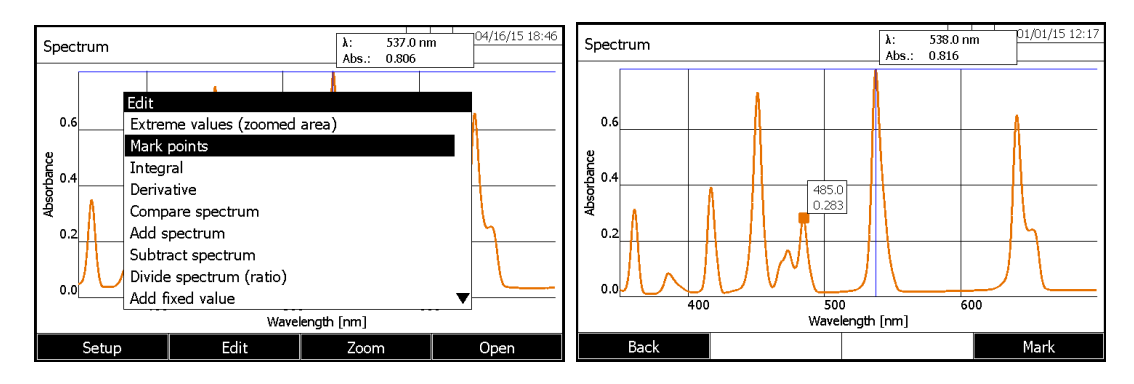

- Move the cursor along the curve with «₹» and «►» keys.

- Press on F4 key [Mark] to display the points coordinates.

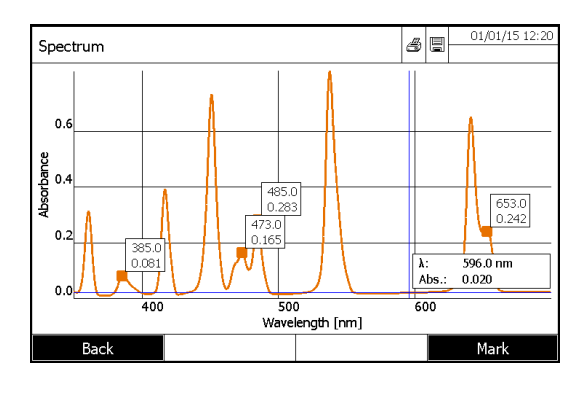

### **1.42.5.3 Deleting of mark points**

#### Deleting of individual mark point

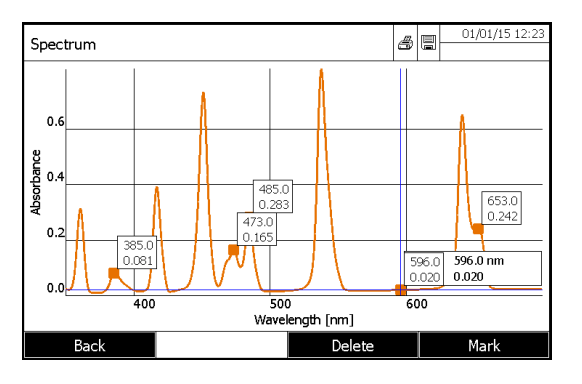

- Move the cursor along the curve with «₹» and «►» keys.

When cursor arrives on marked point, the *[Delete]* key appears beside [Mark] key. - Press F3 key [Delete] to remove the selected point.

#### Deleting of all mark points

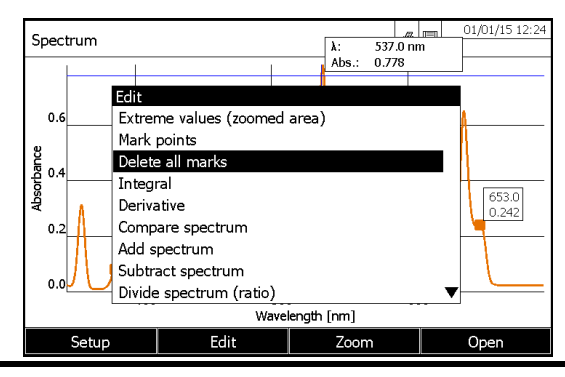

When there are marked points, the command « Delete all marks » appears inside the «  $Edit$  » menu. - Select « Delete all marks » with «
with **«** » keys. Confirm with **<START ENTER**> key. All marked points will be deleted.

#### **1.42.5.4 Area calculation**

Calculate the surface under the curve between two wavelengths [X1, X2] freely chosen by the operators.

- Press on F2 key [Edit].

- Select « Surface calculation » with « **A** » and «**V** » keys. Confirm with < **START ENTER**> key.

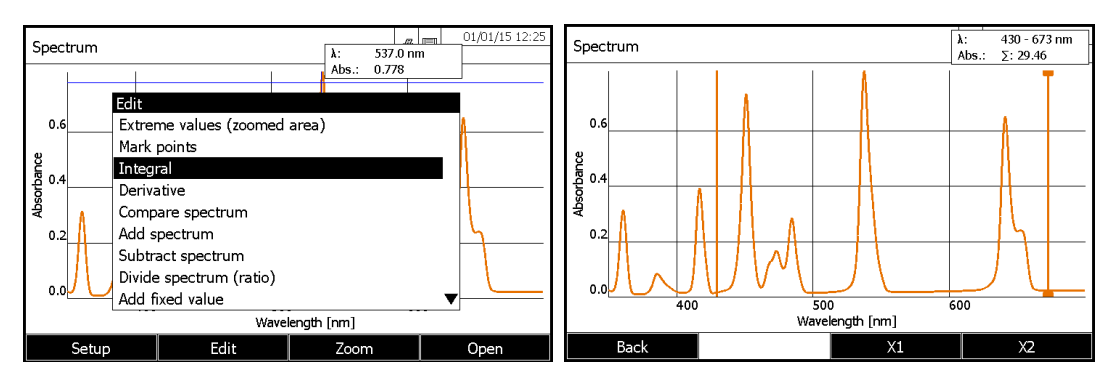

- Press on F3 key [X1] to select left cursor.

- Press on F4 key  $[X2]$  to select right cursor.

The surface value and the selected wavelength range are displayed at the top right corner of the screen.

### **1.42.5.5 Derivative calculation**

Calculate the derivative of the complete spectrum. For the calculation of the second and the third derivative, it is possible to carry out the function on several times.

- Press on F2 key [Edit].

- Select « Derivative » with « $\blacktriangle$ » and « $\nabla$ » keys. Confirm with <**START ENTER>** key.

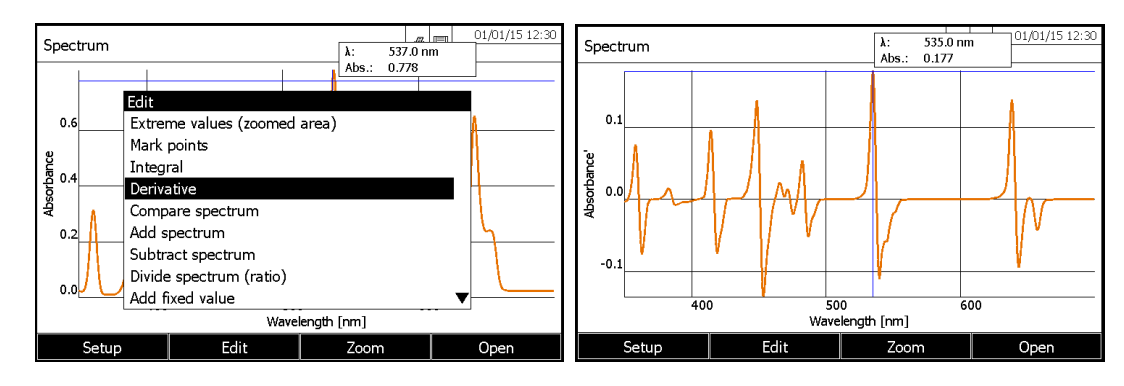

**Back to the original curve** 

- Press on F2 key [Edit].

- Select « Original values » with « $\blacktriangle$ » and « $\blacktriangledown$ » keys. Confirm with <**START ENTER**> key.

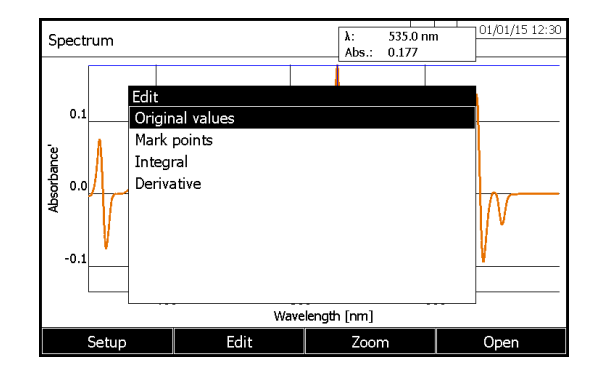

**NOTE:** The functions as « Zoom », « Mark points », « Surface calculation » and « Derivative » are also available for a derivative curve.

A derivative curve can be also recorded in memory with **<STORE>** key**.**

#### **1.42.5.6 Spectra comparison**

Load a second spectrum into the same diagram for direct comparison.

**NOTE:** The comparisons of spectra can be done only on spectra which do not result from calculations (derivative, multiplication...)

- Press F4 key [Open] and select the first spectrum
- Press F2 key [Edit].
- Select « Compare spectrum » with « $\triangle$ » and « $\nabla$ » keys. Confirm with <**START ENTER**> key.
- Select the second spectrum and confirm with **<START ENTER**> key.

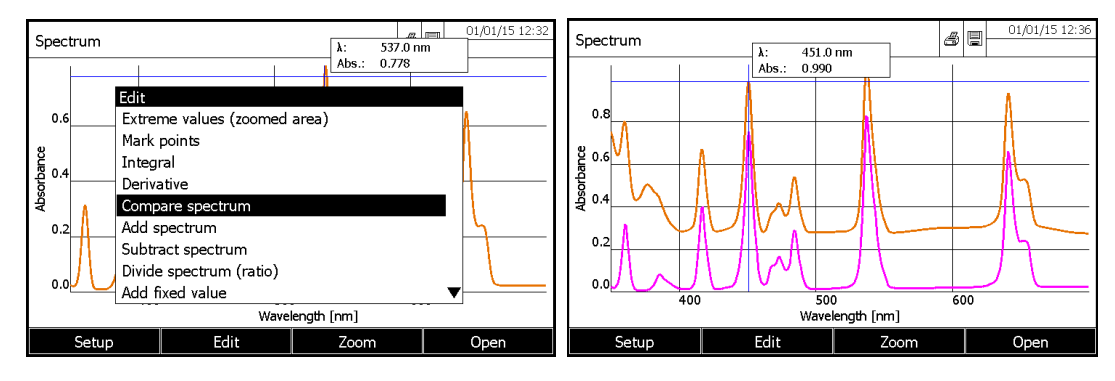

To come back to a normal screen (first selected spectrum):

- Press on F2 key [Edit].

- Select « Original values » with « $\blacktriangle$ » and « $\nabla$ » keys. Confirm with <**START ENTER**> key.

#### **1.42.5.7 Addition of two spectra**

- Press F4 key [Open] and select the first spectrum or use the acquired spectrum
- Press F2 key [Edit].
- Select « Add spectrum » with «
we and «**W** » keys. Confirm with <**START ENTER**> key.
- Select the second spectrum and confirm with **<START ENTER**> key.
- It displays the summary of the two spectra.

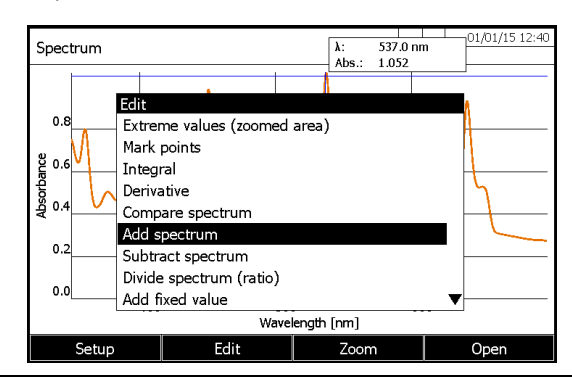

To come back to a normal screen (first selected spectrum):

- Press on F2 key [Edit].
- Select « Original values » with «
we and «**W** » keys. Confirm with <**START ENTER**> key.

#### **1.42.5.8 Subtraction of one spectrum from another one**

- Press F4 key [Open] and select the first spectrum or use the acquired spectrum
- Press F2 key [Edit].
- Select « Subtract spectrum » with «
with «
with veys. Confirm with <
START ENTER> key.
- Select the second spectrum and confirm with **<START ENTER**> key.

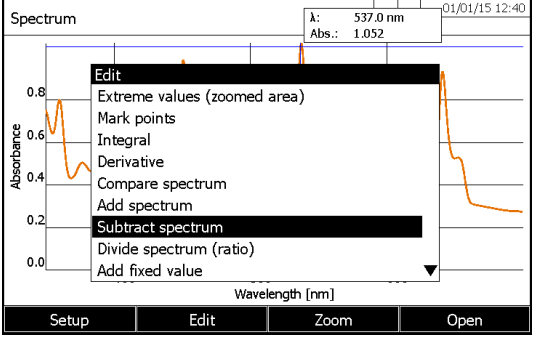

To come back to a normal screen (first selected spectrum):

- Press on F2 key [Edit].
- Select « Original values » with «
we and «**W** » keys. Confirm with <**START ENTER**> key.

#### **1.42.5.9 Division of a spectrum**

Divide the absorbance or % transmission values of the current spectrum by the values of a stored spectrum

- Press F4 key [Open] and select the first spectrum or use the acquired spectrum
- Press F2 key [Edit].
- Select « *Divide spectrum (ratio)* » with «▲» and «▼ » keys. Confirm with **<START ENTER**> key.
- Select the second spectrum and confirm with **<START ENTER**> key.

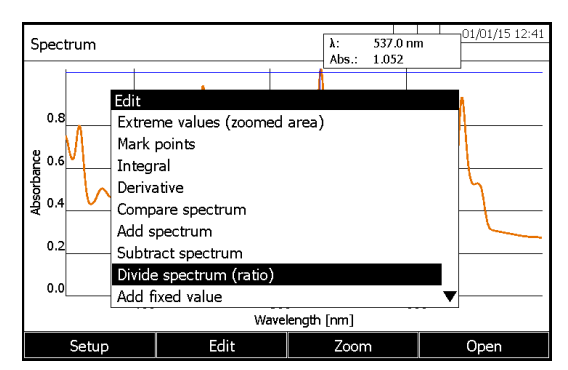

To come back to a normal screen (first selected spectrum):

- Press on F2 key [Edit].

- Select « Original values » with « » and « » keys. Confirm with **<START ENTER**> key.

**Note:** This function always applies to the common wavelength range of both spectra only.

#### **1.42.5.10 Addition of a constant**

- Press F2 key [Edit].
- Select « Add fixed value » with «▲ » and «▼ » keys. Confirm with **<START ENTER**> key.
- Enter the positive or negative fixed value and confirm with **<START ENTER**> key.

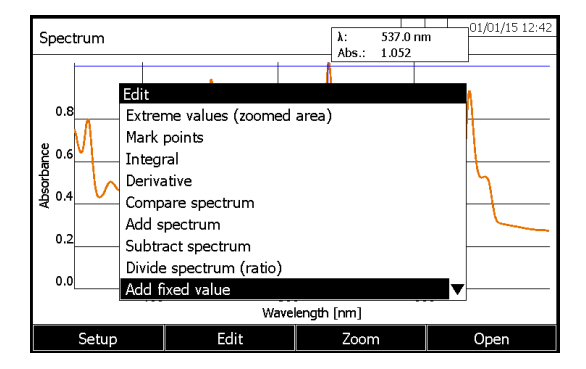

To come back to a normal screen:

- Press on F2 key [Edit].
- Select « Original values » with «
with «
with values » with «
with values » with «
with values » confirm with <**START ENTER** > key.

### **1.42.5.11 Multiplication by a constant**

Multiplies the absorbance or % transmission values of the current spectrum by a constant value.

- Press F4 key [Open] and select the first spectrum or use the acquired spectrum
- Press F2 key [Edit].
- Select « Multiply fixed value » with « » and « » keys. Confirm with **<START ENTER**> key.
- Enter the constant value and confirm with **<START ENTER**> key.

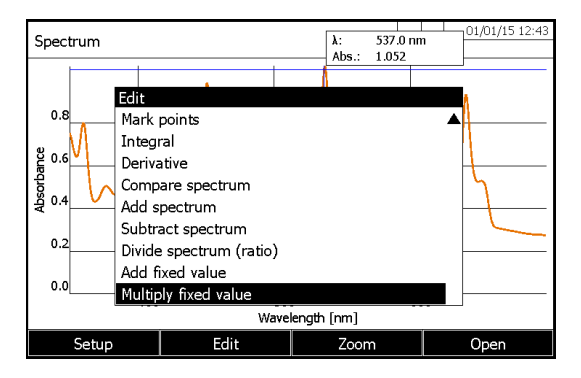

To come back to a normal screen:

- Press on F2 key [Edit].
- Select « Original values » with « » and « » keys. Confirm with **<START ENTER**> key.

# **12 KINETICS MODE**

# **1.43 GENERAL POINTS**

The Kinetics function enables the temporal tracing of the absorbance or transmission of a sample at a certain wavelength. For recording, the spectrophotometer carries out single measurements at regular intervals (measuring interval) and stores the measured values as a time function.

All measuring parameters are entered by the operator in order to create methods which can be stored, edited and deleted.

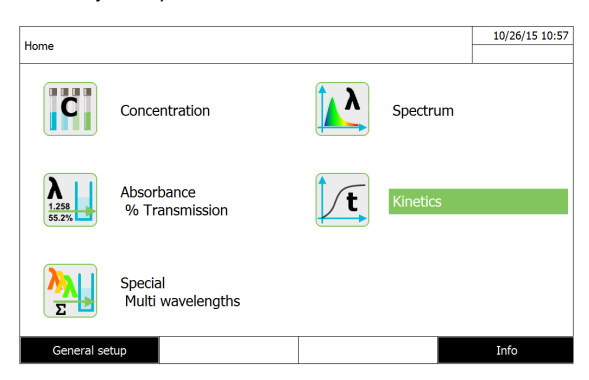

### **1.44 METHOD PROGRAMMING**

- Press on F1 key [New method].

| Edit profile (1 of 2)                                                                               |        | 01/01/15 12:47                                                                           | Edit profile (2 of 2)                                                                            | 01/01/15 12:49                                                       |
|----------------------------------------------------------------------------------------------------|--------|------------------------------------------------------------------------------------------|--------------------------------------------------------------------------------------------------|----------------------------------------------------------------------|
| Number<br>Name<br>Mode<br>Wavelength<br>Duration<br>Interval<br>Delay<br>Colour of graph<br>Scaling |        | 4000<br>NADH<br>Absorbance<br>525 nm<br>00:10:00<br>00:01:00<br>00:00:00<br>Blue<br>Auto | Measurements/interval<br>Cell changer mode<br>Catalytic activity<br>Factor<br>Unit<br>Resolution | 1/interval<br>Single cell<br>Yes (only Abs)<br>1.000<br>µkat<br>0.01 |
| Profile list                                                                                        | Delete | Next                                                                                     | Back                                                                                             | Complete                                                             |

#### **\* Number**

4001…4020

#### **\* Name**

Name of the method (18 characters).

#### **\* Mode**

Absorbance or Transmission

#### **\* Wavelength**

320 – 1100 nm for l'UviLine 8100C / 9100C / 9300 190 – 1100 nm for l'UviLine 9400C / 9600

#### **\* Duration (Delay + Measure)**

Total duration of the kinetics including the waiting time (Delay). Format hh:mm:ss (hours:minutes:seconds)

#### **\* Interval**

It is the time interval between two successive single measurements. Format hh:mm:ss (hours:minutes:seconds)

#### **\* Delay**

Time between the start of the recording and the start of the first single measurement. This time allows avoiding the no linear part of a reaction. Format hh:mm:ss (hours:minutes:seconds)

### **\* Scaling**

Auto or Manual

Scaling: Auto<sup>\*\*</sup>

The spectrophotometer adjusts the scaling of the axes (minimum and maximum value of the axis) to the measured values while measuring. The entire curve is always visible.

Scaling: Manual Abs min. Abs max. The scaling of the axes (minimum and maximum value of the axis) is permanently set manually.

#### **\* Measurements/interval**

1/interval or Max./interval

Here, it is possible to define how many measurements will be carried out per interval. The setting affects the calculation of the slope of the individual intervals.

The displayed slope for an interval is determined as follows, depending on the profile:

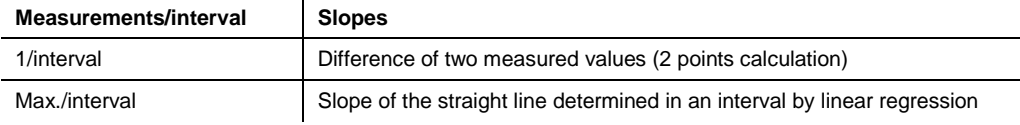

### **\* Katalytic activity**

YES or NO

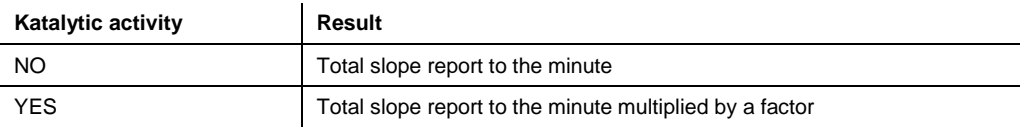

#### **\* Factor**

Factor multiplying the average slope report to the minute.

#### **\* Units**

i.e.: µkat (10 characters maximum).

### **\* Resolution**

From 0 to 3

Number of digits, after comma, for the result.

# **1.45 METHOD SELECTION**

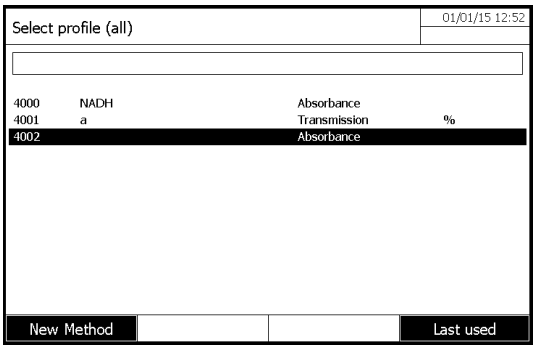

- Select a method in the "Kinetcis" mode then press on **<START·ENTER>** key to confirm the method choice.

# **1.46 METHOD SAVING**

Methods are automatically saved in memory.

# **1.47 METHOD DELETING**

- Select the method to be deleted with « $\blacktriangle$ » and « $\nabla$ » keys. Confirm with <START ENTER> key. Then press F1 key [Setup].

- Select "Edit method" with «▲» and «▼» keys. Confirm with <START ENTER> key.

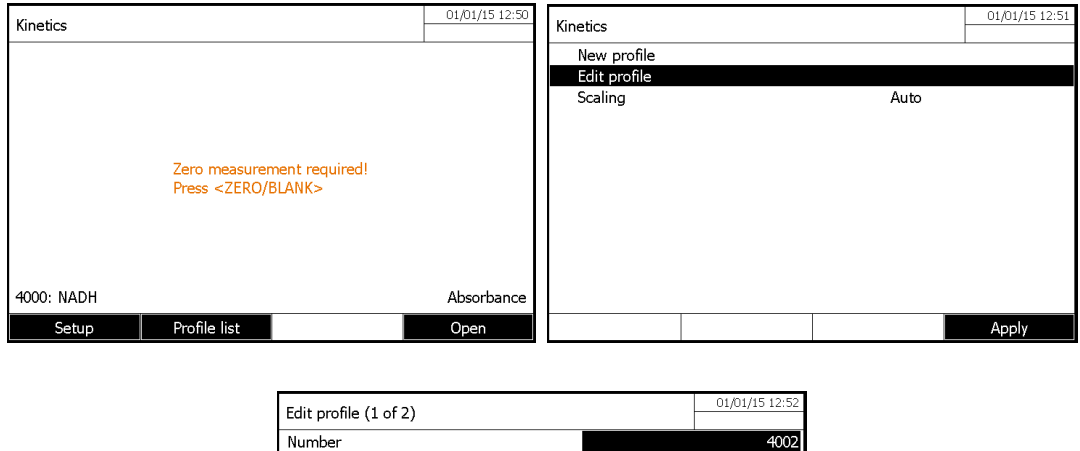

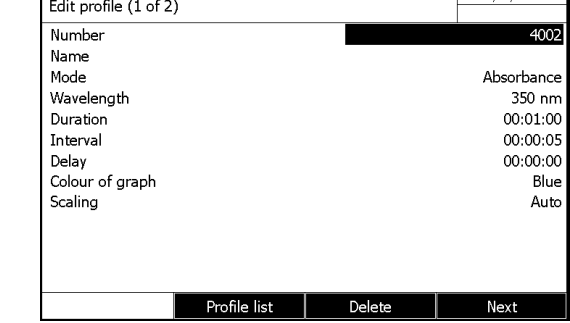

- Press F3 key [Delete].

# **1.48 LIMITATION OF METHODS LIST**

If the list is very long, it is possible to narrow down the methods list and thus make the search easier as follows:

- Press on F4 key [Last used]; it is possible to restrict the method list to the ten methods last used.

- With the search function, it is possible to search certain character strings in the list. The search takes place as a full-text search of the entire list contents.

Thus the operator can search for a method number or name.

#### Search for a character string:

Enter the character string to be searched for in the search window with **<A...9>**.

The list appearing below shows all methods containing the character string. This methods list is updated with each character that is entered.

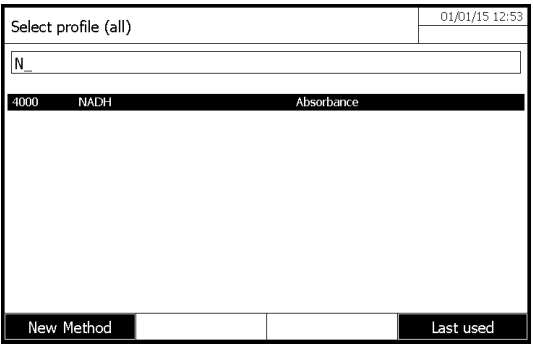

# **1.49 METHOD EXECUTION**

In the "Kinetics mode" select a method with «▲» and «▼» keys and- Press on <**START·ENTER>** key to confirm the method choice. Then -press <**ZERO BLANK**> key

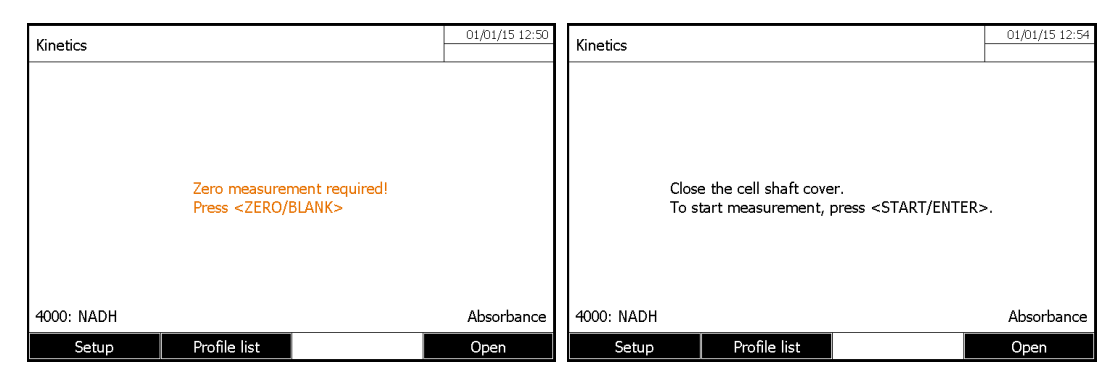

- Insert sample.

- Press **<START ENTER>** key to start the measurement. The spectrophotometer starts recording automatically.
- Wait the end of measurement.

#### Stopping the recording:

- Press on F4 key *[Stop]* to terminate the recording prematurely. The curve recorded up to this point can be stored and edited (see paragraph 12.8.3).

- Press on **<ESC>** key to completely cancel measurement. The curve recorded up to this point is discarded.

After the specified Duration has expired, the cursor appears.

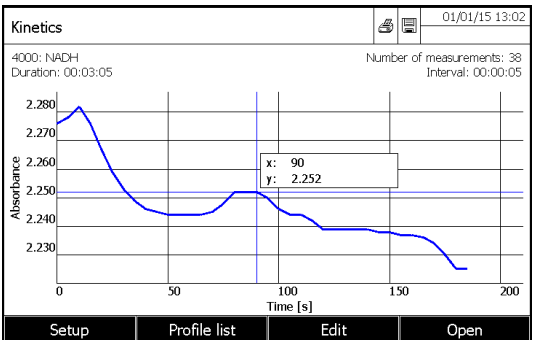

- Press on **<START ENTER>** key to run a new measurement.

### **1.50 METHOD EDITING**

- Enter in « Kinetics » mode.

- Select a method with « » and « » keys, confirm with **<START ENTER>** key.

- Press F1 key [Setup].

- Select « Edit method » with « » and « » keys, confirm with **<START ENTER>** key.

# **1.51 KINETICS TREATMENT**

### **1.51.1 KINETIC CURVE PRINTING**

- Press **<PRINT>** key to output the kinetic curve to a connected printer as a graphic.

## **1.51.2 CURSOR**

The cursor consists of a horizontal and vertical line that crosses each other on a point of the curve. A box names the x and y values of the point of the curve.

Move the cursor along the x axis (time axis) with  $\langle \bigwedge^2 \rangle$  and  $\langle \bigvee^2 \rangle$  keys. By this way, it is possible to trace and evaluate the curve point by point.

These points are corresponding to the measurement interval.

# **1.51.3 KINETIC CURVE SAVING**

Press **<STORE>** key to save the kinetic curve.

If the operator forgot to save the curve, this one is nevertheless kept in memory under the name of "date kineticsBackup.csv".

### **1.51.4 DOWNLOADING OF STORED KINETIC CURVE**

- Press F4 key [Open].

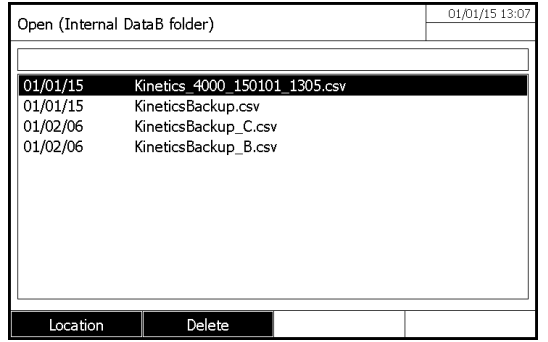

The list with the stored kinetic records (Internal DataB folder) is displayed.

- Press F1 key [Location] to select another memory location of the kinetic record (USB memory)

- Select the kinetic curve and validate.

## **1.51.5 « EDIT » MENU**

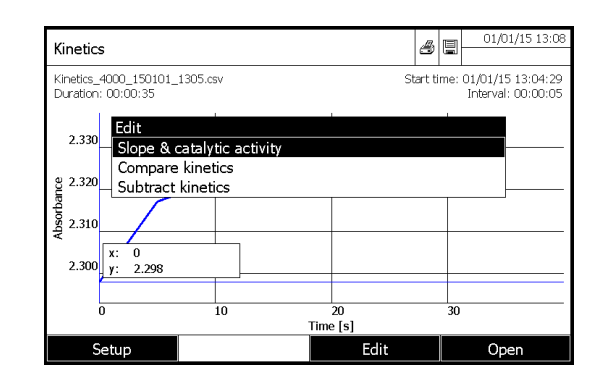

### **1.51.5.1 Slope**

Select « Slope & catalytic activity».

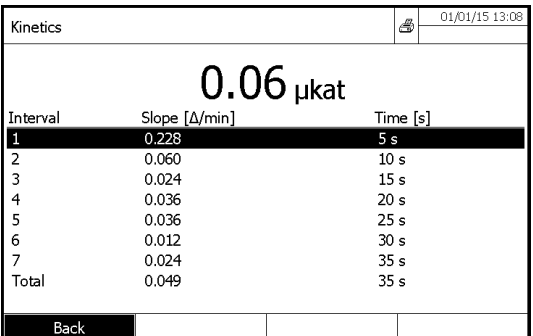

**« Interval »** column

It is the number of measurement interval.

 **« Slope [∆/min] »** column

It is the slope report to the minute per interval.

**« Time [s] »** column

It is the time at the end of each interval.

#### **RESULT:**

It is the slope, report to the minute, of the straight regression line passing through various points of measurement, multiplied by the factor and expressed with the resolution and unit selected by the operator.

### **1.51.5.2 Comparison of kinetic curves**

Load a second kinetics curve into the same diagram for direct comparison.

- Press on F3 key [Edit].

- Select « Compare kinetics ».
- Select another kinetics curve. Confirm with **<START ENTER**> key
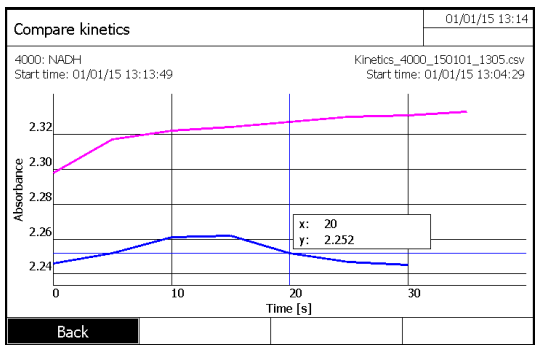

To come back to a normal screen (first selected kinetics curve): - Press on F1 key [Back].

### **1.51.5.3 Subtraction of a kinetic curve from another one**

Subtract a stored kinetics curve from the current kinetics curve.

- Press on F3 key [Edit]
- Select « Subtract kinetics ».
- Select a kinetics curve. Confirm with **<START ENTER**> key.
- The curve resulting of this operation can't be saved in memory.
- To come back to a normal screen (first selected kinetics curve):
- Press on F1 key [Back].

**NOTE:** To subtract one kinetics curve from another one, the intervals have to be identical.

### **1.51.6 MANUAL CHANGE OF ABSORBANCE SCALE**

Press on F1 key [Setup], select « Scaling » and then « Manual » to determine manually the absorbances scales (Y axis). Enter the absorbance minimum and maximum.

### **1.52 CURVE PRINTING**

- Press **<PRINT>** key to print the curve on a connected printer.

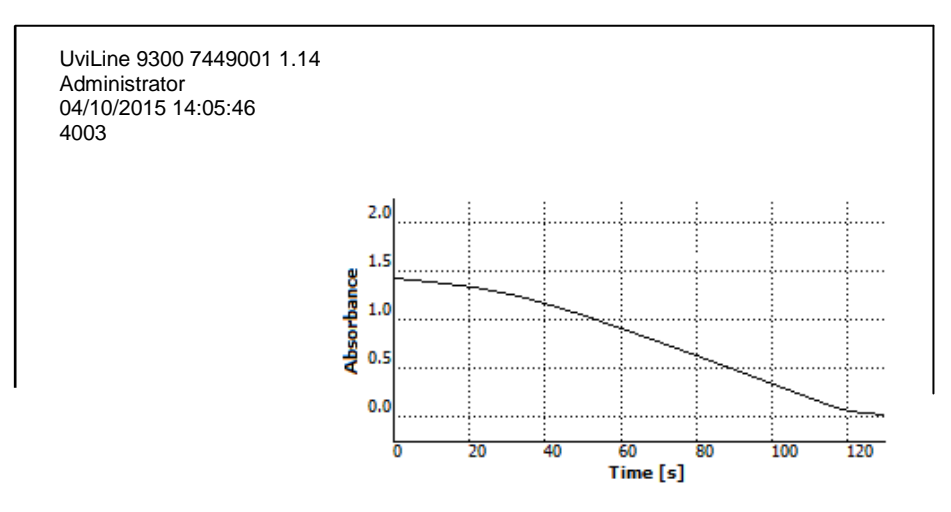

# **13 MEMORY**

# **1.53 OVERVIEW**

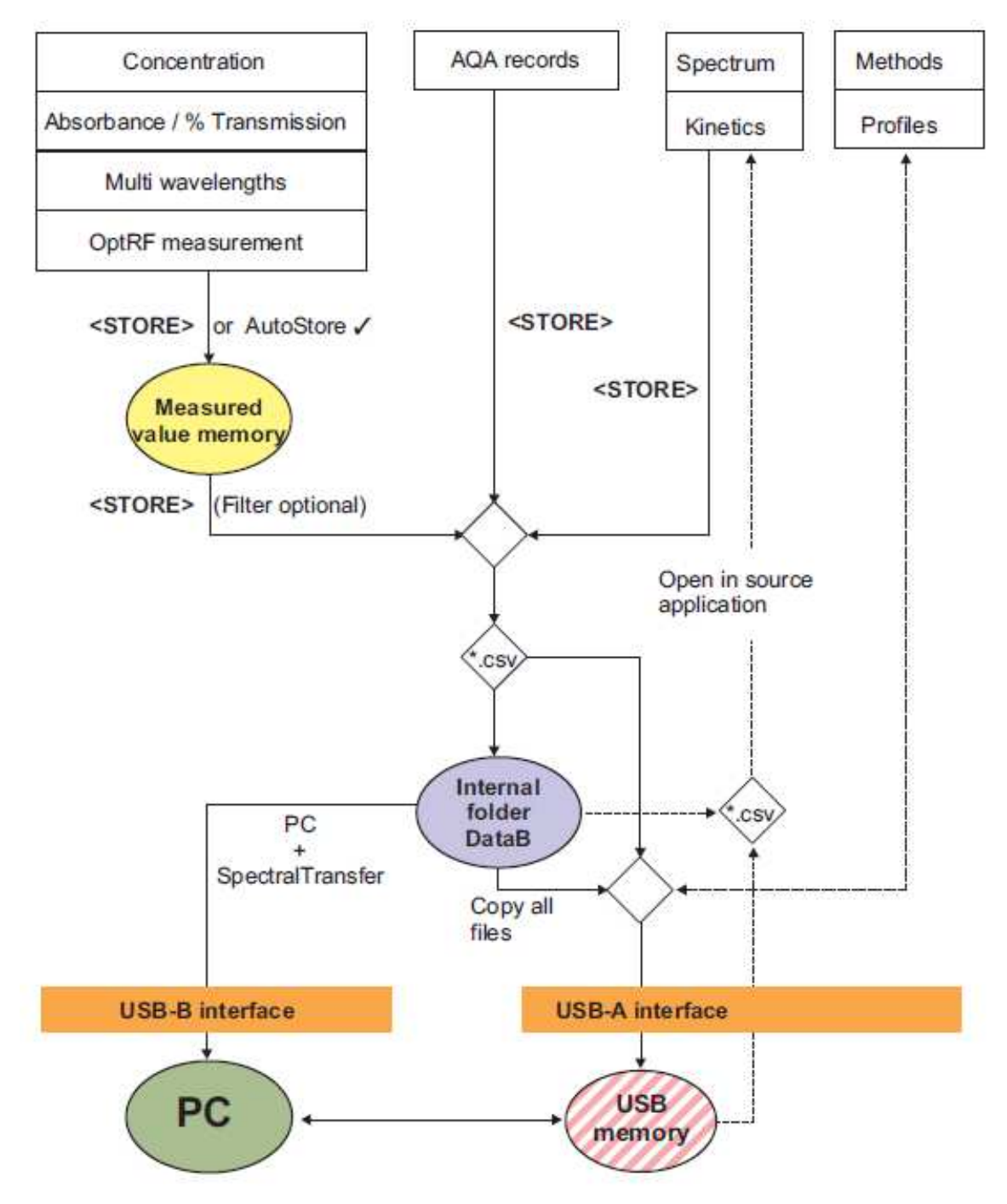

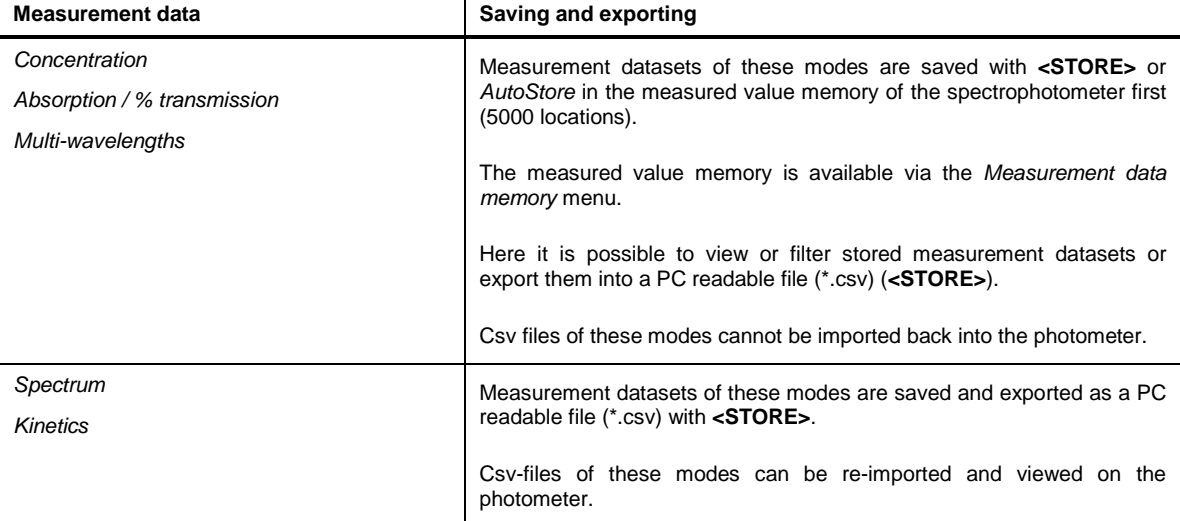

As the location for the PC readable files (\*.csv) to be stored, it is possible to select for each export either the spectrophotometer (Internal DataB folder) or an external memory (USB memory).

Later it is possible to transmit the files stored in the photometer (Internal DataB folder) to a connected PC or an external memory (USB memory).

It is possible to transmit to a USB memory either individual files with measuring data or all files stored in the Internal DataB folder

### **1.54 INSTRUCTIONS ON USING USB MEMORY DEVICES**

The safety of data stored on USB memory devices depends on the quality of the memory device and the data transmission.

Data is stored partly or not at all if for example:

- The power supply of the external memory device is interrupted during the write process, or
- The external memory device is prematurely disconnected from the photometer during the data backup.

To prevent a data loss we recommend the following:

- Save all data internally in the photometer first.
- After performing a backup leave the USB memory device connected to the photometer for some time.
- Check whether the stored data is complete, e.g. on a PC.
- Use the USB memory device for data transport but not for permanent data storage.

# **1.55 MEASURMENT DATASETS**

### **1.55.1 ELEMENT OF A MEASUREMENT DATASET**

A complete measurement dataset consists of:

- Consecutive number (is automatically assigned by the spectrophotometer).
- Date/time.
- Identification (e.g. ID or "AutoStore").
- User name.
- Measured parameter, e.g. method number, dilution, wavelength (depending on the measuring mode).
- Measured value with unit and if necessary citation form.

### **1.55.2 OPÉRATIONS WITH MEASUREMENT DATASETS**

Measurement datasets can be

- **Stored**
- Displayed and printed
- Filtered, i.e. selected or hidden based on certain criteria
- **Deleted**
- **Copied**

### **Remark:**

If the memory is full, you can erase measurement datasets, or overwrite the oldest dataset with the next storing procedure. A security prompt appears before a dataset is overwritten. To backup the measurement data, you can transmit the measurement datasets from the measurement data memory to the internal DataB folder or a USB memory device connected to the USB-A connection and archive them further from there

### **1.55.3 RESULT RECORDING**

### **1.55.3.1 Manual recording**

After each measurement, it is possible to store the measurement data manually with the **<STORE>** key. It is stored in the

measurement data memory. The memory symbol in the header indicates that the measurement data displayed on the screen is ready to be stored. With the measuring modes, Concentration, Absorbance / % Transmission, and Multi wavelengths there is the additional option to automatically store all new measured values at the time of the measurement

When storing manually, an input field for the identification (ID) appears after pressing the **<STORE>** key. Here it is possible to enter an individual combination of alphanumeric characters for later easier identification of the measurement datasets. 30 digits are available for this.

#### **WARNING:**

In « Absorption / % transmission » mode, the « AutoStore » function is not operational for data acquired during this measurement.

If the operator wants to store data, he has to use **<STORE>** key. So, all results acquired during last measurement will be stored under the names given by the operator.

### **1.55.3.2 Automatic recording with « AutoStore » function**

- Press on F1 key [Setup].
- Select « AutoStore » with « » and « » keys and confirm with **<START ENTER>** key.

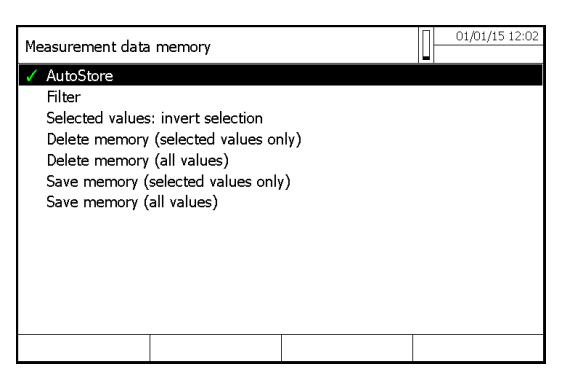

The symbol  $\checkmark$  at the end of « AutoStore » indicates that the function is active. If this function is not active, it means that data will be saved manually only with **<STORE>** key.

#### **Remark**

For the measuring modes, Concentration, Absorbance / % Transmission, and Multi wavelengths, it is possible to save every measured value automatically with (AutoStore) function.

All automatically saved measurement datasets are given the label "AutoStore". If the same measurement dataset is manually saved using (**<STORE>**) key, the "AutoStore" label is overwritten by ID code given by the operator.

The AutoStore setting is valid for all three measuring modes, Concentration, Absorbance / % Transmission, and Multi wavelengths.

### **1.55.4 RESULT DISPLAYING**

**From main menu** 

**<HOME>** – [General setup] – Measured value memory

**From concentration menu** 

**<HOME>** - Concentration – Choice of a memorized method - [Setup] – Measured value memory

**From Absorption/Transmission menu** 

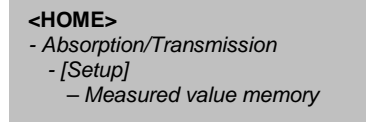

**From Multi-wavelengths menu** 

**<HOME>** - Multi-wavelengths – Choice of a memorized method - [Setup] – Measured value memory

Each one of these possibilities displays the contents of the measurement data memory in the form of list in the following way:

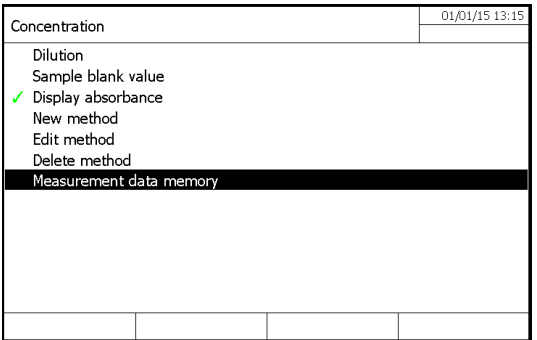

- Select « Measurement data memory » with « » and « » keys and confirm with **<START ENTER>** key.

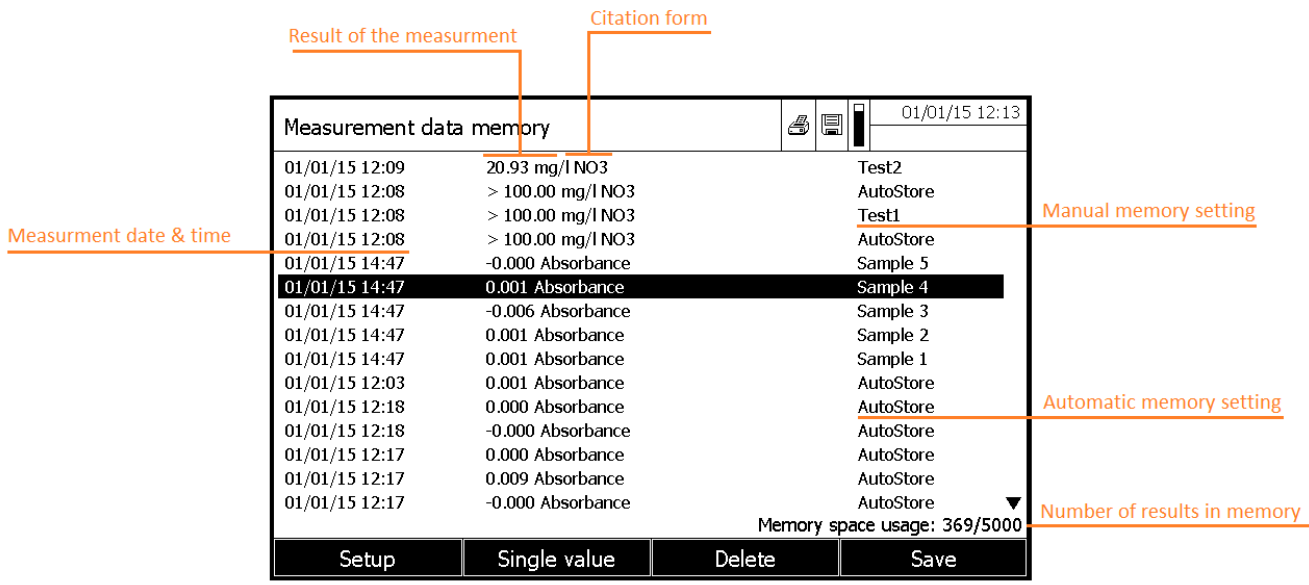

If there are more datasets available than can be displayed, the arrows « $\blacktriangle$ » and « $\blacktriangledown$ » displayed additionally.

Filter  $\checkmark$  indicates that filter settings are active. In this case, only those datasets are displayed that correspond to the selected filter criteria.

### **Options:**

Measurement datasets can be:

- displayed in short form as a list or in details as individual values ([List] <–> [Single value])
- filtered (see section 4.12.7 and section 4.12.8)
- deleted (see section 4.12.9).
- with <STORE>, you can store the entire displayed list as a \*.csv file in the internal DataB folder or on a USB memory device connected to the USBA connection. The filter settings apply to the storing process. You can freely select the file name. Thus you can, e. g. store in a separate file and systematically archive measurement data of a certain period.
- with **<PRINT>**, the entire displayed list can be printed. The filter settings apply to the print process.

### **1.55.5 RESULT FILTERING**

### **1.55.5.1 Filtering of a results group**

It is possible to select a result or a group of results with the "Filter" function.

The functions display, delete and download stored measurement datasets refer to all stored measurement datasets that correspond to the specified filter criteria.

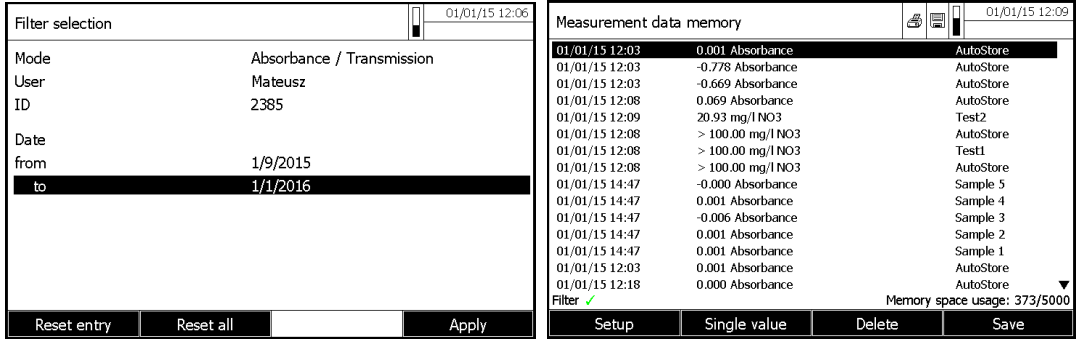

Filter criteria:

The following filter criteria can be set:

- Mode (Absorption / % transmission and Multi-wavelengths)
- User
- *ID* (identification)
- Date (date from ... to ...)
- Method (for the measured parameters, Concentration and Multi-wavelength)

**Remark:** Alternatively, it is possible to hide measurement datasets that meet the specified filter criteria with the "Selected values: invert selection" function).

### **1.55.5.2 Filters inversion**

With the "Selected values: invert selection" function, it is possible to hide all measurement datasets that correspond to the specified criteria of the filter.

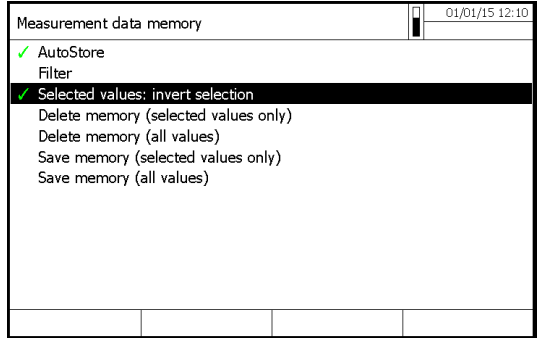

**Remark:** It is possible to use this function to select and delete measurement datasets no longer used.

### **1.55.5.3 Erase stored measurement dataset**

It will delete only results corresponding to the normal or invert selection criteria.

- Select « Delete memory (selected values only or all values) » with « » and « » keys and confirm with **<START ENTER>** key.

- Select « OK » or « Cancel »

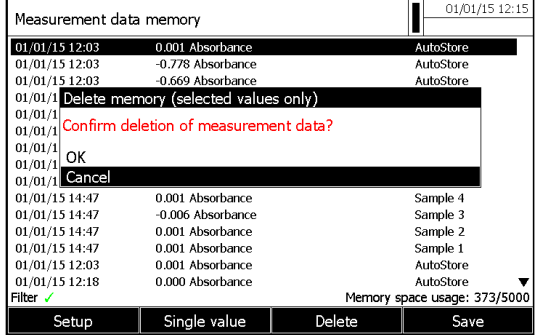

### **1.55.5.4 Result deleting**

It is possible to delete only one result.

- Select the result to be deleted with « $\blacktriangle$ » and « $\nabla$ » keys in the data memory.

- Press F3 key [Delete]**.**
- Select « OK » or « Cancel »

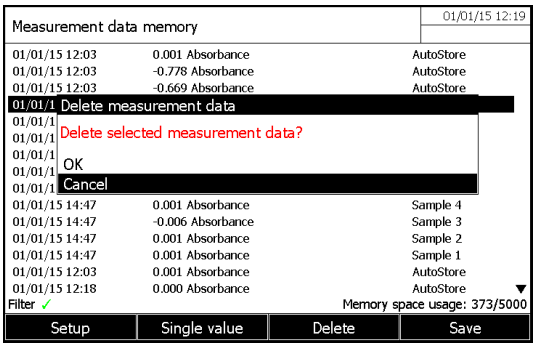

### **1.55.5.5 Saving Kinetic recordings, spectrUM**

After the following measurements, the Save dialog opens and prompts you to save the data in a \*.csv file:

- **Kinetics**
- Spectrum
- If the data are not saved in \*.csv format, they are lost when the measuring mode is terminated.

#### **Remark:**

During a kinetic recording, the current measurement is always saved in the file, "KineticsBackup.csv" for safety reasons.

### **1.55.5.6 Saving data as a pdf file**

All data that can be printed (printer symbol on the display) can also be saved as a pdf file. The pdf file contains the data that are also output to a USB printer. Kinetic recordings and spectra are stored in the pdf file as a graphic.

Saving as a pdf file and printing is done with the **<PRINT>** key. Prerequisite is that pdf printing is set as the printer in the menu <HOME>/General setup/ Data transfer/Printer/Function of PRINT key. Subsequently, enter a file name and select the storage location (internal folder DataB or USB memory device).

## **1.55.6 SAVING / EXPORTING FILES**

If you want to back up or process measurement data files outside the photometer, you can copy them to external media.

**1.55.6.1 Copying all measurement data files to a USB memory device** 

You can very simply transfer all measurement data files from the photometer (Internal DataB folder) to a connected USB memory device.

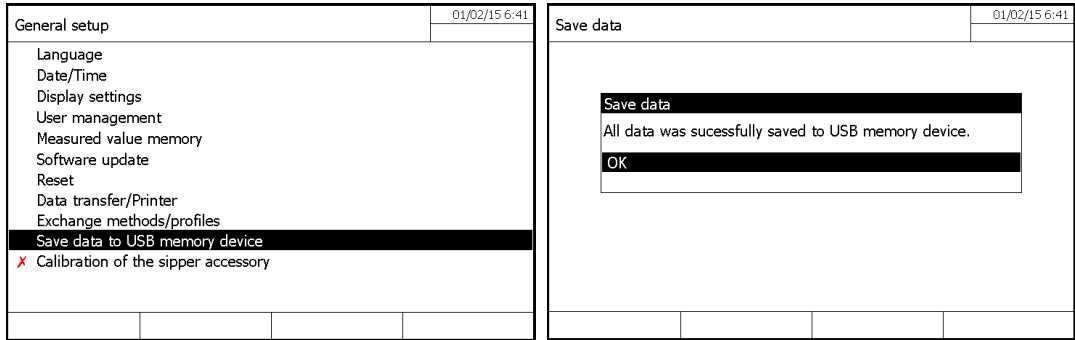

All measurement data files from the photometer (Internal DataB folder) have been transferred to the USB memory device. The complete folder structure from the photometer is created on the USB memory device. The individual measurement data files are stored in subfolders sorted by measurement data types.

### **1.55.6.2 Copying user-defined methods / profiles to a USB memory device**

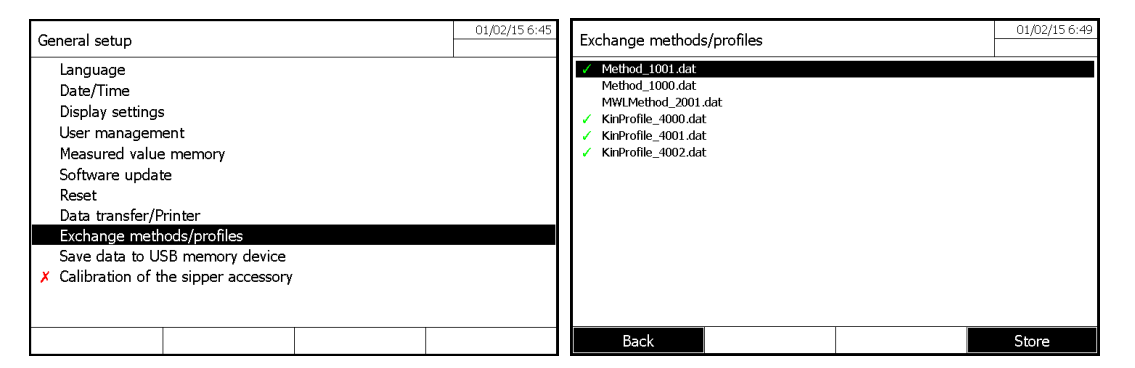

A list is displayed that includes all user-defined methods and profiles available on the photometer. All methods and profiles are checked off with a checkmark. All methods and profiles checked off are saved.

If necessary, select individual methods/profiles with and remove the checkmark with **<STAR/ENTER>**. These methods/profiles will not be saved. Start the save process with **<STORE>**.

A message appears when the data have been saved. Confirm the message with **<START/ENTER>**.

The save process is completed. The data are stored in the Exchange\_Method\_Profile folder on the USB memory device. The individual files with the methods/ profiles are in subfolders. Already existing files with identical names are overwritten without confirmation prompt

### **1.55.6.3 Copy of individual file on USB memory**

#### 1.1.1.1.1 Spectrum and kinetic curve after acquisition

After measurements of spectrum or kinetics, the user can save his curve spectral or kinetic in a "\*.csv" file:

- Press F4 key [Open] to enter in the safeguard sub-menu.
- Press F1 key [Location].
- Select « USB memory ».
- Give a name.
- Validate with **<START/E NTER>** key.

If the safeguard, in "\*.csv" format were not carried out, the measurement data are lost when the user leaves the measurement mode.

### **Remark**

With kinetic recordings, the current measurement is always saved in the "KineticsBackup.csv" file for safety reasons.

#### 1.1.1.1.2 Spectrum and kinetic curve already memorized inside the « Internal file DataB »

- Press F4 key [Open].
- Select a spectrum or kinetics curve.
- Confirm with **<START/E NTER>** key.
- Press **<STORE>** key to open save dialog box.
- Press F1 key [Location].
- Select « USB memory ».
- Change the name if necessary.
- Validate with **<START ENTER>** key.

#### 1.1.1.1.3 Absorption/Transmission, Concentration, Multi-wavelengths mode

The measurement data of Absorbance/ Transmission, Concentration and multi-wavelengths are stored in the measurement data memory first, either automatically or manually (with the **<STORE>** key). Data stored in the measurement data memory can be filtered with filter criteria and then exported in the PC readable in "\*.csv" format.

- Press F1 key [Setup] inside one of the measuring mode or [General setup] from the main menu

- If necessary, set any filter criteria with [Setup].
- Press **<STORE>** key to open a save dialog box.
- The spectrophotometer automatically suggests the location, Internal DataB folder, and a file name.
- If necessary, use F1 key [Location] to change the location (USB memory).
- If necessary, change the suggested file name.
- Press **<START ENTER>** to save the selected results.

### **1.55.7 PRINTING THE DATA (USB)**

#### Usable printers

Data can be printed with standard printers (ink-jet or laser) connected to the USB-A interface. Suitable are all printers that can interpret the PCL-3 printer control language.

The printer symbol ndicates that the display contents can be printed. To print, press **<PRINT>**.

#### Pdf file

As an alternative, you can also output the print data to a pdf file.

#### **Remark**

In den following paragraphs, "Print" means:

- output to a USB printer
- output to a pdf file.

### **1.55.8 SETTING FOR DATA TRANSMISSION**

### Decimal separator for csv-Files

For the output of CSV files, it is possible to select a comma or point as the decimal separator.

#### Data format

When printing measurement datasets, it is possible to select a short or long version with different information contents.

#### Function of PRINT Key

Her you can choose between a USB printer & PDF file

### **1.55.9 IMPORTING FILES**

You can import to an UviLine spectrophotometer the data that were created with the same or another UviLine spectrophotometer, and were then saved to a USB memory device.

- You can import the following data:
	- Spectra
	- Kinetic recordings • User-defined methods
	-
	- Profiles

### **1.55.9.1 Importing spectra or kinetic recordings from a USB memory device**

You can import to the photometer any spectrum or kinetic recording by opening an externally stored spectrum or kinetic recording with the Open function of the photometer.

### **1.55.9.2 Importing methods / profiles from a USB memory device**

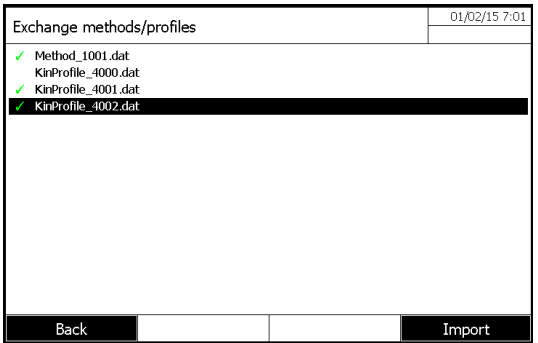

A list is displayed including all user-defined methods and profiles stored in the corresponding subfolders of the Exchange directory on the USB memory device. All methods and profiles are checked off with a checkmark. All methods and profiles checked off are imported.

Start the import with [Import]. A confirmation prompt appears before any data on the photometer are overwritten. A message appears when the data have been imported.

Confirm the message with <START·ENTER>. The import is completed. The imported methods / profiles are available on the photometer.

### **Remark**

When importing methods make sure that your photometer supports the wavelengths of the imported methods.

# **14 USERS MANAGEMENT**

There are a user name and a password by fault:

- User name: **Administrator**
- Password:

Respect the spaces and the letters size (Capital or small letter).

The functions of the user management are only available for users of the user group, Administrator. An administrator can:

- Activate or deactivate the user management for the spectrophotometer.
- Create, change or delete individual user accounts.

The spectrophotometers UviLine Series allow the management of up to 100 users. Each user is a member of a user group with defined user rights.

### **1.56 USER LEVEL AND USER RIGHTS**

There are three hierarchical user groups:

- Administrator (top level)
- User (user account registered by the administrator)
- Guest (user without user account)

Administrators and users log in to the photometer with their user name and password.

Guests can optionally enter a name for their login. Thus, documented measured values can later be assigned to the user.

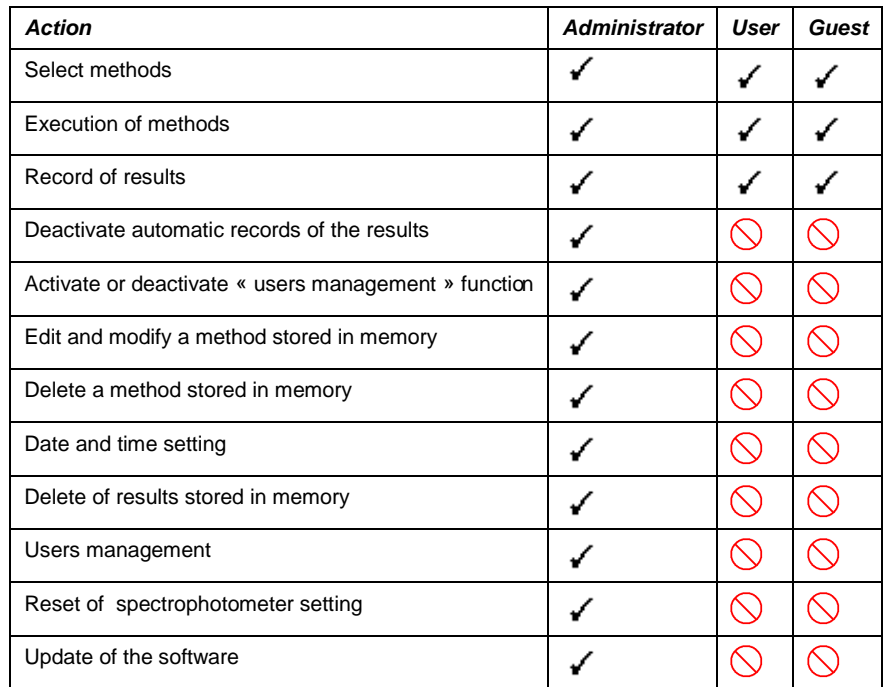

#### **Remark**

You can also switch off the user management and reactivate it asnecessary. To do so, you need administrator rights. If the user management is switched off, the user name and password do not have to be entered. Each user has full rights.

### **1.57 ACTIVATION/DESACTIVATION OF USER MANAGEMENT**

Each user can activate the user management function. If the function is deactivated, each user has administrator rights. Only members of the user group, administrator can deactivate the user management function.

If the function is active, each user has to log in the spectrophotometer. After the login, the user has certain rights depending on the user group.

### **1.57.1 ACTIVATION OF USER MANAGEMENT FUNCTION**

User management activation is accessible in the "general setup" menu

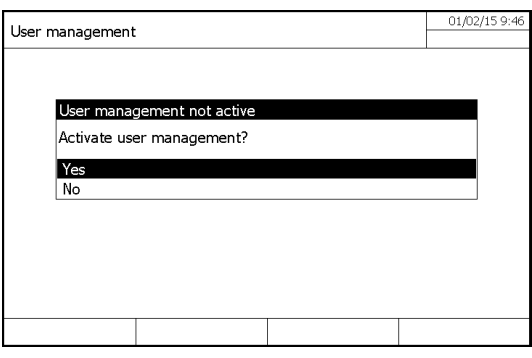

## **1.57.2 DESACTIVATION OF USER MANAGEMENT FUNCTION**

Select « Deactivate user management » and confirm. Then, select « **OK** » and confirm. The user management function is desactivated. Each user has administrator rights.

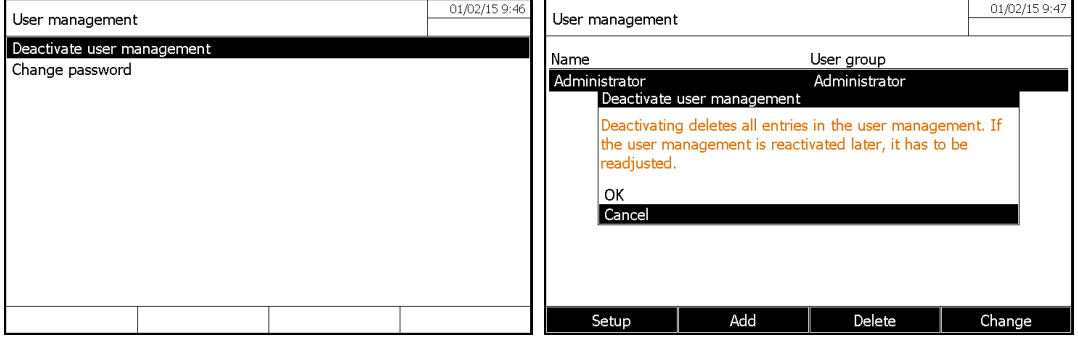

#### **REMARK**

If the user management is deactivated by a user of the Administrator user group, all user accounts that were set up are lost. The password for the administrator is reset to "admin".

### **1.58 CREATION, MODIFICATION OR DELETING A USER ACCOUNT**

When the user management function is active, a user with administrator rights can manage user accounts.

# **1.58.1 USER ACCOUNT CREATION**

During the creation of a user account, the Name, User group and Password are defined.

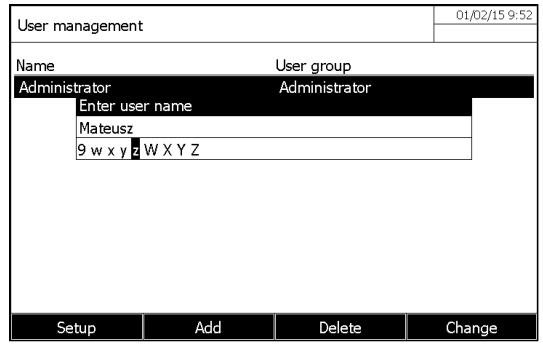

### **1.58.2 USER ACCOUNT MODIFICATION**

At the time of the modification of a user account, it is possible to modify the membership of User group and the Password. Only the user having an Administrator account is authorized to make these changes.

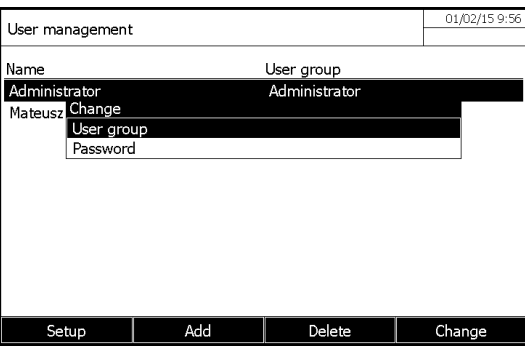

# **1.58.3 PASSWORD MODIFICATION**

The administrator creates user accounts and assigns a password on each user account. As soon as a user opened a session successfully with his user account, it can modify itself the password of his user account.

### **1.58.4 USER ACCOUNT SUPPRESSION**

- 1. Select a user account.
- 2. Press F3 key *[Delete]* to delete the user account: A security prompt appears.
- 3. Confirm the security prompt: The user account is deleted.

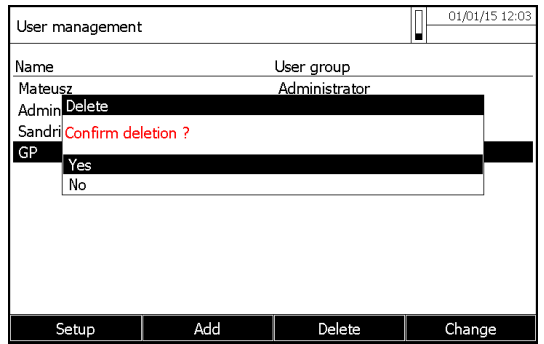

# **15 VARIOUS ADJUSTMENT**

# **1.59 LANGUAGE CHOICE**

In "general setup" menu, select "Language", then validate the selected language with **<START·ENTER>** key.

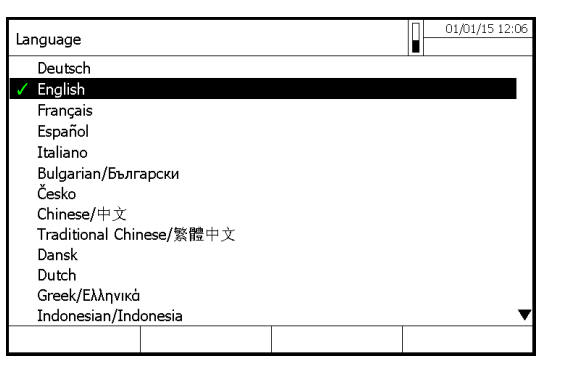

The language selected is noted with the symbol  $\checkmark$ .

## **1.60 DATE AND TIME ADJUSTMENT**

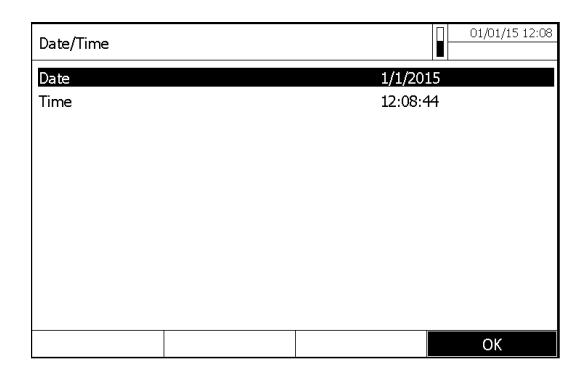

In "general setup" menu, select "Date/Time".

Enter the current date with **<0...9>** keys and confirm.The input field closes. The date is accepted. Enter the current hour with **<0...9>** keys and confirm. The input field closes. The time is accepted.

# **1.61 CONTRAST ADJUSTMENT**

It is possible to adapt the contrast to the lighting conditions. Select and confirm « Contrast ». An adjustment system using a cursor is displayed to adjust the screen contrast.

Adjust the screen contrast by pressing « » and « » keys and confirm with **<START/ENTER>** key.

Come back to the main menu with **<ESC>** key.

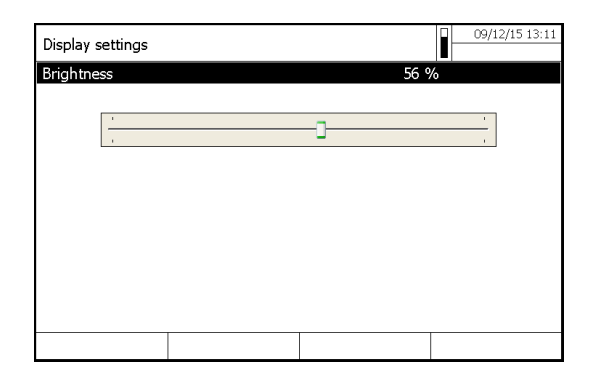

## **1.62 RESET**

It is possible to reset (initialize) the measurement settings or all settings.

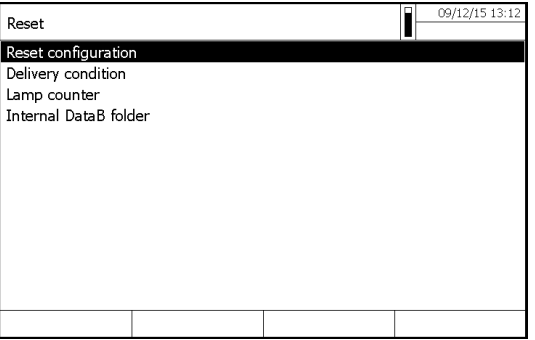

### **Remark**

The reset function is only available for users belonging to the user group « Administrator ».

There are different possibilities to reset the instruments settings.

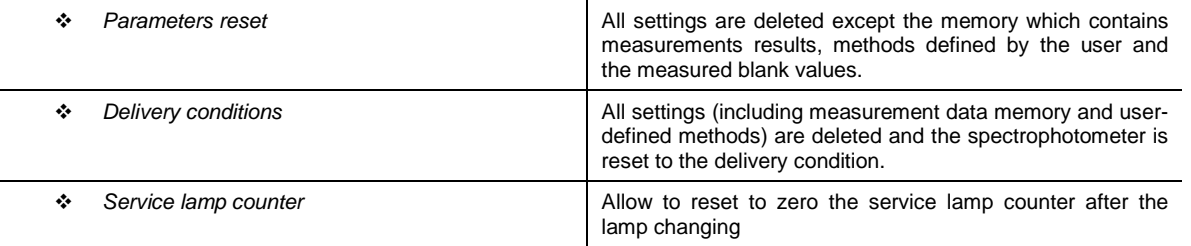

# **1.63 LAMP SERVICING COUNT DOWN**

The photometer counts the operating hours of the lamp. The information on the operating hours of the lamp is given in the Info menu. The number quoted there corresponds to the number of measurements.

After the lamp was exchanged you should reset the lamp counter (previous section).

### **1.64 SPECTROPHOTOMETER INFORMATION ([INFO])**

Following information relating to the spectrophotometers are displayed by pressing F4 "info" on the main menu:

- Instrument designation. • Instrument serial number.
- Number of the instrument software version.
- Updating date of the software.
- Hardware version
- Hardware status (for servicing).
- Number of lamp working hour.
- Results of the tests of the most important parts of the spectrophotometer.
- Memory status.

### Registered user.

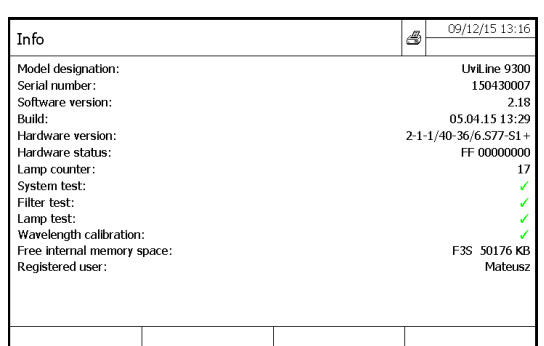

### **1.65 TIMER**

This « Timer » menu allows storing in memory a waiting time before to start a measurement (Ex: Incubation time of a react ional mixture). This « Timer » acts like a stop watch.

- Press **<TIMER>** key

- Press F3 key [Edit] to enter a delay.

- Press F1 key [Start] to start the time count down.

- Press F2 key [Stop] to stop the time count down.

When the programmed delay is ended,

The timer displays 00:00:00,

- Its status commutes from « Running » to « Expired » and
- One can hear a "bip". Press F2 key [Stop] to deactivate the timer.

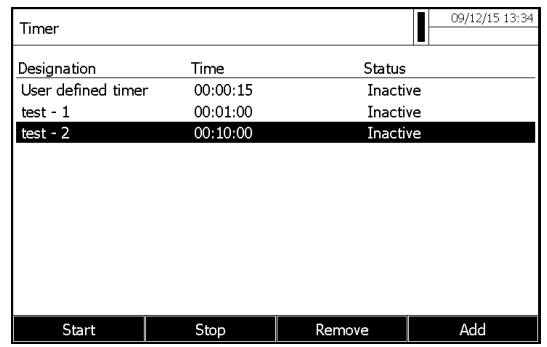

#### **NOTE:**

The [Add] function key is only displayed if a method is selected for which analysis timers were programmed in concentration mode. Press < timer > in the concentration mode.

### **1.66 SOFTWARE UPDATING**

The software and method update is used to continuously update the spectrophotometer.

### **Remark**

Only users of the user group, Administrator are allowed to carry out a software and method update.

The update comprises

- The newest firmware (meter software)
- New or changed method data

Data transfer to the spectrophotometer can be made with USB medium as a temporary storage

To realize the update, new software version or new methods have to be recording on USB medium. This one has to be connected to the spectrophotometer.

#### **Execution**

1. Connect the USB medium to the PC.

2. Unpack the contents and complete folder structure of the downloaded exe or zip file in the main directory (top level) of the USB medium (If an unpacking program such as WinZip is used, the option, "Nutze Ordnernamen" or "Use Folder Names" must be set).

- 3. Connect the USB medium to the spectrophotometer.<br>4. Switch on the spectrophotometer if necessary.
- Switch on the spectrophotometer if necessary.

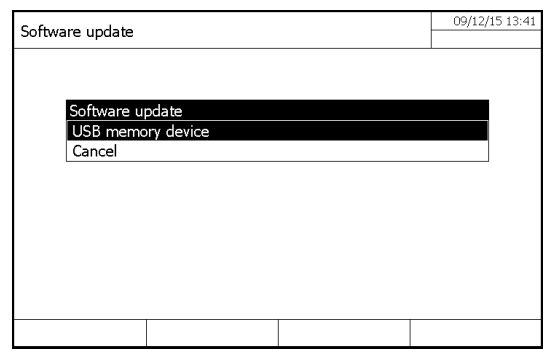

Press « » and « » keys to select « USB memory » as a source and press **<START·ENTER>** key. The update process takes about five minutes. The spectrophotometer switches itself off and then on again.

### **Remark**

If the update cannot be carried out, an error message appears on the display.

Check whether the "Update" folder with its subfolders is stored on the USB memory device (top level).

If on the photometer there is not enough free memory capacity for the update, you can create memory capacity by erasing measurement data. Save your data to a USB memory device before erasing them on the photometer.

# **16 MAINTENANCE**

# **1.67 LAMP CHANGING**

In this chapter only the change of the UviLine 9300 halogen lamp is explained. Indeed, UV-Vis UviLine spectrophotometer works with xenon lamp which time life approaches the one of the apparatus. Any time, if it prematurely stops working, then contact AQUALABO ANALYSE servicing.

The tungsten halogen lamp is a wear part with a certain average service life. It has to be replaced if defective. The spectrophotometer has a service hour counter for the lamp module.

### **NOTE**

The replacement lamp is readily assembled as a lamp module and optically adjusted in the factory. Therefore, treat it with utmost care. Fingerprints on the glass will shorten the service life of the lamp. Do not touch the bulb of the new lamp module with bare fingers. If you have touched the bulb inadvertently, carefully clean it with a clean cloth soaked in alcohol.

The halogen lamp is behind a protection cover (Aluminum sheet) at the rear part of the spectrophotometer. To change it, proceed as follows:

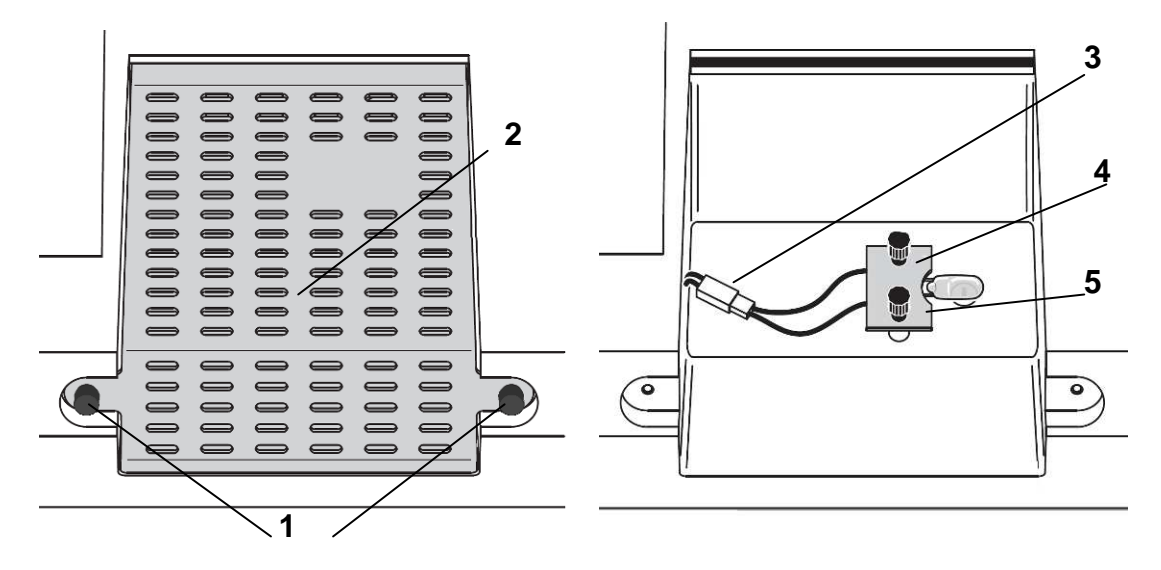

### **WARNING**

**The lamp becomes very hot during operation. Do not touch the hot lamp because it can cause burns! The lamp should cool down for approx. 10 minutes before it is exchanged.**

- 1. Switch off the spectrophotometer and disconnect it from the main power.<br>2. Remove the two screws (1) and remove the lamp protection cover (2).
- Remove the two screws (1) and remove the lamp protection cover (2).
- 3. Disconnect the electrical plug connection (3). Disconnecting it might take a lot of effort.
- 4. Unscrew the two knurled-head screws (4) and remove the defective lamp module (5).<br>5. Fix the new lamp module with the knurled-head screws. When doing so, the metal-pl
- Fix the new lamp module with the knurled-head screws. When doing so, the metal-plated side of the PCB must point outward, toward the knurled-head screws.
- 6. Reconnect the power supply cable.
- 7. Reinstall the protection lamp cover.<br>8. Reset the service hour counter for t Reset the service hour counter for the lamp module.

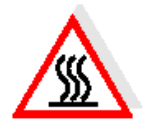

# **1.68 BUFFER BATTERIES CHANGING**

### **Information**

Only use leak proof alkaline manganese batteries. If you leave the spectrophotometer switched on during the exchange or insert the new batteries within a minute after taking out the old ones, the date and time are retained in the spectrophotometer.

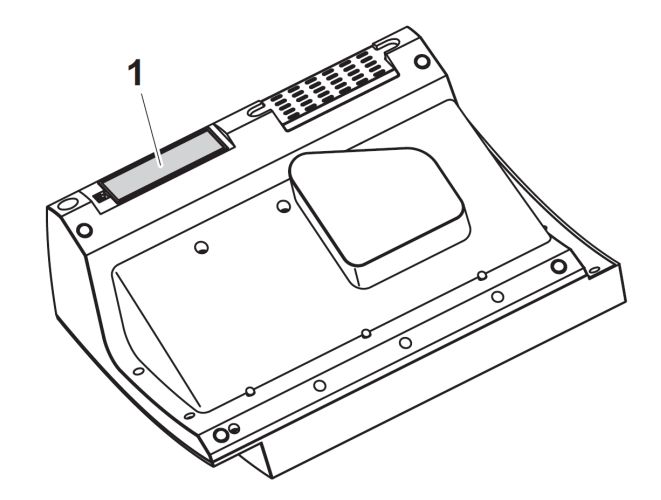

- 1. Turn on the spectrophotometer upside down and place it on a soft surface.<br>2. Remove the cover (1) of batteries compartment.
- 2. Remove the cover (1) of batteries compartment.<br>3. Remove out of the compartment the old batteries
- 3. Remove out of the compartment the old batteries.<br>4. Insert the four new batteries in the battery compar
- 4. Insert the four new batteries in the battery compartment. Make sure that the poles of the batteries are in the correct position.<br>5. The  $\pm$  signs on the batteries must correspond to the  $\pm$  signs in the battery compa
- The  $\pm$  signs on the batteries must correspond to the  $\pm$  signs in the battery compartment.
- 6. Close the batteries compartment cover.

### **Batteries time life**

The power consumption of the clock is very low. The lifetime of high quality batteries is at least 5 years.

# **1.69 CLEANING**

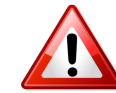

### **WARNING**

The housing components are made out of synthetic materials (ABS, PMMA and PC). Thus, avoid contact with acetone, ethyl alcohol and similar detergents that contain solvents. Any splashes must be wiped off immediately.

### **1.69.1 CLEANING YOUR SEPCTROPHOTOMETER**

Clean your photometer as follows:

- If the housing surface is dirty, wipe it with a soft cloth and mild soapy water.
- Remove any chemicals splashes as soon as possible.
- For disinfection, you can use isopropanol for cleaning for a short time.

## **1.69.2 CLEANING THE LENSES**

AQUALABO ANALYSE advises to regularly check that the 2 lenses inside the cell holder are clean. In order to access the lenses, use the Quick –Lock system to take out the accessory inserted in the cell holder (see picture below). If necessary, then proceed to the cautious cleaning of the 2 lenses using a cotton bud lightly soaked with isopropanol. Check there are no deposit/traces before use.

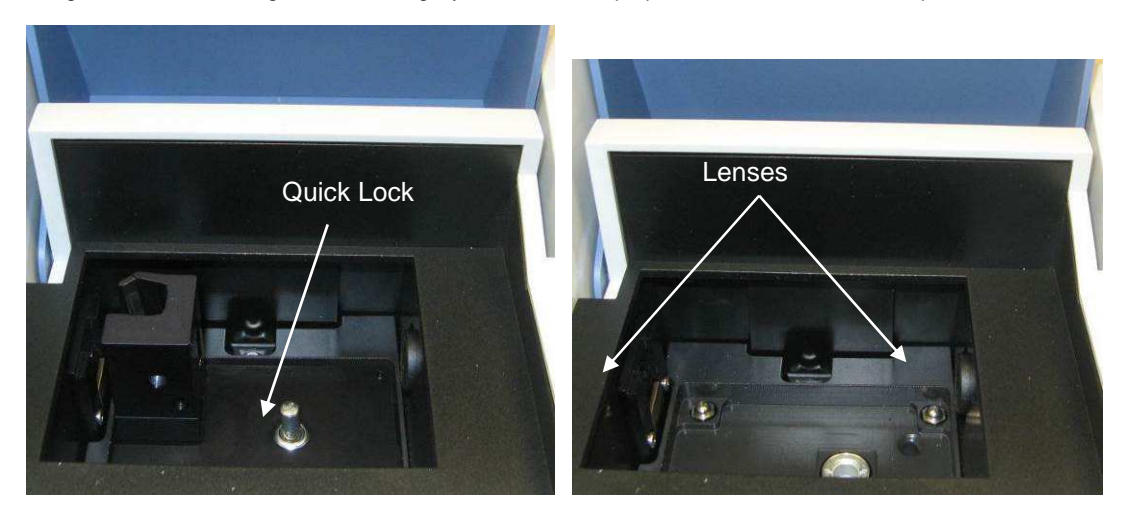

# **1.70 WHAT CAN YOU DO, IF…**

### **1.70.1 WARNING IF CUVETTE IS BROKEN**

#### **WARNING**

Cells can contain dangerous substances. If the contents are released, follow the safety instructions in the package insert. If **necessary, take corresponding protective measures (protective goggles, protective gloves etc.).**

### **CAUTION**

**Do not turn the photometer upside down to remove the liquid! When doing so, the liquid could come into contact with electronic components and damage the photometer.**

The photometer has a drain device through which the contents of a broken cell can drain off without causing any damage.

### **Proceeding after a cuvette is broken:**

- 1. Switch of the spectrophotometer and disconnect it from the main power supply.
- 2. Let the liquid drain off into a suitable container and dispose of it properly according to the instructions of the reagent package.
- 3. Carefully clean the cuvette well using a wet, lint-free cloth.
- 4. Let dry the cuvette well.

### **Remark**

After recommissioning, check out the spectrophotometer for all measurements.

# **1.71 TROUBLESHOOTING**

### **The spectrophotometer doesn't switch on**

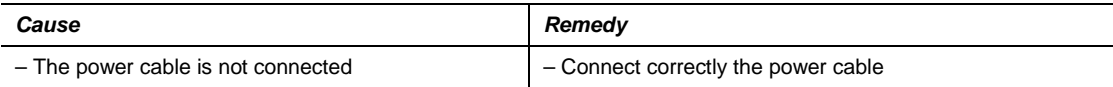

### **Measurement range undercut or exceeded**

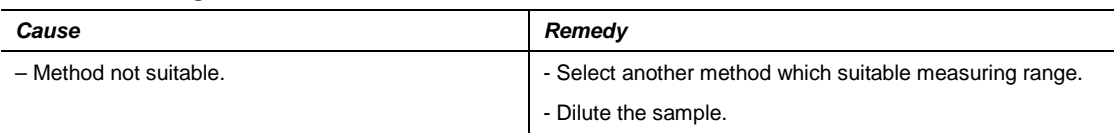

### **Not stable results**

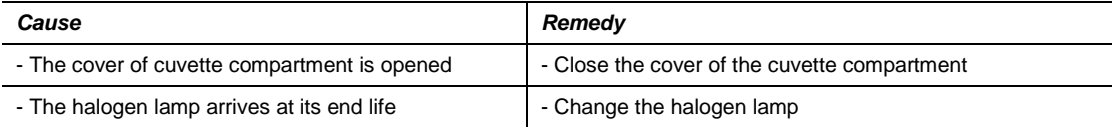

### **Incorrect measured values**

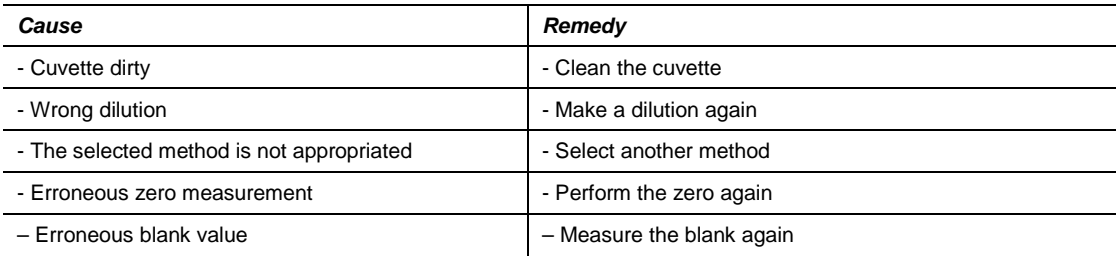

### **Connected printer does not print**

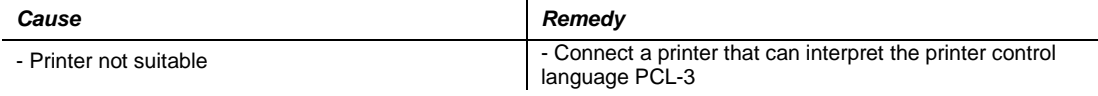

### **Data transmission to USB memory device does not work**

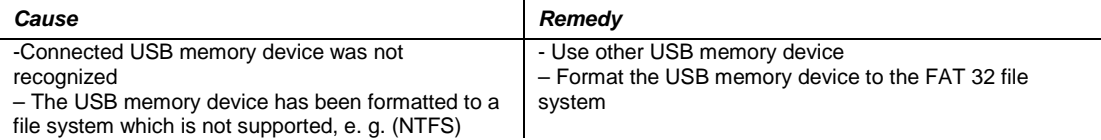

#### **Incorrect measured values**

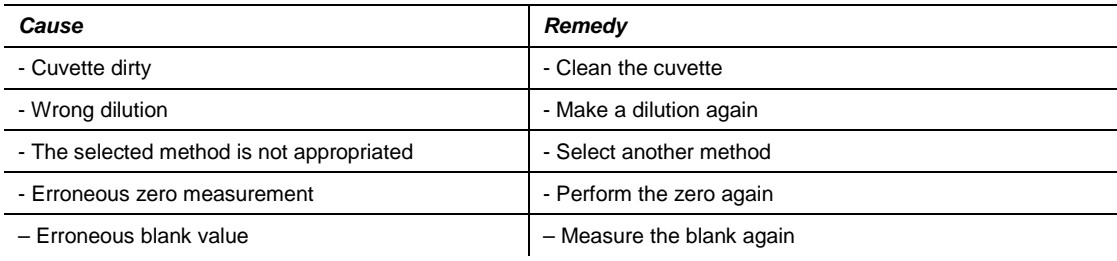

# **17 ACCESSORIES**

List of manual and automatic accessories available on UviLine instruments

# **1.72 10MM CELL HOLDER (REF. 70VI0604)**

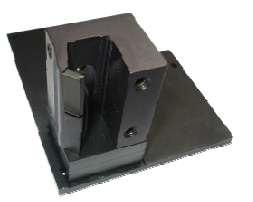

Single cell holder up to 10mm optical path length. The 10mm cell holder guarantees a perfect positioning for all types of cells. It can be used with micro-cells up to 50µl. Quick and easy installation thanks to the Quick-Lock system.

## **1.73 PORTE CUVE JUSQU'A 100MM (REF. 70VI0605)**

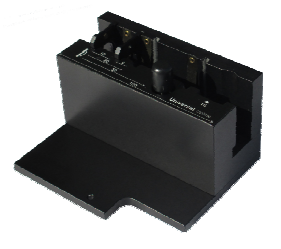

Tank holder up to 100mm of optical thickness for tanks (comes as standard with PASTEL UviLine devices). Suitable for 5/10/20/50/100mm tanks and 16mm tubes, it rigorously covers all manual uses of the UviLines that require high reading sensitivity. Quick and easy installation due to the Quick-Lock system.

### **1.74 PORTE CUVE 10MM THERMOSTATABLE (REF. 70VI0602)**

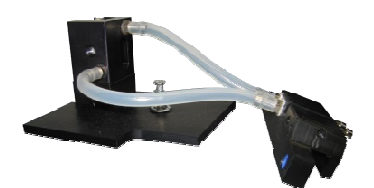

Thermostatable 10mm cell holder with integrated thermostatable function. Allows all standard cell with a 10mm optical path length. Quick and easy installation thanks to the Quick-Lock system. Thermostatable by external bath.

### **1.75 PORTE TUBE 16MM (REF. 70VI0607)**

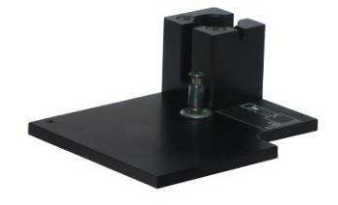

16mm tube holder. Can be used in combination with micro-methods and especially designed for the use of 16mm diameters tubes. Quick and easy installation thanks to the Quick-Lock system and the sketch indicating how to position the tube.

# **1.76 AUTOMATIC CELL CHANGER TURRET (REF. 70VI0600)**

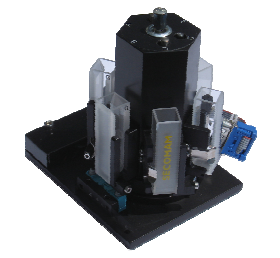

Designed to analyze 5 samples and 1 blank, the 5+1 turret find its place in automation applications and guarantees measurements stability with unique advantages:

 Removable and easy to re-insert turret for convenient cells set up Accurate positioning for low volume cells

# **1.77 SIPPER (REF. 70VI0601)**

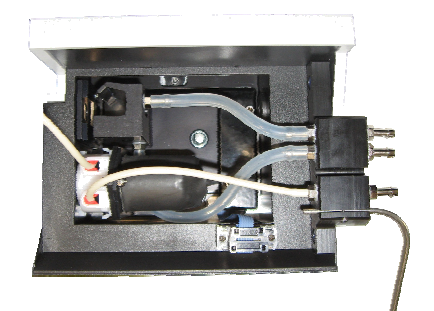

Compact, the sipper is delivered standard with a peristaltic pump integrated to the cell holder allowing:

- Programmable sucking from 500µl to 3000µl
- Use of flowthrough cells from 30ul to 450ul
- It makes manipulation safer and higher in productivilty

# **1.78 EFFET PELTIER (REF. 70VI0603)**

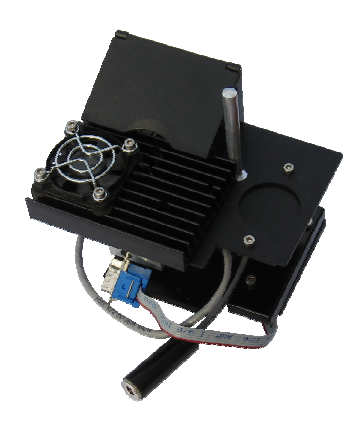

- T°C set up between 10°C and 60°C
- Accuracy:  $+ 0.5$ °C
- Sipper option
- Fast, ultra compact and fully instrument driven

# **1.79 SIPPER WITH PELTIER EFFECT (REF. 70VI0610)**

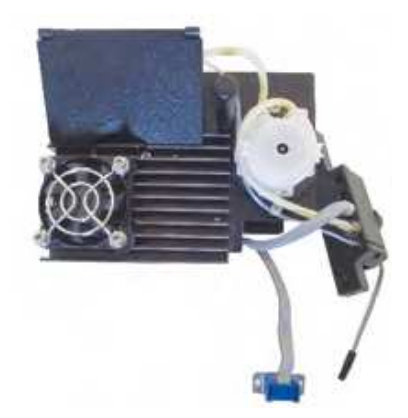

Compact, this accessory is equipped with a peristaltic pump cassette integrated to the cell holder and a Peltier module temperature regulating system. Temperature programmation between 10°C and 60°C

- Accuracy: + 0.5°C
- Aspiration programmation: from 250µl to 2000µl
- Cells: from 30µl to 450µl
- It secures and increases productivity handling
- Very compact, fast and completly controlled by the device

# **1.80 DIAPHRAGMS FOR MICRO-CELLS (REF. 70VI0608)**

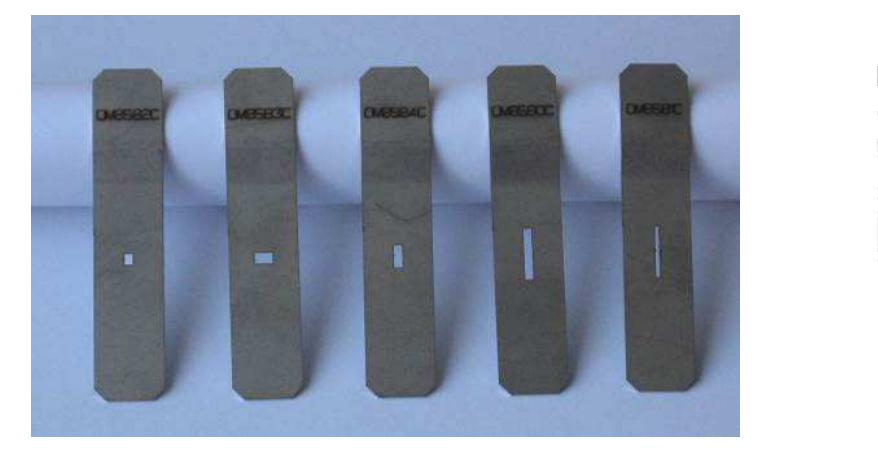

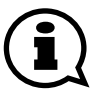

Reference: 70VI0608 (optional accessory) Designation: Batch of 5 diaphragms for micro-cell

Reference 70VI0608 includes the following 5 diaphragms: 0M8582 : size 1,8 x 2,3 mm ; 0M8583 : size 3,8 x 2,3 mm ; 0M8584 : size 1,8 x 4,8 mm ; 0M8580 : size 1,8 x 11 mm ; 0M8581 : size 0,9 x 11 mm

Use: these diaphragms are to be used with micro-cells without black walls. They help concentrate the beam on the sample through the whole in the metal strip, without the light being refracted in all directions.

You will find here below the list of SECOMAM cells for which we advise to use the diaphragms. This list indicates the reference of the diaphragm to be used with the micro-cells.

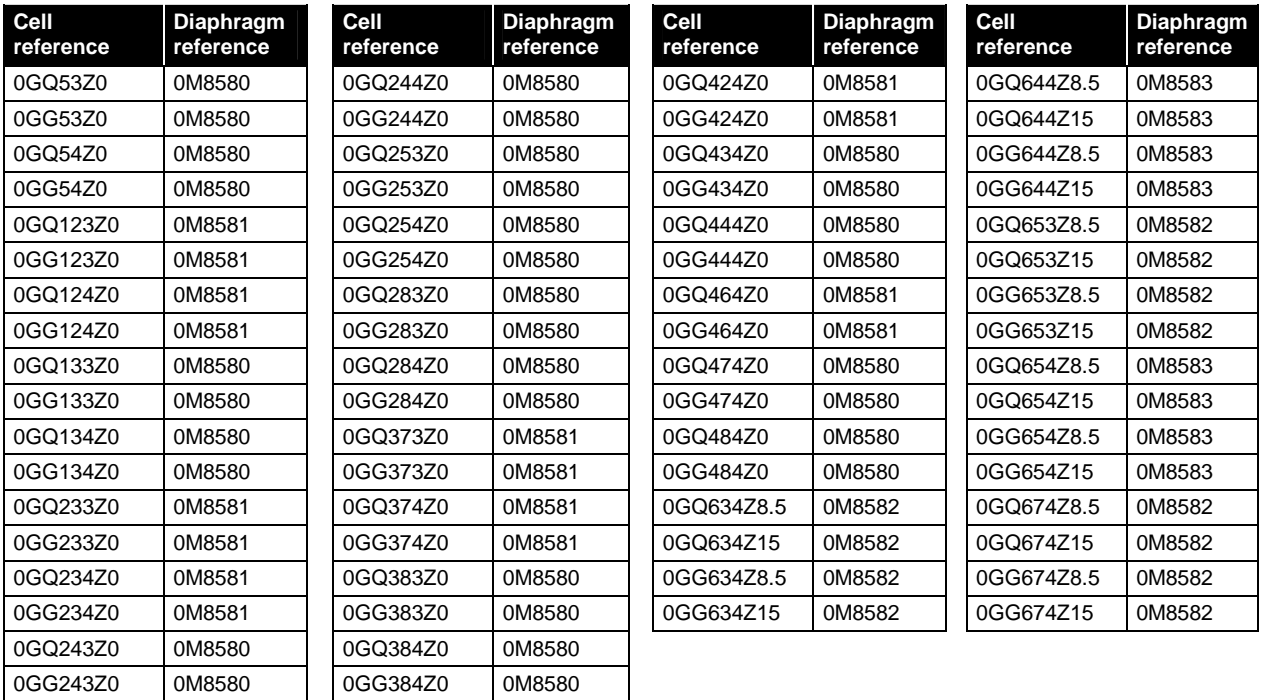

SECOMAM also sells a large range of cells for which you will find here below the list of our best-sellers. For our full list of available cells, contact us on **analytics.info-fr@xyleminc.com** 

### **Our Best-sellers :**

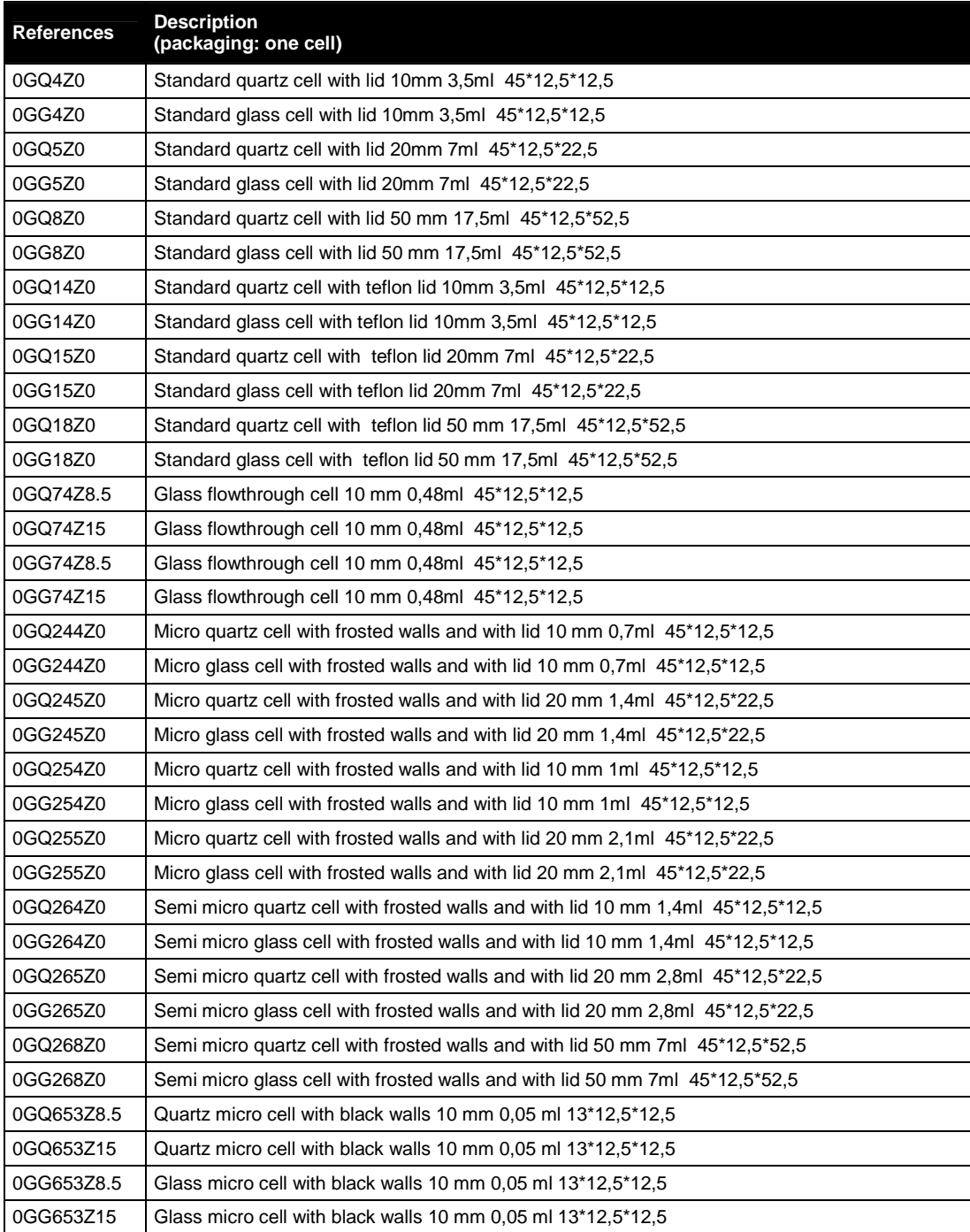

# **SOMMAIRE**

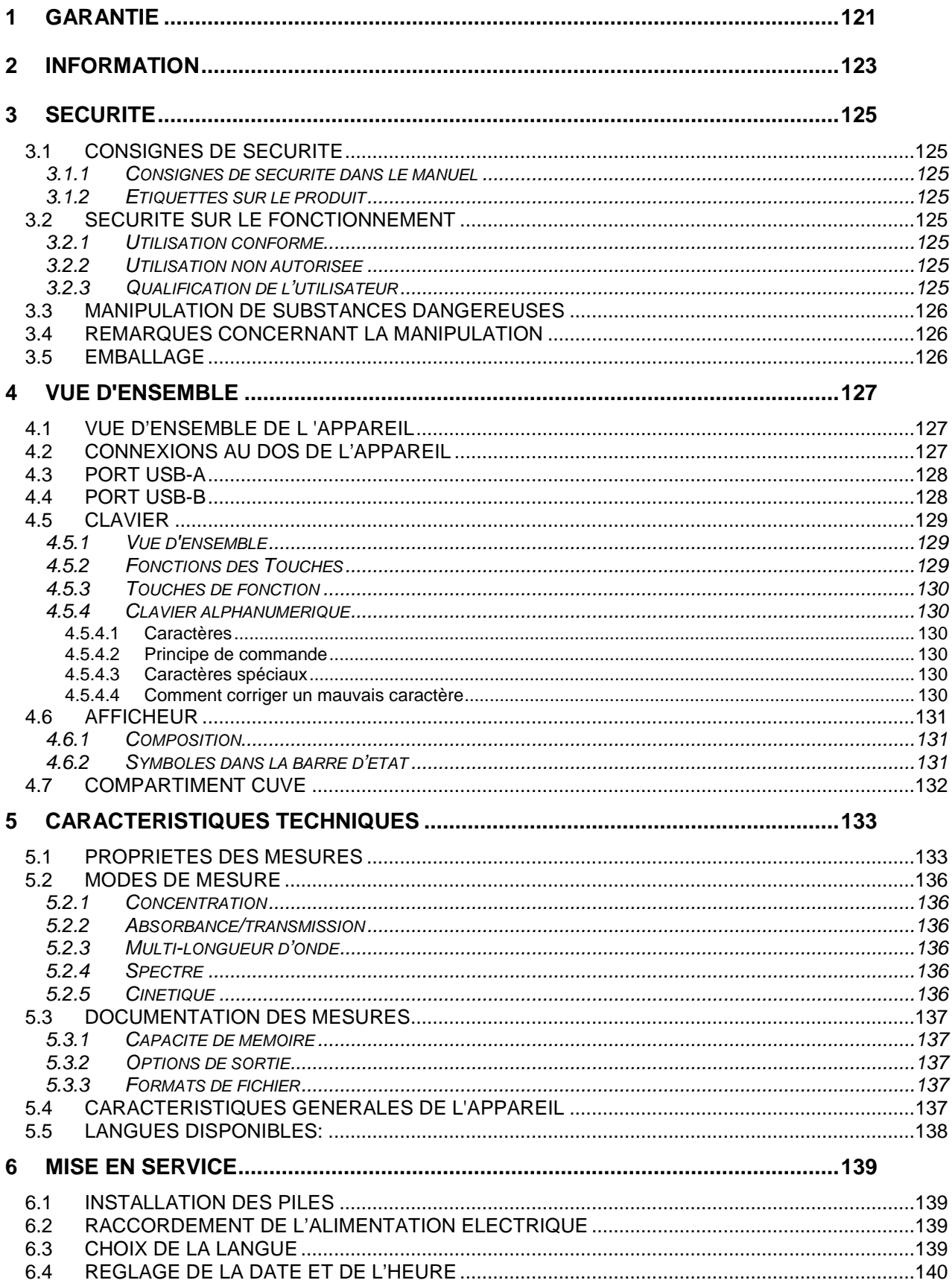

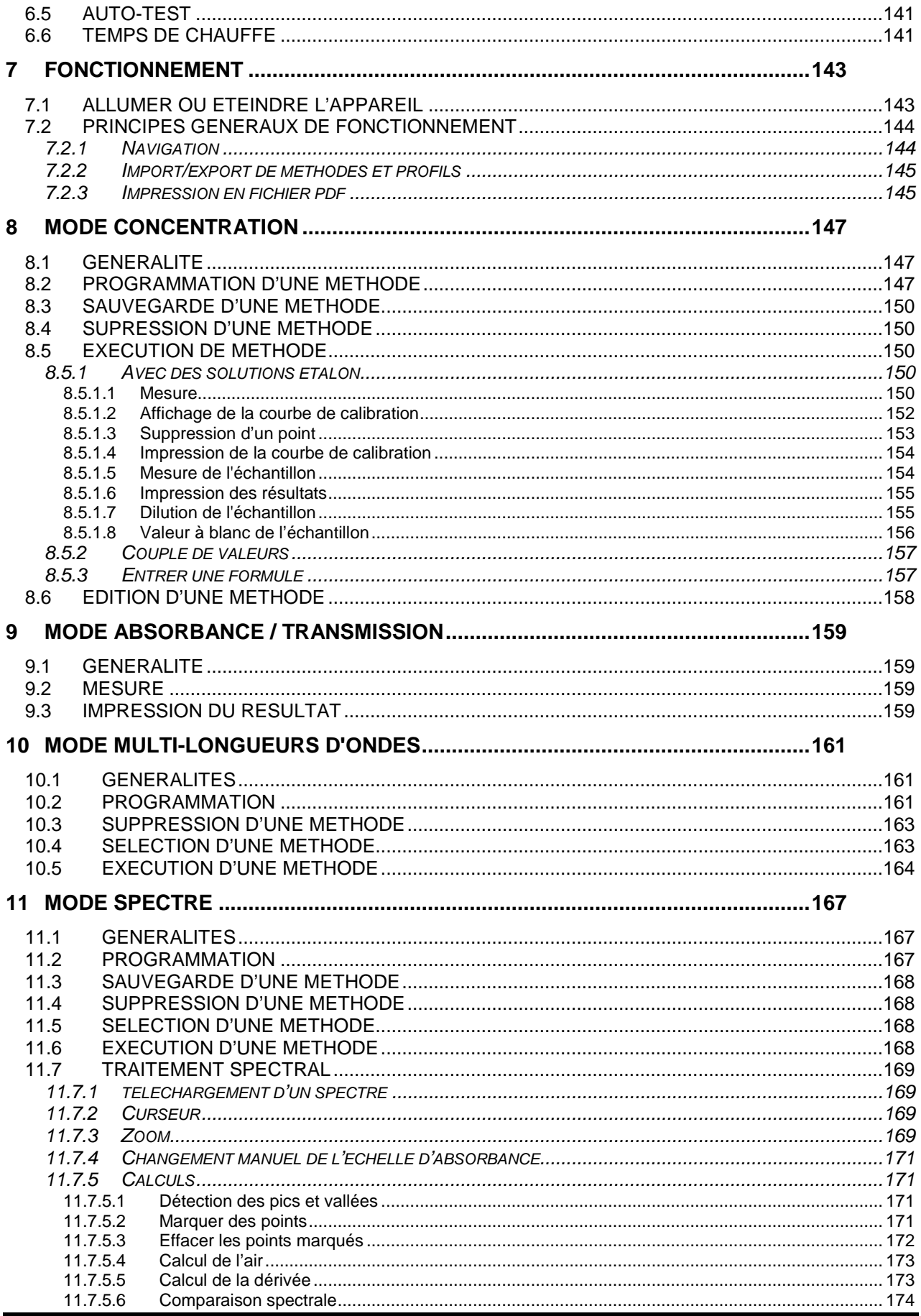

 $-118 -$ 

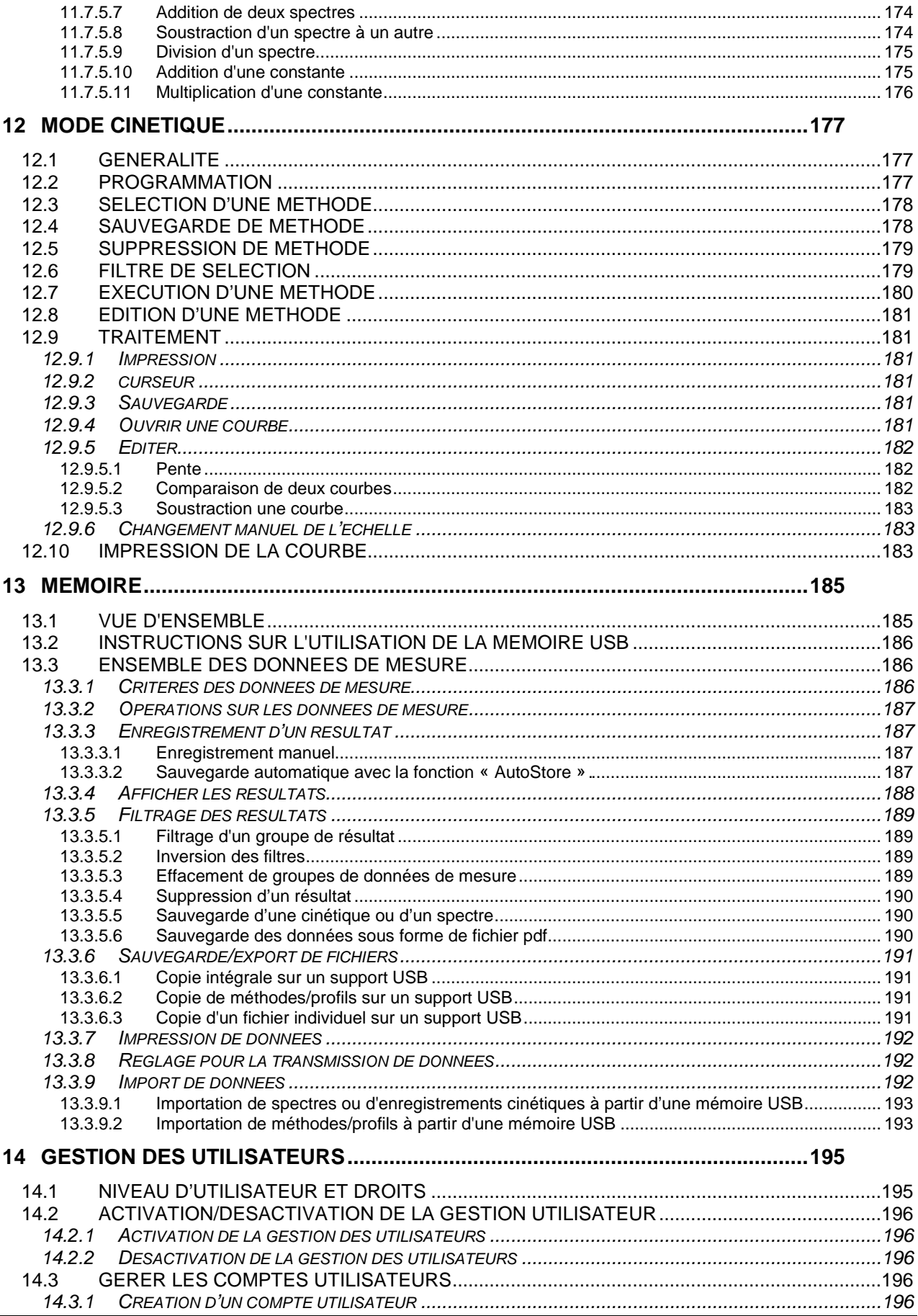

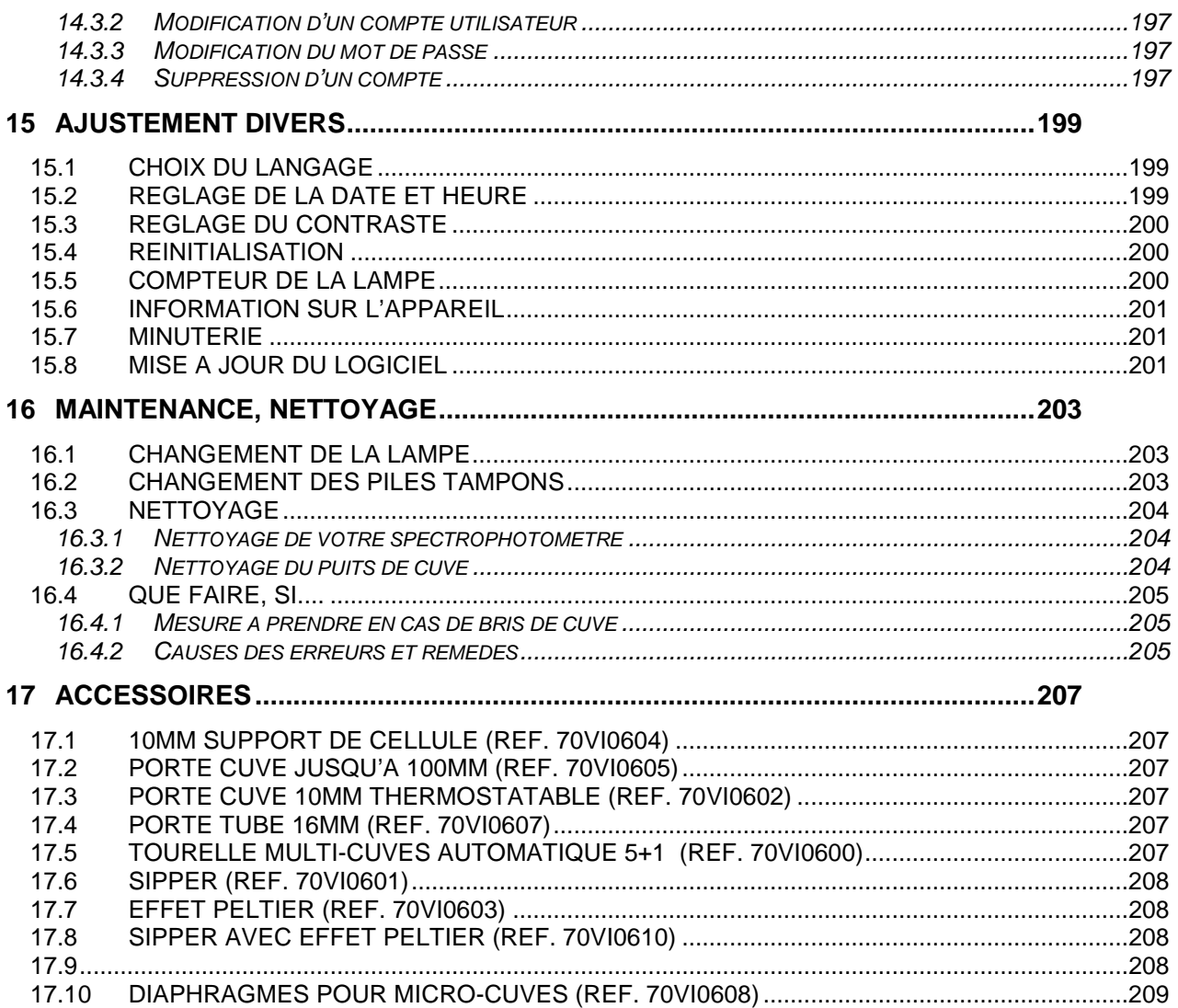

# **1 GARANTIE**

Les matériels et équipements neufs vendus par la société AQUALABO ANALYSE GAMME SECOMAM sont garantis contre tous vices de fabrication pendant une durée de 3 ans (sauf stipulation expresse de la part d'AQUALABO ANALYSE GAMME SECOMAM) à compter :

- de la réception technique du matériel en usine par l'acheteur ou mandaté,
- ou à défaut,
	- pour la France métropolitaine : de la date du bordereau de livraison,
	- pour les autres destinations : de la date d'expédition attestée par LTA, lettre de voiture, connaissement.

La garantie de la société AQUALABO ANALYSE GAMME SECOMAM s'applique exclusivement en cas de défectuosité provenant d'un vice de conception ou d'un vice caché. Elle est strictement limitée à l'envoi gratuit de pièces de remplacement (excepté les consommables) ou à la réparation de l'appareil en nos ateliers dans un délai de 10 jours ouvrables, transport non compris.

Sont, de convention expresse, formellement exclus de notre garantie :

- Tous dommages intérêts, notamment pour frais de personnel, manque à gagner, trouble commercial, etc.
- Toute panne due à une mauvaise utilisation de l'appareil (secteur non adapté, chute, tentative de transformation, etc.), à un manque d'entretien de la part de l'utilisateur ou à de mauvaises conditions de stockage.
- Toute panne due à l'utilisation, sur du matériel AQUALABO ANALYSE GAMME SECOMAM, de pièces non fournies par AQUALABO ANALYSE GAMME SECOMAM.
- Toute panne due au transport du matériel dans un emballage qui ne serait pas celui d'origine.
- Les lampes, les cuves, les batteries d'accumulateurs et en général tout article figurant au tarif sous la rubrique « accessoires ».

Nos clients sont priés de toujours nous demander notre accord avant de nous réexpédier un appareil à réparer. Aucun retour ne sera accepté sans accord écrit préalable de notre service après-vente qui précisera les modalités de retour. Dans ce cas, les articles seront retournés dans leur emballage d'origine en port payé à l'adresse suivante :

#### **AQUALABO ANALYSE – USINE SECOMAM - 91 avenue des Pins d'Alep 30100 ALES - France**

Nous nous réservons le droit de réexpédier en port dû tout appareil reçu sans cet accord. Quels que soient le mode et les conditions de transport retenus pour l'expédition du matériel à réparer sous garantie, et ceci dans l'emballage d'origine, les frais correspondants ainsi que les frais d'assurance seront à la charge du client.

Toute avarie liée au transport de retour du matériel entre dans le cadre de la garantie à la condition expresse que le client ait adressé ses réclamations, sous quarante-huit heures, par lettre recommandée avec accusé de réception, au transporteur, un double de la lettre étant envoyé à AQUALABO ANALYSE GAMME SECOMAM.

Les appareils comportant une carte de garantie, elle ne s'applique que si la carte livrée avec l'appareil est retournée à Aqualabo dûment complétée.

#### **GARANTIE DES LOGICIELS**

Les logiciels sont garantis par l'auteur ou le distributeur des logiciels dans les conditions spécifiées dans la documentation associée aux dits progiciels.

En aucun cas AQUALABO ANALYSE GAMME SECOMAM ne fournit une garantie quelconque en ce qui concerne les progiciels.

Sont, de convention expresse, formellement exclus de notre garantie, tous dommages intérêts, notamment pour frais de personnel, manque à gagner, trouble commercial, etc.

Le client est informé que la responsabilité d'Aqualabo ne peut en aucun cas être engagée sur la présence de défauts ou de "bugs" dont les logiciels ne peuvent être exempts.

#### **DROITS DE PROPRIETE ET SECRET DE FABRICATION**

Ce document est protégé par un copyright (c) 1993 de SECOMAM et tous les droits de copies sont explicitement réservés. Le logiciel fourni avec l'appareil ou référencé contient des secrets commerciaux et des informations confidentielles, propriétés de SECOMAM. Il est protégé juridiquement par la loi internationale du copyright (c).

SECOMAM cède à l'utilisateur une licence d'utilisation de ses logiciels. Ils ne pourront être divulgués, utilisés ou dupliqués dans un but de sauvegarde, sans l'autorisation écrite d'AQUALABO ANALYSE GAMME SECOMAM. Le bénéficiaire devra joindre une copie de ce document à toute reproduction autorisée partielle ou non.

# **2 INFORMATION**

Le matériel AQUALABO ANALYSE GAMME SECOMAM a été conçu, fabriqué, testé et inspecté en respectant les procédures liées à la norme ISO 9001.

Si le matériel n'est pas utilisé immédiatement, il convient qu'il soit entreposé dans un endroit propre et sec. Respecter les températures de stockage (10 - 35°C).

Le matériel AQUALABO ANALYSE GAMME SECOMAM est soigneusement inspecté avant son conditionnement. Dès réception de votre appareil, contrôlez l'état de l'emballage et si vous constatez une anomalie, faites **dans les 48 heures** les réserves d'usage auprès du transporteur. Consultez ensuite, la liste de colisage et vérifiez que tout est en ordre. Enfin, si vous constatez qu'il vous manque quelque chose ou si le matériel est endommagé, contactez sans délais AQUALABO ANALYSE.

Les principales differences entre les spectrophotometres Uviline sont les longueurs d'onde et les sources de lumiere.

**UviLine 8100C / 9100C / 9300** Gamme de Longueurs d'onde: 320 – 1100 nm<br>Source de lumiere: Lamp halogen

Lamp halogen 5VDC 10W

**UviLine 9400C / 9600** Gamme de longueurs d'onde: 190 – 1100 nm<br>Source de lumiere: lamp Xénon

Lamp Xénon.

**Les UviLine sont entièrement conçus et fabriqués par AQUALABO ANALYSE à Ales France.** 

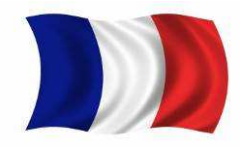

AQUALABO ANALYSE / SECOMAM

91 Avenue Des Pins D'Alep • 30100 Alès • France **Tel :** +33 (0)4 66 54.26.95 **Fax :** +33 (0)9 72 35 16 80 **E-mail :** info@aqualabo.fr **Web:** www.aqualabo-group.com
# **3 SECURITE**

# **3.1 CONSIGNES DE SECURITE**

### **3.1.1 CONSIGNES DE SECURITE DANS LE MANUEL**

Ce manuel fournit des informations importantes sur le fonctionnement en toute sécurité du produit. Lisez ce manuel soigneusement afin vous familiariser avec le produit avant de le mettre en service et de l'utiliser. Ce manuel doit être conservé à proximité du produit, de sorte que vous pouvez toujours trouver les informations dont vous avez besoin.

Des consignes de sécurité importantes sont mises en évidence dans ce manuel. Elles sont indiquées par le symbole d'avertissement (triangle) dans la colonne de gauche.

#### **ATTENTION**

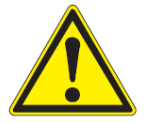

**Indique une situation potentiellement dangereuse qui peut entraîner des blessures graves (irréversibles) ou la mort si les consignes de sécurité ne sont pas suivies.**

### **3.1.2 ETIQUETTES SUR LE PRODUIT**

Prenez connaissance de toutes les étiquettes d'information et des symboles de sécurité collés sur le produit.

# **3.2 SECURITE SUR LE FONCTIONNEMENT**

### **3.2.1 UTILISATION CONFORME**

Respecter les points suivants pour un fonctionnement sûr :

- − Conserver et utiliser l'appareil dans les conditions environnementales mentionnées dans le présent manuel
- Ne pas ouvrir ni démonter l'appareil
- − Alimenter l'appareil avec son alimentation d'origine
- − Respecter l'utilisation autorisée ci-dessous

### **3.2.2 UTILISATION NON AUTORISÉE**

Le produit ne doit pas être mis en service si :

- − il est visiblement endommagé (par exemple après avoir été transporté)
- il a été stocké dans des conditions défavorables pendant une longue période de temps

### **3.2.3 QUALIFICATION DE L'UTILISATEUR**

Réaliser des mesures photométriques nécessite souvent la manipulation de substances dangereuses.

Nous supposons que le personnel d'exploitation sait comment gérer ces substances dangereuses en raison de leur formation professionnelle et de l'expérience. Le personnel d'exploitation doit notamment être en mesure de comprendre et de mettre en œuvre correctement les étiquettes de sécurité et les consignes de sécurité en rapport avec l'ensemble des tests.

## **3.3 MANIPULATION DE SUBSTANCES DANGEREUSES**

Lors du développement de kits de test, Aqualabo veille minutieusement à la faisabilité dans des conditions de sécurité aussi grandes que possible. Toutefois, il n'est pas toujours possible d'éviter les risques résiduels que comportent les matières dangereuses. En cas d'utilisation de tests ou de solutions produits par l'utilisateur, la responsabilité, concernant les risques en découlant est assumée par l'utilisateur (responsabilité individuelle).

#### **ATTENTION**

**La manipulation non conforme de certains réactifs peut être préjudiciable à la santé. Respecter, dans tous les cas, les symboles de sécurité apposés sur l'emballage ainsi que, selon les cas, les consignes de sécurité de la notice d'information contenue dans l'emballage. Il faut respecter scrupuleusement les mesures de protection qui y sont prescrites.** 

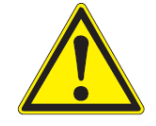

#### **Fiches techniques de sécurité**

Les fiches de données de sécurité des produits chimiques contiennent toutes les consignes relatives à la sûreté de manipulation et aux risques encourus ainsi qu'aux mesures à prendre à titre de prévention et en cas de danger avéré. Pour travailler en toute sécurité, respecter ces consignes.

### **3.4 REMARQUES CONCERNANT LA MANIPULATION**

Les UviLine sont des appareils optiques de précision. En tant que tel, ils doivent être traités avec soin, en particulier en utilisation mobile. Préserver systématiquement l'appareil des conditions susceptibles de porter atteinte à ses composants mécaniques, optiques et électroniques. Respecter en particulier les points suivants :

- Lors de l'utilisation et du stockage, la température et l'humidité ambiante doivent être comprises dans les limites indiquées au chapitre CARACTÉRISTIQUES TECHNIQUES.
- Quelle que soit la situation, l'appareil doit être préservé des influences suivantes :
	- Poussière extrême, humidité et eau/liquides
	- Exposition intensive à la lumière et à la chaleur
	- Vapeurs caustiques ou à forte teneur en solvants.
- Pour les mesures, l'appareil doit être posé debout sur une surface plane. Éliminer aussitôt les éclaboussures de liquide ou matières renversées (voir paragraphe NETTOYAGE).
- Après un bris de cuve dans le puits de cuve, nettoyer aussitôt le puits de cuve (voir paragraphe 6.1 MESURES À PRENDRE EN CAS DE BRIS DE CUVE).
- Lorsque le spectrophotomètre n'est pas utilisé, tenir le puits de cuve toujours fermé.
- En cas de transport de l'appareil, le puits de cuve doit être vide.
- Prenez toutes les précautions nécessaires, lors de l'utilisation de l'instrument, pour protéger l'opérateur des liquides éventuels fuites ou radiations possibles (des gants, des lunettes de rayonnement anti-UV, des vêtements protégés, etc.)
- Gardez le compartiment échantillon propre.
- La lampe au xénon utilisé dans l'UviLine 9400C / 9600 émet un rayonnement UV.
- Installer l'appareil dans un endroit aéré, car il est susceptible de générer de l'ozone, qui, au-delà des limites ci-dessous, peut nuire à la santé.
	- valeur moyenne d'exposition = 100 ppb
	- valeur limite d'exposition = 200 ppb
- Toutes les opérations effectuées à l'intérieur de l'instrument, doivent être effectués par AQUALABO ANALYSE ou par des techniciens autorisés de AQUALABO ANALYSE.

# **3.5 EMBALLAGE**

Le spectrophotomètre est expédié dans un emballage destiné à le protéger pendant le transport. Conserver impérativement l'emballage original ainsi que l'emballage intérieur de manière à assurer une protection optimale de l'appareil contre les chocs en cas de transport éventuel. L'emballage original est également une condition nécessaire à un transport de retour dans des conditions adéquates en cas de réparation. Veuillez considérer que nous déclinons toute revendication au titre de la garantie en cas de dommages survenus du fait d'un transport dans des conditions non adéquates.

# **4 VUE D'ENSEMBLE**

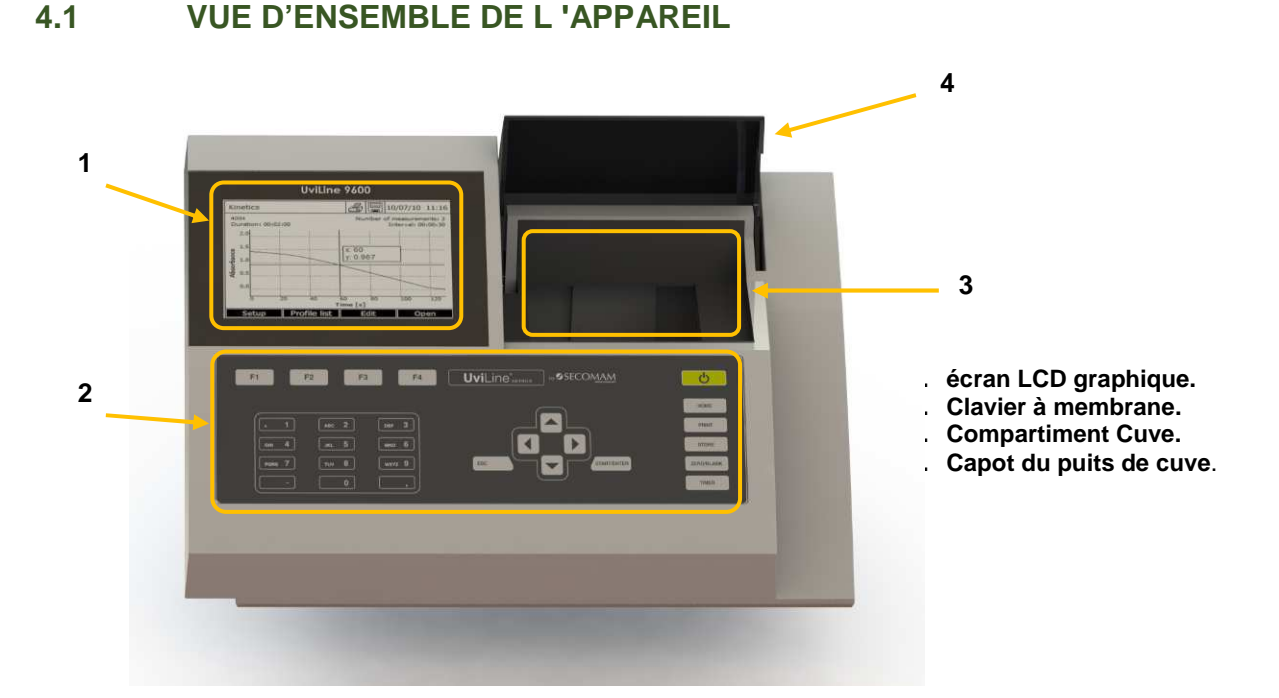

# **4.2 CONNEXIONS AU DOS DE L'APPAREIL**

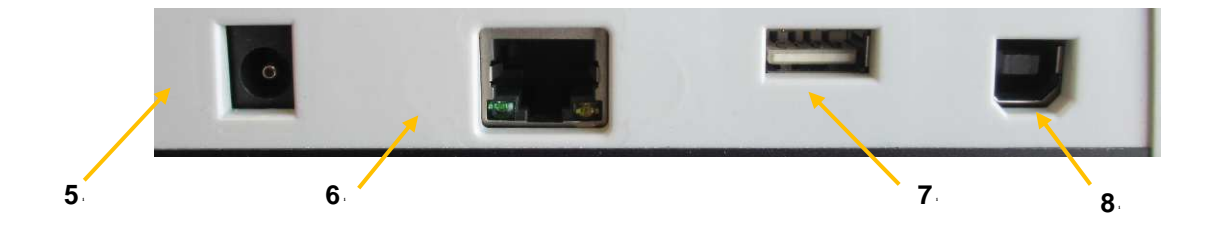

Vous pouvez connecter les accessoires suivants au spectrophotomètre: − Un PC (USB-B)

- − Une imprimante (USB-A Les données sont imprimées avec **<PRINT>**)
- − Une clé USB (USB-A)
- − Un clavier USB (USB-A)

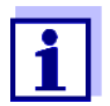

Toutes les connexions sont conformes à la norme SELV. L'appareil est compatible avec les les imprimantes qui peuvent interpréter le langage PCL-3.

- **5. Connexion pour l'alimentation. 6. Ethernet RJ45.**
- **7. Connexion USB-A.**
- **9. Connexion USB-B.**
- Si vous souhaitez connecter plusieurs périphériques USB tels qu'un clavier USB-PC et un périphérique de stockage USB à l'appareil, vous pouvez augmenter le nombre de prises USB-A avec un USB-2 hub disponible dans le commerce avec alimentation séparée.

# **4.3 PORT USB-A**

Le port USB-A permet:

- − D'imprimer des données lorsqu'une imprimante est connectée. Avec la touche **<PRINT>**.
- − D'enregistrer les données sur la mémoire USB (clé USB) quand elle est connectée.
- − De mettre à jour le logiciel du spectrospectrophotomètre et les données ou méthodes.
- − Pour connecter un clavier USB externe.

### **4.4 PORT USB-B**

Le port USB-B permet de connecter directement le spectrophotomètre à un PC. Merci de contacter Aqualabo Analyse pour le package de pilote.

# **4.5 CLAVIER**

# **4.5.1 VUE D'ENSEMBLE**

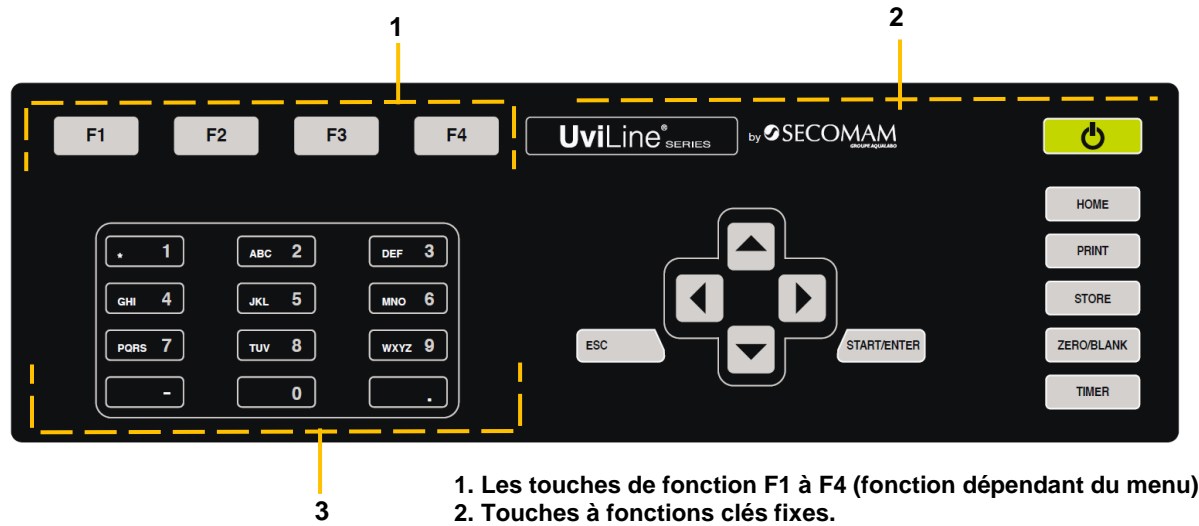

**3. Bloc de touches alphanumériques.**

# **4.5.2 FONCTIONS DES TOUCHES**

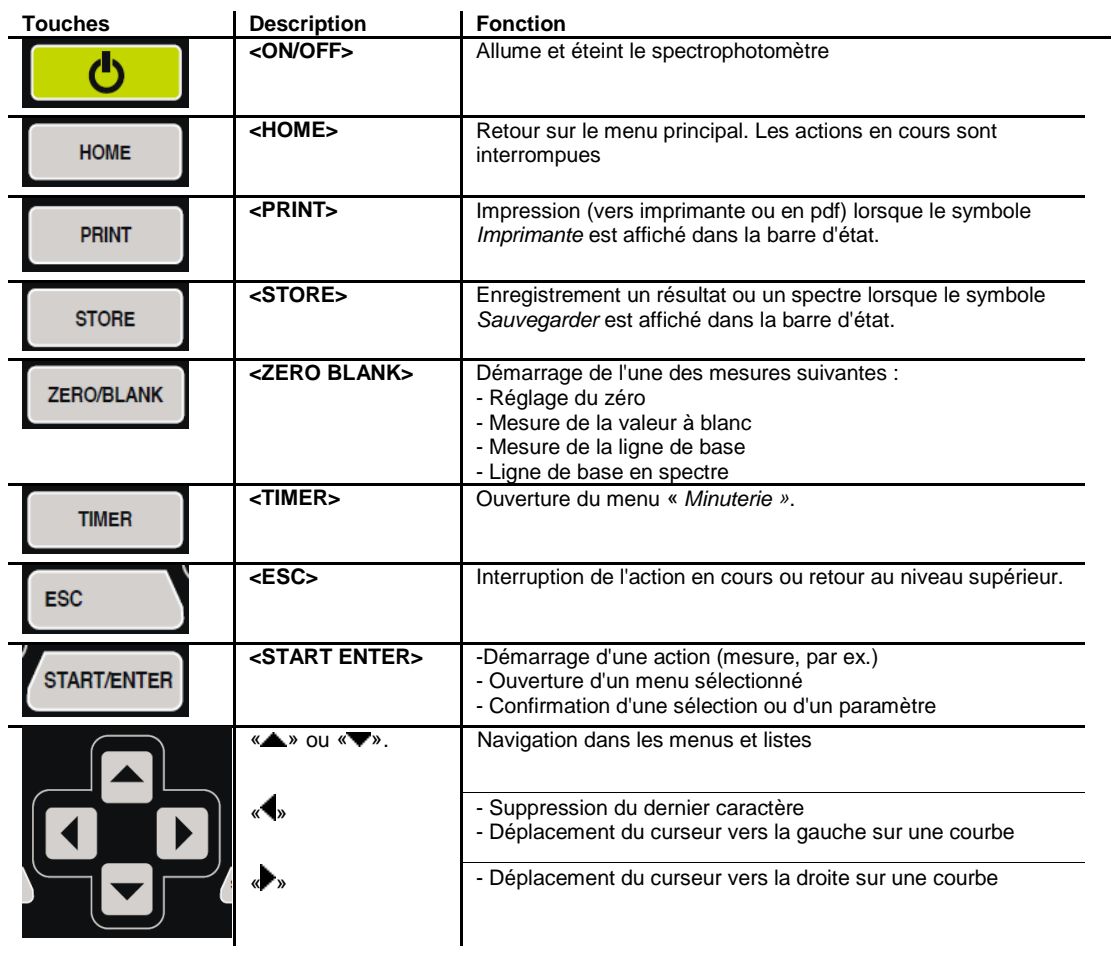

### **4.5.3 TOUCHES DE FONCTION**

Les touches de fonction F1 à F4 ont des fonctions qui changent selon la situation de service. Les fonctions actuelles sont affichées dans le menu des touches de fonction sur le bord inférieur de l'écran.

### **4.5.4 CLAVIER ALPHANUMÉRIQUE**

Pour entrer chiffres, lettres, signes de ponctuation et autres caractères, utiliser le bloc alphanumérique sur l'appareil ou un clavier externe.

### **4.5.4.1 Caractères**

Les caractères suivants sont disponibles:

- Numéraux (0 ... 9)
- Les lettres (A ... Z) et (a ... z).
- Les signes de ponctuation (et -.)
- Les caractères spéciaux ° / + Δ, Σ, μ, #,%,: et ()

#### **4.5.4.2 Principe de commande**

La saisie de caractères est toujours possible s'il y a un champ de saisie à l'écran.

La touche **<2/ABC>**, par exemple, permet d'entrer les signes suivants: 2, A, B, C, a, b, c.

Pour sélectionner le caractère désiré, appuyer autant de fois que nécessaire sur la touche (comme sur un téléphone portable). Lorsque la touche est occupée par plusieurs caractères, la première pression sur la touche fait apparaître le chiffre lui correspondant. Pour entrer un chiffre, il suffit toujours d'une seule pression sur la touche.

De plus, à la première pression sur la touche, une ligne s'ouvre, affichant tous les caractères sélectionnables avec cette touche. Le caractère actuellement sélectionné est marqué.

Le caractère est repris dans le champ d'entrée lorsque

- Le caractère est marqué pendant plus d'une seconde,
- Le caractère est confirmé avec **<START·ENTER>**,
- L'opérateur appui sur une autre touche alphanumérique.

#### **Remarque**

Dans le cas d'entrée de chiffres uniquement (entrée d'une longueur d'onde), les touches du bloc alphanumérique sont occupées seulement par le chiffre qui leur est affecté. Chaque pression de touche commande directement l'entrée du chiffre (comme sur une calculette).

#### **4.5.4.3 Caractères spéciaux**

Pour entrer les caractères spéciaux, utiliser la touche **<1/\*>**.

#### **4.5.4.4 Comment corriger un mauvais caractère**

En appuyant sur la touche **<**◄**>**, effacer tous les caractères jusqu'au caractère erroné et recommencer l'entrée à partir de ce caractère.

# **4.6 AFFICHEUR**

## **4.6.1 COMPOSITION**

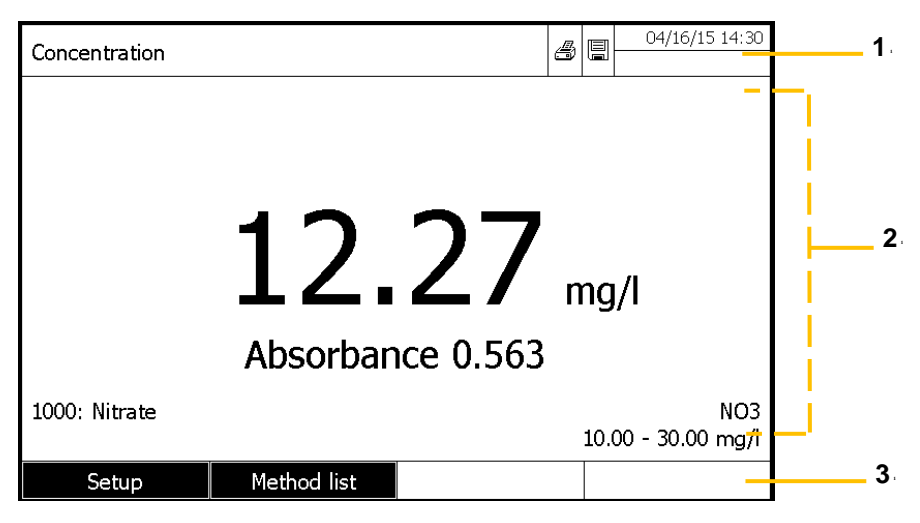

- **1. Barre d'état (état actuel, la date et l'heure)**
- **2. Plage d'affichage des menus et des résultats de mesure**
- **3. Touches de fonction**

### **4.6.2 SYMBOLES DANS LA BARRE D'ÉTAT**

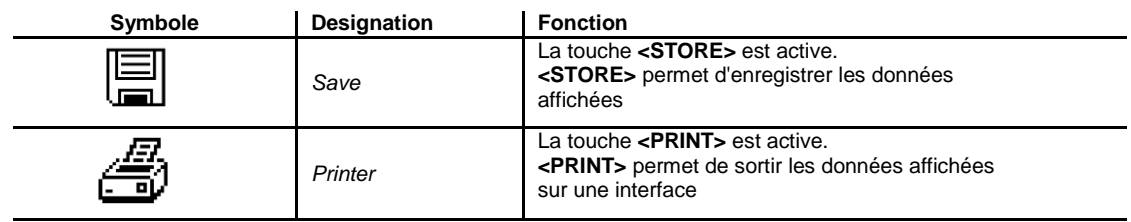

# **4.7 COMPARTIMENT CUVE**

Le porte cuve est rapidement installé grâce au système appelé "Quick lock"

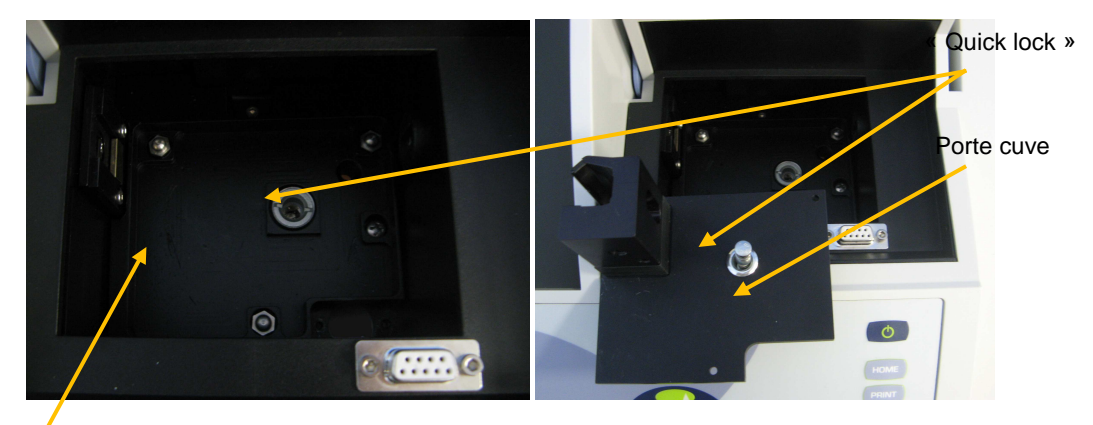

Compartiment de cuve

- Mettre le porte cuve en position (Système "quick lock" au-dessus du trou dans le puits de cuve).
- Pousser, avec le doigt sur le système "quick lock".
- Relâcher le système "quick lock".
- Le support cuve est installé. Il est prêt à recevoir une cuve.
- Le faisceau optique va de la gauche vers la droite.

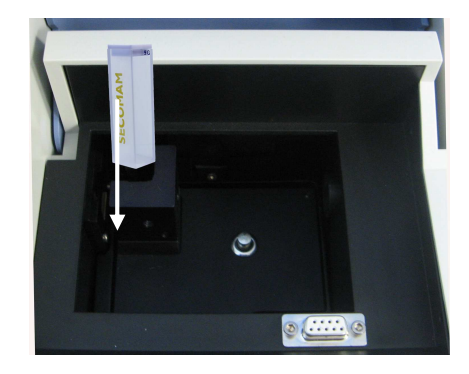

# **5 CARACTERISTIQUES TECHNIQUES**

# **5.1 PROPRIETES DES MESURES**

### Uviline 8100C

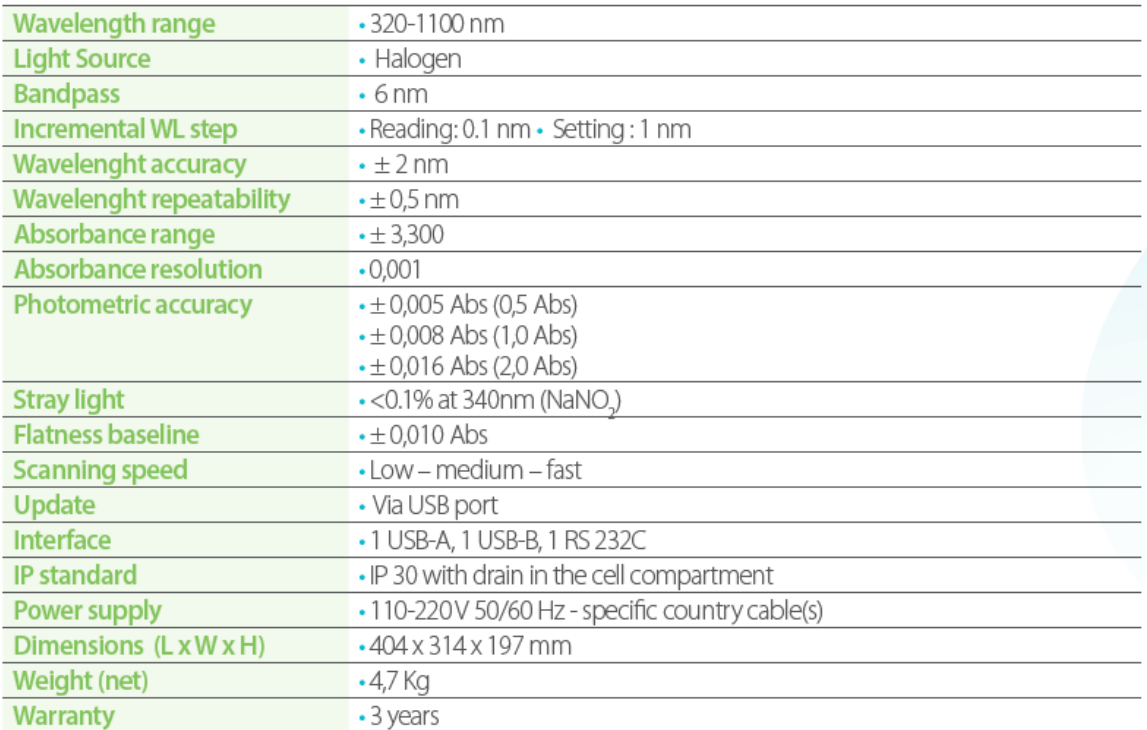

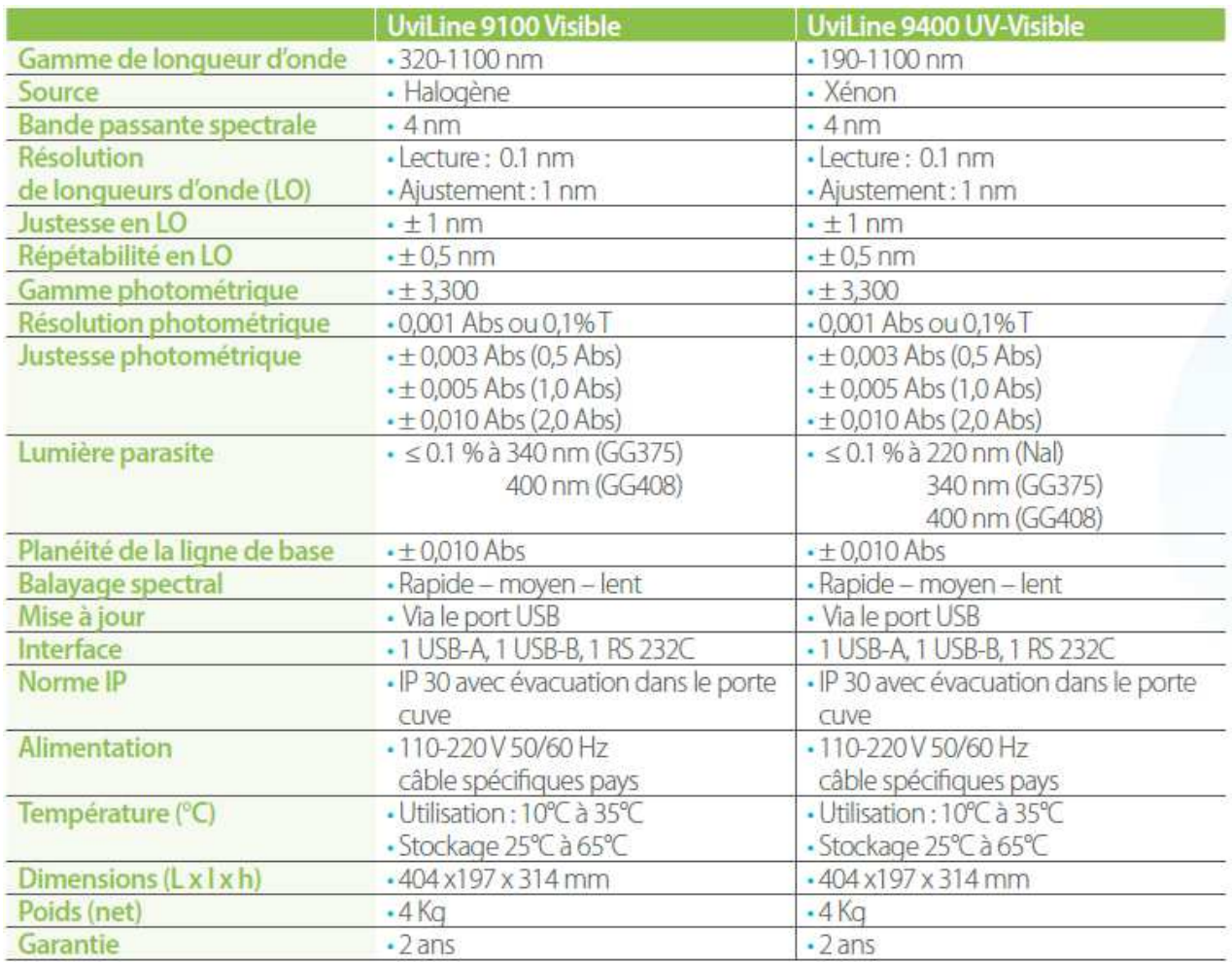

# **Gamme UviLine**

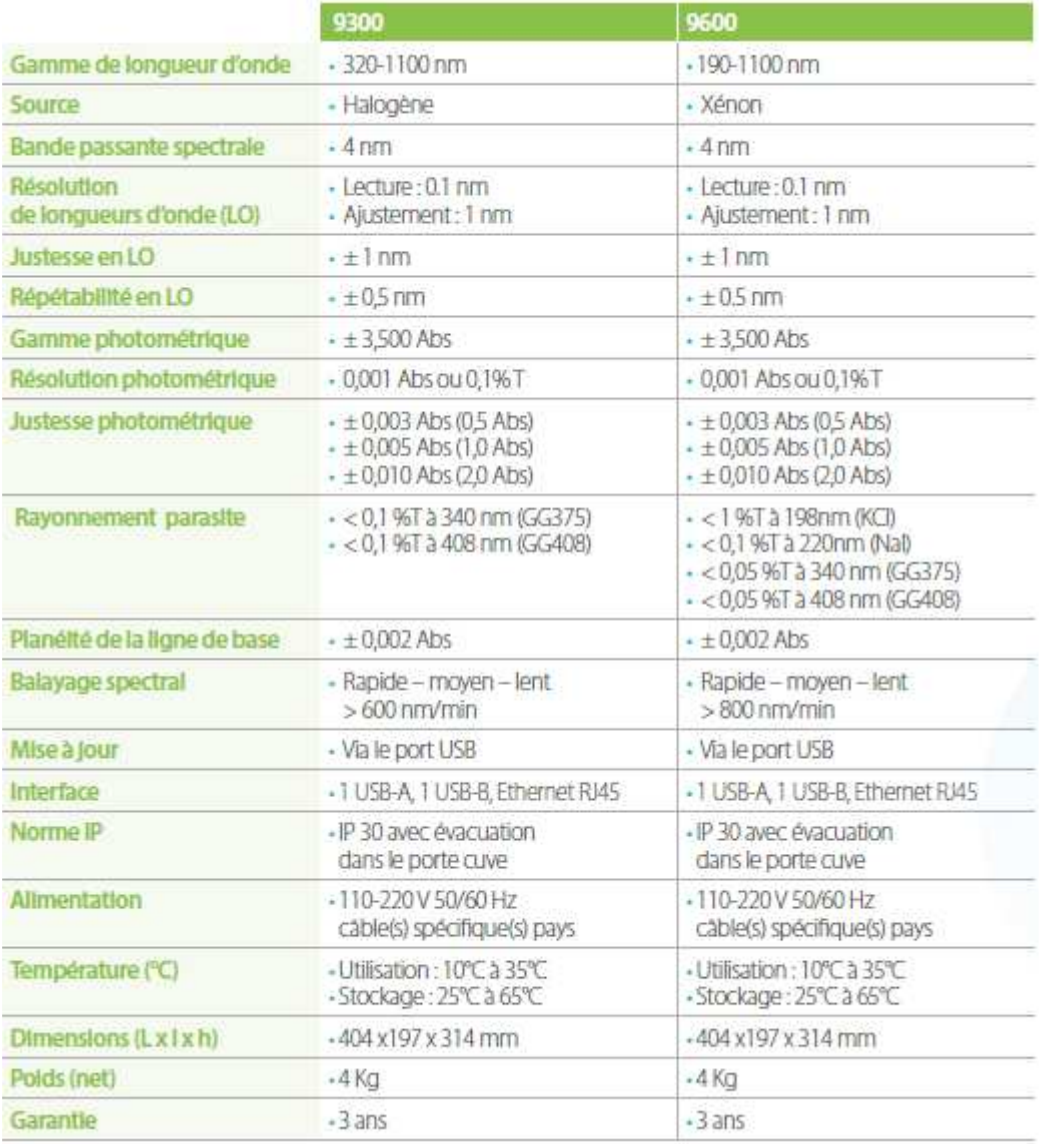

**Les spécifications ci-dessus sont valables avec le capot du puits de cuve fermé. Pour garantir la précision et les performances il est préférable d'effectuer des mesures dans l'environnement faiblement lumineux et stable (aussi sombre que possible).** 

### **5.2 MODES DE MESURE**

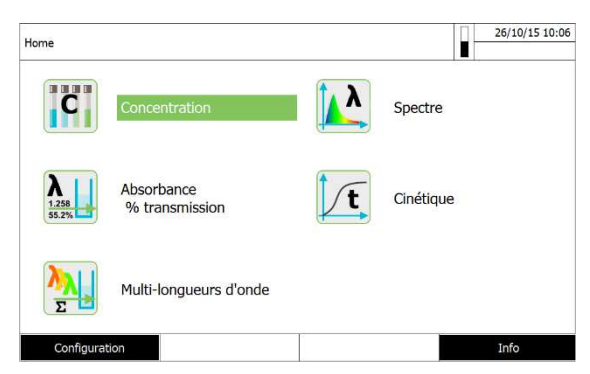

### **5.2.1 CONCENTRATION**

Mesure avec méthodes programmées fixes adaptées au programme de kits de test Orchidis

– Programme de soutien pour la création de méthodes supplémentaires définies par l'utilisateur (max. 100)

- Formules et unités selon la méthode
- Affichage de la valeur d'absorbance sélectionnable

### **5.2.2 ABSORBANCE/TRANSMISSION**

Possibilité de mesure contre une valeur d'absorbance de référence déterminée par l'utilisateur

### **5.2.3 MULTI-LONGUEUR D'ONDE**

Calculs librement définissables à partir de valeurs de mesure d'absorbance pour jusqu'à 10 longueurs d'onde différentes Calculs enregistrables comme méthodes (max. 499)

# **5.2.4 SPECTRE**

- − Mode Absorbance ou % Transmission
- − Limite librement sélectionnable dans la plage de longueur d'onde
- − Incrémenter: 1 nm
- Les paramètres peuvent être stockés sous forme de profils (20 max)
- − Les fonctions d'évaluation: la numérisation du curseur, zoom, min/max, la détermination de la surface du pic, la dérivation, le lissage, la multiplication par des constantes, outre des constantes, addition et soustraction de spectres, la formation du quotient de deux spectres

# **5.2.5 CINÉTIQUE**

- − Mode Absorbance ou% Transmission
- − Intervalle d'exploration minimum réglable : 1 s (pour une absorbance élevée de la solution de mesure, l'intervalle d'exploration est plus long en raison de la plus longue durée de la mesure individuelle)
- − Calculs enregistrables comme profils (max. 20)
- − Fonctions d'évaluation : exploration par curseur, zoom, détermination min./max., calcul de la pente (pour un intervalle ou la totalité), activité enzymatique .

# **5.3 DOCUMENTATION DES MESURES**

### **5.3.1 CAPACITÉ DE MÉMOIRE**

5000 valeurs de mesure individuelles dans les modes de mesure concentration, absorbance / % transmission et multilongueurs d'ondes

Mémoire interne de 40 Moctets, suffisante pour env. 500 spectres et 400 courbes cinétiques (valeurs d'exemple sur la base de spectres sur une gamme de longueur d'onde de 600 nm chacun et courbes cinétiques de 150 valeurs individuelles chacune)

### **5.3.2 OPTIONS DE SORTIE**

Dispositif de mémoire USB, imprimante, PC

### **5.3.3 FORMATS DE FICHIER**

ASCII, \* .csv

# **5.4 CARACTERISTIQUES GENERALES DE L'APPAREIL**

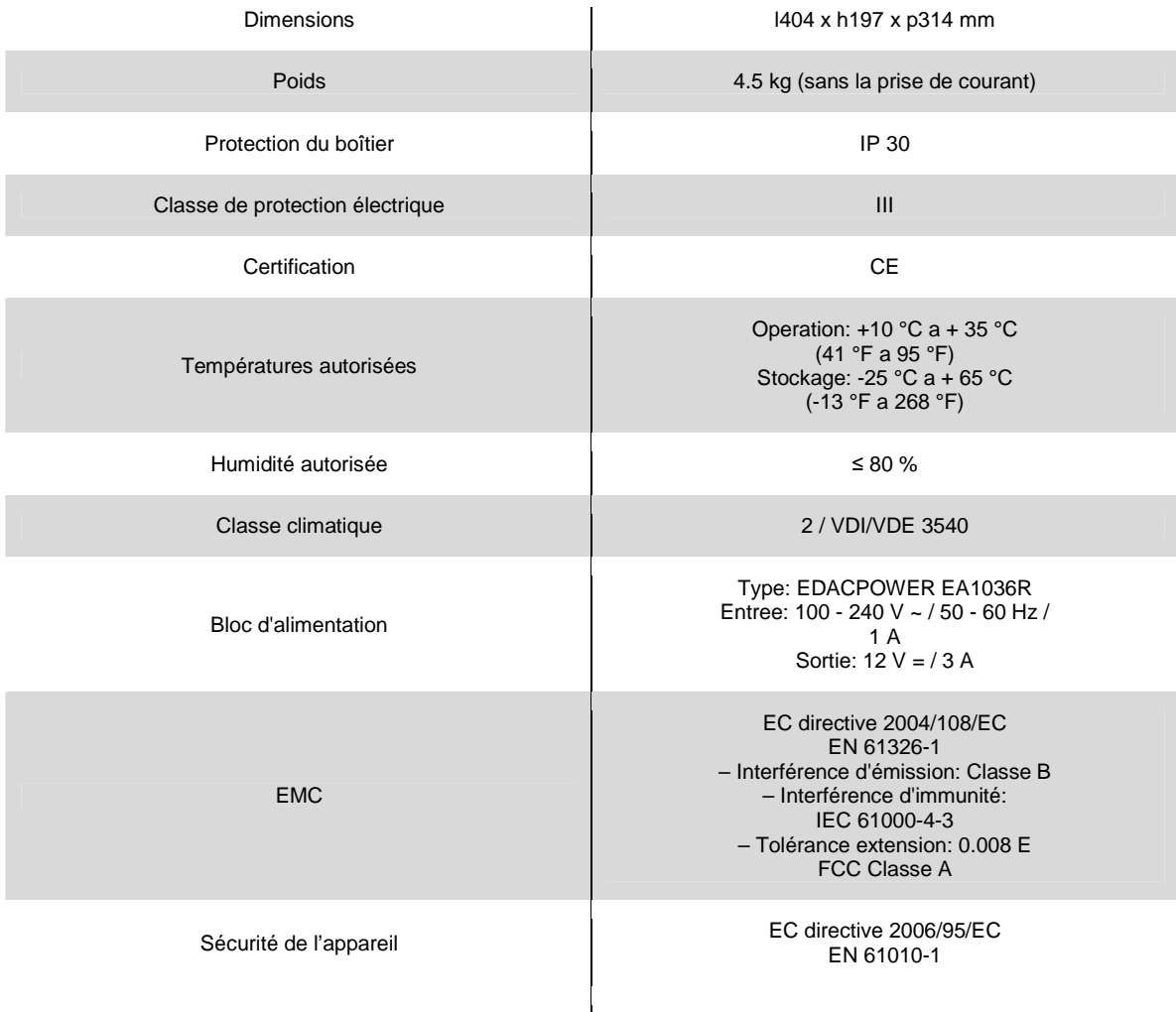

# **5.5 LANGUES DISPONIBLES:**

- Allemand
- Anglais
- **Français**
- Espagnol
- Italien
- Bulgare/Български
- Tcheque/Česko
- Chinois simplifie/ 中文
- Chinois traditionnel/ 繁體中文
- Grec/Ελληνικά
- Indonesien/Indonesia
- Japonais/ 日本語
- Hongrois
- Malais/Melayu
- Norvegien/Norsk
- Polonais/Polski
- Portuguais
- Russe/Русский
- Slovene/Slovenščina
- Thai/ ภาษาไทย
- Turc/Turkce
- Danois/Dansk
- Roumain/Română
- **Hollandais**

# **6 MISE EN SERVICE**

Lors de la première mise en service, effectuer les opérations suivantes :

- $\triangleright$  Insérer les piles tampons
- Brancher l'alimentation
- >
Allumer le spectrophotomètre<br>
>
Régler la langue
- Régler la langue Régler la date et l'heure

### **6.1 INSTALLATION DES PILES**

Les piles tampons servent à l'alimentation de l'horloge intégrée pendant que le spectrophotomètre est éteint. Les piles tampons sont des piles alcalines au manganèse (type AA ou Mignon) jointes à la livraison dans un emballage séparé. Insérer les piles comme suit :

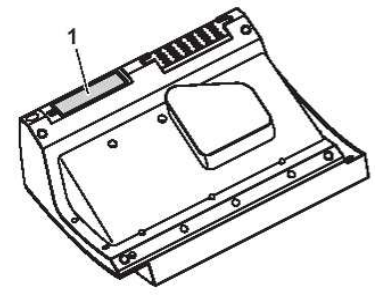

- 1. Poser l'appareil retourné sens dessus dessous sur un support mou.<br>2. Soulever le couvercle (1) du logement à piles
- Soulever le couvercle (1) du logement à piles.
- 3. Insérer les quatre piles dans le logement à piles en veillant à la polarité correcte des piles. Les indications ± du logement
- des piles doivent correspondre aux indications ± sur les piles.
- 4. Fermer le couvercle du logement à piles.

**Durée de vie des piles:** La consommation de courant de l'horloge est très faible. Pour les piles de qualité supérieure, la durée de vie est d'au moins cinq ans.

# **6.2 RACCORDEMENT DE L'ALIMENTATION ELECTRIQUE**

L'alimentation électrique est réalisée par l'intermédiaire du transformateur d'alimentation joint à la livraison. Le transformateur d'alimentation assure l'alimentation du spectrophotomètre en très basse tension (12 V DC).

#### **PRUDENCE**

**La tension d'alimentation sur le lieu d'utilisation doit correspondre aux spécifications indiquées sur le**  spécifications se trouvent également **CARACTÉRISTIQUES TECHNIQUES.** 

**Toujours utiliser exclusivement le transformateur d'alimentation de 12 V joint à la livraison. Avant de brancher le câble d'alimentation, en contrôler l'état pour détecter les dommages éventuels. En cas d'endommagement du câble d'alimentation, ne pas continuer d'utiliser l'appareil** 

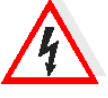

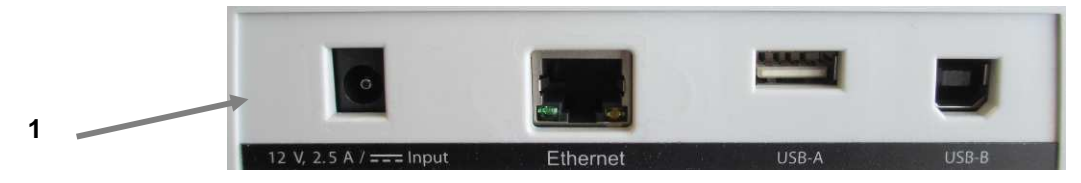

**1) Brancher le mini-connecteur du bloc d'alimentation à la prise (1) du spectrophotomètre.** 

**2) Brancher le bloc d'alimentation à une prise de courant facilement accessible. L'éclairage de l'écran se met en marche, puis s'éteint.**

# **6.3 CHOIX DE LA LANGUE**

Au cours de la première mise en service, le spectrophotomètre guide automatiquement l'utilisateur à travers le réglage de la langue du compteur, date et heure après la mise sous tension (voir sections suivantes).

Appuyer sur la touche **<ON / OFF>** pour allumer **le** spectrophotomètre. L'écran passe sur le réglage de la langue.

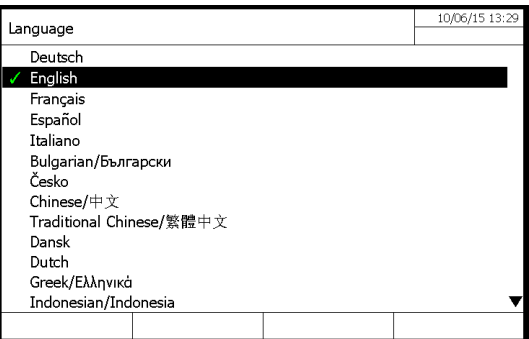

- 1. Avec les touches «▲» et «•» » sélectionner la langue.
- 2. Confirmer le choix avec la touche **<START · ENTRER>**.

**REMARQUE:** Après la mise en service initiale, l'opérateur peut changer la langue à tout moment. Entrer ans le menu principal avec la touche **<HOME>** puis le menu "Langue" et menu "Configuration".

### **6.4 REGLAGE DE LA DATE ET DE L'HEURE**

Au cours de la première mise en service, l'instrument guide automatiquement l'opérateur pour le réglage de l'heure et la date après le réglage de la langue.

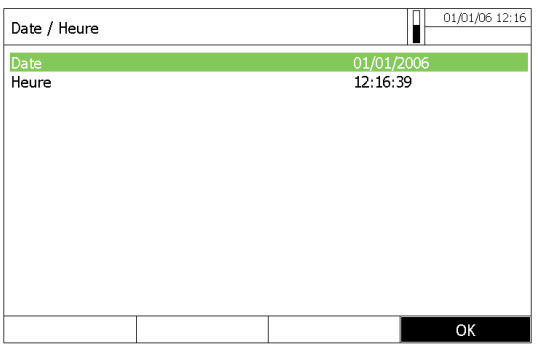

Le menu « Date/Heure » est ouvert.

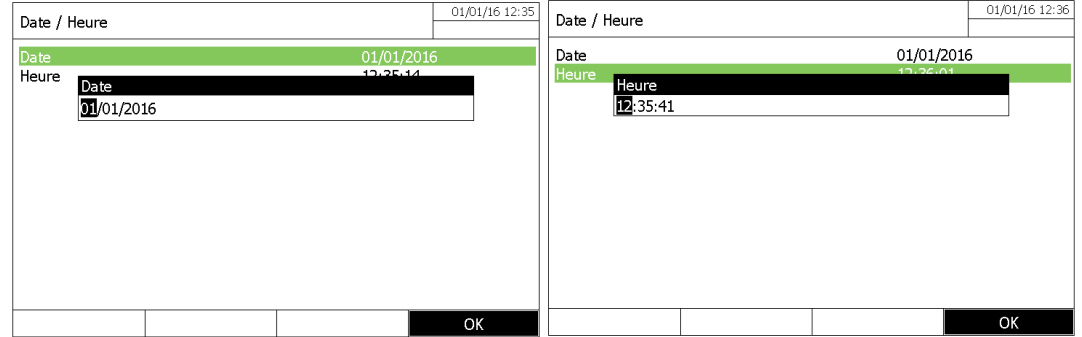

- 1. Sélectionner la date puis valider avec la touche **<START /ENTER>**.
- 2. Le champ d'entrée pour la date actuelle apparaît.
- 3. Entrer la date actuelle avec les touches **<0 ... 9>** et confirmer.
- 4. Le champ de saisie se ferme. La date est acceptée.
- 5. Sélectionner «Heure» et valider.
- 6. Le champ d'entrée pour l'heure actuelle apparaît.
- 7. Entrer l'heure actuelle avec les touches **<0 ... 9>** et confirmer.
- Le champ de saisie se ferme. Le temps est accepté.

**REMARQUE:** Après la mise en service initiale, l'opérateur peut changer la date et l'heure à tout moment. Dans le menu principal **<HOME>** entrer dans le menu « Configuration», puis dans le menu "Date et heure".

### **6.5 AUTO-TEST**

#### **IMPORTANT**

Au cours de l'auto-test, le compartiment de la cuve doit être vide (sans cuve dans le puits de cuve) et le capot du compartiment doit être fermé.

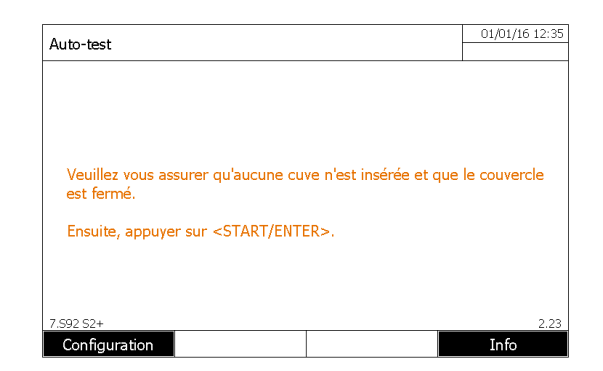

- Appuyer sur <START ENTER> pour exécuter l'auto-test.

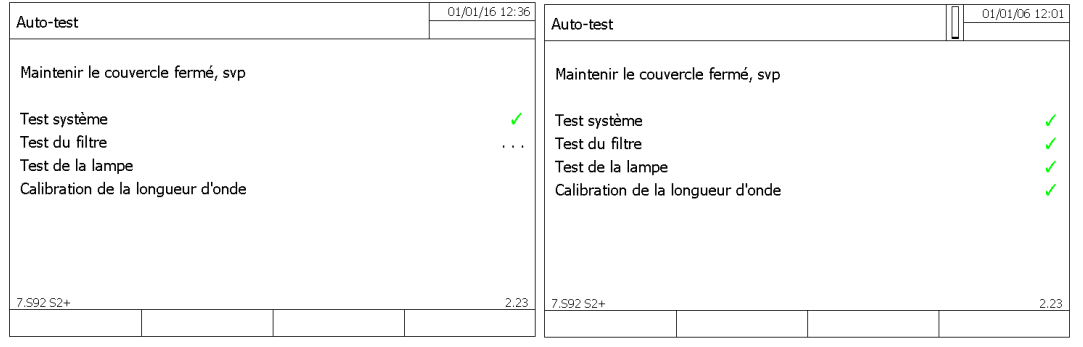

Au cours de l'auto-test, les différentes parties du spectrophotomètre sont vérifiées. Si le test est OK, le symbole est affiché sur la ligne correspondante.

Cet auto-test comprend:

- les tests de la mémoire, le processeur, les interfaces, le filtre et la lampe.

- Vérification de l'étalonnage de longueur d'onde.

Il est possible de voir et d'imprimer les résultats de l'auto-test en appuyant sur la touche F4 [Info]

### **6.6 TEMPS DE CHAUFFE**

Après la mise sous tension, le spectrophotomètre nécessite un temps de préchauffage de 15 minutes. La reproductibilité des données de mesure est limitée pendant la période d'échauffement.

Pendant cette période de montée en température, une barre de progression apparaît sur l'écran à côté de la date. La barre de progression disparaît dès que le temps de préchauffage est terminé.

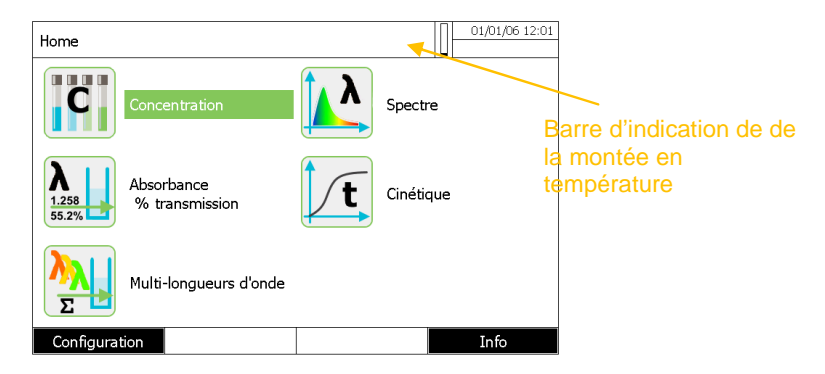

# **7 FONCTIONNEMENT**

# **7.1 ALLUMER OU ETEINDRE L'APPAREIL**

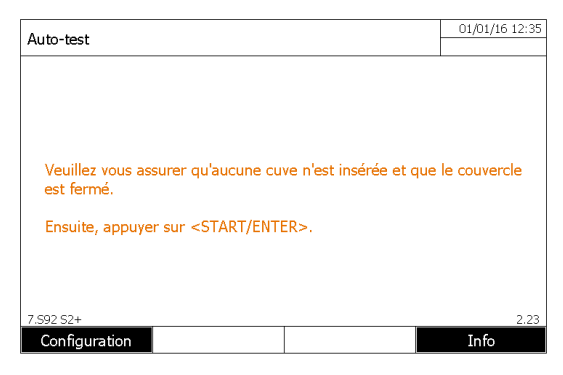

Allumer le spectrophotomètre avec la touche **<ON/OFF>.**

La boîte de dialogue Auto-test ou la boîte de dialogue de connexion (si la gestion des utilisateurs est active) apparait.

Si la boite de dialogue de connexion apparait, entrer le nom d'utilisateur et mot de passe ou vous inscrire en tant qu'invité puis appuyer sur **<START/ ENTRER>**

**Mise hors tension:** Pour éteindre l'appareil, appuyer sur la touche **<ON/OFF>.**

# **7.2 PRINCIPES GENERAUX DE FONCTIONNEMENT**

# **7.2.1 NAVIGATION**

Après la fin de l'auto-test, l'écran affiche le menu principal. 5 modes sont disponibles:

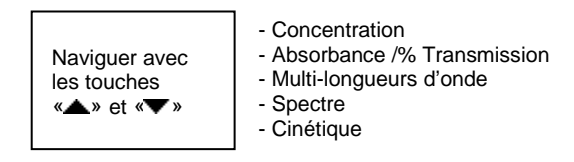

Appuyer sur **<F2>** dans le menu principal pour accéder à des options générales de configuration

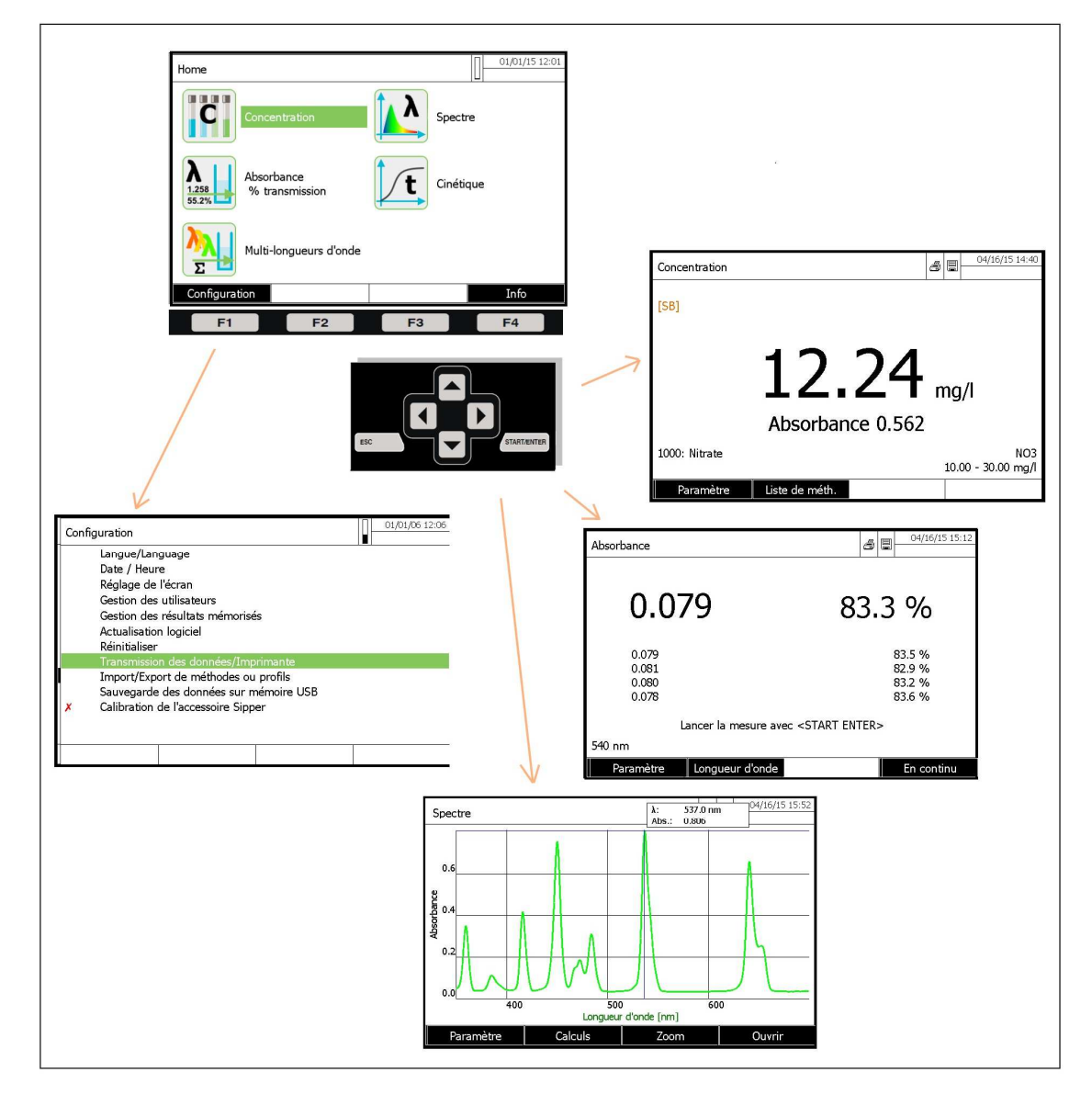

### **7.2.2 IMPORT/EXPORT DE METHODES ET PROFILS**

Vous avez la possibilité d'exporter des méthodes d'un instrument à l'autre. Vous pouvez programmer toutes vos méthodes dans un instrument et les reproduire sur d'autres instruments avec une clé USB.

Configuration du menu:

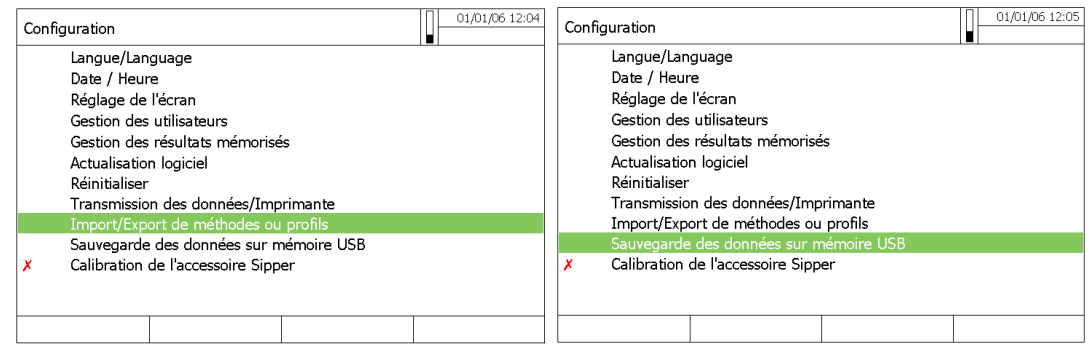

Vous avez le choix entre :

- Importer/exporter des méthodes et des profils sélectionnés
- Sauvegarder toutes les données de l'appareil (résultats, profils, méthodes) vers la mémoire de la clé USB.

### **7.2.3 IMPRESSION EN FICHIER PDF**

Cette fonction vous donne la possibilité d'imprimer sur une imprimante virtuelle en générant un rapport imprimé sur un fichier PDF. Ceci est utile quand une imprimante physique n'est pas disponible ou si vous voulez stocker le résultat numériquement imprimé.

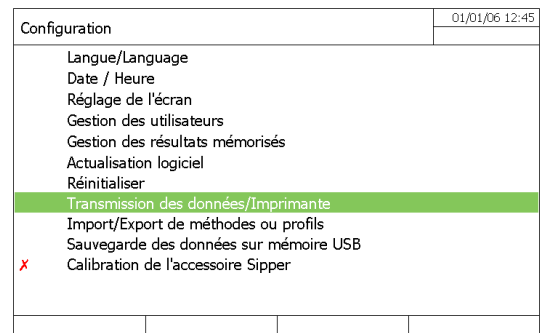

Menu général pour configurer les paramètres de l'imprimante

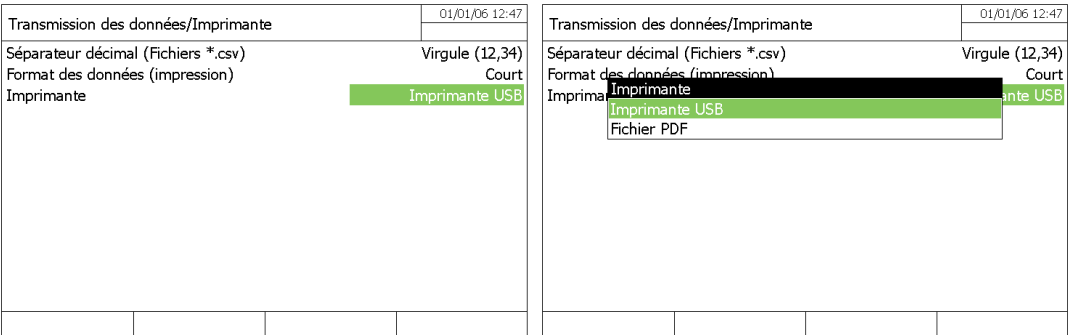

Avec le paramètre Fonction de la touche **<PRINT>**, vous pouvez choisir si vous souhaitez utiliser une véritable imprimante connectée en USB ou bien une imprimante virtuelle génerée par un fichier PDF.

# **8 MODE CONCENTRATION**

# **8.1 GENERALITE**

Le mode « concentration » permet l'affichage d'un résulat de concentration direct avec l'utilisation de méthode préprogrammée ou définie par l'utilisateur.

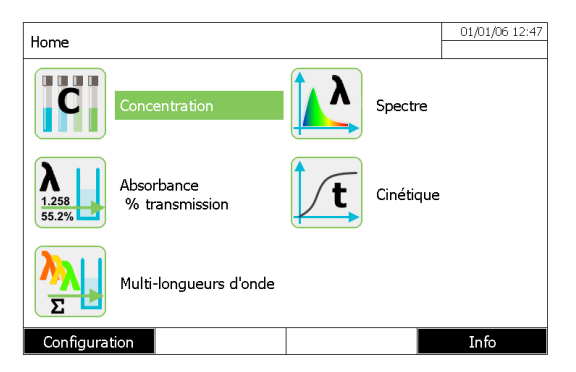

### **8.2 PROGRAMMATION D'UNE METHODE**

Dans le mode « concentration » Appuyer sur la touche F1 [Nouvelle méthode] pour créer une nouvelle méthode :

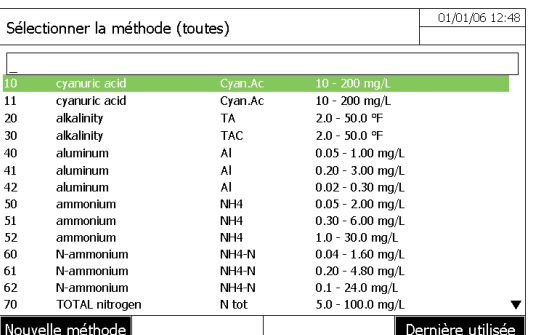

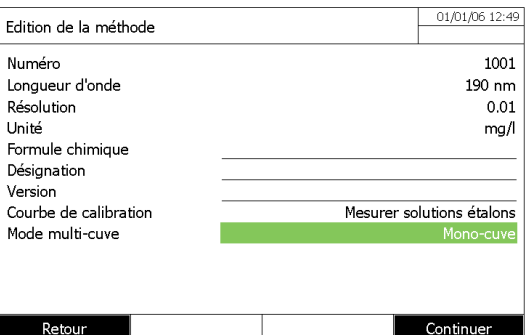

#### **\* Numéro**

La classification automatique des méthodes (de 1001 à 1100).

#### **\* Longueur d'onde**

320 - 1100 nm pour 8100C / 9100C / 9300 UviLine 190 - 1100 nm pour 9400C / 9600 UviLine

#### **\* Résolution**

De 0 à 3 (nombre de chiffres après la virgule du résultat)

#### **\* Unité**

Ex : mg / L (10 caractères maximum).

#### **\* Formule**

# (18 caractères maximum).

Entrer dans la formule chimique du composé à mesurer. Ex : NO3

### **\* Désignation**

(18 caractères maximum). Entrer le nom du composé. Ex : Nitrate

#### **\* Version**

(18 caractères maximum). Saisir la plage de concentration de paramètre. Ex : 0,9 à 75,3 mg / L

#### **\* Courbe de calibration**

- Il existe plusieurs possibilités:
- Mesurer les solutions étalons.
- Entrer l'équation de la courbe d'étalonnage ou de la valeur du facteur.
- Entrer des couple des couples de valeur Absorbance / concentration

#### **\* Mode multi-cuve**

Utile si l'instrument est équipé d'un passseur 5+1

#### **\* Numéro d'identification**

Permet d'identifier l'étalonnage

#### **\* Fabricant de l'étalon**

Permet de renter le nom du fabricant

#### **\* Mesure du blanc**

Mesure du blanc effectuée ou non lors de l'execution de la méthode

#### **\* Concentration des points de calibration**

Entrer les valeurs des points de concentration

#### **MESURER DES SOLUTIONS ETALON**

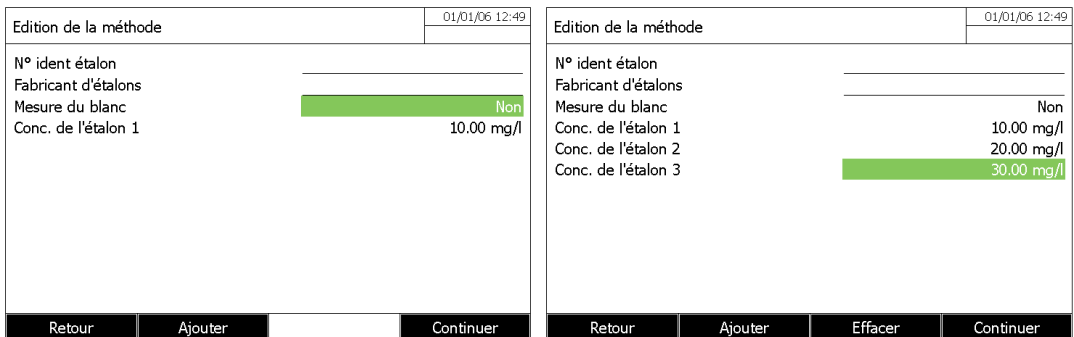

#### **Remarque**

Il est possible d'ajouter ou supprimer des étalons (maximum 10) en appuyant sur les touches F2 [Ajouter] et F3 [Effacer]. Appuyer sur F4 [continuer] pour démarrer les mesures.

#### **ENTRER DES COUPLES DE VALEURS**

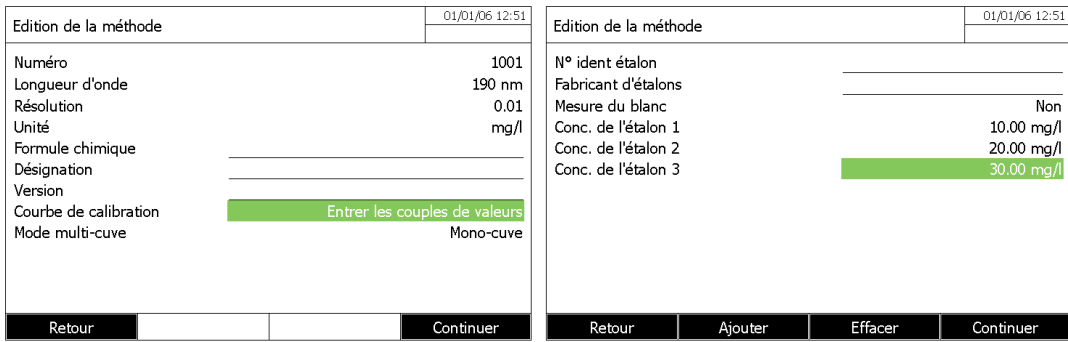

#### **ENTRER LA FORMULE**

# **Gamme UviLine**

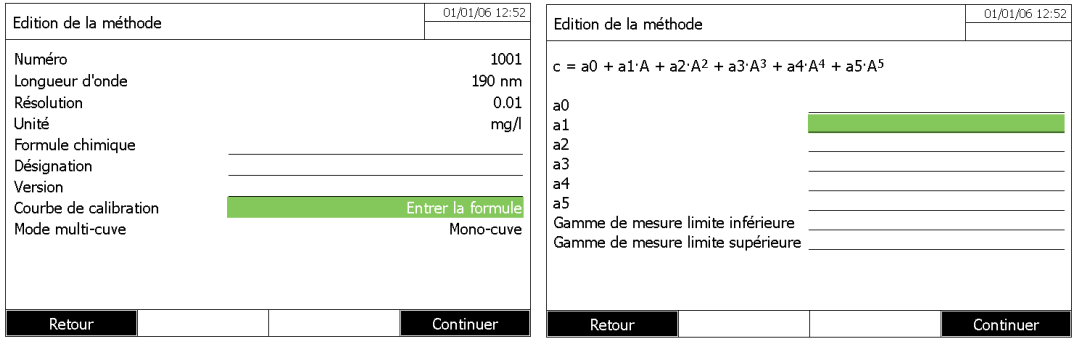

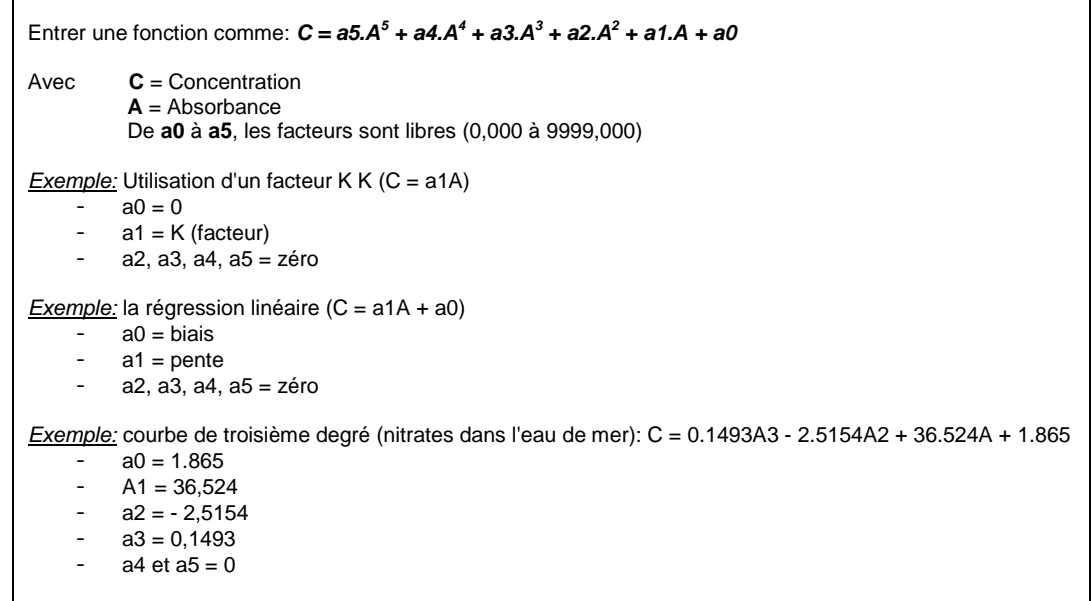

 $\mathsf{r}$ 

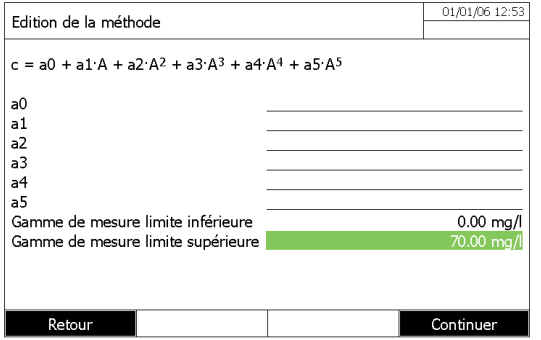

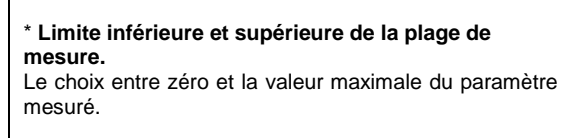

### **MINUTEUR**

Si vos méthodes ont besoins de minuteurs, vous pouvez modifier les valeurs en appuyant sur la touche F4 [achever].

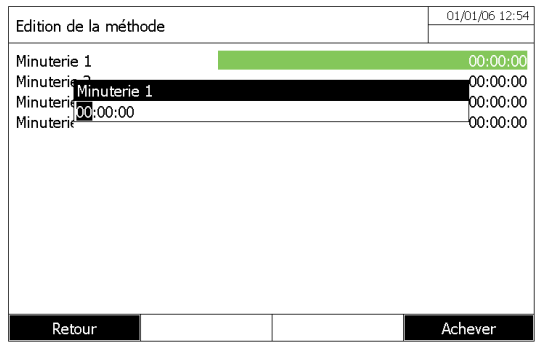

### **8.3 SAUVEGARDE D'UNE METHODE**

Les méthodes sont automatiquement enregistrées sous le nom de classification 1001-1100.

**Remarque:** Cependant, les méthodes utilisant les étalons seront enregistrées seulement après les mesures

### **8.4 SUPRESSION D'UNE METHODE**

- Sélectionner la méthode à supprimer dans Liste des méthodes avec les touches « » et « » puis appuyer sur **<START/ENTER>**. Ensuite, appuyer sur la touche F1 [Paramètre].

- Séléctionner alors « supprimer la méthode » avec les touches « » et « » puis appuyer sur **<START/ENTER>**

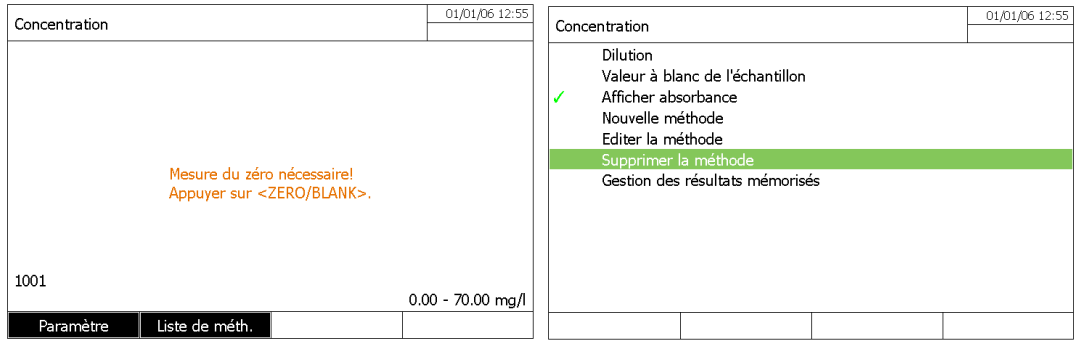

# **8.5 EXECUTION DE METHODE**

### **8.5.1 AVEC DES SOLUTIONS ÉTALON**

### **8.5.1.1 Mesure**

Lorsque les valeurs des étalons sont entrées, appuyer sur la touche F4 [continuer] puis sur la touche F3 [Mesure] pour commencer la mesure.

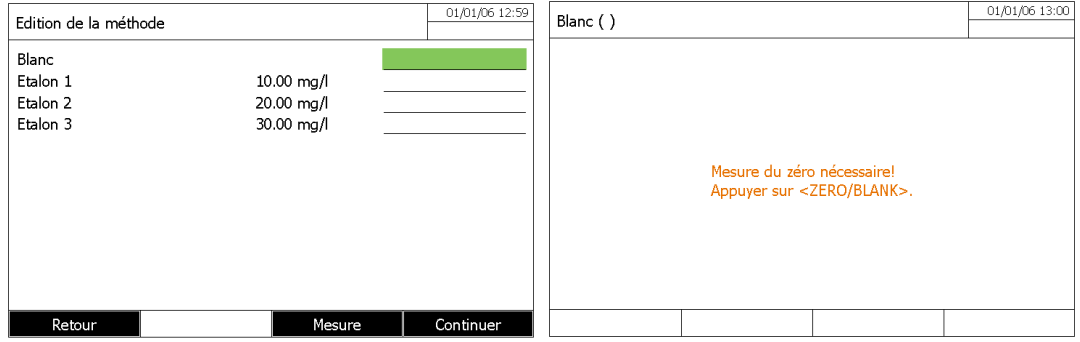

− Appuyer sur **<ZERO/BLANC>** pour effectuer le blanc.

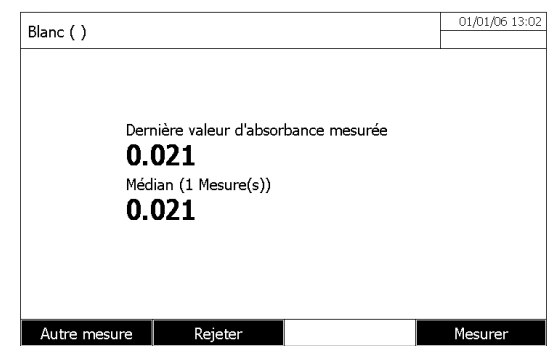

- − Installer l'échantillon blanc à l'intérieur du porte cuve.
- − Lancer la mesure du blanc (si celui-ci a été programmé) en appuyant sur **<START/ENTER>**.
- − Il est possible, en cas d'erreur, de refuser la valeur et de mesurer à nouveau. Appuyer ensuite sur la touche F2 [Rejeter]. Puis refaire la mesure en appuyant sur **<START/ENTER>**. Il est également possible, de mesurer plusieur fois l'échantillon pour retenir la valeur médiane.

**Remarque:** Il n'y a pas de limite sur le nombre de mesure de l'échantillon

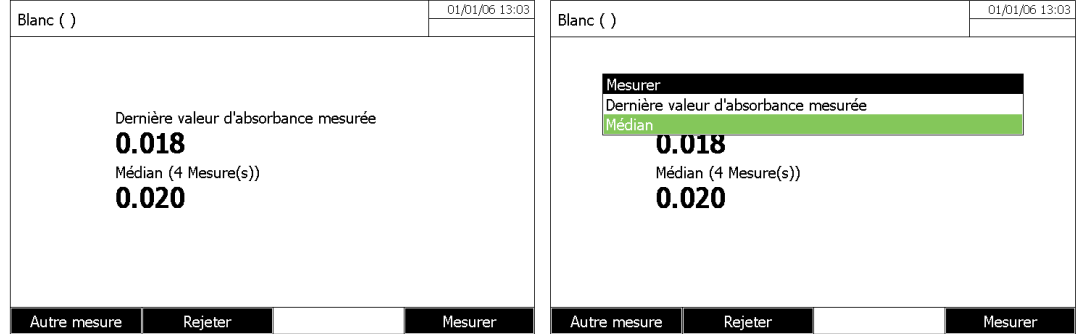

− Reproduire l'opération pour les étalons

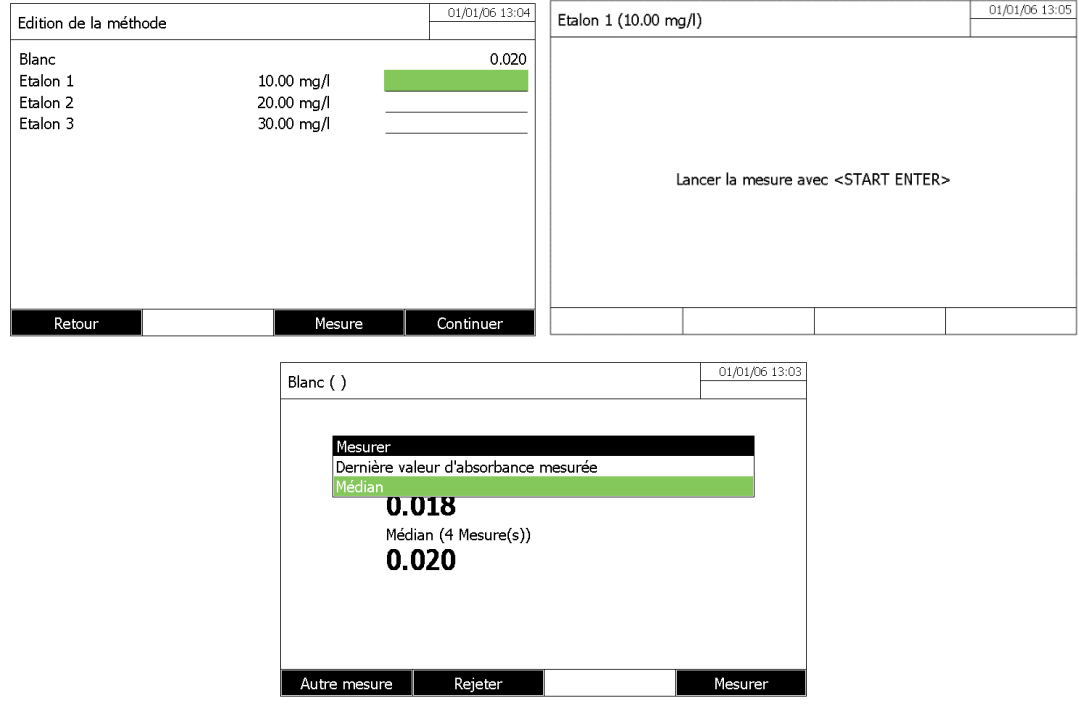

− Appuyer sur la touche F4 [Continuer] passer à l'étape suivante

### **8.5.1.2 Affichage de la courbe de calibration**

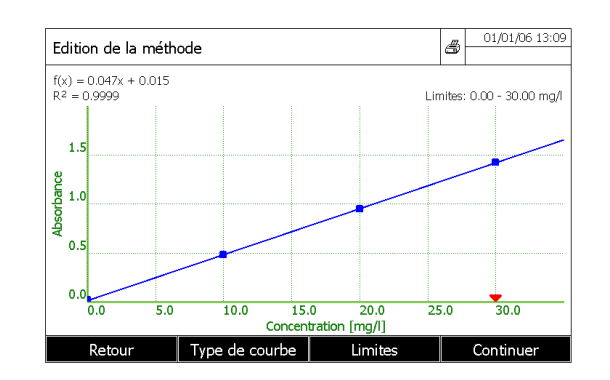

#### **Touche F1 [Retour]**

Elle permet à l'utilisateur, de revenir à la mesure des échantillons ou à la programmation de la méthode.

#### **Touche F2 [Type de courbe]**

Il permet de changer le mode de calcul de la courbe**.**

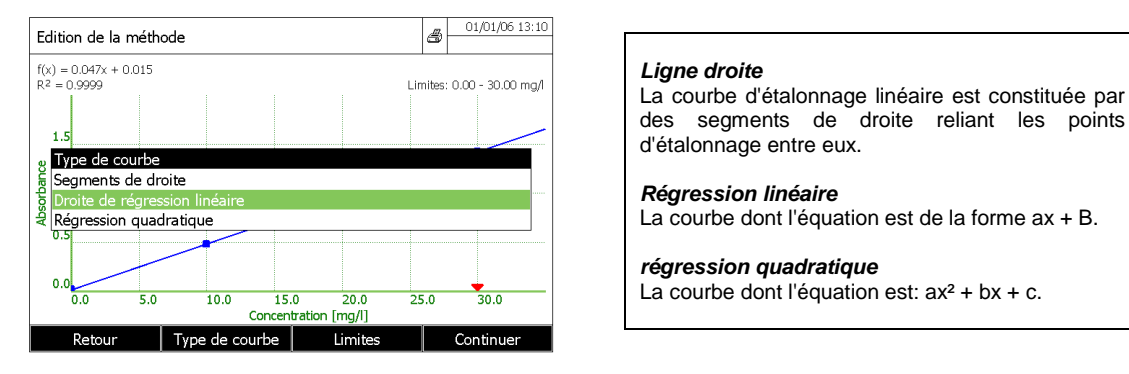

L'équation de la courbe calculée est affichée sur le dessus avec le coefficient de détermination R<sup>2</sup>

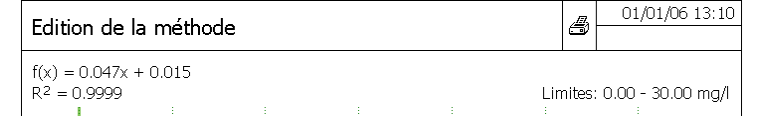

#### **Touche F3 [Limites]**

Il permet à l'opérateur de réduire la plage paramètre de mesure.

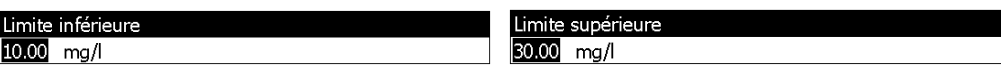

Ces limites sont matérialisées par une flèche « $\nabla$ » sur l'axe de concentration.

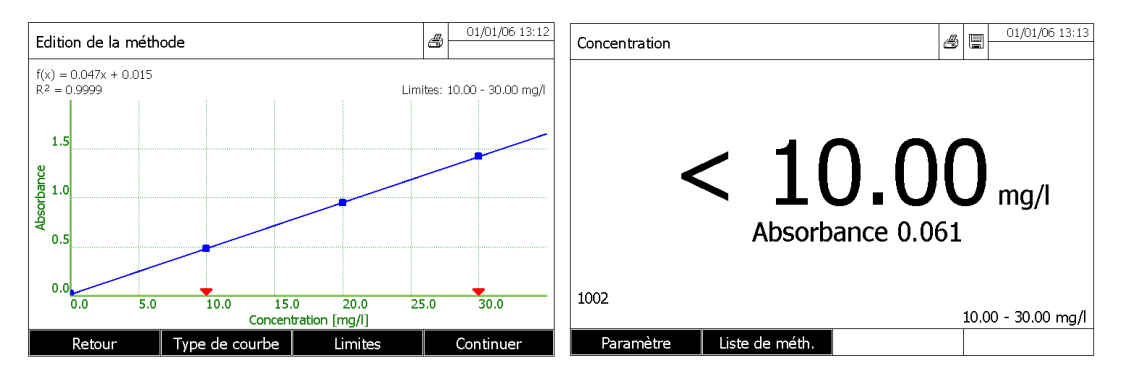

Toute valeur inférieure ou supérieure aux limites fixées par l'opérateur sera déclarée hors limites. Cependant les absorbances seront affichées (voir exemple ci-dessus).

### **8.5.1.3 Suppression d'un point**

Pour supprimer un point appuyer sur la touche F1 [Retour], puis appuyer sur la touche F4 [continuer].

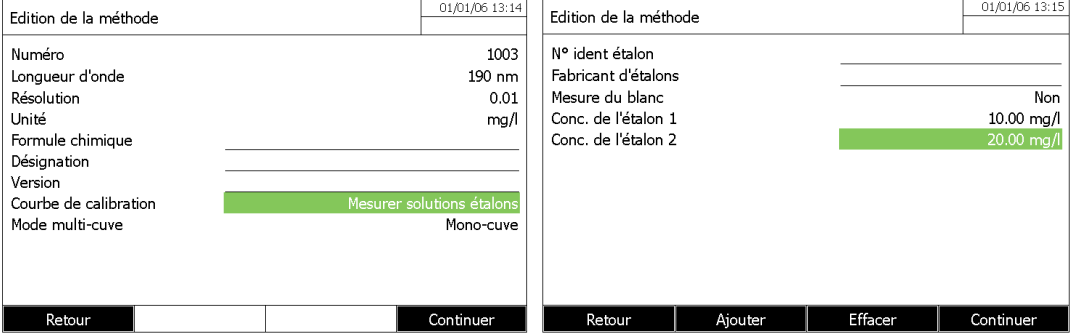

- Sélectionner le point à effacer avec les touches « \* » et « \* » et supprimer le point en appuyant sur la touche F3 [Effacer].

Au cours de cette étape, il est toujours possible de mesurer d'autres étalons.

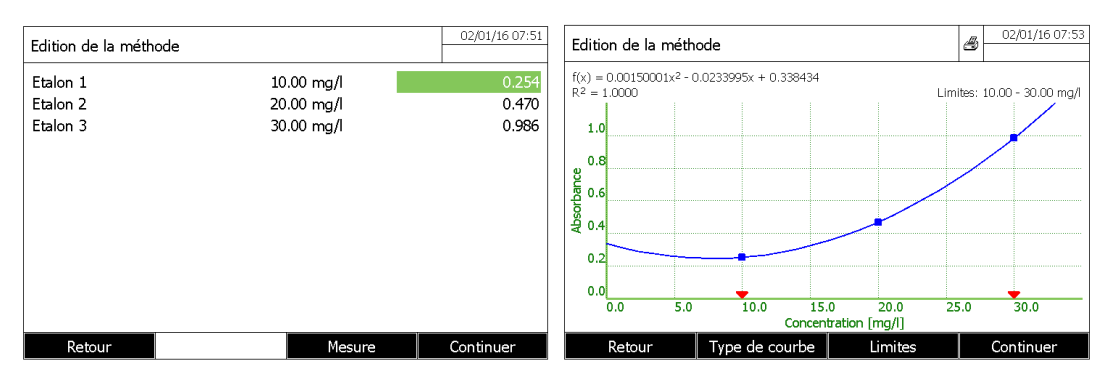

### **8.5.1.4 Impression de la courbe de calibration**

Lorsque la courbe est affichée à l'écran, appuyer sur la touche **<PRINT>.**

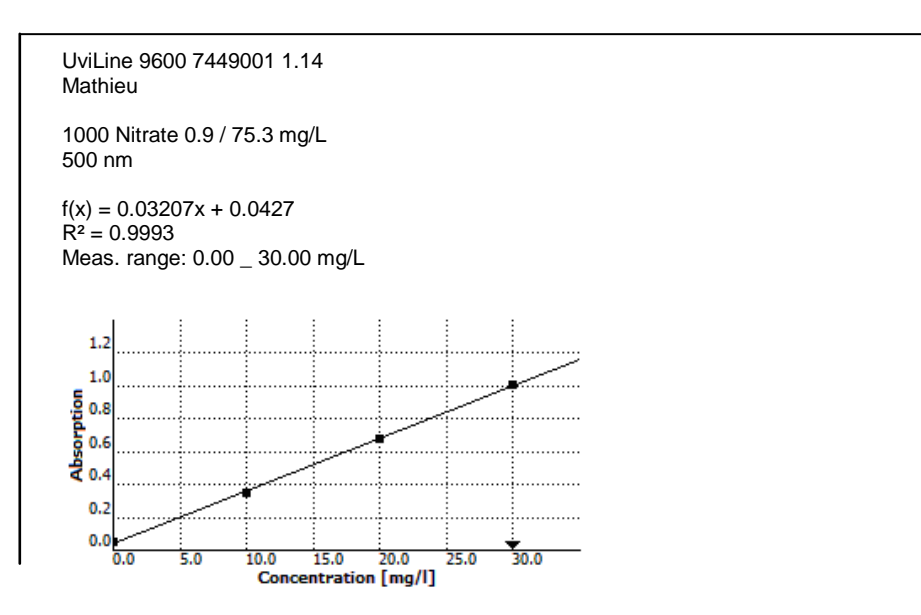

### **8.5.1.5 Mesure de l'échantillon**

- Appuyer sur **<ZERO/BLANK>** pour démarrer la mesure du zéro.

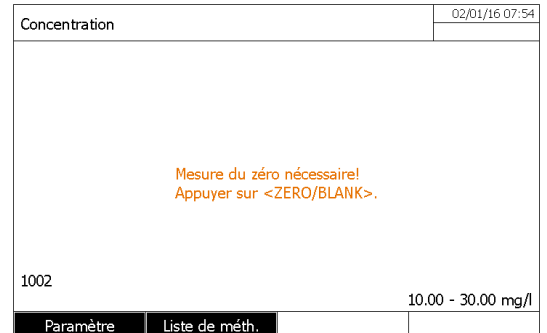

- Appuyer sur la touche **< START/ENTER>** pour démarrer une mesure d'échantillon

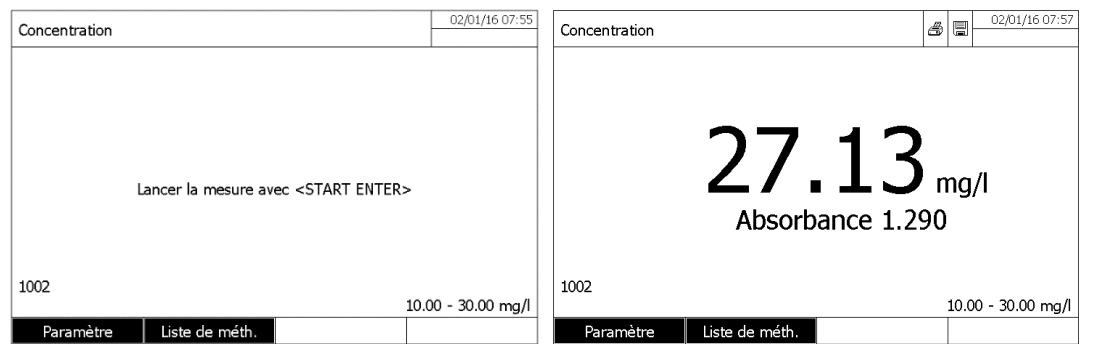

Pour afficher l'absorbance de l'échantillon en même temps que la concentration, activer l'option dans le menu [Paramètre]. Le symbole confirme l'activation.

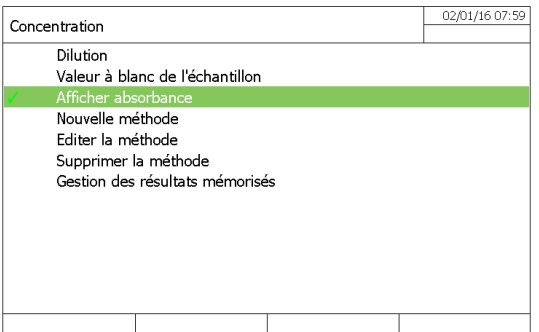

#### **8.5.1.6 Impression des résultats**

- Appuyer sur **<PRINT>** pour imprimer les résulats.

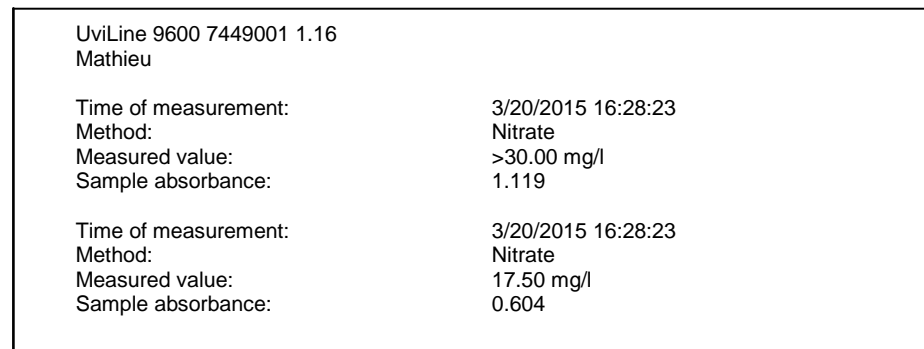

#### **8.5.1.7 Dilution de l'échantillon**

Il est possible de programmer un facteur de dilution (de 0 à 999) qui sera pris en compte lors de la mesure de l'échantillon. Avant la mesure de l'échantillon. Appuyer sur la touche F1 [Paramètre].

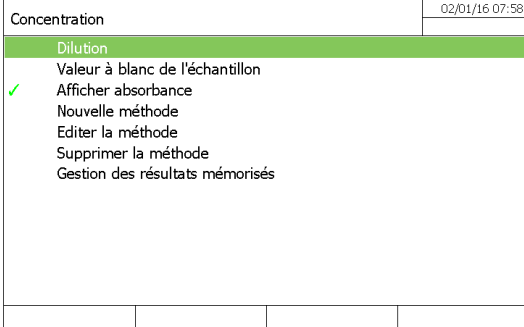

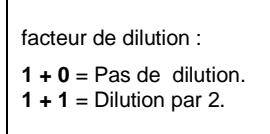

Lorsque le facteur de dilution est entré, confirmer avec **<START/ENTER>**. Le facteur de dilution (ex : [1 + 2]) est affiché sur la partie supérieure gauche de l'écran.

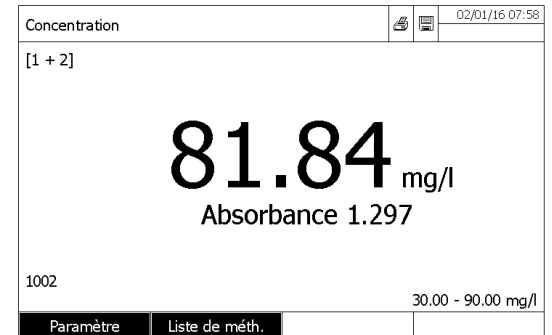

**REMARQUE :** Ce facteur de dilution sera maintenu pour toutes les mesures à venir. il sera remis à 0 (sans dilution) à la sortie du mode « concentration».

#### **8.5.1.8 Valeur à blanc de l'échantillon**

Il est possible de soustraire un échantillon blanc pour chaque échantillon mesuré. Appuyer sur la touche F1 [Paramètre]

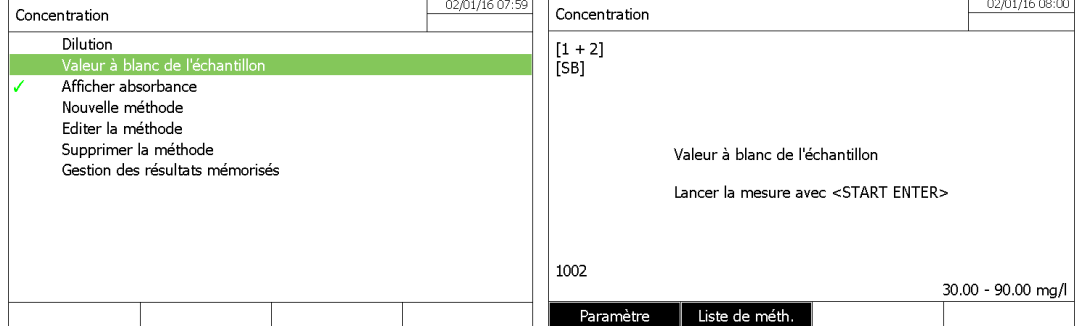

Remarque: Le symbole signifie que l'option est activée

Le symbole [SB] apparaît dans le coin supérieur gauche de l'écran. Insérer le premier échantillon blanc et exécuter la mesure en appuyant sur **<START/ENTER>.**

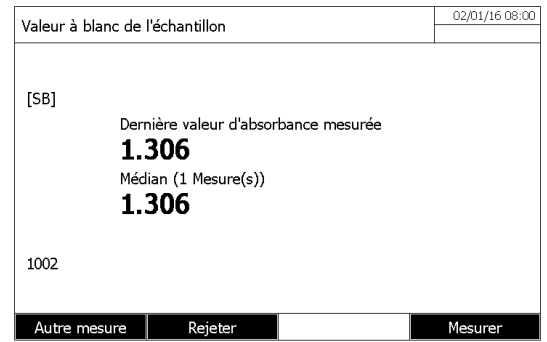

Quant au résultat, l'opérateur peut rejeter la mesure (touche F2 [Rejeter]) ou faire plusieurs fois la mesure du même échantillon à blanc pour conserver la valeur médiane.

Continuer alors la mesure de l'échantillon en appuyant sur la touche F4 [Mesurer]. Insérer l'échantillon et lancer la mesure en appuyant sur **<START/ENTER>**.

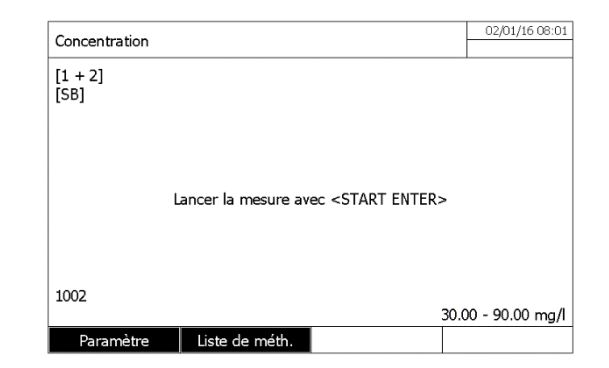

# **8.5.2 COUPLE DE VALEURS**

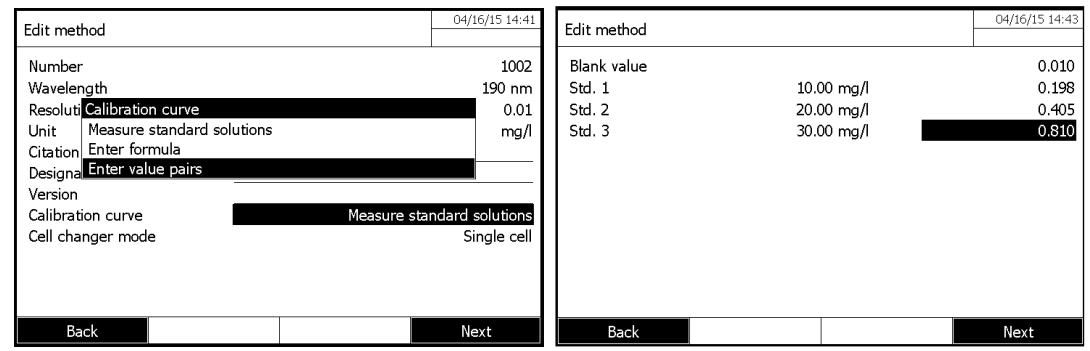

Entrer, avec clavier, les valeurs d'absorbance des points de calibration. Rentrer alors les valeurs de concentration correpondant pour chaque point puis procéder de la même maniere que dans le chapitre précédent « mesure de l'échantillon »

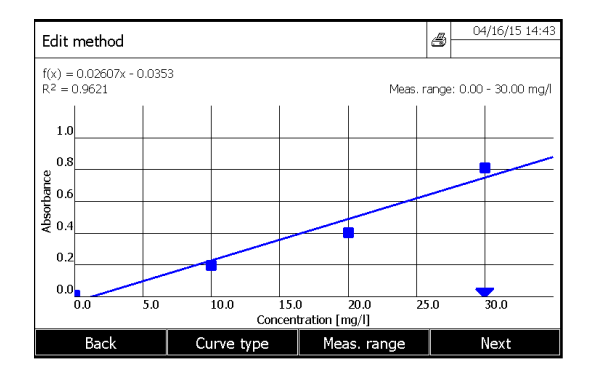

### **8.5.3 ENTRER UNE FORMULE**

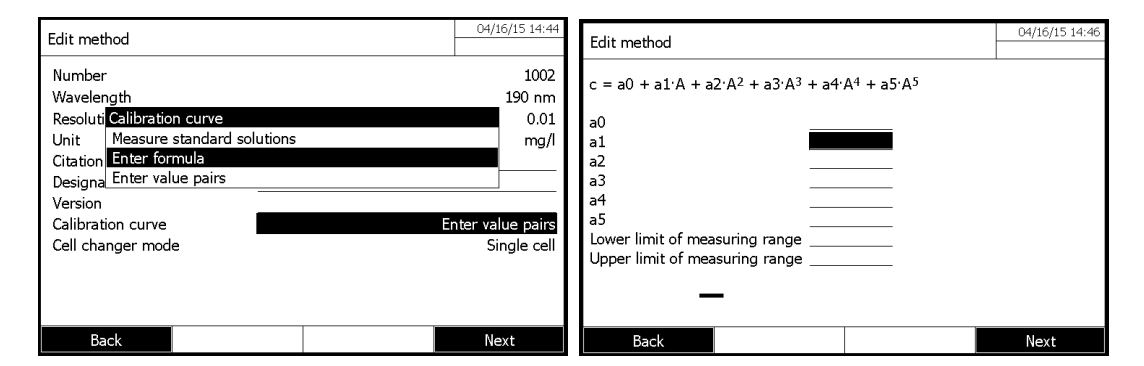

Quand la formule est entrée, presser la touche F4 [Suivant] puis procéder de la même maniere que dans le chapitre précédent « mesure de l'échantillon »

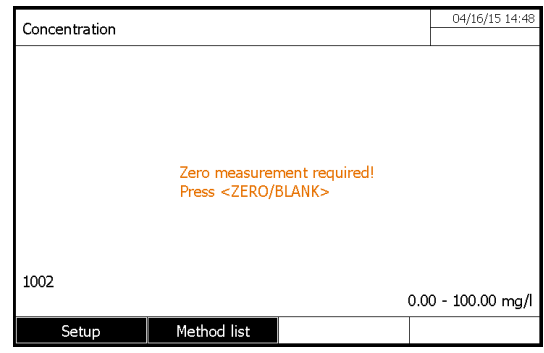

# **8.6 EDITION D'UNE METHODE**

- Entrer dans le mode «Concentration».
- Sélectionner une méthode avec les touches « » et « », puis valider avec **<START/ENTER>**.
- Appuyer sur la touche F1 [Paramètre].

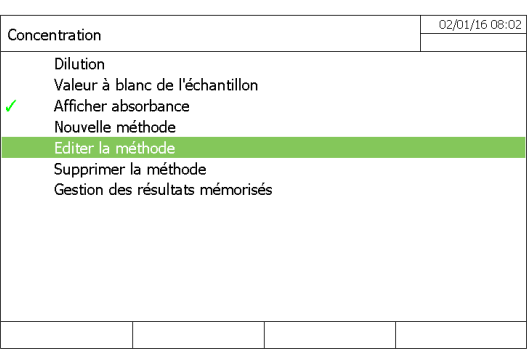

- Sélectionner «Editer la méthode» avec les touches « » et « », puis valider avec **<START/ENTER>**.

# **9 MODE ABSORBANCE / TRANSMISSION**

# **9.1 GENERALITE**

Ce mode permet d'effectuer des mesures sans l'utilisation de méthodes. Tous les paramètres sont configurés lors de la mesure. L'absorbance ou de transmission peuvent également être mesurées par rapport à l'air ou contre une solution de référence déterminée par l'opérateur. Les paramètres de la dernière mesure restent actifs pour les mesures suivantes.

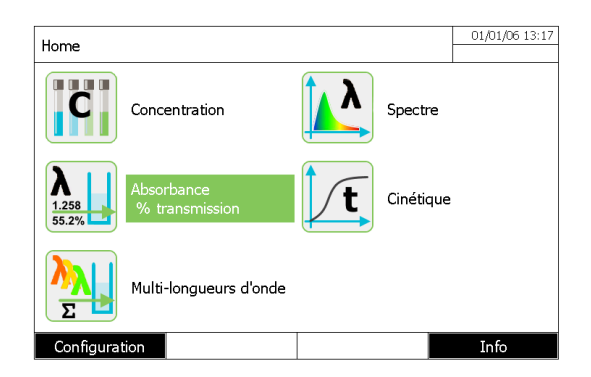

# **9.2 MESURE**

Appuyer sur la touche F2 [longueur d'onde] pour entrer dans une nouvelle longueur d'onde.

Appuyer sur **<ZERO/BLANK>** pour démarrer la mesure zéro.

Appuyer sur **<START/ENTER>** pour démarrer la mesure de l'échantillon (absorbance et transmittance sont affichés). Appuyer sur **<START/ENTER>** pour relancer une nouvelle mesure.

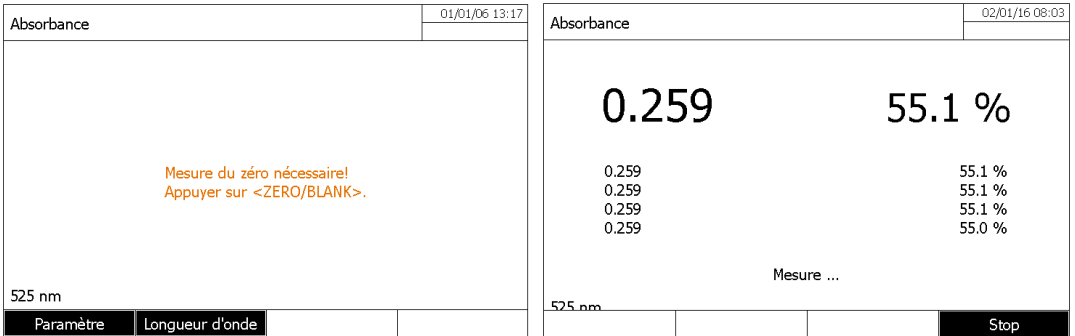

Des mesures en continu sont possibles en appuyant sur la touche F4 [En continu]

# **9.3 IMPRESSION DU RESULTAT**

-Appuyer sur la touche **<PRINT>** pour imprimer les résultats

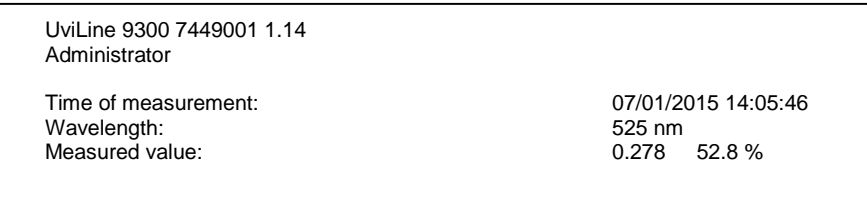
# **10 MODE MULTI-LONGUEURS D'ONDES**

# **10.1 GENERALITES**

Dans le mode « Multi-longueurs d'onde » de l'UviLine, vous pouvez effectuer des mesures avec des méthodes et des fonctions spéciales. Ce mode permet :

- Des mesures à différentes longueurs d'onde (jusqu'à 10)
- L'utilisation des variables à saisir avant chaque mesure (par exemple le volume, la valeur du pH ou température)
- De vérifier si une valeur correspond à une condition.
- D'éditer des formules complexes avec de nombreux programmateur mathématique.

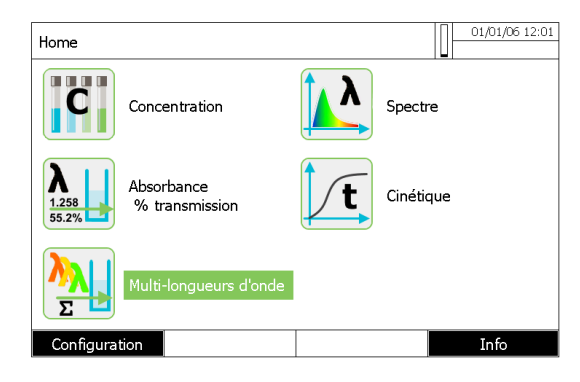

# **10.2 PROGRAMMATION**

#### **Remarque**

Pour les méthodes multi-longueurs d'ondes, il est possible d'utiliser les numéros de méthode 2001 à 2499. Toutes les méthodes spéciales sont également disponibles dans la liste de méthodes dans le mode concentration où il est possible de les sélectionner.

Les paramètres d'une méthode sont les suivants :

- **Entrer les données générales de la méthode**  Numéro de méthode, le nom, la version, l'unité, etc.
- **Entrer les longueurs d'onde pour les mesures d'absorbance (Ax nm)**  Minimum 1, maximum de 10
- **Définir les variables de séquence (optionnel)** Les variables de séquence servent à prendre en compte les grandeurs d'influence que le spectrophotomètre ne peut pas mesurer. Il faut entrer les valeurs pour ces variables de séquence à chaque mesure avec la méthode, par ex. température ou valeur de pH.
- **Entrer la formule pour calculer le résultat de mesure**  Entrer dans l'éditeur de formule la formule avec laquelle vous voulez calculer votre résultat de mesure.
- **Entrer une condition supplémentaire (en option)**  Les conditions servent à contrôler la validité du résultat de mesure. L'entrée s'effectue au moyen de l'éditeur de formule.

#### Pour programmer une méthode :

- Appuyer sur la touche F1 [Nouvelle méthode].
- Entrer ici les données générales de la méthode. Le prochain numéro de méthode disponible est déjà enregistré comme numéro.
- Appuyer sur la touche F2 [liste Méthode] pour sélectionner une méthode déjà enregistrée
- Appuyer sur la touche F3 [Effacer] pour supprimer complètement la méthode.
- Appuyer sur la touche F4 [Continuer] pour valider toutes les entrées et passer à la page suivante.

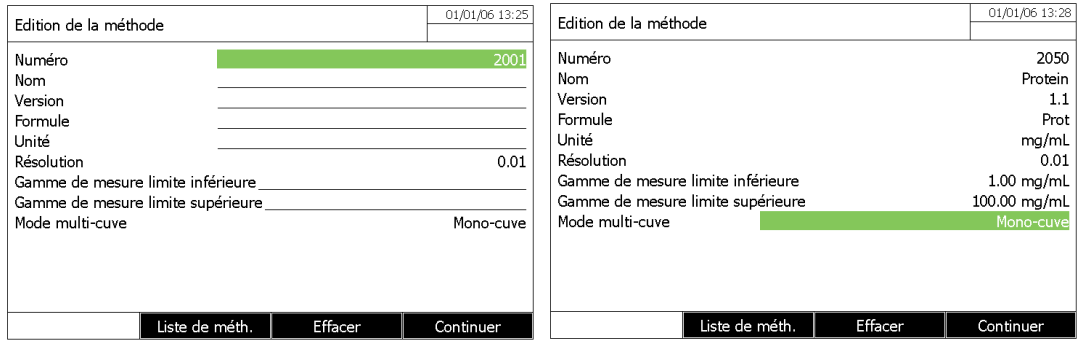

- Appuyer sur la touche F2 [Ajouter] pour rentrer de nouvelles longueurs d'onde.

- Appuyer sur la touche F4 *[Continuer]* pour valider toutes les entrées et ajouter la variable si nécessaire
- Appuyer sur la touche F4 [Continuer] pour valider toutes les entrées et passer à la page suivante.

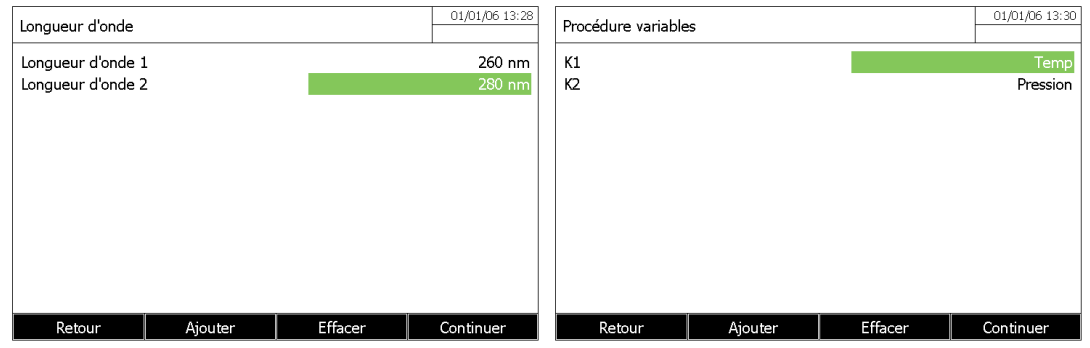

- Ecrire la formule en utilisant des opérateurs (touche F2) et des variables (touche F3)
- Appuyer sur la touche F4 [Continuer] pour valider toutes les entrées et passer à la page suivante.

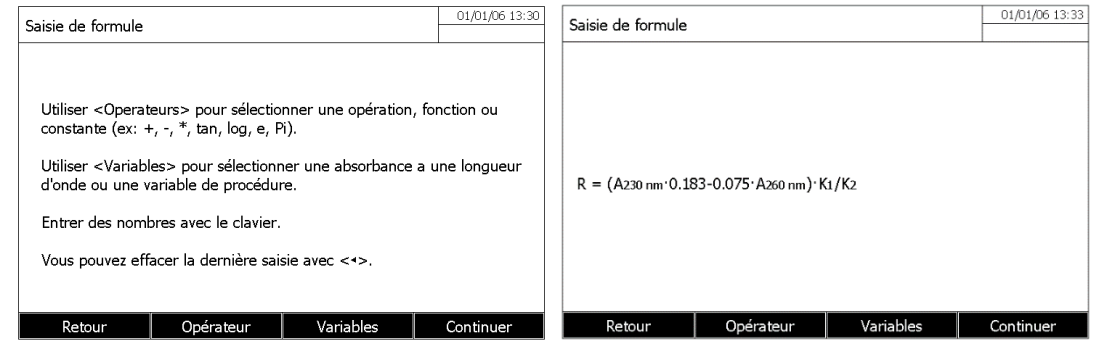

-Définir une condiction pour la mesure si nécessaire (exemple: valeur limite d'absorbance)

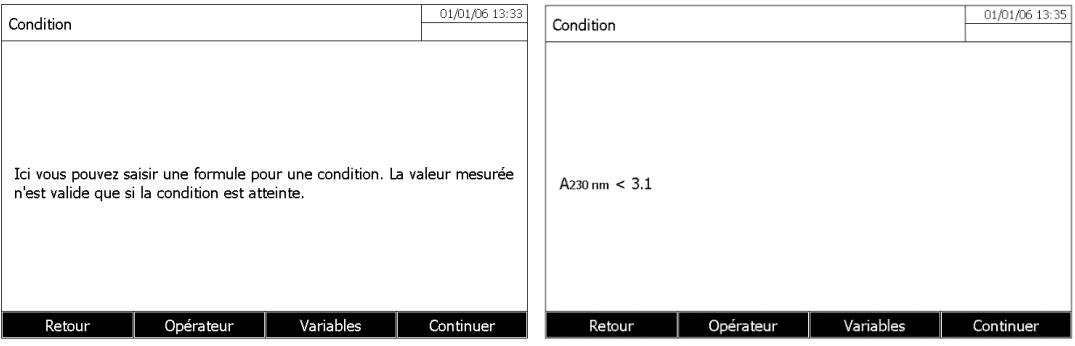

- Appuyer sur la touche F4 [Next] pour enregistrer et éxécuter la méthode.

# **10.3 SUPPRESSION D'UNE METHODE**

- Rentrer dans le mode multi-longueur d'onde puis sélectionner la méthode à supprimer avec les touches « \* » et « \* » puis confirmer avec **<START/ENTER>.** 

- Appuyer sur la touche F1 [Paramètre].

- Sélectionner «Modifier la méthode» avec les touches « » et « » puis confirmer avec **<START/ENTER>.** 

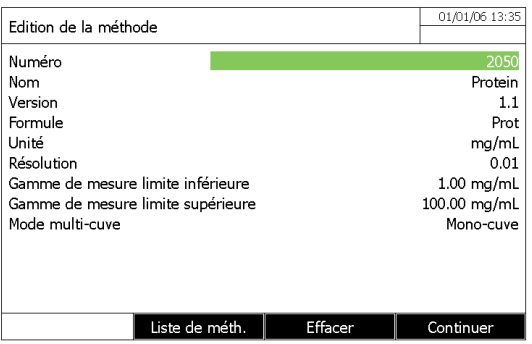

- Appuyer sur la touche F3 [Effacer].

# **10.4 SELECTION D'UNE METHODE**

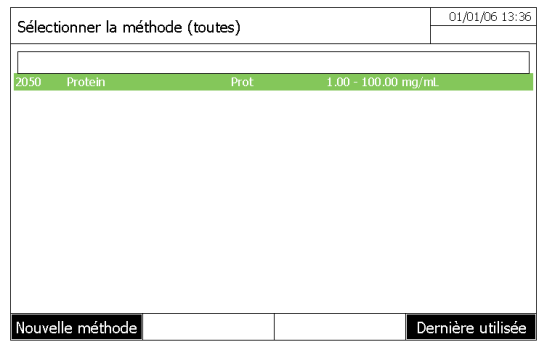

#### **La liste des méthodes est affichée.**

Les méthodes sont classées par numéro de méthode.

#### **Séléction de méthode**

Sélectionner une méthode avec les touches «  $\blacktriangle$ » et « **W**». Accepter la sélection avecla touche < **START/ENTRER>** touche.

### **FILTRE**

Si la liste est très longue, l'opérateur peut affiner la recherche des méthodes:

- Appuyer sur la touche F4 [Dernière utilisée] pour afficher les 10 dernières méthodes utilisées.

- La fonction de recherche permet de chercher dans la liste une certaine séquence de caractères. La recherche s'effectue comme une recherche en plein texte dans tout le contenu de la liste. Ceci permet de rechercher, par ex., le numéro de méthode ou une certaine formule.

#### Rechercher une chaîne de caractères:

Entrer la séquence de caractères à rechercher dans la fenêtre de recherche avec **<A...9>**. La liste affichée au-dessous indique tous les résultats de recherche contenant la séquence de caractères entrés. A chaque nouveau caractère entré, la liste de résultats est actualisée.

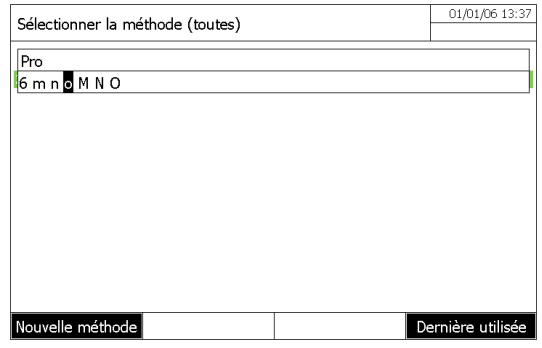

# **10.5 EXECUTION D'UNE METHODE**

- Sélectionner une méthode avec les touches «<> » et «<> « dans le mode multi-longueur d'ondes puis confirmer avec la touche **<START/ENTRER>**.

- Entrer de valeurs des variables à l'aide de la touche F4
- Appuyer sur la touche **<ZERO/BLANK>**

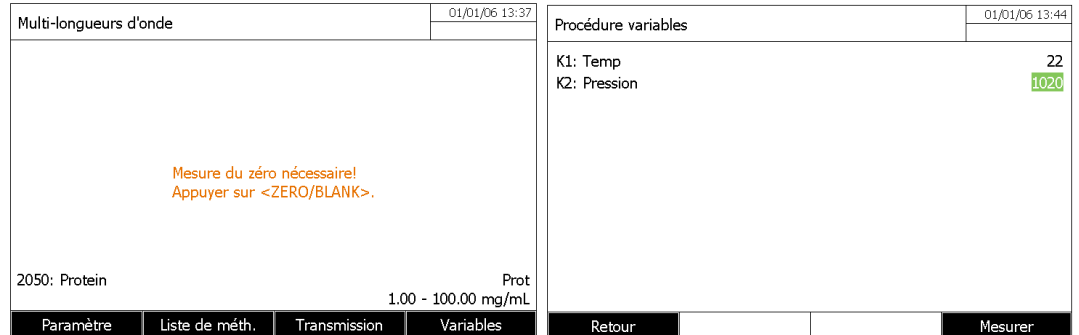

- Le zéro est effectué aux longueurs d'onde programmées.
- Appuyer sur **<START/ENTER>** pour démarrer la mesure de l'échantillon.

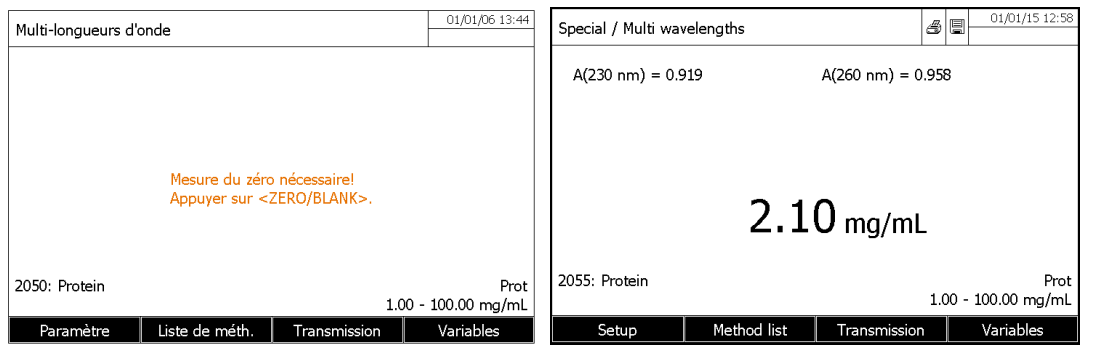

Il affiche en même temps les valeurs d'absorbance de l'échantillon lu à différentes longueurs d'onde (Appuyer sur la touche F3 [Transmission] pour avoir les valeurs en transmission - %).

- Appuyer sur **<START/ENTER>** pour lancer une nouvelle mesure.

- Si la condition n'est pas remplie, le message suivant est affiché

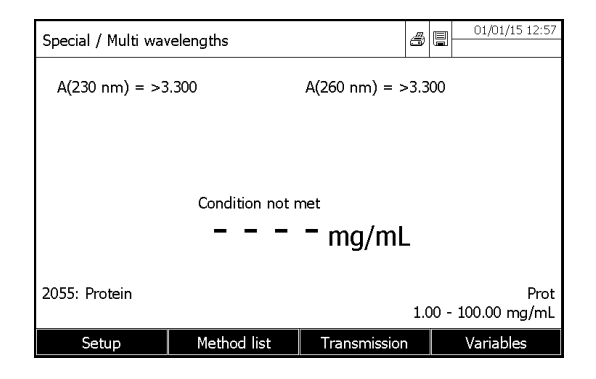

# **11 MODE SPECTRE**

# **11.1 GENERALITES**

Le mode de spectre permet de mesurer et d'enregistrer les valeurs d'absorption et de transmission en fonction de la longueur d'onde. La gamme de longueur d'onde peut être choisie librement dans la gamme de mesure.

#### **Ligne de base**

Avant d'enregistrer un spectre, il faut enregistrer une ligne de base avec une cuve de zéro appropriée, par ex. remplie d'eau désionisée. La ligne de base doit recouvrir au moins la gamme de longueur d'onde du spectre à enregistrer.

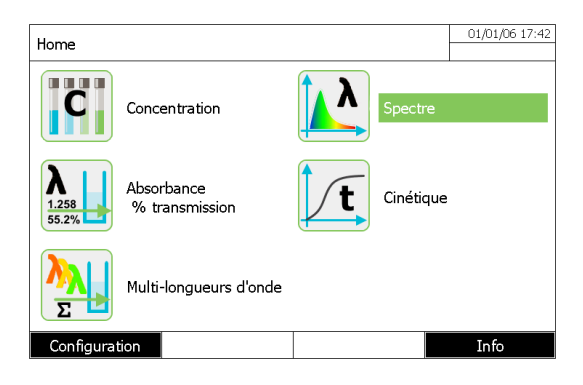

### **11.2 PROGRAMMATION**

Dans le mode « spectre » appuyer sur la touche F1 [Paramètre].

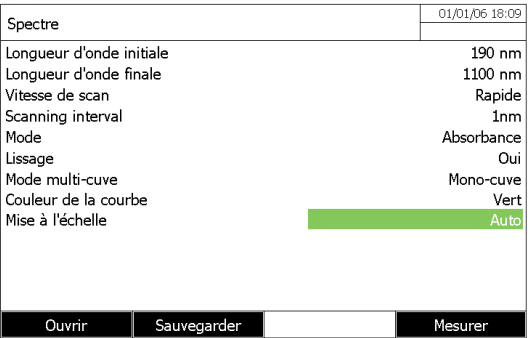

**\* Longueur d'onde initiale** 

A partir de 320 nm pour les UviLine 8100C / 9100C / 9300 De 190 nm pour les UviLine 9400C / 9600

#### **\* Longueur d'onde finale**

Jusqu'à 1100 nm pour tous les Uviline

**\* Vitesse de scan** 

Sélectionner «Lent», «moyen» ou «rapide»

#### **\* Intervalle de balayage**

1, 2, 5, ou la résolution de point d'intervalle de 10nm.

**\* Mode** 

Absorbance ou Transmission

**\* Lissage**  Oui ou non (lissage sur 4nm)

**\*Mode multi-cuve**  Oui ou non (passeur 5+1)

#### **\* Couleur de la courbe**

Marron; Bleu; Orange; Vert; Rouge; Violet

**\* Mise à l'échelle** 

Automatique ou Manuel

### **11.3 SAUVEGARDE D'UNE METHODE**

- Entrer dans le mode «Spectre».
- Appuyer sur la touche F1 [Paramètre]
- Appuyer sur la touche F2 [Sauvegarder].
- Sélectionner l'endroit où la méthode va être enregistrée (dossier interne DataBASE ou mémoire USB)
- Donner un nom à la méthode et confirmer avec **<START / ENTER>**.

# **11.4 SUPPRESSION D'UNE METHODE**

- Entrer dans le mode «Spectre».
- Appuyer sur la touche F1 [Paramètre].
- Appuyer sur la touche F1 [Ouvrir].
- Sélectionner la méthode à supprimer avec les touches «▲» et «▼».
- Appuyer sur la touche F2 [Effacer].

# **11.5 SELECTION D'UNE METHODE**

- Entrer dans le mode «Spectre».
- Appuyer sur la touche F1 [Paramètre].
- Appuyer sur la touche F1 [Ouvrir].
- Appuyer sur la touche F1 [Localisation] si la méthode est stockée dans une mémoire USB.
- Sélectionner la méthode et confirmer avec **<START/ENTER>**.

# **11.6 EXECUTION D'UNE METHODE**

- Entrer dans le mode «Spectre» et sélectionner une méthode.

- Lancer la mesure de la ligne de base (avec ou sans échantillon blanc) en appuyant sur la touche **<ZERO/BLANK>**. Le spectrophotomètre mémorise la ligne de base.

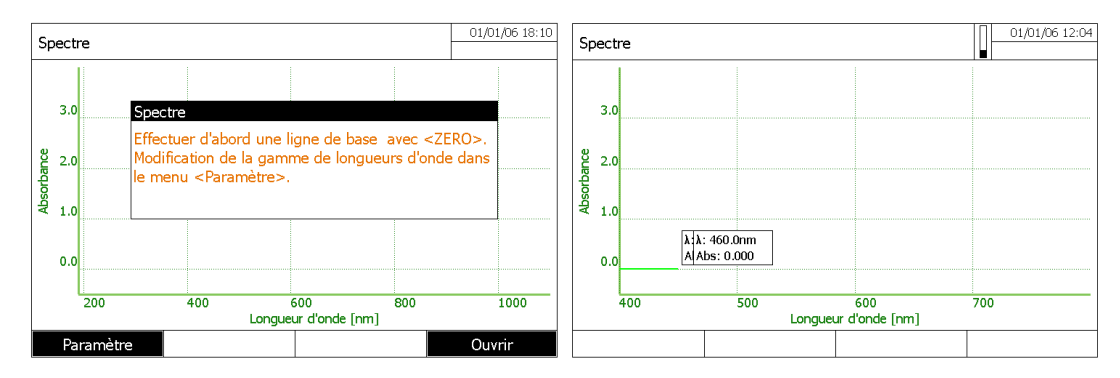

- A la fin de la mesure insérer l'échantillon dans le porte cuve, refermer le capot puis appuyer sur **<START/ENTER>** 

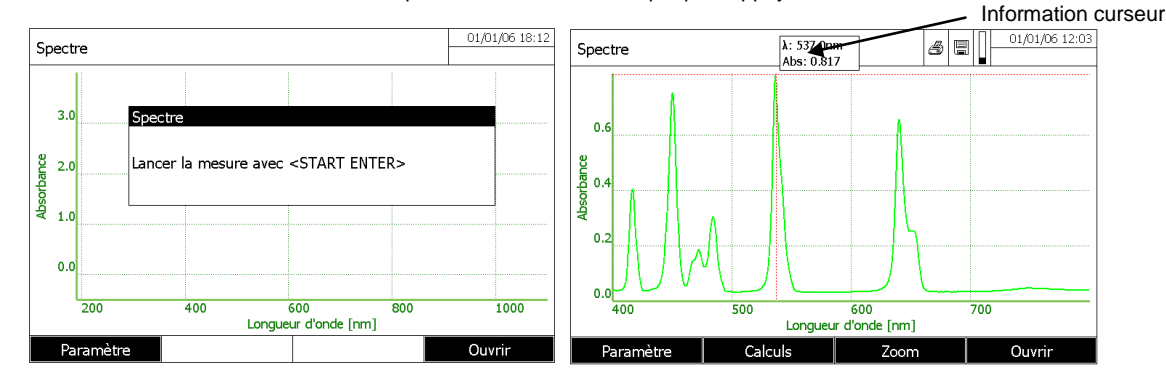

Le curseur apparaît au maximum absolu du spectre.

A partir du spectre affiché, les possibilités sont les suivantes:

- Réaliser quelques calculs sur le spectre (voir paragraphe suivant).
- Imprimer, avec **<PRINT>**, le spectre.

- Enregistrer, avec la touche **<STORE>**, le spectre en tant que fichier "\* .csv".

# **11.7 TRAITEMENT SPECTRAL**

# **11.7.1 TÉLÉCHARGEMENT D'UN SPECTRE**

- Dans le mode « spectre », appuyer sur la touche [F4] [Open].

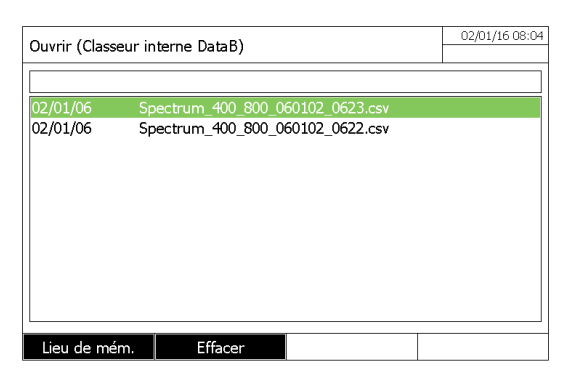

- Si nécessaire, il est possible de sélectionner un autre emplacement de mémoire pour le spectre avec la touche F1 [Lieu de mém.] (Clé USB sur le port l'USB-A).

- Sélectionner le spectre puis appuyer sur la touche [Ouvrir].

## **11.7.2 CURSEUR**

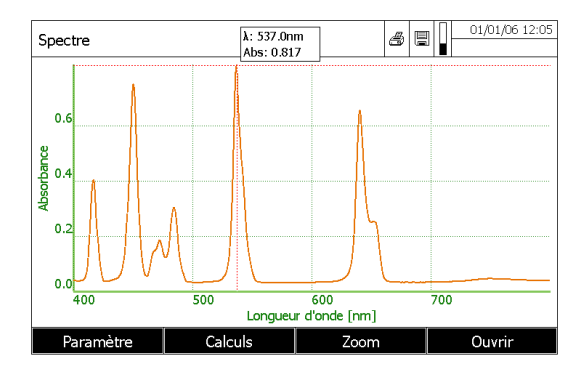

Le curseur est composé d'une ligne verticale et d'une ligne horizontale qui se croisent en un point de la courbe. Les valeurs x et y du point de la courbe s'affichent dans un petit cadre. Appuyer sur «  $\blacklozenge$  ». Pour déplacer le curseur le long de l'axe des x (longueur d'onde). De cette manière, il est possible d'explorer et d'évaluer la courbe point après point.

# **11.7.3 ZOOM**

- Appuyer sur la touche F3 [Zoom].

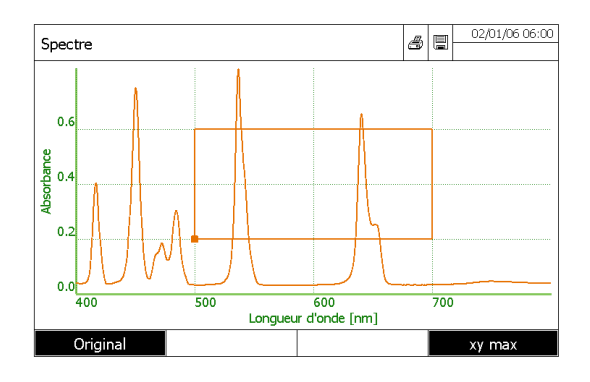

La fenêtre de zoom apparaît.

- Appuyer sur la touche F1 [Original], à tout moment, pour revenir à la vue originale du spectre.

Le coin inférieur gauche de la fenêtre de zoom est marqué par un petit carré.

#### Réglage de la fenêtre de zoom:

- Définir le coin inférieur gauche de la fenêtre de zoom avec les touches « ■ » et « ■ » et les touches « ▲ » et « ■ ».

- Utiliser la touche F4 [xy max] pour passer du coin inférieur gauche de la fenêtre de zoom sur le coin supérieur droit de la fenêtre de zoom.

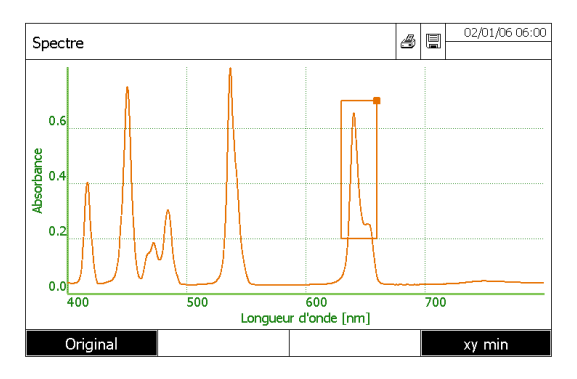

- Déplacer le coin supérieur droit de la fenêtre de zoom avec les touches « · » et « » et les touches « ».
- Appuyer sur la touche **<START/ENTRER>**. La fenêtre de zoom est mise à l'échelle sur l'ensemble de la zone séléctionnée

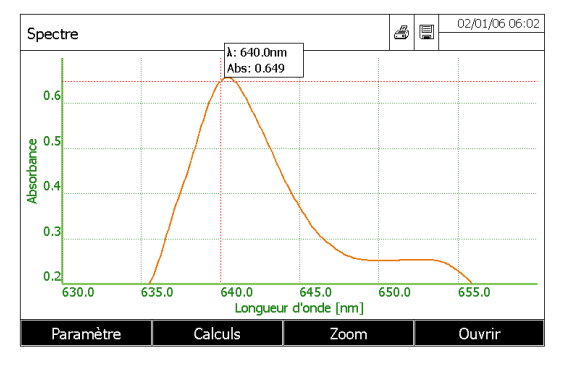

- Appuyer sur la touche **<ESC>** pour revenir au spectre de vue original.

### **11.7.4 CHANGEMENT MANUEL DE L'ÉCHELLE D'ABSORBANCE**

Appuyer sur la touche F1 [Paramètre], sélectionner «Mise à l'échelle» puis «Manuel» pour déterminer manuellement l'échelle d'absorbance (axe Y). Saisir manuellement les valeurs minimum et le maximum d'absorbance.

## **11.7.5 CALCULS**

### **11.7.5.1 Détection des pics et vallées**

Appuyer sur la touche F2 [Paramètre].

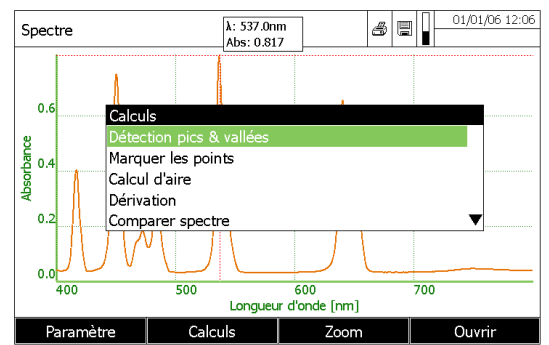

Sélectionner «détection pics & vallées» avec les touches « » and « » puis confirmer avec **<START/ENTER>**. Deux possibilités pour la détection :

#### 1 - Automatique

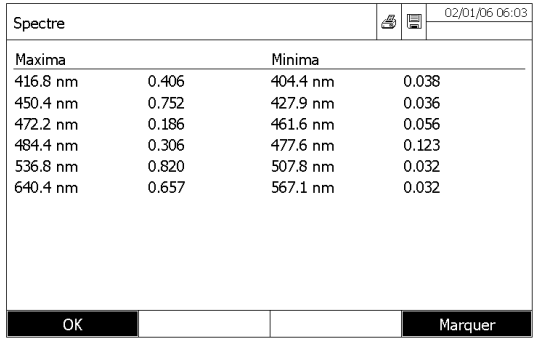

#### 2- Manuelle

- Entrer la distance minimale entre les valeurs minimum et le maximum (Plus cette distance est faible, plus les pics et les vallées seront nombreux).

- Appuyer sur la touche F1 [OK] pour revenir à la courbe.
- Appuyer sur la touche F4 [Marquer] pour marquer sur la courbe, le minimum et le maximum.

### **11.7.5.2 Marquer des points**

Cette fonction permet à l'opérateur de marquer sur le spectre des points particuliers avec ses coordonnées.

- Appuyer sur la touche F2 [Calcul].

- Sélectionner «Marquer les points» avec les touches « » et « ». Confirmer avec la touche **<START/ENTER>**.

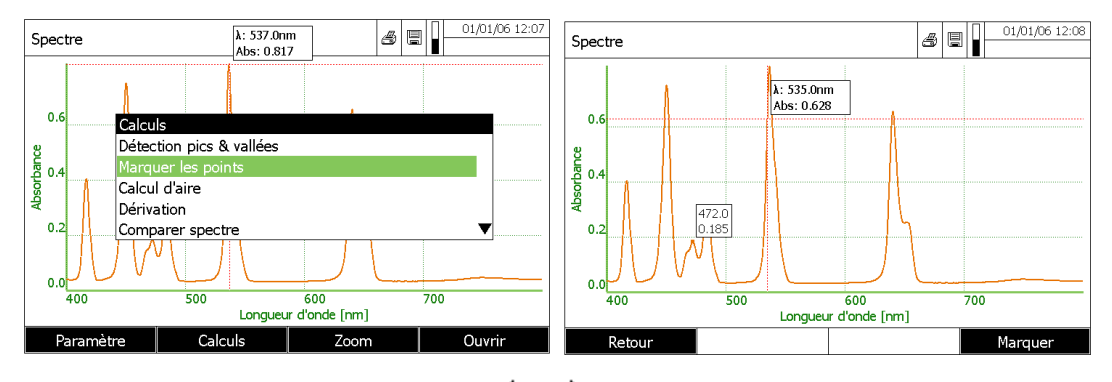

- Déplacer le curseur le long de la courbe avec les touches « V » et « V ».

- Appuyer sur la touche F4 [Marquer] pour afficher les coordonnées des points.

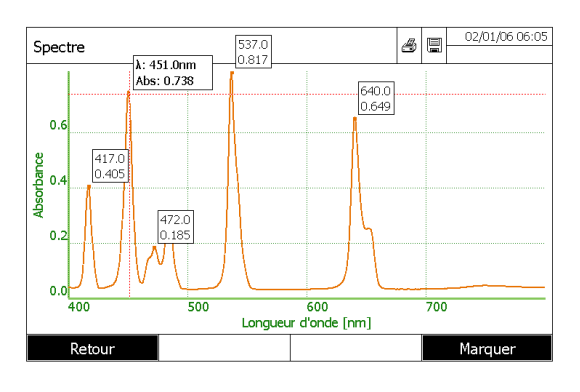

#### **11.7.5.3 Effacer les points marqués**

#### Effacer un point marqué

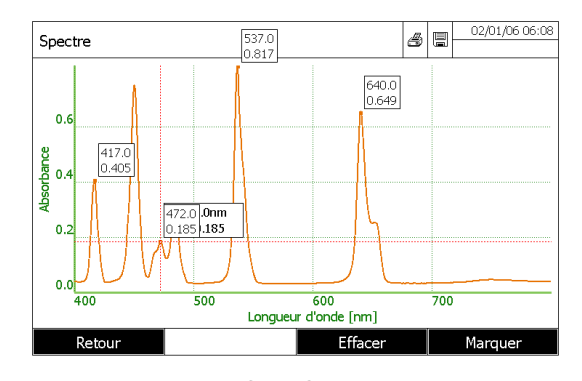

- Déplacer le curseur le long de la courbe avec les touches « $\blacklozenge$ » et « $\blacktriangleright$ ».

Lorsque le curseur arrive sur le point marqué, la touche [Effacer] apparaît. Appuyer alors sur la touche F3 [effacer] pour supprimer le point sélectionné.

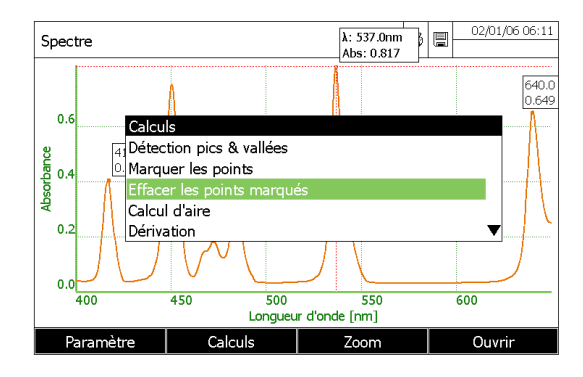

#### Effacer tous les points marqués

# **Gamme UviLine**

Quand il y a des points marqués, la commande «Effacer les points marqués» apparaît dans le menu «Calculs». Sélectionner l'option puis confirmer avec **<START ENTER>**. Tous les points marqués seront supprimés.

#### **11.7.5.4 Calcul de l'air**

Pour calculer la surface sous la courbe entre deux longueurs d'onde [X1, X2] :

- Appuyer sur la touche F2 [Calcul].
- Sélectionner «Calcul d'air» avec les touches « » et « » puis confirmer avec **<START/ENTER>**.

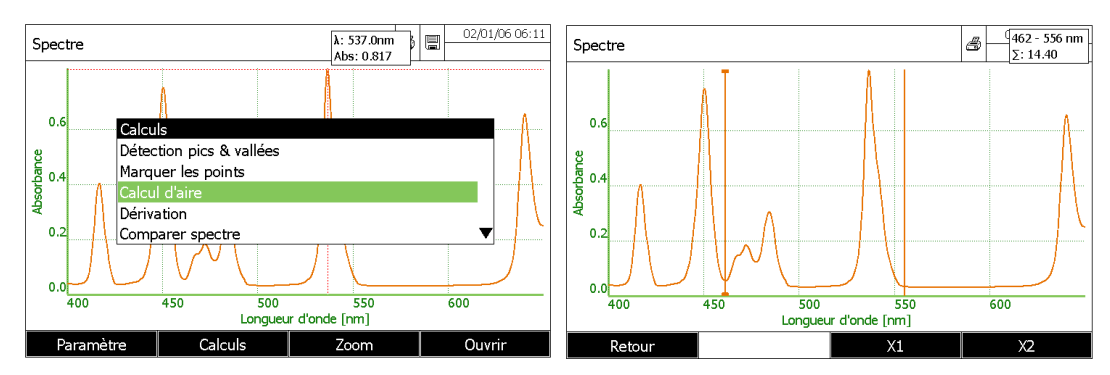

- Appuyer sur la touche F3 [X1] pour déplacer le curseur de gauche.

- Appuyer sur la touche F4 [X2] pour déplacer le curseur de droite.

La valeur de surface sous la courbe entre les deux curseurs est affichée dans le coin supérieur droit de l'écran.

### **11.7.5.5 Calcul de la dérivée**

Calculer la dérivée du spectre complet. Pour la dérivée multiple, il est possible de réaliser la fonction à plusieurs reprises.

- Appuyer sur la touche F2 [Calcul].

- Sélectionner «dérivation» avec les touches « » et « ». Confirmer avec **<START/ENTER>**.

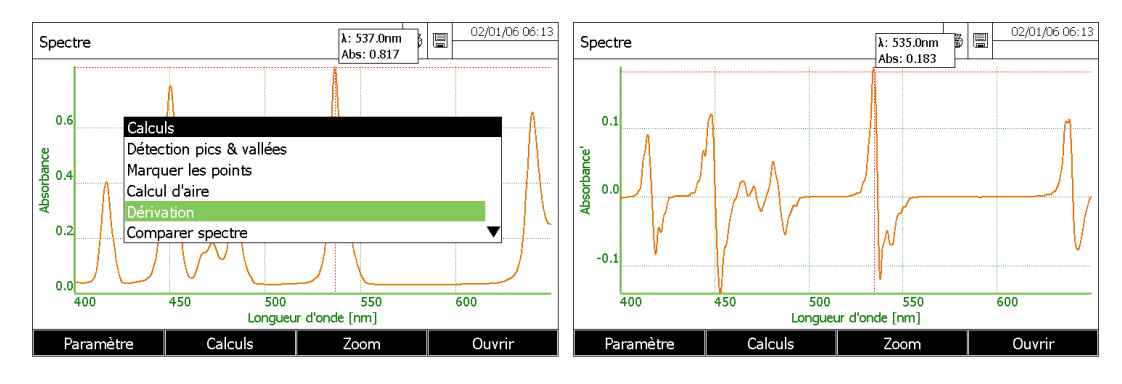

#### Retour à la courbe d'origine

- Appuyer sur la touche F2 [Calcul].

- Sélectionner «Valeurs originales» avec les touches « » et « ». Confirmer avec **<START/ENTER>**.

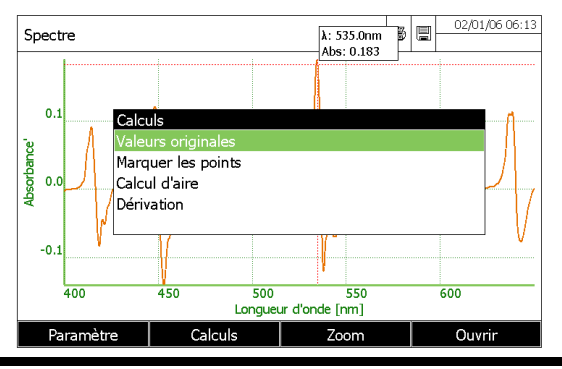

**Remarque:** Les fonctions «Zoom», «marquer des points», «calcul de surface» sont également compatibles avec la fonction « dérivation ».

Une courbe dérivée peut être enregistrée en mémoire avec la touche **<STORE>**.

#### **11.7.5.6 Comparaison spectrale**

Pour superposer deux spectres pour une comparaison directe.

**Remarque:** Les comparaisons des spectres peuvent être effectuées que sur les spectres qui ne résultent pas de calculs (dérivé, multiplication ...)

- Dans le mode « spectre », appuyer sur la touche F4 [ouvrir] et sélectionner le premier spectre
- Appuyer sur la touche F2 [calcul].
- Sélectionner «Comparer spectre» puis confirmer avec **<START/ENTER>**.
- Sélectionner le second spectre et confirmer avec **<START/ENTER>**.

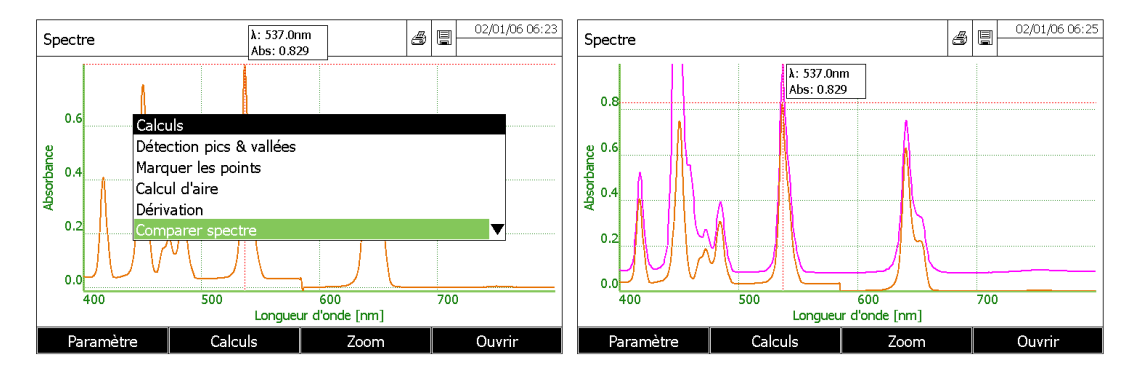

Pour revenir au premier spectre seul :

- Appuyer sur la touche F2 [Calcul].

- Sélectionner «Valeurs originales» puis confirmer avec **<START/ENTER>**.

#### **11.7.5.7 Addition de deux spectres**

- Dans le mode « spectre », appuyer sur la touche F4 [ouvrir] et sélectionner le premier spectre
- Appuyer sur la touche F2 [calcul].
- Sélectionner «Ajouter spectre» puis confirmer avec **<START/ENTER>**.
- Sélectionner le second spectre et confirmer avec **<START/ENTER>**.

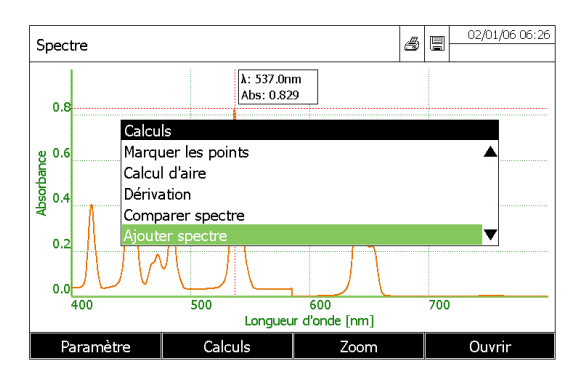

Pour revenir au premier spectre seul :

- Appuyer sur la touche F2 [Calcul].

- Sélectionner «Valeurs originales» puis confirmer avec **<START/ENTER>**.

#### **11.7.5.8 Soustraction d'un spectre à un autre**

- Dans le mode « spectre », appuyer sur la touche F4 [ouvrir] et sélectionner le premier spectre
- Appuyer sur la touche F2 [calcul].
- Sélectionner «Soustraire spectre» puis confirmer avec **<START/ENTER>**.
- Sélectionner le second spectre et confirmer avec **<START/ENTER>**.

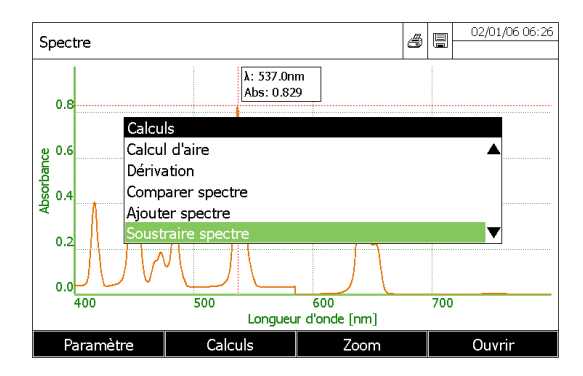

Pour revenir au premier spectre seul :

- Appuyer sur la touche F2 [Calcul].

- Sélectionner «Valeurs originales» puis confirmer avec **<START/ENTER>**.

#### **11.7.5.9 Division d'un spectre**

- Dans le mode « spectre », appuyer sur la touche F4 [ouvrir] et sélectionner le premier spectre
- Appuyer sur la touche F2 [calcul].
- Sélectionner «Diviser spectre» puis confirmer avec **<START/ENTER>**.
- Entrer la valeur et confirmer avec **<START/ENTER>**.

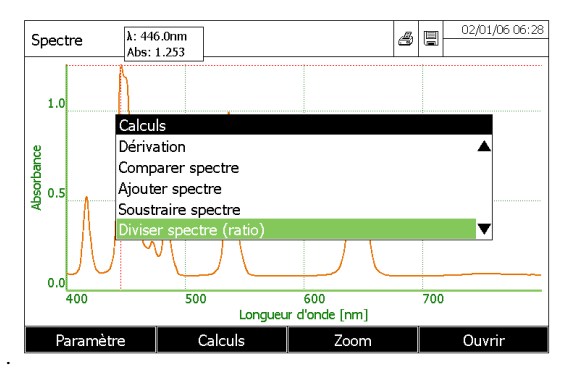

Pour revenir au premier spectre seul :

- Appuyer sur la touche F2 [Calcul].

- Sélectionner «Valeurs originales» puis confirmer avec **<START/ENTER>**.

#### **Remarque :**

Cette fonction s'applique à la plage de longueur d'onde commune aux deux spectres.

#### **11.7.5.10 Addition d'une constante**

-Dans le mode « spectre », appuyer sur la touche F4 [ouvrir] et sélectionner le premier spectre

- Appuyer sur la touche F2 [calcul].
- Sélectionner «Ajouter une valeur constante» puis confirmer avec **<START/ENTER>**.
- Entrer la valeur et confirmer avec **<START/ENTER>**.

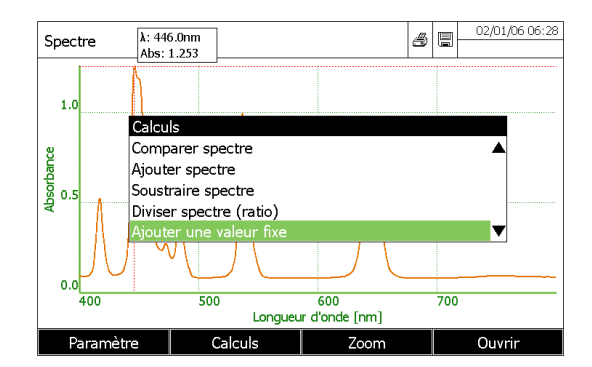

Pour revenir au premier spectre seul :

- Appuyer sur la touche F2 [Calcul].

- Sélectionner «Valeurs originales» puis confirmer avec **<START/ENTER>**.

### **11.7.5.11 Multiplication d'une constante**

- -Dans le mode « spectre », appuyer sur la touche F4 [ouvrir] et sélectionner le premier spectre
- Appuyer sur la touche F2 [calcul].
- Sélectionner «Multiplier par une valeur fixe» puis confirmer avec **<START/ENTER>**.
- Entrer la valeur et confirmer avec **<START/ENTER>**.

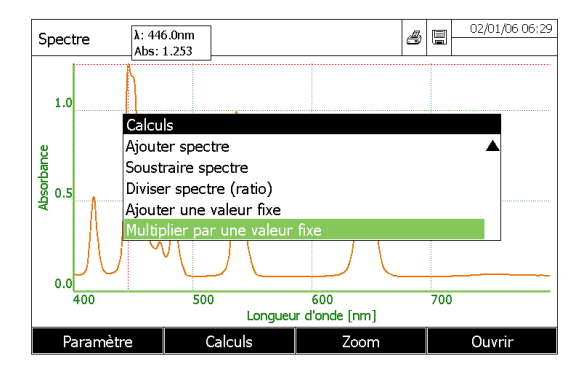

Pour revenir au premier spectre seul :

- Appuyer sur la touche F2 [Calcul].

- Sélectionner «Valeurs originales» puis confirmer avec **<START/ENTER>**.

# **12 MODE CINETIQUE**

# **12.1 GENERALITE**

Le mode « cinétique » permet le tracé temporel de l'absorbance (ou de la transmission) d'un échantillon. A une longueur d'onde donnée, le spectrophotomètre effectue des mesures simples à intervalles réguliers et affiche les valeurs en temps réel sur le graphique.

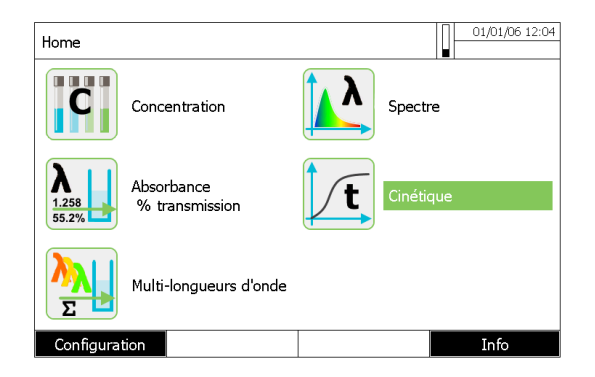

# **12.2 PROGRAMMATION**

Dans le mode « cinétique », appuyer sur la touche F1 [Nouvelle méthode].

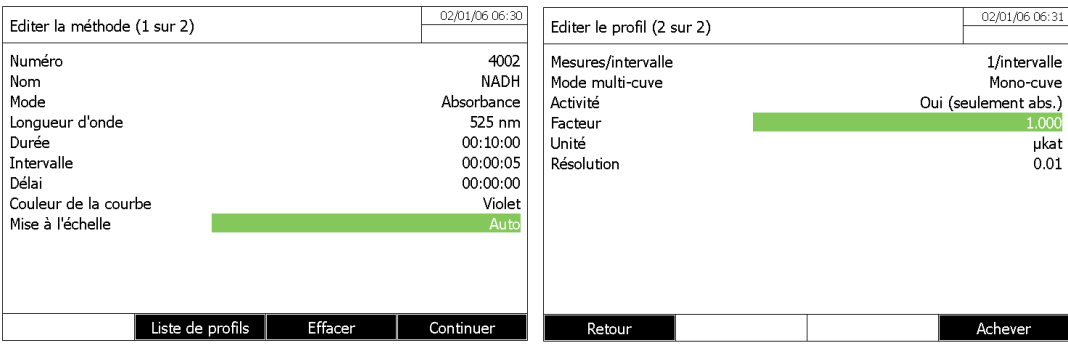

#### **\* Le numéro**

4001 ... 4020

#### **\* Le nom**

Nom de la méthode (18 caractères).

### **\* Le mode**

Absorbance ou Transmission

#### **\* La longueur d'onde**

Entre 320 - 1100 nm pour les UviLine 8100C / 9100C / 9300 Entre 190 - 1100 nm pour les UviLine 9400C / 9600

### **\* Le Durée (Delai + Mesure)**

La durée totale de la cinétique, y compris le temps d'attente (DELAY). Format hh: mm: ss (heures: minutes: secondes)

#### **\* L'Intervalle**

Elle correspond à l'intervalle de temps entre deux mesures individuelles successives.

Format hh: mm: ss (heures: minutes: secondes)

#### **\* Le délai**

Temps entre le début de l'enregistrement et le début de la première mesure unique. (Permet d'éviter la partie non-linéaire d'une réaction)

Format hh: mm: ss (heures: minutes: secondes)

#### **\* La mise à l'échelle**

Automatique ou Manuelle

#### **\* Mesures / intervalle**

#### 1 / intervalles ou Max./interval

Ici, il est possible de définir le nombre de mesures qui seront réalisées à chaque intervalle. La pente affichée pendant un intervalle est déterminée comme suit, en fonction du profil:

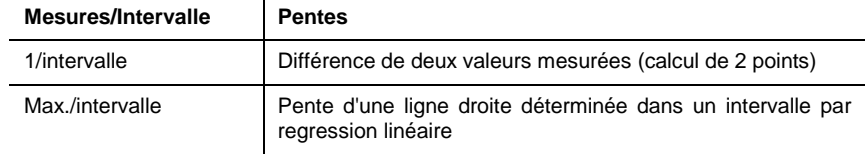

#### **\* Activité catalytique**

Oui ou non

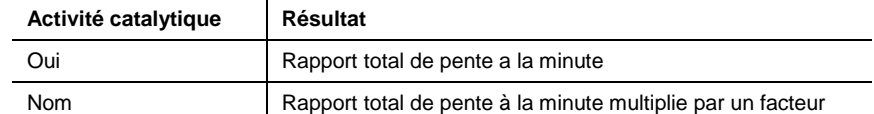

### **\* Facteur**

Facteur de multiplication du rapport de pente moyenne à la minute.

#### **\* Unités**

Ex: microkat (10 caractères maximum).

#### **\* Résolution**

De 0 à 3 décimales pour le résultat.

# **12.3 SELECTION D'UNE METHODE**

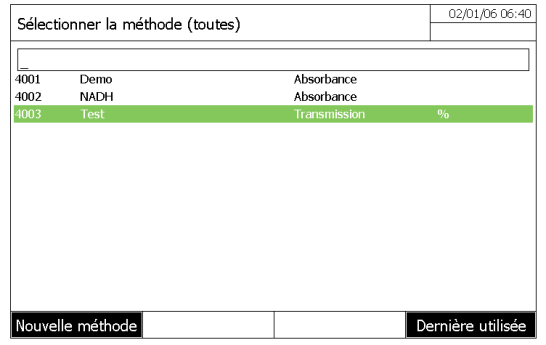

Dans le mode « cinétique », séléctionner une méthode dans la liste puis appuyer sur **<START /ENTER>**.

# **12.4 SAUVEGARDE DE METHODE**

Les méthodes cinétiques sont automatiquement enregistées dans la mémoire de l'appareil

# **12.5 SUPPRESSION DE METHODE**

- Rentrer dans le mode « cinétique »puis sélectionner la méthode à supprimer avec les touches « » et « » puis confirmer avec **<START/ENTER>.** 

- Appuyer sur la touche F1 [Paramètre].
- Sélectionner «Modifier la méthode» avec les touches « » et « » puis confirmer avec **<START/ENTER>.**

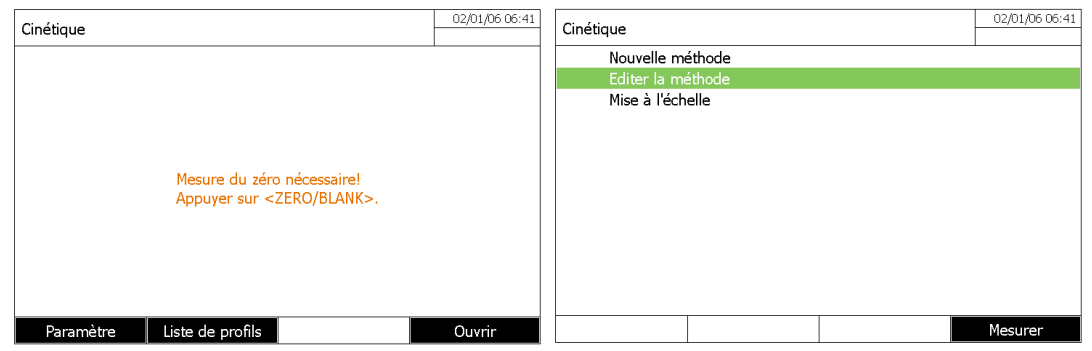

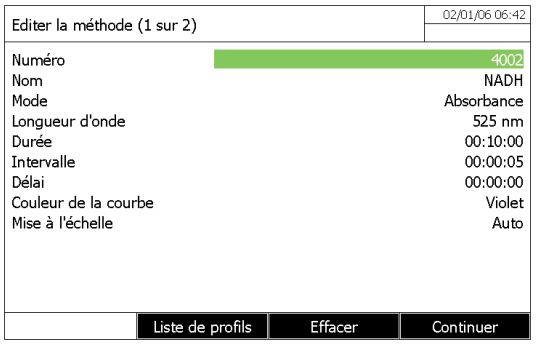

- Appuyer sur la touche F3 [Effacer].

# **12.6 FILTRE DE SELECTION**

Si la liste est très longue, l'opérateur peut affiner la recherche des méthodes:

- Appuyer sur la touche F4 [Dernière utilisée] pour afficher les 10 dernières méthodes utilisées.

- La fonction de recherche permet de chercher dans la liste une certaine séquence de caractères. La recherche s'effectue comme une recherche en plein texte dans tout le contenu de la liste. Ceci permet de rechercher, par ex., le numéro de méthode ou une certaine formule.

Rechercher une chaîne de caractères:

Entrer la séquence de caractères à rechercher dans la fenêtre de recherche avec **<A...9>**. La liste affichée au-dessous indique tous les résultats de recherche contenant la séquence de caractères entrés. A chaque nouveau caractère entré, la liste de résultats est actualisée.

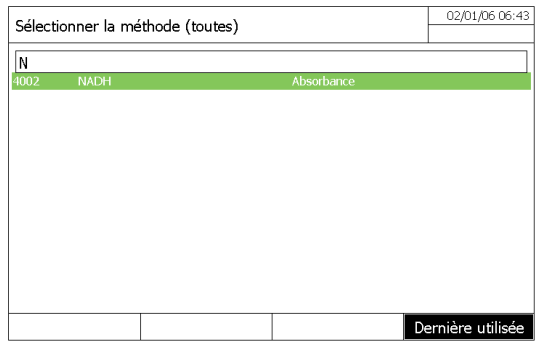

# **12.7 EXECUTION D'UNE METHODE**

Dans le mode « cinétique » Sélectionner une méthode avec les touches «A» and « $\blacktriangledown$ » puis appuyer sur <START /ENTER>. Ensuite, appuyer sur la touche **<ZERO/BLANK>** pour mesurer le zéro (échantillon blanc).

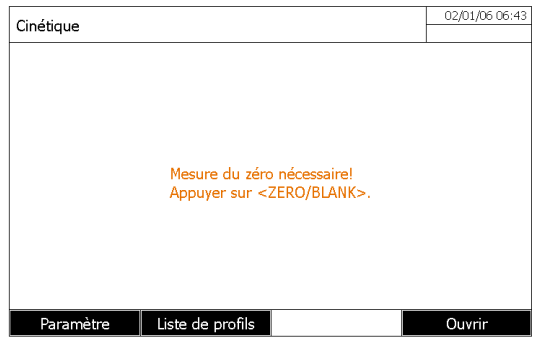

Insérer l'échantillon puis appuyer sur la touche **<START ENTER>** pour démarrer la cinétique.

Arrêter la cinétique

- Appuyer sur la touche F4 [Arrêter] pour arrêter les mesures.

- Appuyer sur la touche **<ESC>** pour annuler la cinétique.

A la fin de cinétique, le curseur apparait.

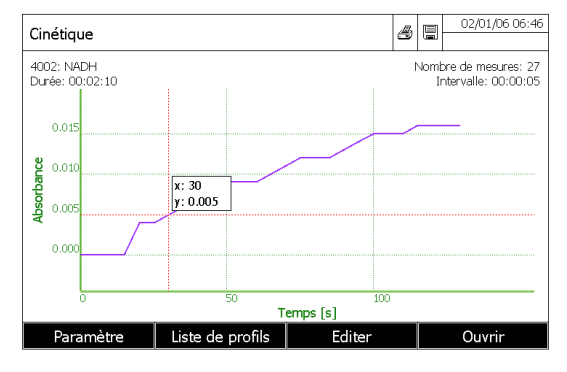

Appuyer sur **<START ENTER>** pour démarrer une nouvelle cinétique.

# **12.8 EDITION D'UNE METHODE**

- Entrer en mode «Cinétique».
- Sélectionner une méthode avec les touches « » and « » puis confirmer avec la touche **<START ENTRER>**.
- Appuyer sur la touche F1 [Paramètre].
- Sélectionner «Modifier la méthode» avec les touches « » and « » puis confirmer avec la touche **<START ENTER>**.

# **12.9 TRAITEMENT**

### **12.9.1 IMPRESSION**

- Appuyer sur **<PRINT>** pour imprimer les résultats.

### **12.9.2 CURSEUR**

Le curseur se compose de lignes horizontale et verticale qui se coupent sur un point de la courbe.

Déplacer le curseur le long de l'axe x (axe du temps) avec les touches « $\blacklozenge$ » et « $\blacktriangleright$ ». Chaque point est distant du suivant d'une intervalle de mesure.

### **12.9.3 SAUVEGARDE**

Appuyer sur **<STORE>** pour enregistrer la courbe.

Si l'utilisateur a oublié d'enregistrer la courbe, celle-ci est néanmoins conservée en mémoire sous le nom de «date cinétique Backup.csv".

### **12.9.4 OUVRIR UNE COURBE**

Dans le mode cinétique, appuyer sur F4 [Ouvrir].

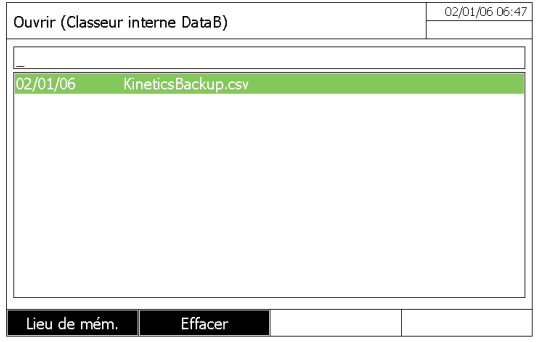

La liste avec les enregistrements cinétiques stockés (dossier de données interne) est affichée.

- Appuyer sur la touche F1 [Lieu de mém.] pour sélectionner un autre emplacement mémoire (clé USB sur port USB-A).

- Sélectionner la cinétique et valider.

## **12.9.5 EDITER**

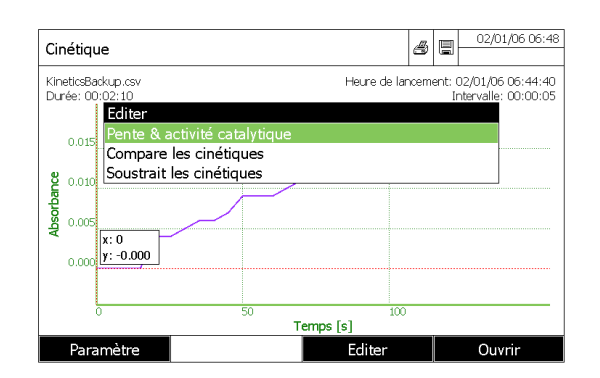

#### **12.9.5.1 Pente**

Sélectionner «Pente et activité catalytique».

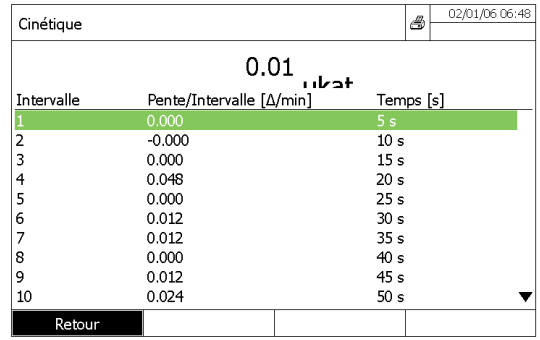

#### **«Intervalle»**

Numéro de la mesure.

#### **«Pente [∆ / min]»**

C'est la pente de la courbe en intervalle/minute.

#### **«Temps [s]»**

C'est le temps depuis la première mesure

#### **RESULTAT :**

C'est la pente totale de la ligne de régression passant par les différents points de mesure avec l'unité définie par l'utilisateur. Appuyer sur la touche **<PRINT>** pour imprimer les résulats.

#### **12.9.5.2 Comparaison de deux courbes**

- Sélectionner «Comparer cinétique».

- Choisir une autre courbe puis confirmer avec la touche **<START ENTER>**

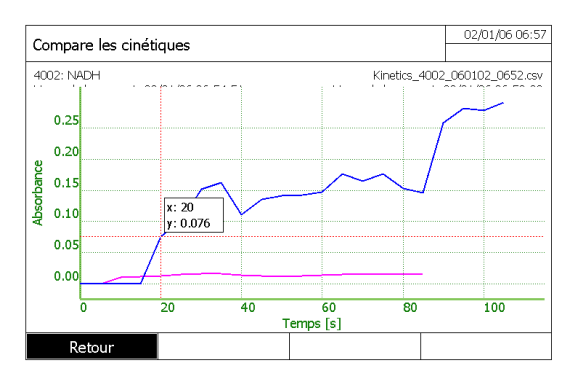

### **12.9.5.3 Soustraction une courbe**

- Sélectionner «Soustraire cinétique».
- Choisir une autre courbe puis confirmer avec la touche **<START ENTER>**

#### **Remarque :**

- La courbe résultante de cette opération ne peut pas être enregistrée dans la mémoire.
- Pour soustraire la courbe une cinétique de l'autre, les intervalles doivent être identiques.

### **12.9.6 CHANGEMENT MANUEL DE L'ÉCHELLE**

Appuyer sur la touche F1 [Paramètre] puis sélectionner «Mise à l'échelle» puis «Manuel» pour définir manuellement les échelles d'absorba nces (axe Y). Entrer alors le minimum et le maximum d'absorbance.

## **12.10 IMPRESSION DE LA COURBE**

Sur la page graphique, appuyer sur la touche **<PRINT>** pour imprimer la courbe

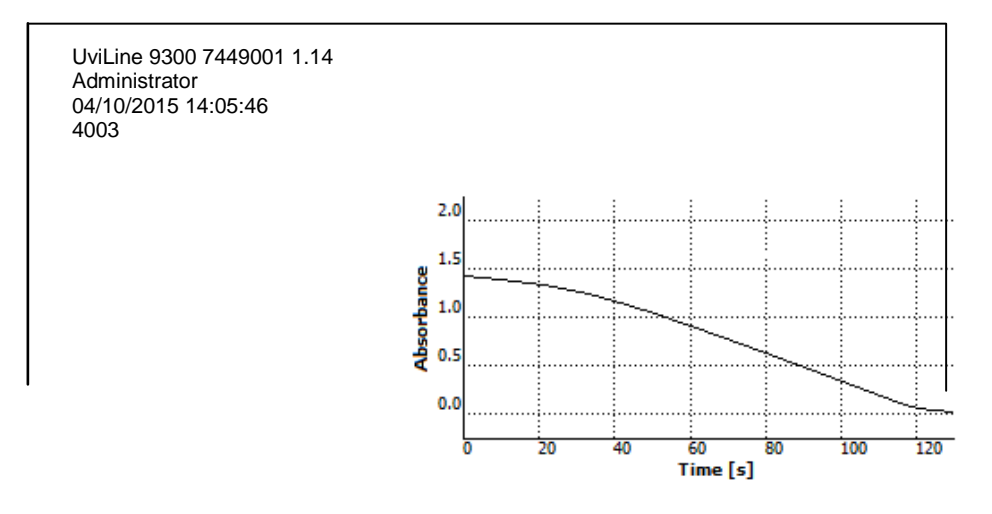

# **13 MEMOIRE**

# **13.1 VUE D'ENSEMBLE**

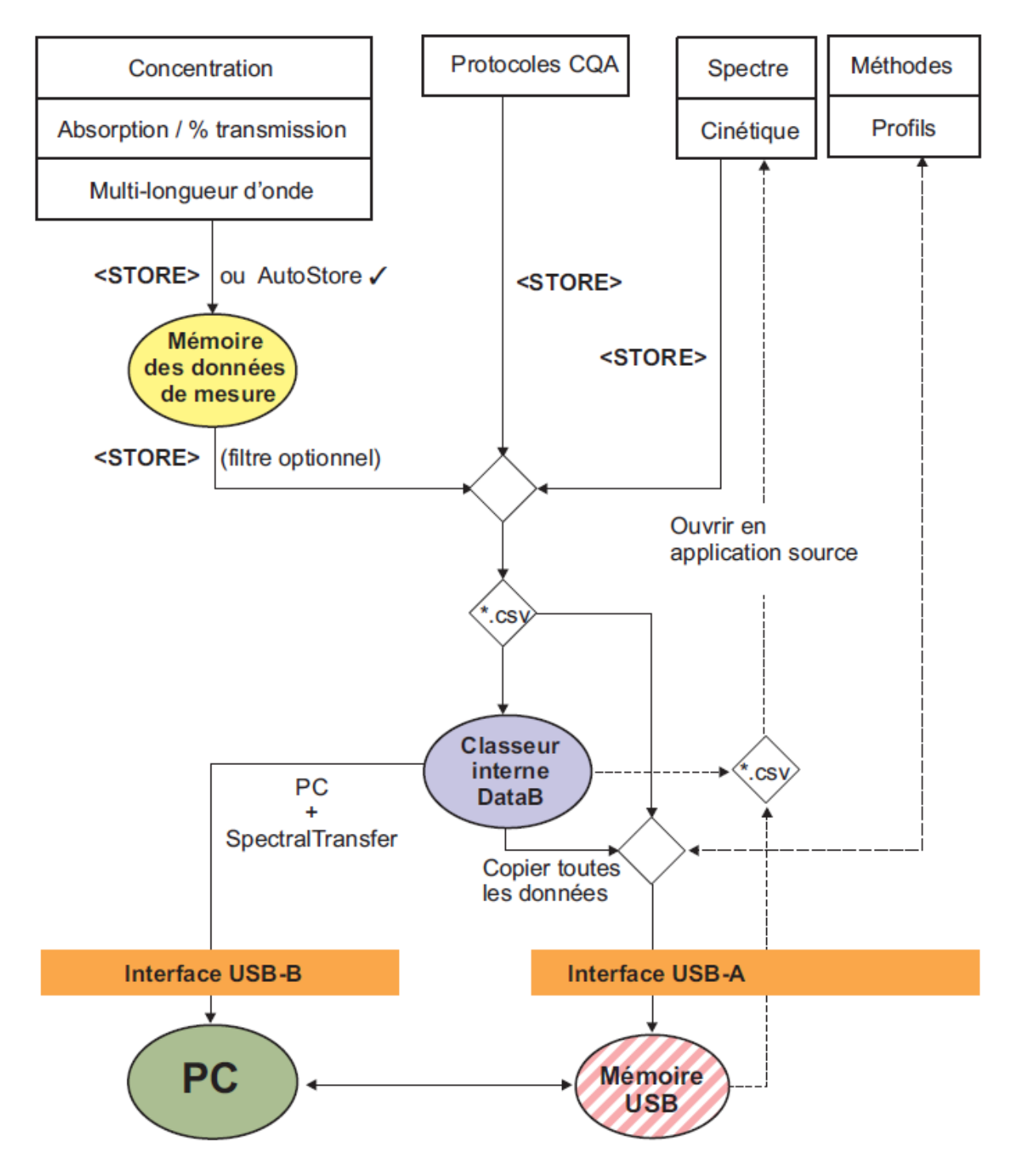

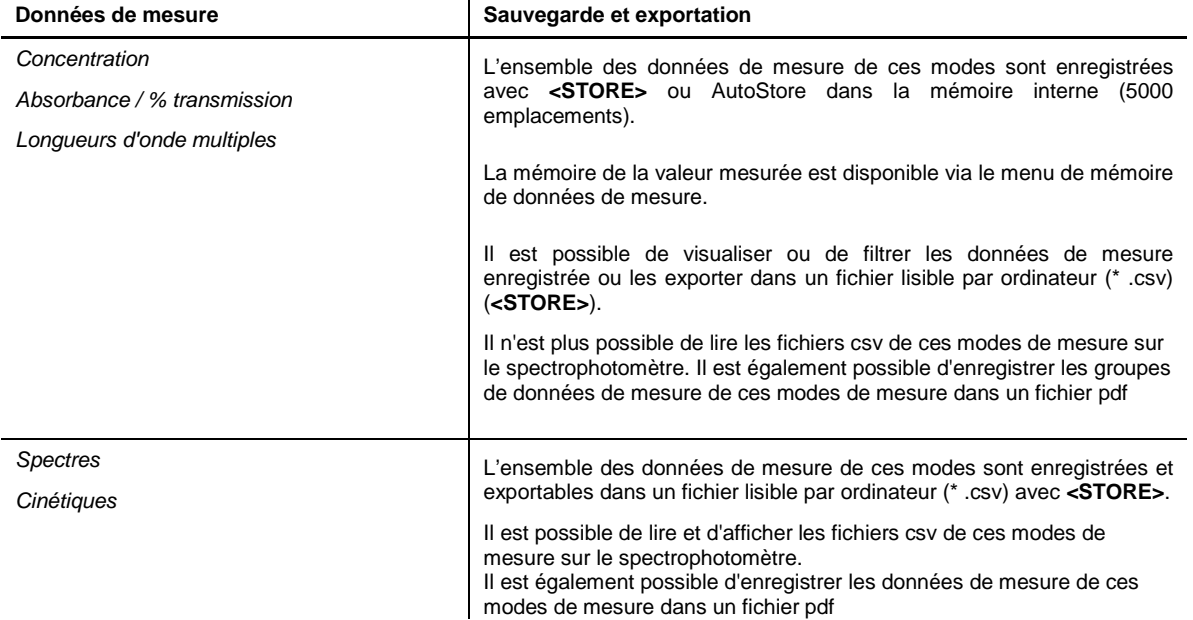

Comme emplacement de sauvegarde pour les fichiers lisibles sur PC (\*.csv, \*.pdf), il est possible de sélectionner lors de chaque exportation soit le spectrophotomètre (Classeur interne DataB) soit une mémoire externe (Mémoire USB).

Les données sont mémorisées sur une mémoire externe dans le répertoire "DataB....".

Les données en mémoire dans le spectrophotomètre (Classeur interne DataB) peuvent être transmises ultérieurement à un PC raccordé ou à une mémoire externe (Mémoire USB).

# **13.2 INSTRUCTIONS SUR L'UTILISATION DE LA MEMOIRE USB**

La sécurité des données stockées sur des dispositifs de mémoire USB dépend de la qualité du dispositif de mémoire et la transmission des données.

Les données sont stockées en partie ou pas du tout si, par exemple:

- L'alimentation électrique du dispositif de mémoire externe est interrompue pendant le processus d'écriture,
- Le dispositif de mémoire externe est déconnecté de façon prématurée du spectrophotomètre au cours de la sauvegarde des données.

Pour éviter une perte de données, nous recommandons ce qui suit:

- Sauvegarder toutes les données en interne dans le spectrophotomètre.
- Laisser le support d'enregistrement USB branché sur le spectrophotomètre encore quelque temps après l'exécution de la sauvegarde de données.
- Vérifier si les données stockées sont complètes, par exemple sur un PC.
- Utiliser le dispositif de mémoire USB pour le transport de données, mais pas pour le stockage permanent des données.

# **13.3 ENSEMBLE DES DONNEES DE MESURE**

### **13.3.1 CRITÈRES DES DONNÉES DE MESURE**

Un groupe de données de mesure comprend :

- Le numéro courant (automatiquement attribué par le spectrophotomètre)
- La date et l'heure
- Le code d'identification (par ex. No d'ident. ou "AutoStore")
- Le nom d'utilisateur
- Les paramètres de mesure, par ex. numéro de méthode, dilution, longueur d'onde (dépend du mode de mesure)
- La valeur mesurée avec l'unité et, le cas échéant, la formule chimique

### **13.3.2 OPERATIONS SUR LES DONNEES DE MESURE**

Les groupes de données de mesure peuvent être :

- Sauvegardés
- Affichés et imprimés
- Filtrés, à savoir sélectionnés ou cachés sur la base de certains critères
- **Supprimés**
- **Copiés**

#### **Remarque:**

Il est possible de supprimer des groupes de données de mesure ou de recouvrir le groupe de données le plus ancien lors de la prochaine opération de sauvegarde. Une interrogation de sécurité intervient avant que le groupe de données soit recouvert. Pour sauvegarder les données de mesure, il est possible de transmettre les groupes de données de mesure à partir de la mémoire de données de mesure dans le classeur interne DataB ou sur un support d'enregistrement USB branché sur la connexion USB-A et de les archiver ensuite à partir de là.

### **13.3.3 ENREGISTREMENT D'UN RÉSULTAT**

#### **13.3.3.1 Enregistrement manuel**

Après chaque mesure, il est possible de procéder à la sauvegarde manuelle des données de mesure en appuyant sur la touche

<STORE>. Elles sont alors enregistrées dans la mémoire de données de mesure. Le symbole de mémoire affiché dans la ligne d'en-tête indique que les données de mesure affichées à l'écran sont prêtes à être enregistrées. De plus, dans les modes de mesure Concentration, Absorbance / % transmission et Spécial /multi-longueurs d'onde, il est possible de sauvegarder automatiquement toutes les nouvelles valeurs de mesure au moment de la mesure (AutoStore).

Lors de la mémorisation manuelle, un champ de saisie pour l'identification (ID) apparaît après avoir appuyé sur la touche **<STORE>**. Ici, il est possible d'entrer une combinaison de caractères alphanumériques individuels pour faciliter une identification ultérieure des ensembles de données de mesure. 30 chiffres sont disponibles pour cela.

#### **AVERTISSEMENT:**

Dans le mode «Absorption / transmission», la fonction «AutoStore» ne fonctionne pas pour les données acquises au cours des mesures.

Si l'utilisateur souhaite stocker des données, il doit utiliser la touche **<STORE>**. Ainsi, tous les résultats acquis au cours de la dernière mesure seront stockés sous les noms donnés par l'utilisateur.

#### **13.3.3.2 Sauvegarde automatique avec la fonction « AutoStore »**

- Dans le menu principal, appuyer sur la touche F1 [Configuration].

- Sélectionner «AutoStore» avec les touches « » et « » puis confirmer avec **<START ENTER>**.

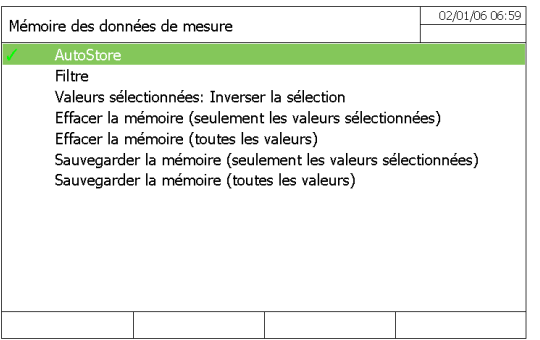

Le symbole  $\bullet$  à la fin de «AutoStore» indique que la fonction est active. Si cette fonction est désactivée, cela signifie que les données ne seront enregistrées que manuellement avec la touche **<STORE>**.

#### **Remarque**

Pour les modes de mesure, Concentration, Absorbance /% transmission et longueurs d'onde multiples, il est possible d'enregistrer automatiquement toutes les valeurs mesurées avec la fonction (AutoStore).

Si le même ensemble de données de mesure est enregistré manuellement avec la touche **<STORE>**, l'étiquette "AutoStore" est écrasée par le code d'identification donné par l'opérateur.

### **13.3.4 AFFICHER LES RÉSULTATS**

#### **Depuis le menu principal**

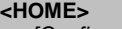

- [Configuration] - Gestion des résultats mémorisés

#### **Depuis le menu concentration**

## **<HOME>**

- Concentration Choix d'une méthode mémorisée
- [Paramètre]
- Gestion des résultats mémorisés

#### **Depuis le menu Absorption/Transmission**

#### **<HOME>**

- Absorbance / Transmission
- [Paramètre]
- Gestion des résultats mémorisés

#### **Depuis le menu Multi-longueur d'ondes**

#### **<HOME>**

- Multi-longueurs d'onde
- Choix d'une méthode mémorisée
- [Paramètre]
- Gestion des résultats mémorisés

Chacune de ces possibilités affiche le contenu de la mémoire de données de mesure sous la forme de liste de la manière suivante:

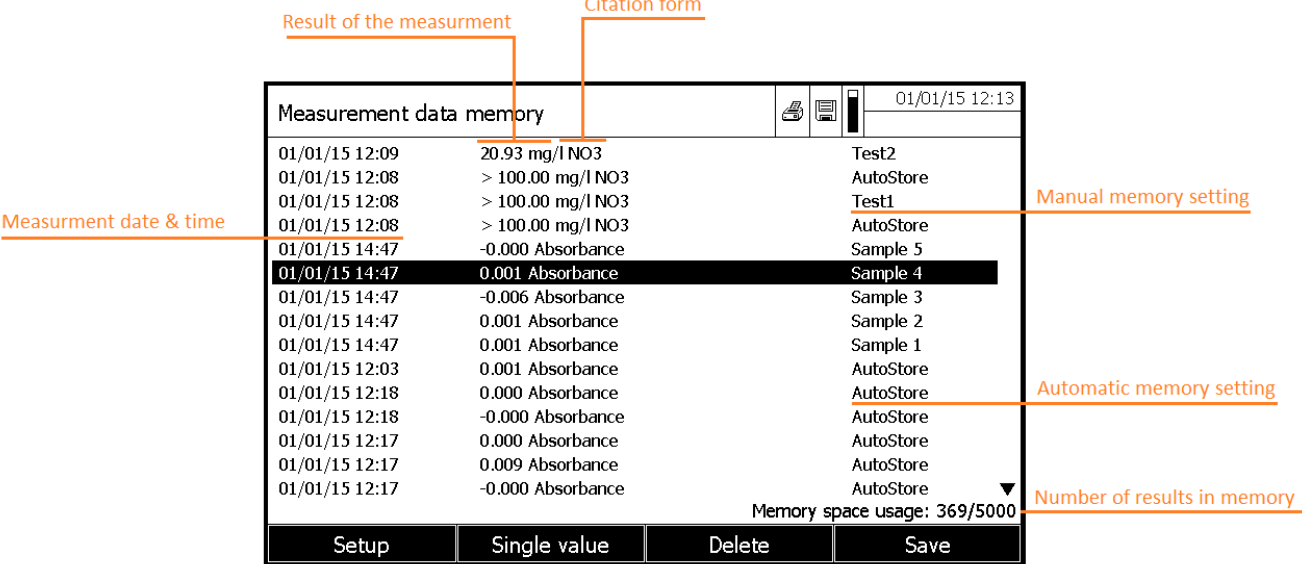

Le filtre indique que les paramètres de filtre sont actifs. Dans ce cas, seuls les résulats qui correspondent aux critères de filtrage sont affichés.

#### **Options:**

- Les groupes de données de mesure peuvent être :
	- affichés sous forme abrégée sous forme de liste ou dans les détails des valeurs individuelles ([Liste] <-> [Valeur unique])
- **Filtrés**
- Sauvegardés en appuyant sur **<STORE>**, la liste affichée entière étant enregistrée sous forme de fichier .csv dans le classeur interne DataB ou sur un support d'enregistrement USB branché sur la connexion USB-A. Les réglages de filtre s'appliquent à l'opération d'enregistrement. L'utilisateur peut choisir le nom de fichier à son gré. Ceci permet, par exemple, de sauvegarder les données de mesure d'une certaine période dans un fichier séparé et de les archiver avec le système.
- Sortis sur imprimante en appuyant sur **<PRINT>**, la liste affichée entière étant alors imprimée. Les réglages de filtre s'appliquent à l'opération d'impression.

# **13.3.5 FILTRAGE DES RÉSULTATS**

### **13.3.5.1 Filtrage d'un groupe de résultat**

Les fonctions d'affichage, de suppression et de sortie de groupes de données de mesure enregistrées s'appliquent à tous les groupes de données de mesure enregistrés correspondant aux critères de filtre réglés.

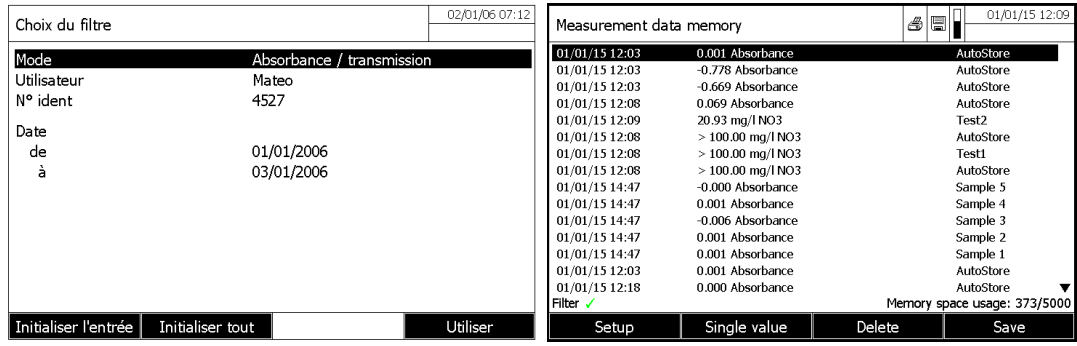

Critères de filtrage :

Il est possible de régler les critères de filtre suivants :

- Mode (Grandeur de mesure)
- **Utilisateur**
- N° ident (code)
- Date (de ... à ...)
- Méthode (pour les grandeurs de mesure Concentration et Multi-longueurs d'onde)

### **13.3.5.2 Inversion des filtres**

La fonction Valeurs sélectionnées: Inverser la sélection permet d'écarter, tous les groupes de données de mesure qui correspondent aux critères de filtres réglés.

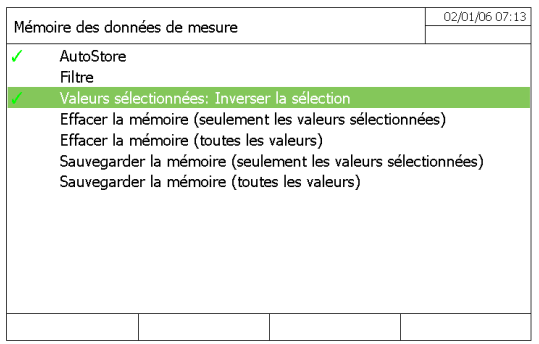

**Remarque:** Il est possible d'utiliser cette fonction, par ex. pour écarter de la sélection des groupes de données de mesure devenus inutiles pour les supprimer ensuite.

#### **13.3.5.3 Effacement de groupes de données de mesure**

Il est possible de supprimer uniquement les résultats correspondant aux critères des filtres ou de leurs inverses.

- Sélectionner «Effacer la mémoire (seulement les valeurs sélectionnées)» avec les touches « $\blacktriangle$ » et « $\blacktriangledown$ » puis confirmer avec <START ENTER>.

- Sélectionner «OK» ou «Annuler»

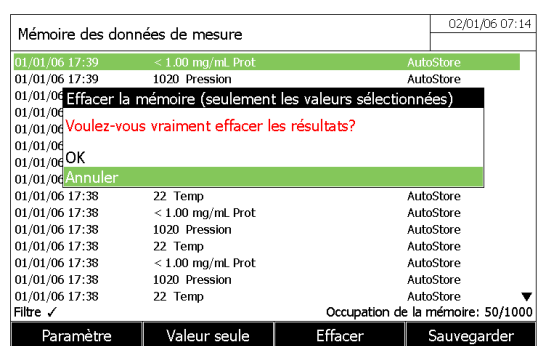

### **13.3.5.4 Suppression d'un résultat**

Il est possible de supprimer un seul résultat.

- Sélectionner le résultat à supprimer avec les touches «▲» et «▼» dans la mémoire de données «» et.

- Appuyer sur la touche F3 [Supprimer].
- Sélectionner «OK» ou «Annuler»

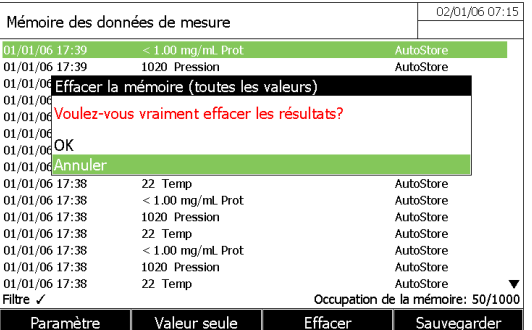

#### **13.3.5.5 Sauvegarde d'une cinétique ou d'un spectre**

Après les mesures suivantes, la boîte de dialogue « Enregistrer » s'ouvre et vous invite à enregistrer les données dans un fichier \*.csv:

- Cinétique
- Spectre

Si les données ne sont pas sauvegardées dans le format \*.csv, elles sont perdues lorsque l'utilisateur quitte le mode.

#### **Remarque:**

Lors de l'enregistrement cinétique, par mesure de sécurité, la mesure actuelle est toujours sauvegardée dans le fichier "KineticsBackup.csv".

#### **13.3.5.6 Sauvegarde des données sous forme de fichier pdf**

Toutes les données qui peuvent être imprimées (symbole d'imprimante à l'écran) peuvent également être mémorisées sous forme de fichier pdf. Le fichier pdf contient les mêmes données que les données sorties sur imprimante USB. Les enregistrements cinétiques et les spectres sont mémorisés sous forme de graphique dans le fichier pdf.

Comme l'impression, la sauvegarde comme fichier pdf s'effectue en appuyant sur la touche **<PRINT>**. La condition préalable en est que l'impression pdf soit réglée dans le menu **<HOME>**/Configuration/ Transmission des données/imprimante/Fonction touche PRINT en tant qu'imprimante.

Ensuite, donner un nom de fichier et sélectionner l'emplacement d'enregistrement (classeur interne DataB ou mémoire USB).

### **13.3.6 SAUVEGARDE/EXPORT DE FICHIERS**

Il est possible de copier les fichiers de données de mesure sur des supports externes pour, par ex., les sauvegarder à l'extérieur du spectrophotomètre ou les traiter ultérieurement.

#### **13.3.6.1 Copie intégrale sur un support USB**

Vous pouvez très simplement transférer tous les fichiers de données de mesure de l'appareil (dossier de base de données interne) vers un dispositif de mémoire USB connecté sur le port USB A.

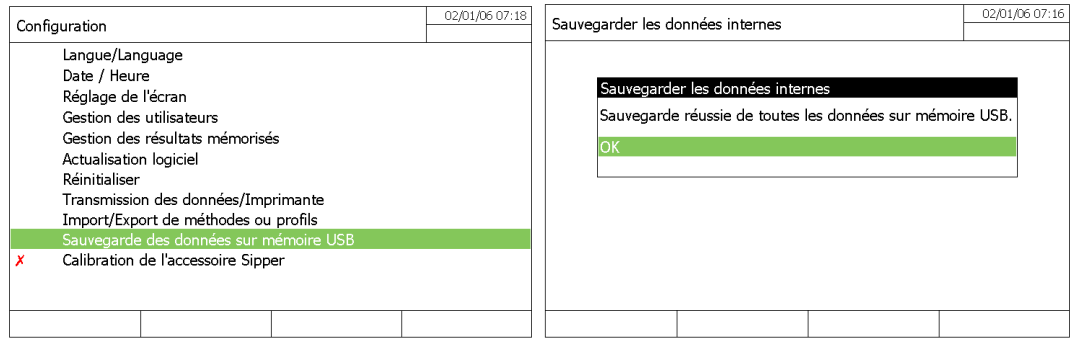

La structure complète du dossier de l'appareil est créée sur le périphérique de stockage USB. Les fichiers de données individuelles de mesure sont stockés dans les sous-dossiers classés par types de données de mesure.

### **13.3.6.2 Copie de méthodes/profils sur un support USB**

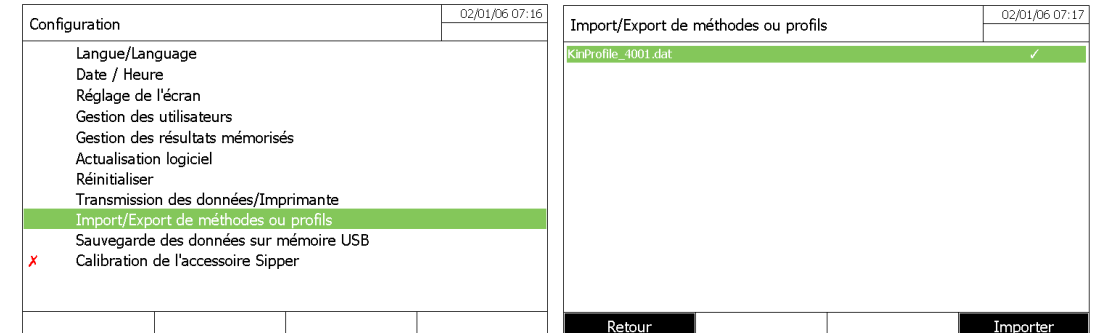

Dans « configuration », « Import/ export de profils », une liste est affichée qui inclut toutes les méthodes et les profils définis par l'utilisateur disponibles dans l'appareil.Toutes les méthodes et les profils cochés seront copiés.

Il est possible de sélectionner/déselectionner les méthodes et profils avec **<START/ENTER>**.

Démarrer le processus d'enregistrement avec **<STORE>**. Un message apparaît lorsque les données ont été enregistrées. Confirmer le message avec **<START/ENTER>**.

Le processus d'enregistrement est terminé. Les données sont stockées dans le dossier « profil/Méthode Exchange » sur le périphérique de stockage USB. Les fichiers existants avec des noms identiques sont écrasés.

### **13.3.6.3 Copie d'un fichier individuel sur un support USB**

#### 1.1.1.1.1 Courbes de spectres et cinétiques après acquisition

Après les mesures de spectre ou la cinétique, l'utilisateur peut enregistrer son spectre ou la courbe cinétique dans un fichier "\* .csv":

- Appuyer sur la touche F4 [Ouvrir] pour entrer dans le sous-menu de sauvegarde.
	- Appuyer sur la touche F1 [Localisation].
	- Sélectionner «mémoire USB».
	- Donner un nom.
	- Valider avec **<START / ENTER>**.

#### 1.1.1.1.2 Courbes de spectres et cinétiques déjà mémorisées dans « Internal file DataB »

- Appuyer sur la touche F4 [Ouvrir].
- Sélectionner une courbe de spectre ou cinétique.
- Confirmer avec **<START / ENTER>**.
- Appuyer sur **<STORE>** pour ouvrir la boîte de dialogue d'enregistrement.
- Appuyer sur la touche F1 [Localisation].
- Sélectionner «mémoire USB».
- Modifier le nom si nécessaire.
- Valider avec **<START ENTER>**.

#### 1.1.1.1.3 Mode Absorbance/Transmission, Concentration, Multi-longueurs d'onde

Les données de mesure de l'absorbance / transmission, la concentration et multi-longueurs d'onde sont d'abord mémorisées dans la mémoire de données de mesure, soit automatiquement, soit manuellement (avec la touche **<STORE>**). Les données stockées dans la mémoire de données de mesure peuvent être filtrées avec des critères de filtre, puis exportées vers un

PC en "\* .csv".

- Appuyer sur la touche F1 [Paramètre] dans l'un des modes de mesure ou [Configuration] dans le menu principal
- Si nécessaire, définir les critères de filtre avec [Paramètre].
- Appuyer sur **<STORE>** pour ouvrir une boîte de dialogue de sauvegarde.
- Le spectrophotomètre suggère automatiquement l'emplacement, le dossier de données interne, et un nom de fichier.
- Si nécessaire, utiliser la touche F1 [Lieu de mémoire] pour changer l'emplacement (mémoire USB).
- Si nécessaire, modifier le nom de fichier suggéré.
- Appuyer sur **<START ENTER>** pour enregistrer les résultats sélectionnés.

### **13.3.7 IMPRESSION DE DONNÉES**

#### Imprimantes utilisables

Il est possible d'imprimer des données avec des imprimantes standards (encre ou laser) raccordées à l'interface USB-A. Sont appropriées toutes les imprimantes pouvant interpréter la langue de commande d'imprimante PCL- 3.

Le symbole d'imprimante indique que le contenu affiché peut être imprimé. Pour imprimer, appuyer sur **<PRINT>**.

#### Fichier PDF

Comme alternative, vous pouvez également afficher les données d'impression vers un fichier pdf.

#### **Remarque**

Dans les paragraphes suivants, "Imprimer" signifie :

- sortie vers une imprimante USB
- sortie vers un fichier pdf.

### **13.3.8 REGLAGE POUR LA TRANSMISSION DE DONNEES**

#### Séparateur décimal pour csv-Files

Lors de la sortie de fichiers csv, il est possible de choisir entre la virgule et le point comme signes de séparation des décimales.

#### Format de données

Lors de l'impression de groupes de données de mesure, il est possible de choisir entre une version abrégée et une version longue au contenu d'information différent.

#### Fonction de da la touche <PRINT>

Dans « configuration », « Transmission de données/mprimante », il est possible de choisir le mode de sortie :

- Sortie sur une imprimante USB
- Sortie sous forme de fichier pdf

### **13.3.9 IMPORT DE DONNÉES**

Il est possible d'importer sur un spectrophotomètre UviLine des données générées sur le même spectrophotomètre ou sur un autre spectrophotomètre UviLine et mémorisées sur une mémoire USB ou un ordinateur personnel.

- Il est possible d'importer les données suivantes :
	- **Spectres**
	- Enregistrements cinétiques
- Méthodes personnelles
- **Profils**

#### **13.3.9.1 Importation de spectres ou d'enregistrements cinétiques à partir d'une mémoire USB**

Pour importer des spectres et des enregistrements cinétiques sur le spectrophotomètre, ouvrir un spectre ou un enregistrement cinétique mémorisé sur un support externe via la fonction [Ouvrir].

#### **13.3.9.2 Importation de méthodes/profils à partir d'une mémoire USB**

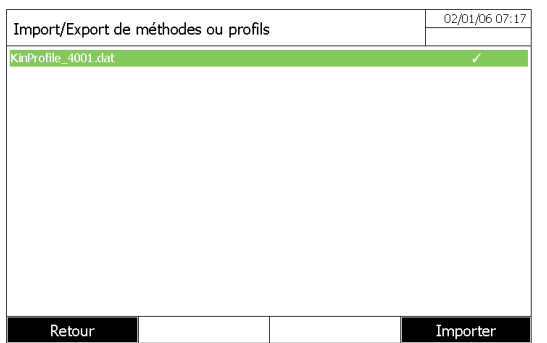

Dans « configuration », une liste de toutes les méthodes et profils propres mémorisés sur la mémoire USB dans le répertoire Exchange dans des sous classeurs correspondants s'affiche. Toutes les méthodes et tous les profils sont cochés. Toutes les méthodes et tous les profils cochés sont importés.

Démarrer l'importation avec [Importer].

Confirmer le message avec **<START/ENTER>**. L'importation est terminée.

#### **Remarque**

Lors de l'importation de méthodes, veiller à ce que votre spectrophotomètre supporte les longueurs d'onde de la méthode importée.

# **14 GESTION DES UTILISATEURS**

Il y a un nom d'utilisateur et un mot de passe par défaut :

- Nom d'utilisateur: **Administrateur**
- Mot de passe:

Respecter les espaces et la taille des lettres (Capitale ou minuscule).

Les fonctions de gestion des utilisateurs sont accessibles uniquement aux utilisateurs appartenant au groupe d'utilisateurs Administrateur. Les administrateurs peuvent :

- Activer/désactiver la fonction de gestion des utilisateurs pour l'appareil
- Créer, modifier ou supprimer des comptes d'utilisateur individuels.

Les spectrophotomètres UviLine permettent de gérer jusqu'à 100 utilisateurs. Chaque utilisateur est membre d'un groupe d'utilisateurs avec des droits d'utilisateur définis.

# **14.1 NIVEAU D'UTILISATEUR ET DROITS**

Il y a trois groupes d'utilisateurs hiérarchiques:

- Administrateur (niveau supérieur)
- Utilisateur (compte utilisateur enregistré par l'administrateur)
	- Hôte (utilisateur sans compte utilisateur)
- Les administrateurs et les utilisateurs se connectent à l'appareil avec leur nom d'utilisateur et mot de passe.

Lorsqu'ils ouvrent une session, les hôtes peuvent entrer un nom s'ils le désirent. Cela permet d'attribuer ultérieurement les valeurs de mesure documentées à cet utilisateur.

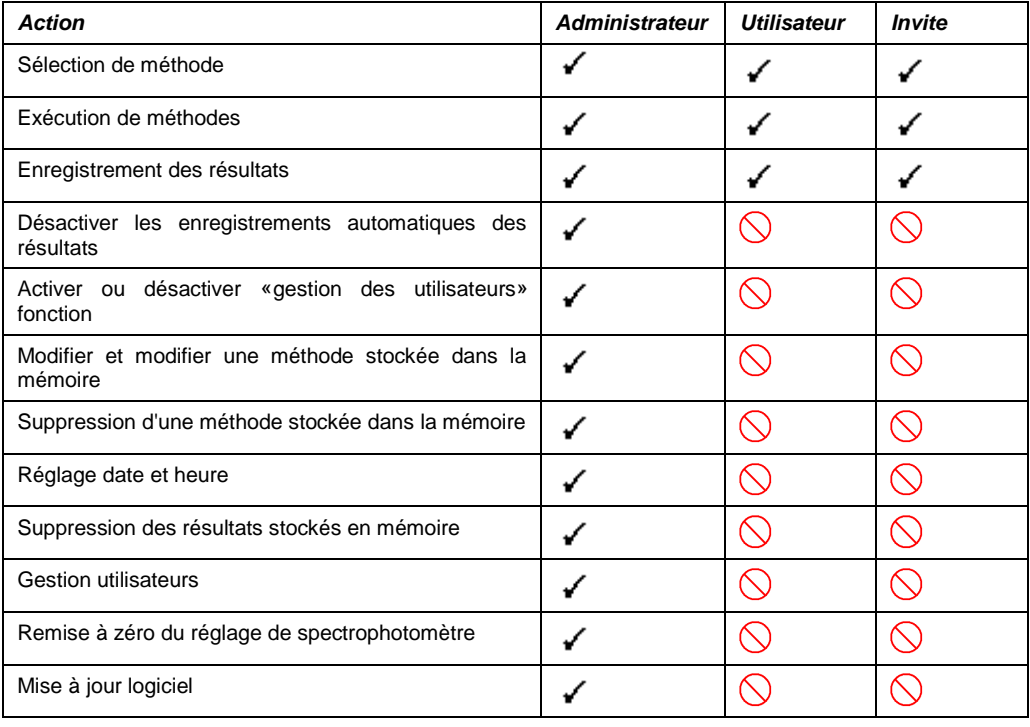

#### **Remarque**

Il est également possible de désactiver la fonction de gestion des utilisateurs et de la réactiver en cas de besoin. À cet effet, il faut être titulaire de droits d'administrateur. Lorsque la fonction de gestion des utilisateurs est désactivée, l'entrée du nom d'utilisateur et du mot de passe n'est plus nécessaire. Chaque utilisateur possède les pleins droits.

# **14.2 ACTIVATION/DESACTIVATION DE LA GESTION UTILISATEUR**

Chaque utilisateur peut activer la fonction de gestion des utilisateurs. Si la fonction est désactivée, chaque utilisateur dispose des droits d'administrateur.

Seuls les membres du groupe d'utilisateurs, l'administrateur peut désactiver la fonction de gestion des utilisateurs. Si la fonction est active, chaque utilisateur doit se connecter dans le spectrophotomètre. Après la connexion, l'utilisateur dispose de certains droits en fonction du groupe d'utilisateurs.

### **14.2.1 ACTIVATION DE LA GESTION DES UTILISATEURS**

L'activation de la gestion des utilisateurs est accessible depuis le menu principal « configuration »

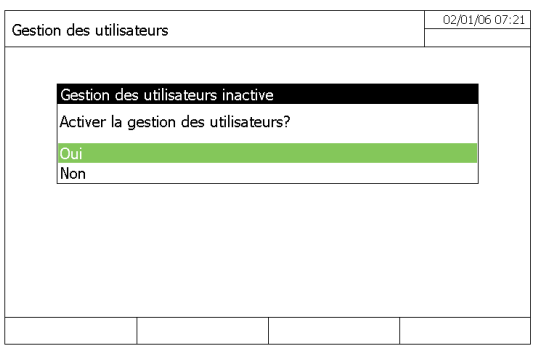

### **14.2.2 DESACTIVATION DE LA GESTION DES UTILISATEURS**

La désactivation de la gestion des utilisateurs est accessible depuis le menu principal « configuration ». Chaque utilisateur dispose alors des droits d'administrateur.

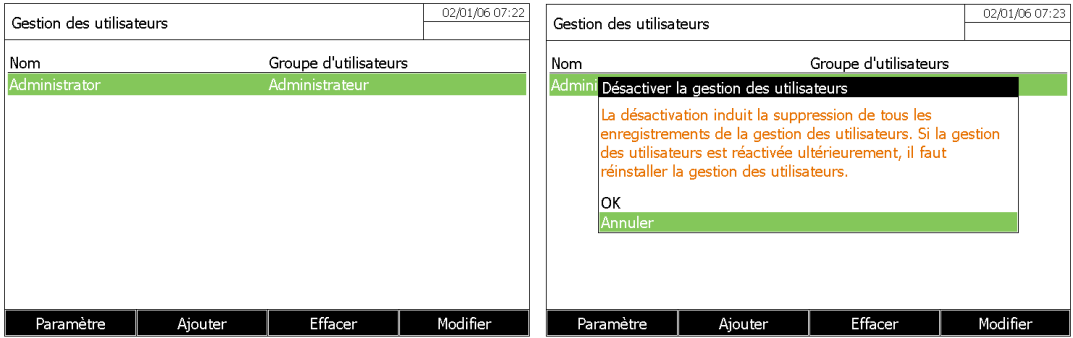

#### **Remarque**

Lorsque la fonction de gestion des utilisateurs a été désactivée par un utilisateur du groupe d'utilisateurs Administrateur, tous les comptes d'utilisateur existants sont perdus. Le mot de passe est restauré dans sa forme initiale "admin".

## **14.3 GERER LES COMPTES UTILISATEURS**

Lorsque la fonction de gestion des utilisateurs est activée, les utilisateurs peuvent gérer les comptes d'utilisateur en usant des droits d'administrateur.

### **14.3.1 CRÉATION D'UN COMPTE UTILISATEUR**

Lors de la création d'un compte d'utilisateur, il faut définir le Nom, l'appartenance à un Groupe d'utilisateurs et le Mot de passe.
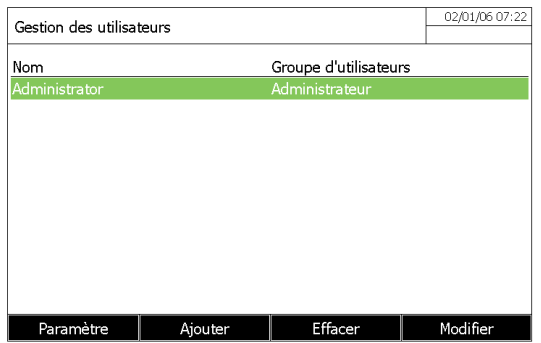

## **14.3.2 MODIFICATION D'UN COMPTE UTILISATEUR**

Lors de la modification d'un compte d'utilisateur, il est possible de modifier l'appartenance à un Groupe d'utilisateurs et le Mot de passe.

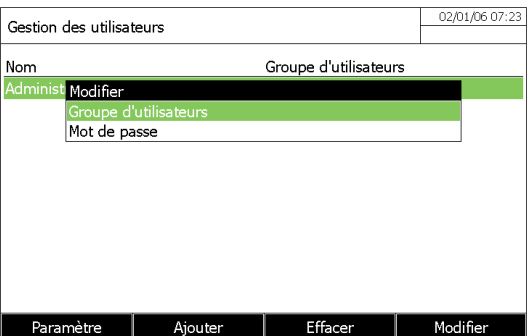

## **14.3.3 MODIFICATION DU MOT DE PASSE**

L'administrateur crée des comptes d'utilisateurs et attribue un mot de passe pour chaque compte d'utilisateur. Dès qu'un utilisateur a ouvert une session avec succès avec son compte d'utilisateur, il peut modifier son mot de passe.

## **14.3.4 SUPPRESSION D'UN COMPTE**

Sur la page « gestion des utilisateurs », sélectionner le compte à supprimer. Appuyer alors sur la touche F3 [Effacer] puis confirmer.

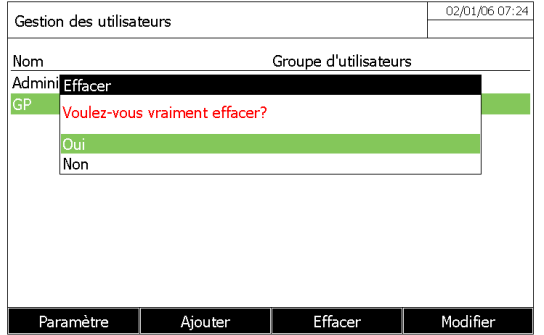

# **15 AJUSTEMENT DIVERS**

# **15.1 CHOIX DU LANGAGE**

Sur la page « langue » dans le menu « configuration », sélectionner le langage. Valider le langage sélectionné avec la touche **<START·ENTER>**.

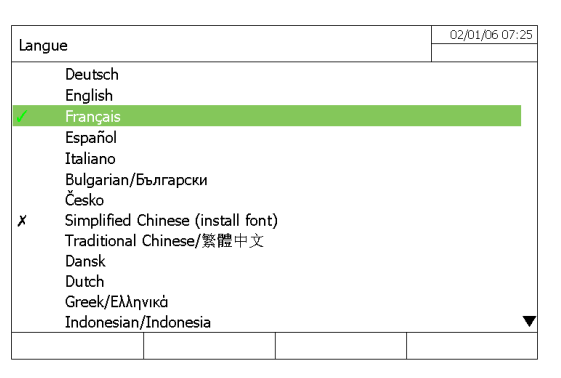

La langue sélectionnée est notée avec le symbole  $\checkmark$ .

# **15.2 REGLAGE DE LA DATE ET HEURE**

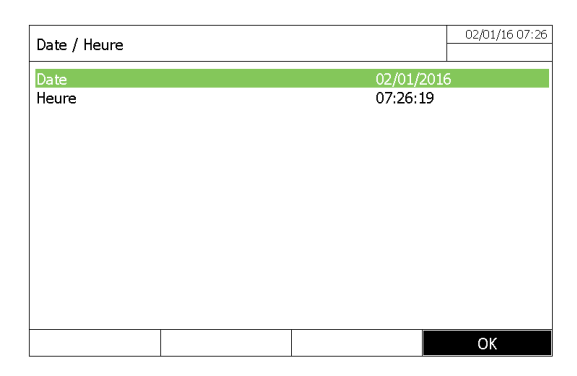

Sur la page « Date/heure » dans le menu « configuration », sélectionner le date aves **<START/ENTER>** : Entrer la date actuelle avec les touches du pavé alphanumérique **<0 ... 9>** puis confirmer avec **<START/ENTER>** Entrer l'heure actuelle avec les touches du pavé alphanumérique **<0 ... 9>** puis confirmer avec **<START/ENTER>**

# **15.3 REGLAGE DU CONTRASTE**

Sur la page « Réglage de l'écran » dans le menu « configuration », régler le contraste en appuyant sur les touches « I » and « I » puis confirmer avec **<START/ENTER>**.

Revenir au menu principal avec **<ESC>**.

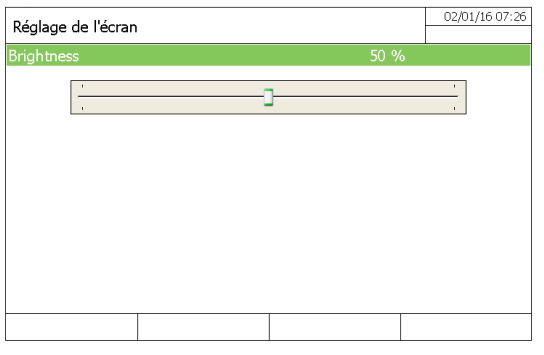

## **15.4 REINITIALISATION**

Il est possible de réinitialiser l'ensemble des paramètres de l'appareil dans le menu « configuration »

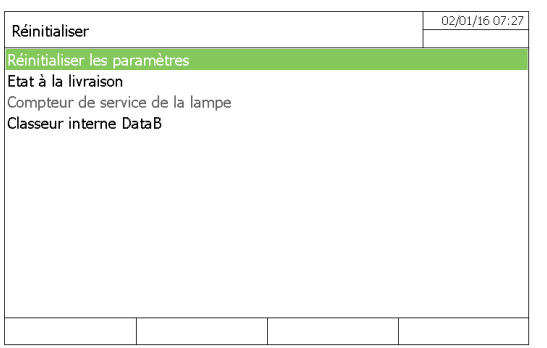

### **Remarque**

La fonction de réinitialisation est uniquement disponible pour les utilisateurs appartenant au groupe d'utilisateurs «Administrateur».

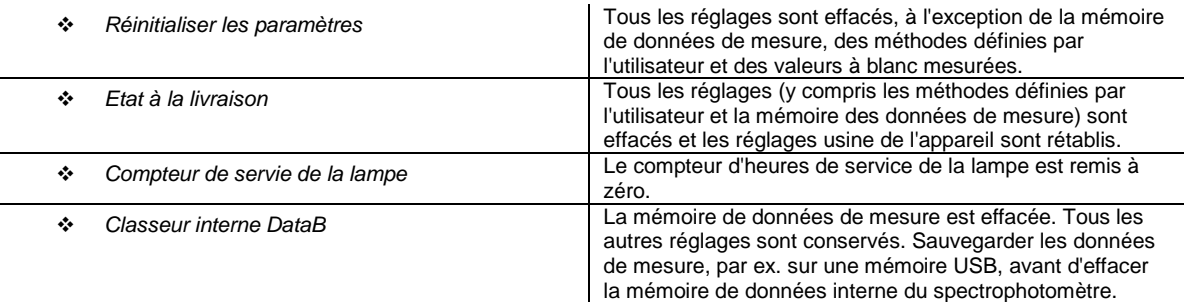

## **15.5 COMPTEUR DE LA LAMPE**

Le spectrophotomètre compte la durée de service de la lampe. Les informations sur la durée de service de la lampe sont disponibles dans le menu Info. Le nombre qui y est indiqué correspond au nombre d'heures de service. Après avoir changé la lampe, Il est nécessaire de remettre à zéro le compteur d'heures de service de la lampe.

## **15.6 INFORMATION SUR L'APPAREIL**

Les informations suivantes concernant les spectrophotomètres sont affichées dans l'onglet « info » depuis la page principale :

- Désignation de l'appareil
- Numéro de version du logiciel de l'appareil/des données de méthode
- Version hardware
- Numéro de série de l'appareil
- Utilisateur enregistré
- État hardware (à des fins de service)
- État de la mémoire

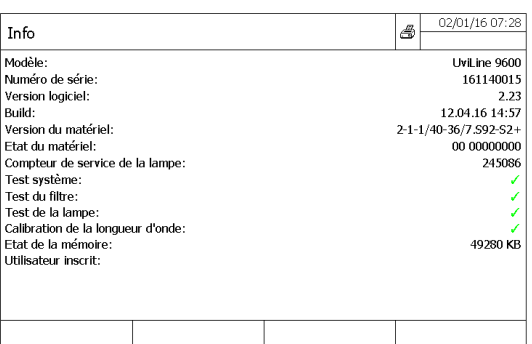

## **15.7 MINUTERIE**

Le menu «Minuteur» accessible avec la touche **<TIMER>** permet de stocker en mémoire une minuterie avant de commencer une mesure (Ex: Le temps d'incubation d'un mélange réactionnel). Cette «minuterie» agit comme un chronomètre. Appuyer sur la touche F3 [Editer] pour définir un nom et un temps.

- Appuyer sur la touche F1 [Démarrer] pour lancer la minuterie. Pour revenir à la page précedente appuyer sur **<ESC>**. Lorsque le temps est écoulé, on entend une succession de « bip » L'état devient « inactif ». Revenir dans le menu « Timer » pour arrêter la minuterie.

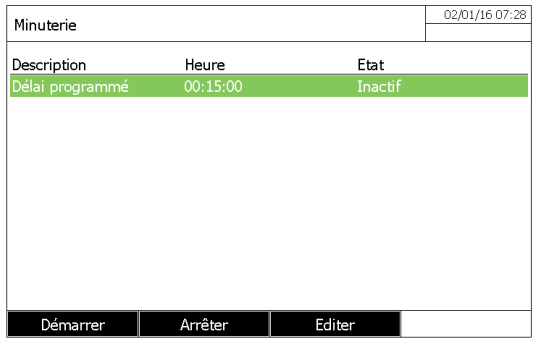

#### **Remarque :**

Il est possible d'ajouter des minuteries avec la touche F4 [Ajouter] dans le mode concentration lorsque plusieurs minuteries ont été programmées. Presser **<TIMER>** dans le mode de concentration.

## **15.8 MISE A JOUR DU LOGICIEL**

L'actualisation du logiciel et des méthodes permet d'avoir un spectrophotomètre toujours au niveau le plus récent de la technique.

#### **Remarque :**

Si la gestion des utilisateurs est activée, seuls les utilisateurs du groupe d'utilisateurs Administrateur sont autorisés à exécuter des mises à jour de logiciels et de méthodes.

L'actualisation comprend :

- Le logiciel de l'appareil
	- Les nouvelles données ou méthodes

Pour réaliser l'actualisation, il faut enregistrer le nouveau logiciel sur un support d'enregistrement USB et brancher celui-ci sur l'appareil.

### **Exécution**

- 
- 1. Connecter le support d'enregistrement USB sur le PC.<br>2. Décomprimer le contenu du fichier .exe ou .zip télé 2. Décomprimer le contenu du fichier .exe ou .zip téléchargé avec toute la structure de classeur dans le répertoire principal (niveau supérieur) du support d'enregistrement USB.
- 3. Brancher le support USB au spectrophotomètre.<br>4. Allumer le spectrophotomètre.
- Allumer le spectrophotomètre.

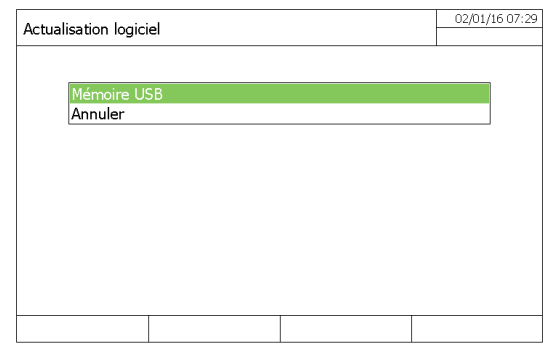

#### **Remarque**

Le support d'enregistrement USB doit contenir le classeur "Update" au niveau supérieur. Le classeur Update contient plusieurs sousclasseurs.

Dans le menu « configuration », « actualisation logciel », appuyer sur les touches « $\blacktriangle$ » et « $\nblacktriangledown$ » pour sélectionner la «Mémoire USB» puis valider avec **<START/ENTER>** Le processus de mise à jour prend environ cinq minutes. Le spectrophotomètre se met hors tension.

Si la mise à jour n'a pas été réalisée, un message d'erreur apparaît sur l'écran.

# **16 MAINTENANCE, NETTOYAGE**

## **16.1 CHANGEMENT DE LA LAMPE**

Dans ce chapitre, seul le changement de la lampe halogène UviLine 9300 est expliqué. En effet, les spectrophotomètres UviLine UV-Visible fonctionnent avec une lampe au xénon dont la durée de vie approche celle de l'appareil. En cas de défaut de la lampe Xénon, contacter AQUALABO ANALYSE.

La lampe halogène au tungstène est une pièce d'usure possédant une durée de vie moyenne (voir chapitre CARACTÉRISTIQUES TECHNIQUES). En cas de défaillance, elle doit être remplacée. Le spectrophotomètre est doté d'un compteur d'heures de service pour le module de lampe.

#### **REMARQUE**

La lampe de rechange se présente sous forme de module de lampe et l'ajustage optique est effectué à l'usine. C'est pourquoi il faut la manipuler avec d'extrêmes précautions. Les empreintes de doigts sur le verre raccourcissent la durée de vie de la lampe. Ne pas toucher avec les doigts nus l'ampoule du nouveau module de lampe. En cas de contact par inadvertance avec l'ampoule, la nettoyer avec précaution au moyen d'un linge propre imbibé d'alcool.

Le module de lampe se trouve derrière une pièce de recouvrement (tôle d'aluminium) au dos du spectrophotomètre. Pour le changer, procéder comme suit :

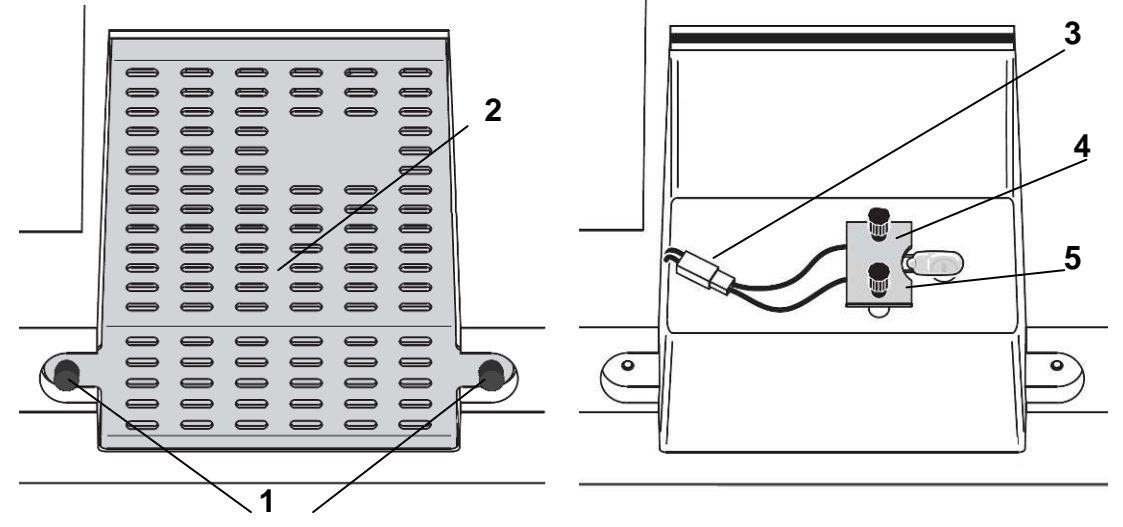

#### **ATTENTION**

**Si la lampe a servi, elle est très chaude. Le contact avec la lampe brûlante fait courir un risque de brûlure ! Laisser la lampe refroidir environ 10 minutes avant de la changer.** 

- 1. Eteindre le spectrophotomètre et débrancher son alimentation.
- 2. Retirer les deux vis (1) et retirer le couvercle de protection de la lampe (2).
- 3. Débrancher le connecteur électrique (3).
- 4. Dévisser les deux vis à tête moletée (4) et retirer le module de lampe défectueuse (5).
- 5. Fixer le nouveau module de lampe avec les vis moletées. Ce faisant, le côté métallisé du circuit imprimé
- doit pointer vers l'extérieur, vers les vis moletées.
- 6. Rebrancher le câble d'alimentation.
- 7. Réinstaller le couvercle de la lampe de protection.
- 8. Réinitialiser le compteur d'heures pour le module de la lampe.

# **16.2 CHANGEMENT DES PILES TAMPONS**

### **Attention**

Il y a danger d'explosion en cas d'utilisation de piles non appropriées. Utiliser uniquement des piles alcalines au manganèse garanties ne coulant pas.

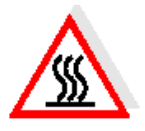

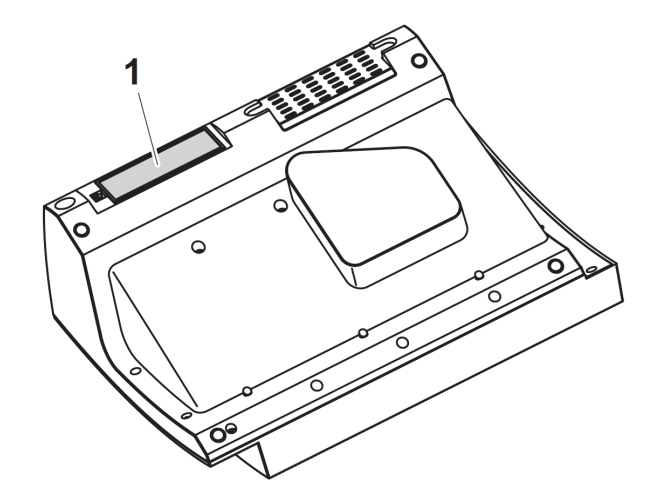

- 1. Poser l'appareil retourné sens dessus dessous sur un support mou.
- 2. Soulever le couvercle (1) du logement à piles.
- 3. Enlever les piles usées du logement à piles.<br>4. Mettre en place les quatre piles neuves dans
- Mettre en place les quatre piles neuves dans le logement à piles en veillant à la polarité correcte des piles. Les indications ± du logement des piles doivent correspondre aux indications  $\pm$  sur les piles.
- 5. Fermer le couvercle du logement à piles.

#### **Durée de vie des piles**

La consommation d'énergie de l'horloge est très faible. La durée de vie des piles fournies est d'au moins 5 ans.

#### **Remarque**

Si le spectrophotomètre reste allumé pendant le changement ou si les nouvelles piles sont mises en place en l'espace d'une minute après l'enlèvement des piles usées, le spectrophotomètre conserve son réglage de la date et de l'heure.

#### **Élimination des piles**

Remettre les piles dans un point de collecte compétent, conformément à la réglementation locale. L'élimination des piles avec les ordures ménagères est interdite par la loi.

## **16.3 NETTOYAGE**

### **ATTENTION**

Les pièces du boîtier sont en matière plastique (ABS, PMMA et PC). Il faut donc éviter le contact avec l'acétone, l'éthanol et les produits de nettoyage contenant des solvants. Essuyer immédiatement les éclaboussures*.* 

## **16.3.1 NETTOYAGE DE VOTRE SPECTROPHOTOMETRE**

Nettoyer votre spectrophotomètre comme suit:

- En cas de souillure, essuyer la surface du boîtier avec un chiffon doux, de l'eau et une solution savonneuse non agressive.
- Éliminer aussitôt les éclaboussures de produits chimiques.
- Pour désinfecter l'appareil, il est possible d'effectuer un nettoyage rapide à l'isopropanol.

## **16.3.2 NETTOYAGE DU PUITS DE CUVE**

AQUALABO ANALYSE conseille de vérifier régulièrement que les 2 lentilles à l'intérieur du support de cellule sont propres. Pour accéder aux lentilles, utiliser le système Quick-Lock pour sortir l'accessoire (voir image ci-dessous). Si nécessaire, procéder au nettoyage prudent des 2 lentilles à l'aide d'un coton tige légèrement imbibé d'isopropanol. Vérifiez qu'il n'y a pas de dépôt / traces avant l'utilisation.

# **Gamme UviLine**

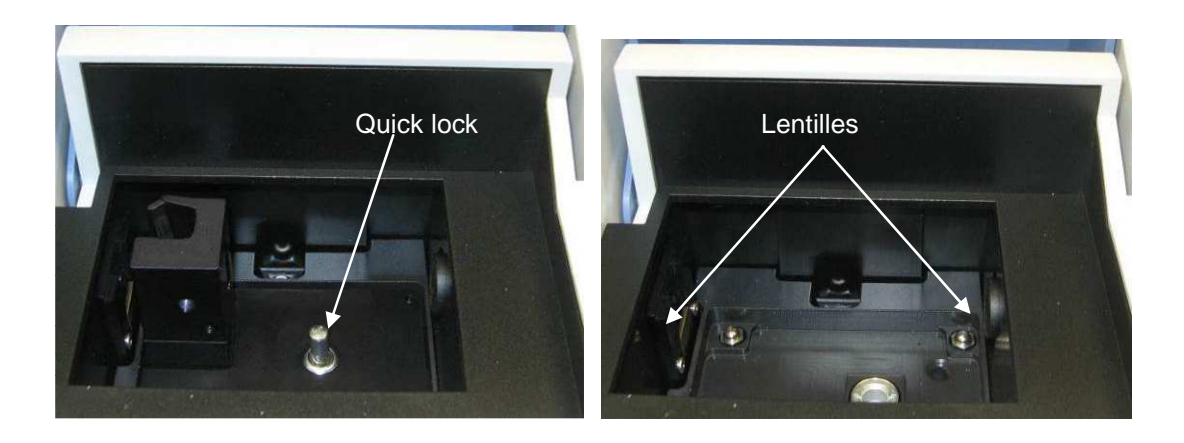

## **16.4 QUE FAIRE, SI....**

# **16.4.1 MESURE A PRENDRE EN CAS DE BRIS DE CUVE**

#### **AVERTISSEMENT**

**Les cuves peuvent contenir des matières dangereuses. Si le contenu a été répandu, respecter les consignes de sécurité contenues dans la notice d'information jointe à l'emballage. Le cas échéant, prendre les mesures de protection adéquates (lunettes, gants, etc., de sécurité).** 

#### **PRUDENCE**

**Pour verser le liquide, ne pas retourner le spectrophotomètre et ne pas le basculer sur le côté ! Ce geste risquerait d'amener du liquide au contact des pièces électroniques et d'endommager le spectrophotomètre.** 

L'appareil est doté d'un dispositif d'écoulement permettant au contenu de cuves brisées de s'écouler sans entraîner de dommages.

**Marche à suivre après un bris de cuve :** 

- 1. Éteindre le spectrophotomètre et débrancher le câble d'alimentation de l'alimentation électrique.
- 2. Faire s'écouler le liquide dans un récipient approprié et éliminer correctement le conditionnement des réactifs dans le respect de la réglementation.
- 3. Avec précaution, enlever les débris de verre dans leur intégralité, par ex. avec une pince.
- 4. Nettoyer le puits de cuve avec précaution au moyen d'un linge humide ne peluchant pas. Pour les dépôts incrustés, utiliser brièvement de l'isopropanol. Nettoyer avec un soin particulier les parois latérales du puits de cuve rectangulaire, dans sa partie inférieure, là où se trouvent les barrières lumineuses pour la reconnaissance automatique des cuves.
- 5. Laisser sécher le puits de cuve.

#### **Remarque**

Après la remise en service, effectuer un contrôle de l'appareil pour toutes les mesures

## **16.4.2 CAUSES DES ERREURS ET REMÈDES**

#### **Le spectrophotomètre ne démarre pas**

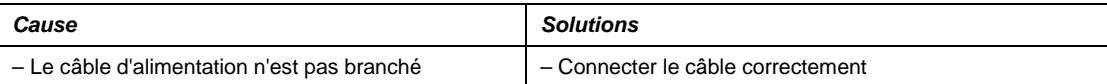

#### **Les plages de mesure sont tronquées ou dépassées**

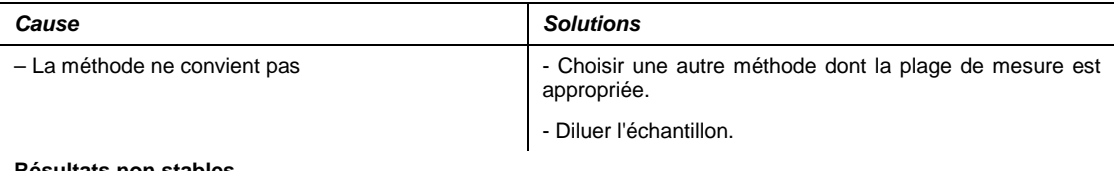

#### **Résultats non stables**

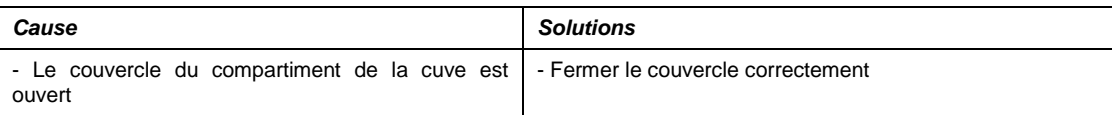

- La lampe halogène arrive en fin de vie | - Changer la lampe halogène

**Valeurs mesurées incorrectes**

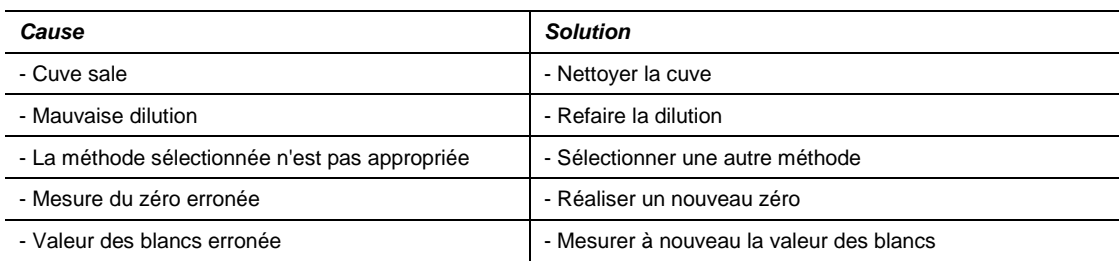

### **L'imprimante associée n'imprime pas**

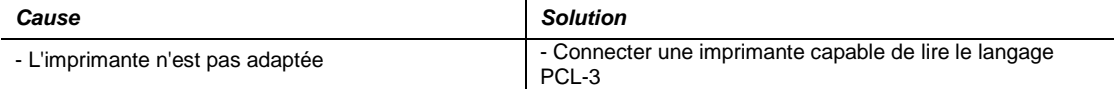

## **La transmission de données à un dispositif de mémoire USB ne fonctionne pas**

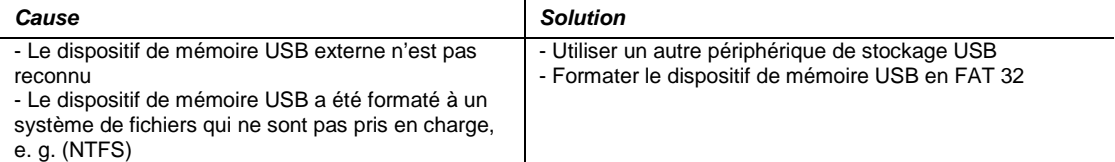

# **17 ACCESSOIRES**

## **17.1 10MM SUPPORT DE CELLULE (REF. 70VI0604)**

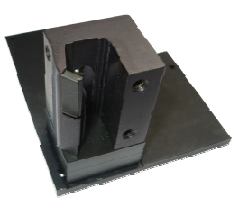

Porte cuve jusqu'à 10mm de trajet optique (livré en standard avec les appareils). Il garantit un positionnement rigoureux de tous types de cuves. Associé au diaphragme adapté il permet d'utiliser des micro-cuves jusqu'à 50µl. Installation simple et rapide grâce au système Quick-Lock.

## **17.2 PORTE CUVE JUSQU'A 100MM (REF. 70VI0605)**

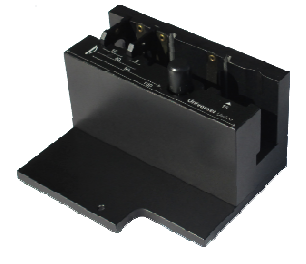

Porte cuve porte cuve universel 5/10/20/50/100 mm et tube de 16 mm. Il couvre avec rigueur tous les usages manuels des UviLine qui requièrent une grande sensibilité de lecture. Installation simple et rapide grâce au système Quick-Lock.

## **17.3 PORTE CUVE 10MM THERMOSTATABLE (REF. 70VI0602)**

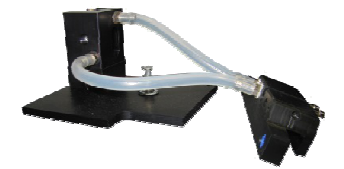

Porte cuve 10mm thermostatable avec fonction thermostatable intégré. Accepte toute cuve standard de trajet optique 10mm. Installation simple et rapide grâce au système Quick-Lock. Thermostatable par bain à circulation.

## **17.4 PORTE TUBE 16MM (REF. 70VI0607)**

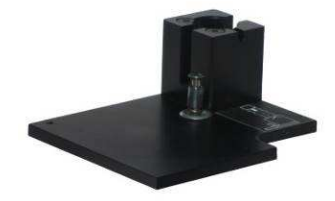

Porte tube 16mm. Complémentaire des micro-méthodes et spécialement conçu pour l'utilisation de tube de diamètre 16mm. Installation simple et rapide grâce au système Quick-Lock et au pictogramme indiquant le positionnement du tube.

**17.5 TOURELLE MULTI-CUVES AUTOMATIQUE 5+1 (REF. 70VI0600)** 

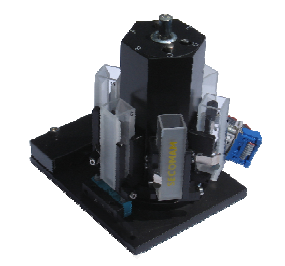

Elle gère 5 échantillons et 1 blanc, et trouve sa place dans les applications d'automatisation et garanti une excellente stabilité des mesures pour des avantages uniques

- Tourelle amovible et facilement ré-insérable pour un changement aisé des cuves
- Positionnement ultra précis des cuves de faible volume

# **17.6 SIPPER (REF. 70VI0601)**

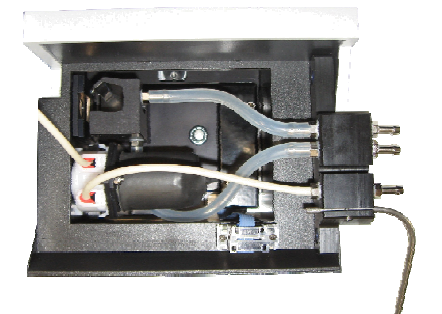

Compact, il est équipé d'une pompe péristaltique à cassette intégrée au porte cuve :

- Programmable de 500µl à 3000µl d'aspiration
- Utilisable avec des cuves de 30µl à 450µl
- Il sécurise et augmente la productivité de la manipulation

# **17.7 EFFET PELTIER (REF. 70VI0603)**

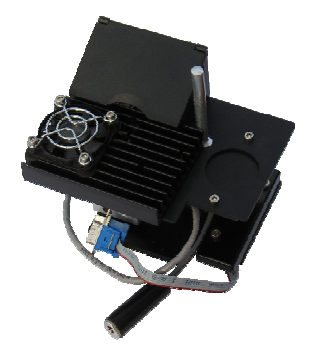

- Programmation de la T°C entre 10°C et 60°C
- Précision :  $\pm$  0.5°C
- Option système d'aspiration
- Ultra compact, rapide et entièrement piloté par l'appareil

# **17.8 SIPPER AVEC EFFET PELTIER (REF. 70VI0610)**

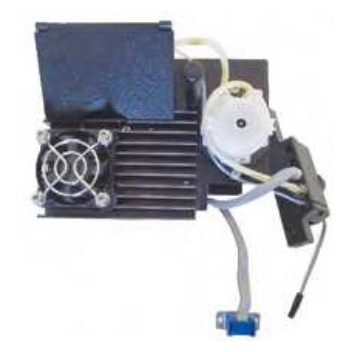

Compact, il est équipé d'une pompe péristaltique à cassette intégrée au porte cuve et d'un système de régulation de température : Programmation de la t°c entre 10°c et 60°c

- 
- Précision : + 0.5°C
- Programmable de 250µl à 2000µl d'aspiration
- Utilisable avec des cuves de 30µl à 450µl
- **Il sécurise et augmente la productivité de la manipulation**
- Ultra compact, rapide et entièrement piloté par l'appareil

# **17.10 DIAPHRAGMES POUR MICRO-CUVES (REF. 70VI0608)**

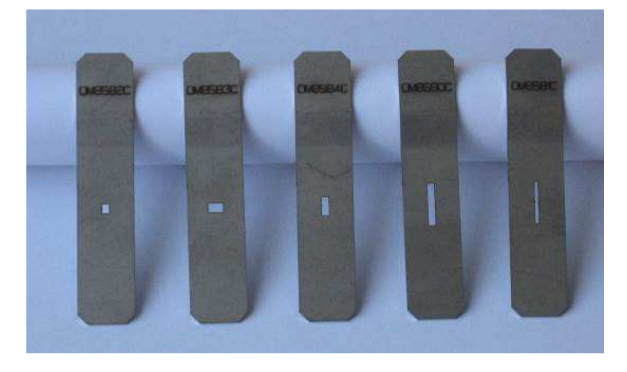

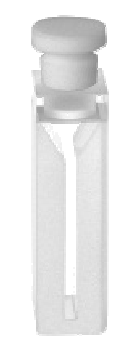

**i**

Référence : 70VI0608 (accessoire optionnel) Désignation : Lot de 5 diaphragmes pour micro-cuve

La référence 70VI0608 comprend les 5 diaphragmes suivants : 0M8582 : taille 1,8 x 2,3 mm ; 0M8583 : taille 3,8 x 2,3 mm ; 0M8584 : taille 1,8 x 4,8 mm ; 0M8580 : taille 1,8 x 11 mm ; 0M8581 : taille 0,9 x 11 mm

Utilisation : ces diaphragmes peuvent être utilisés dans le cadre de mesures avec des micro-cuves sans parois noires. Ils aident à concentrer le faisceau sur l'échantillon à travers le trou dans la lamelle, évitant ainsi que la lumière ne se réfracte pas dans toutes les directions.

Vous trouverez ci-dessous la liste des cuves SECOMAM pour lesquelles nous conseillons l'utilisation de diaphragmes. Cette liste indique la référence du diaphragme à utiliser avec les micro-cuves.

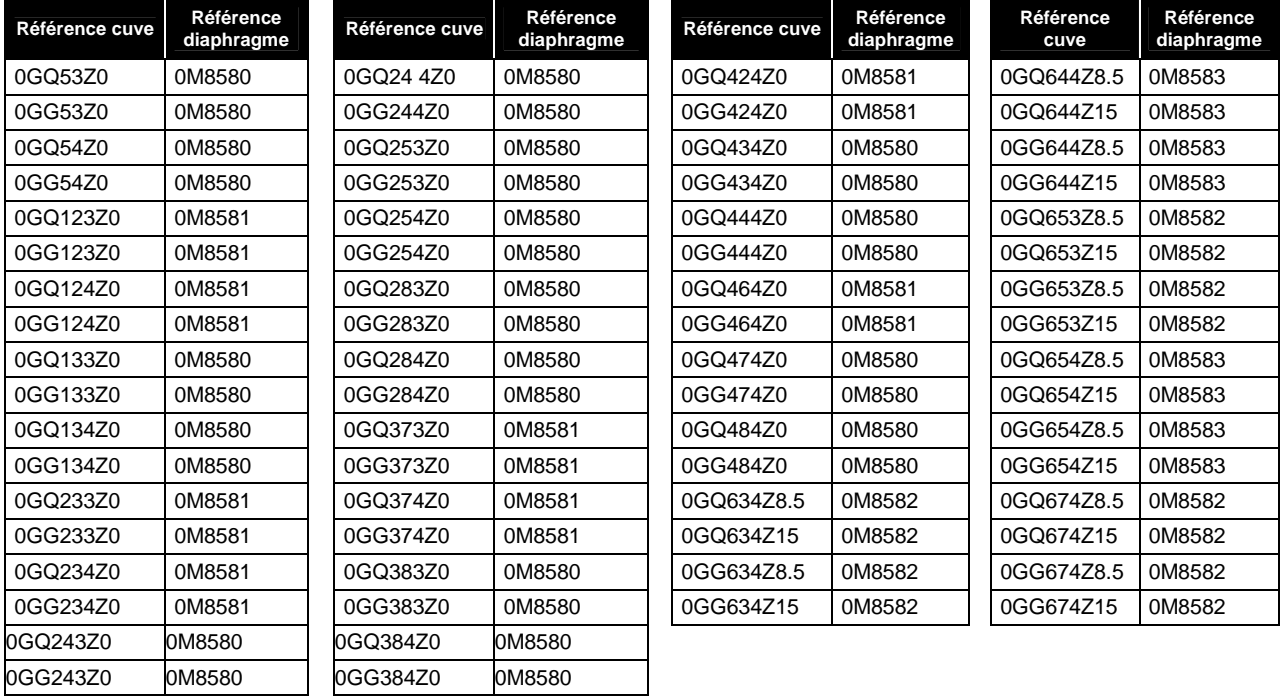

Aqualabo propose également à la vente un large choix de cuves dont vous trouverez ci-après la liste des best-sellers. Pour obtenir la liste complète de nos cuves, contactez-nous.

# **Nos Best-sellers :**

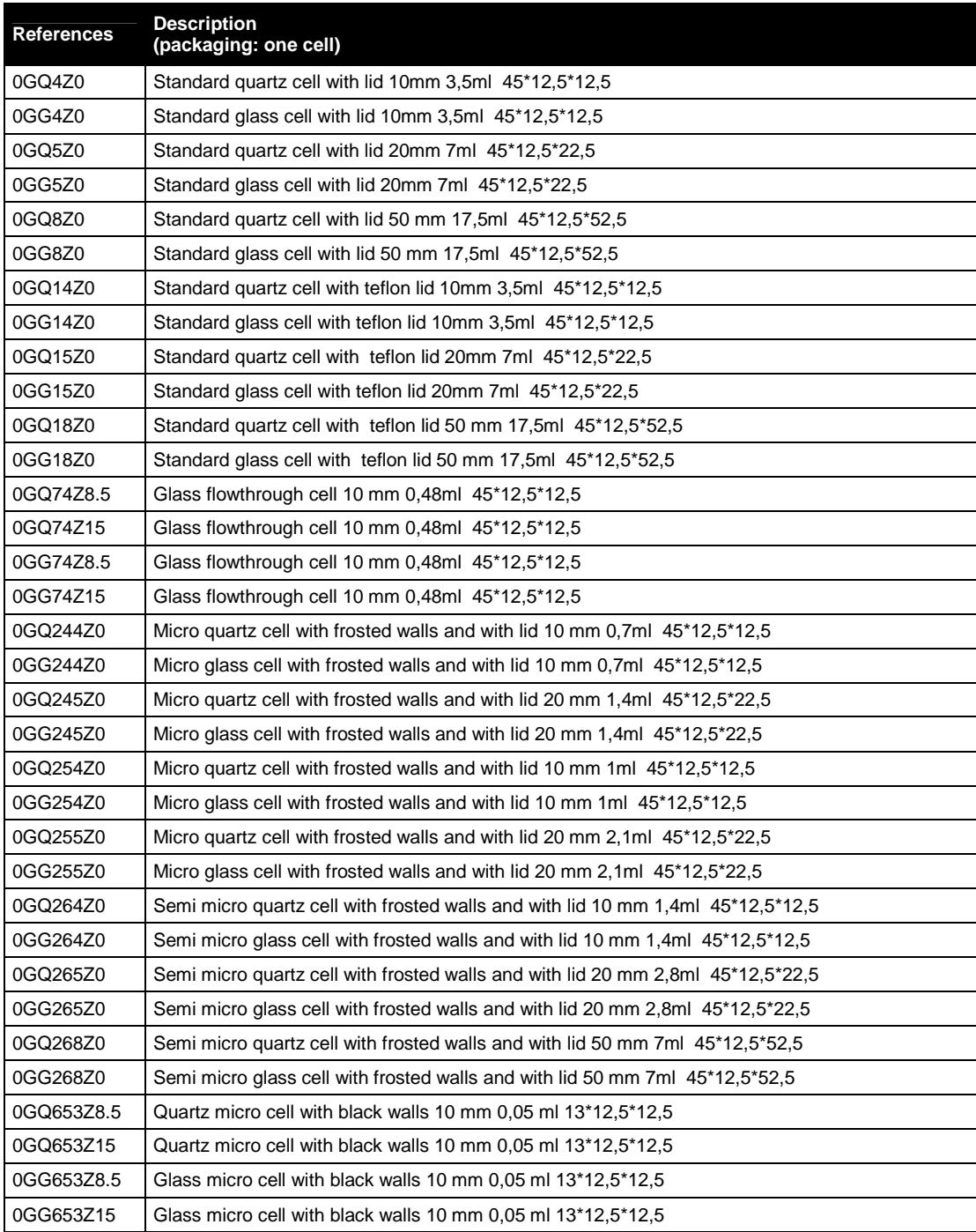

**Pour plus d'information, rendez-vous sur www.aqualabo.fr** 

**For more information, go to www.aqualabo.fr** 

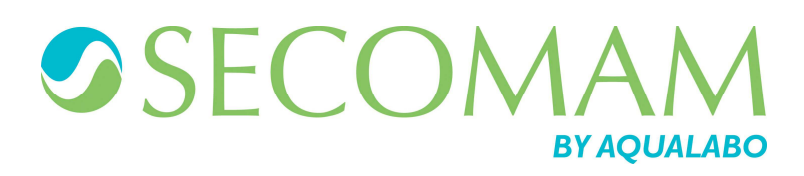

© 2015 AQUALABO-GROUP - All rights reserved

AQUALABO 90 rue du Professeur P. Milliez 94506 Champigny-sur-Marne - FRANCE Tel.: +33 (0)1.55.09.10.10- Fax : +33 (0)1.55.09.10.39 info@aqualabo.fr - www.aqualabo.fr